# Instrucciones de funcionamiento **SUNNY HOME MANAGER 2.0**

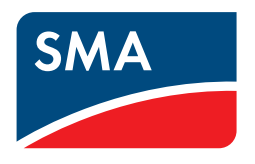

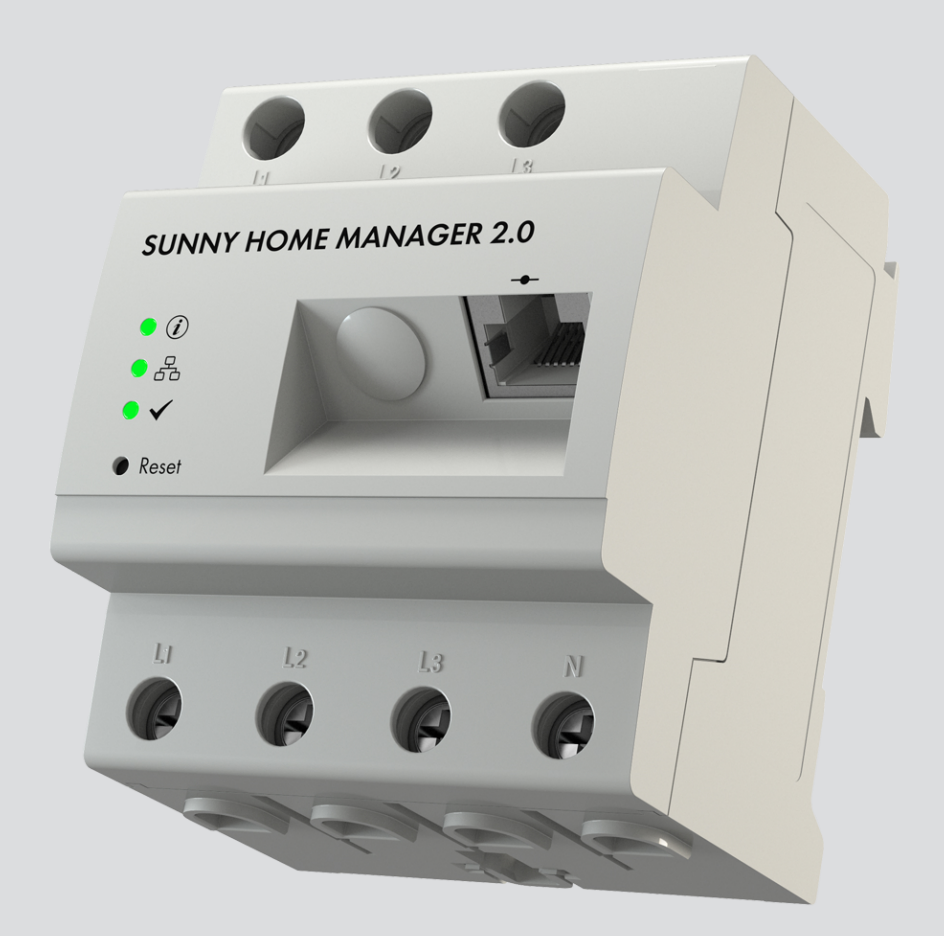

# **Disposiciones legales**

SMA Solar Technology AG es propietaria de todos los derechos de la información que se facilita en esta documentación. Queda prohibida la reproducción total o parcial de este documento, así como su almacenamiento en un sistema de recuperación y toda transmisión electrónica, mecánica, fotográfica, magnética o de otra índole sin previa autorización por escrito de SMA Solar Technology AG. Sí está permitida, sin necesidad de autorización previa, su reproducción para el uso interno, para evaluar el producto o para el uso previsto.

SMA Solar Technology AG no establece representaciones, ni expresas ni implícitas, con respecto a estas instrucciones o a cualquiera de los accesorios o software aquí descritos, incluyendo (sin limitación) cualquier garantía implícita en cuanto a utilidad, adaptación al mercado o aptitud para cualquier propósito particular. Tales garantías quedan expresamente denegadas. Ni SMA Solar Technology AG, ni sus distribuidores o vendedores serán responsables por ningún daño indirecto, incidental o resultante, bajo ninguna circunstancia.

La exclusión de garantías implícitas puede no ser aplicable en todos los casos según algunos estatutos, y por tanto la exclusión mencionada anteriormente puede no ser aplicable.

Las especificaciones están sujetas a cambios sin previo aviso. Se ha tratado por todos los medios de hacer que este documento sea completo y preciso y esté actualizado. Sin embargo, advertimos a los lectores que SMA Solar Technology AG se reserva el derecho de cambiar estas especificaciones sin previo aviso o conforme con las condiciones del existente contrato de entrega si lo consideran adecuado para optimizar el producto y su uso. SMA Solar Technology AG no será responsable por ningún daño, ya sea indirecto, incidental o resultante, como consecuencia de confiar en el material que se presenta, incluyendo, aunque no exclusivamente, omisiones, errores tipográficos, aritméticos o de listado en el material del contenido.

## **Garantía de SMA**

En [www.SMA-Solar.com](http://www.SMA-Solar.com) podrá descargar las condiciones de garantía actuales.

## **Licencias de software**

Las licencias para los módulos de software utilizados se incluyen en el software del Sunny Home Manager. Conecte el Sunny Home Manager a un navegador de internet y vaya a la siguiente dirección para acceder a las licencias: http://###/legal\_notices.txt, p. ej. http://192.168.22.11/legal\_notices.txt. La dirección IP (en este caso 192.168.22.11) del Sunny Home Manager es asignada por el rúter. En la documentación de este encontrará más información sobre cómo se establece la dirección IP.

## **Marcas registradas**

Se reconocen todas las marcas registradas, incluso si no están señaladas por separado. La falta de señalización no implica que la mercancía o las marcas sean libres.

## **SMA Solar Technology AG**

Sonnenallee 1 34266 Niestetal Alemania Tel. +49 561 9522-0 Fax +49 561 9522-100 www.SMA.de Email: info@SMA.de Versión: 09/06/2021 Copyright © 2021 SMA Solar Technology AG. Reservados todos los derechos.

# Índice

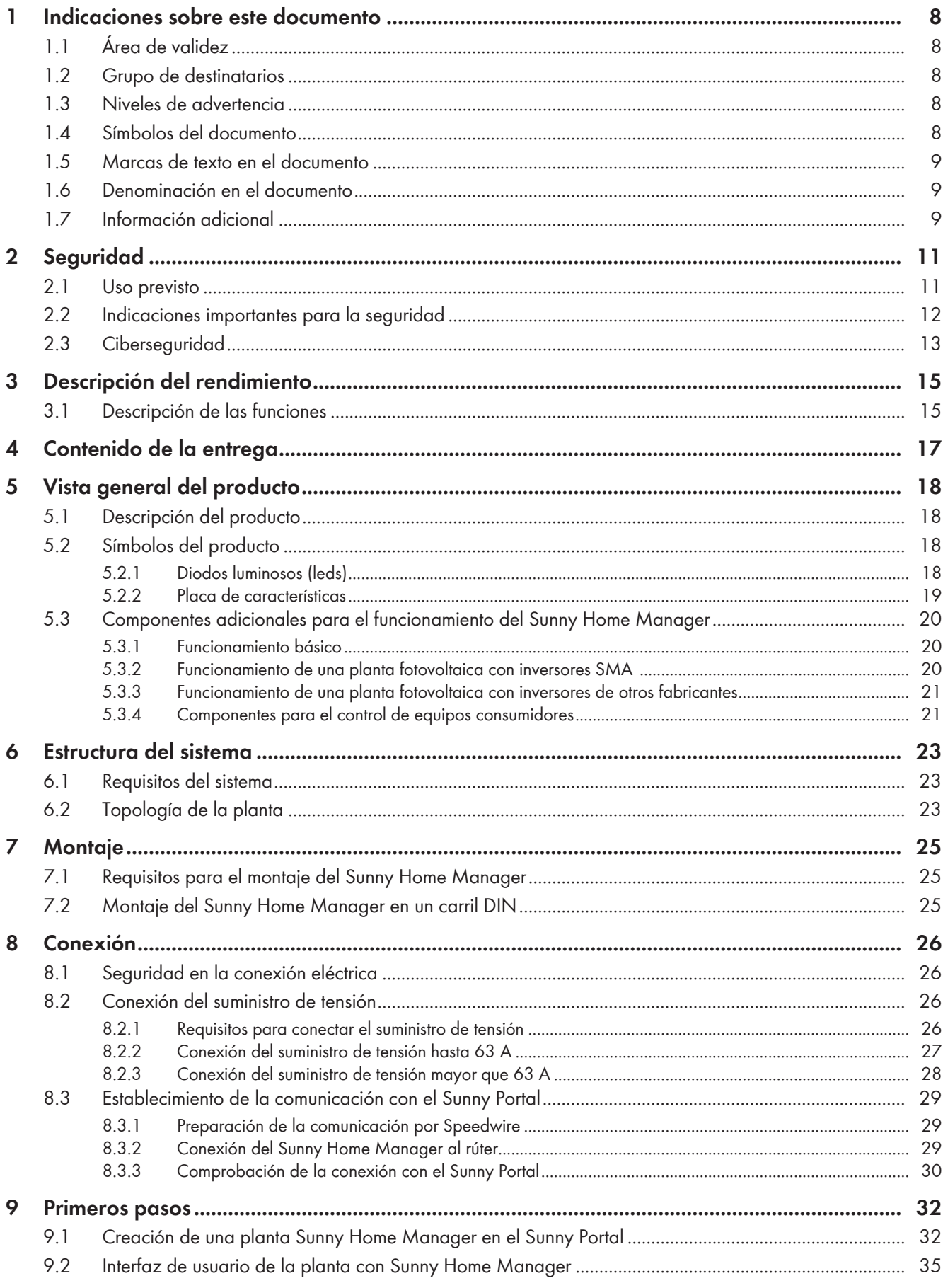

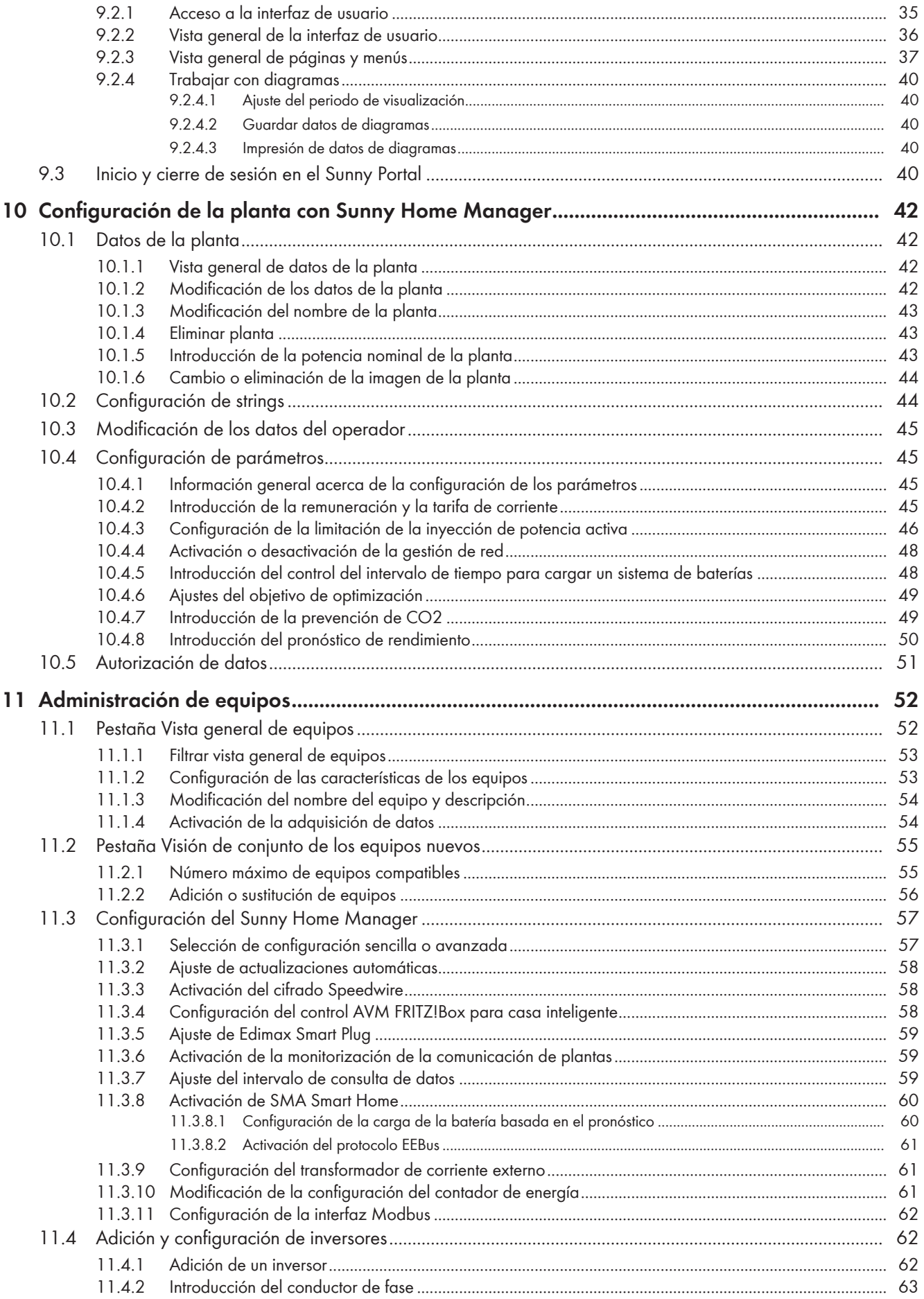

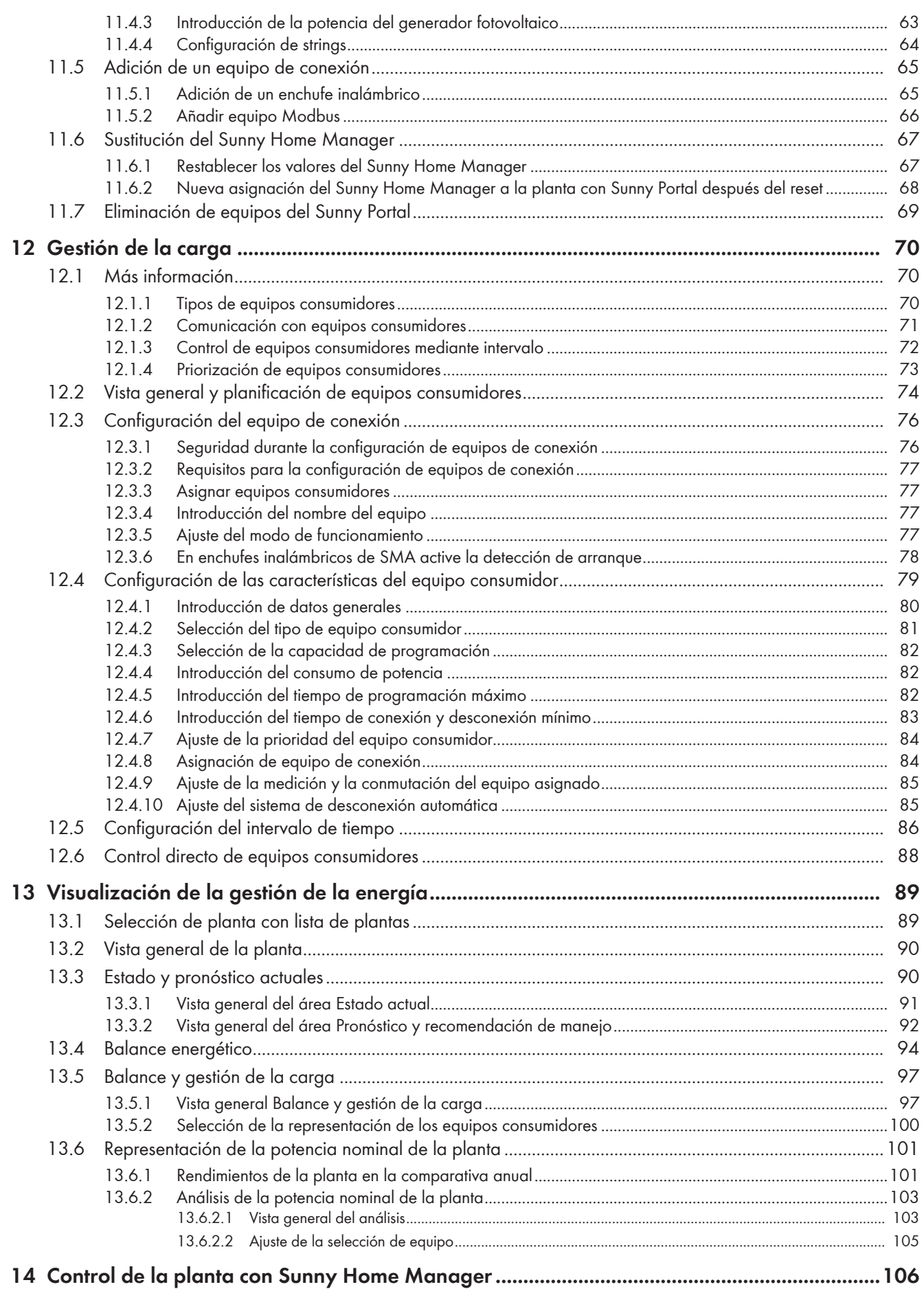

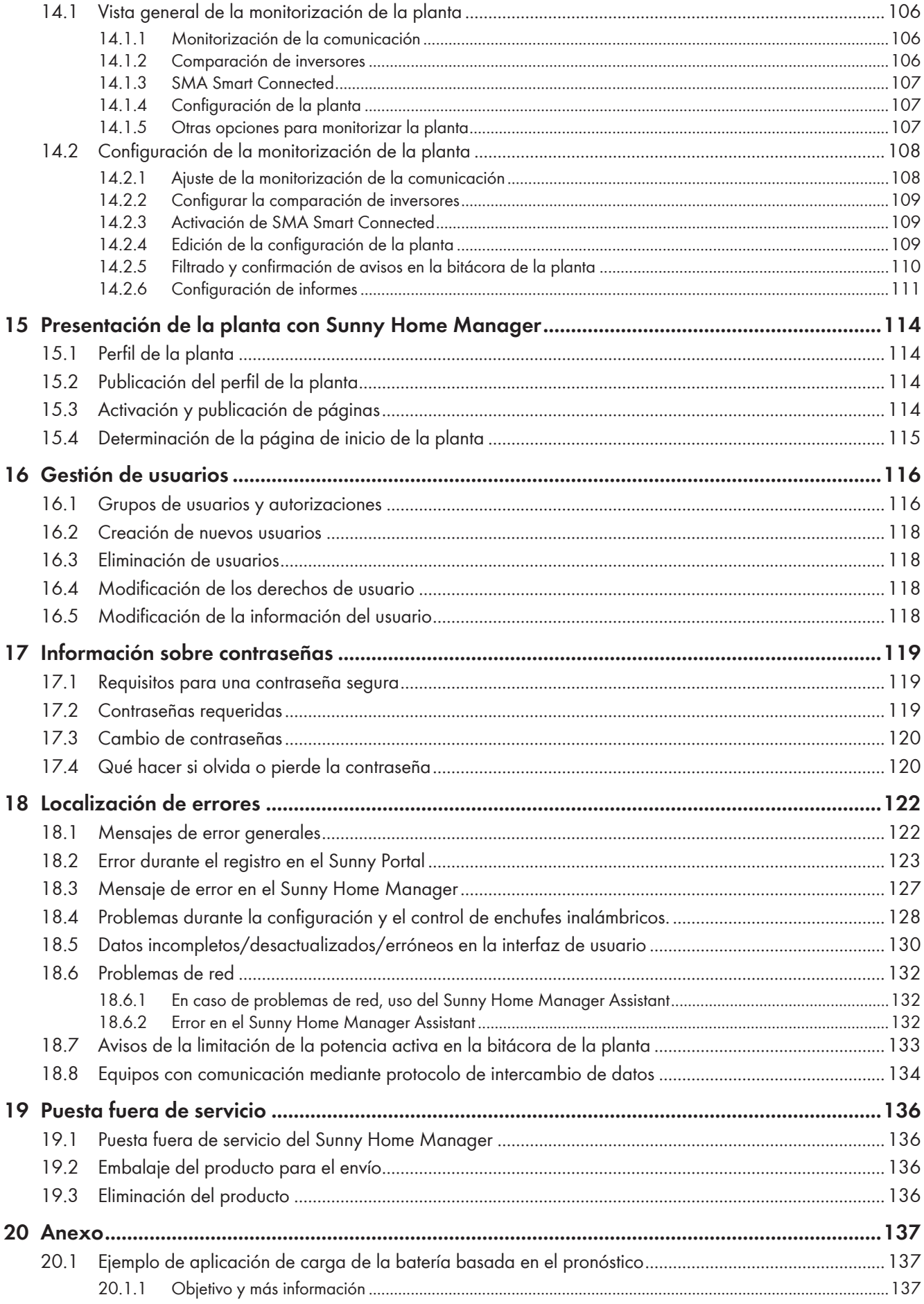

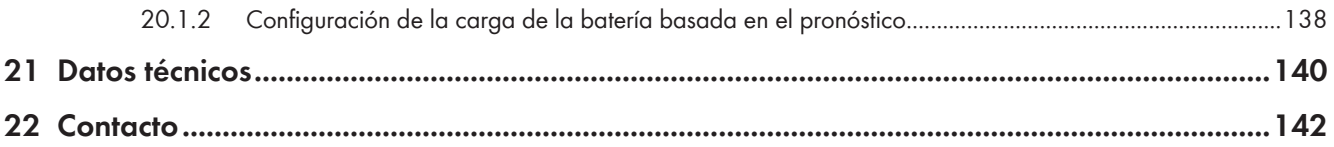

# <span id="page-7-0"></span>**1 Indicaciones sobre este documento**

# <span id="page-7-1"></span>**1.1 Área de validez**

Este documento es válido para:

• Sunny Home Manager 2.0 a partir del paquete de software 2.6.x.R

# <span id="page-7-2"></span>**1.2 Grupo de destinatarios**

Este documento está dirigido a especialistas y usuarios finales. Las tareas marcadas en este documento con un símbolo de advertencia y la palabra "Especialista" deben llevarlas a cabo únicamente especialistas. Los trabajos que no requieren ninguna cualificación especial no están señalizados y pueden ser efectuados también por los usuarios finales. Los especialistas han de contar con esta cualificación:

- Formación sobre la gestión de peligros y riesgos relativos a la instalación, reparación y manejo de equipos eléctricos y plantas
- Formación profesional para la instalación y la puesta en marcha de equipos eléctricos y plantas
- Conocimiento de las leyes, normativas y directivas aplicables
- Conocimiento y seguimiento de este documento y de todas sus indicaciones de seguridad

# <span id="page-7-3"></span>**1.3 Niveles de advertencia**

Cuando se trate con el producto pueden darse estos niveles de advertencia.

## **A PELIGRO**

Representa una advertencia que, de no ser observada, causa la muerte o lesiones físicas graves.

## **ADVERTENCIA**

Representa una advertencia que, de no ser observada, puede causar la muerte o lesiones físicas graves.

# **ATENCIÓN**

Representa una advertencia que, de no ser observada, puede causar lesiones físicas leves o de gravedad media.

## **PRECAUCIÓN**

Representa una advertencia que, de no ser observada, puede causar daños materiales.

## <span id="page-7-4"></span>**1.4 Símbolos del documento**

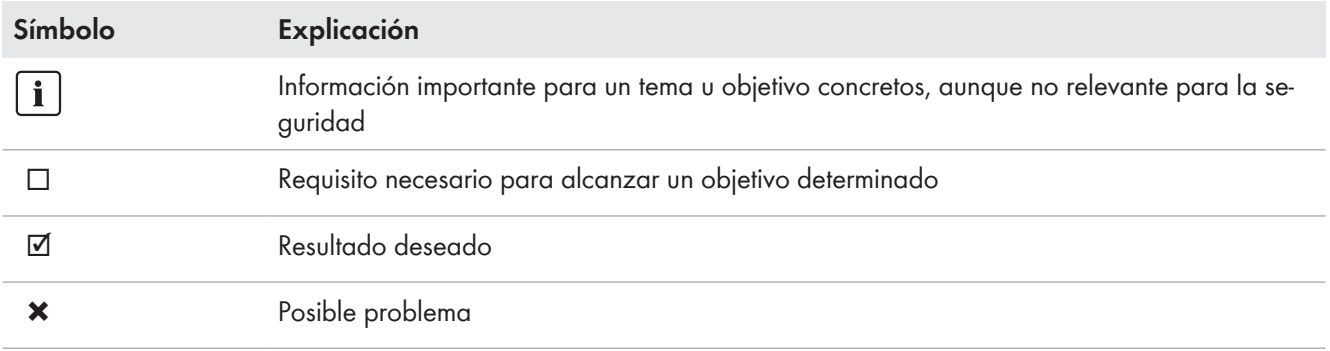

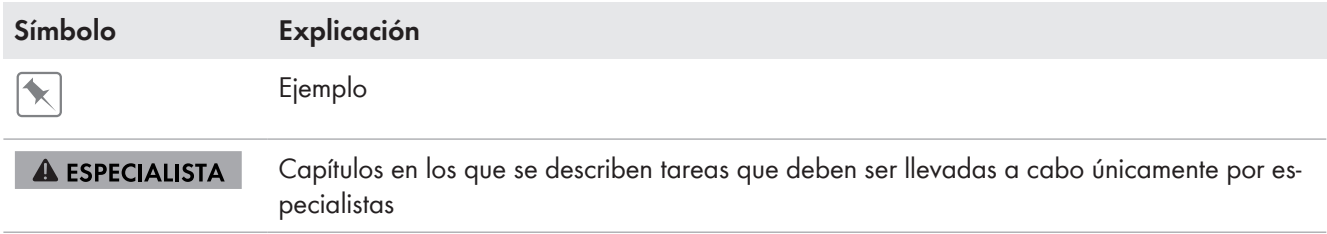

# <span id="page-8-0"></span>**1.5 Marcas de texto en el documento**

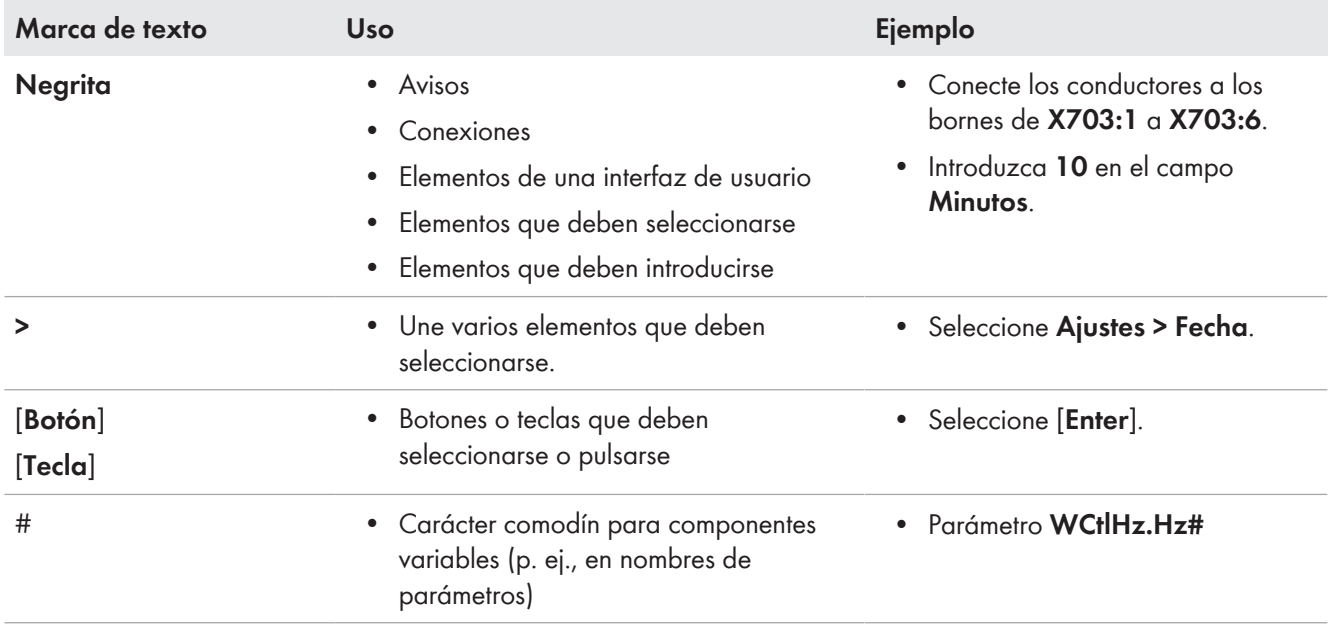

# <span id="page-8-1"></span>**1.6 Denominación en el documento**

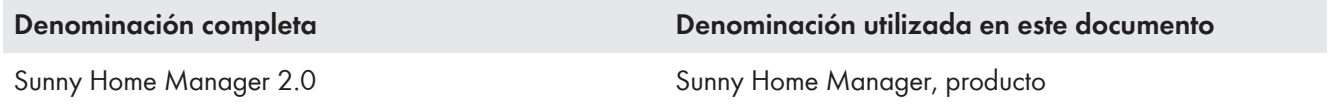

# <span id="page-8-2"></span>**1.7 Información adicional**

Encontrará más información en [www.SMA-Solar.com.](http://www.sma-solar.com)

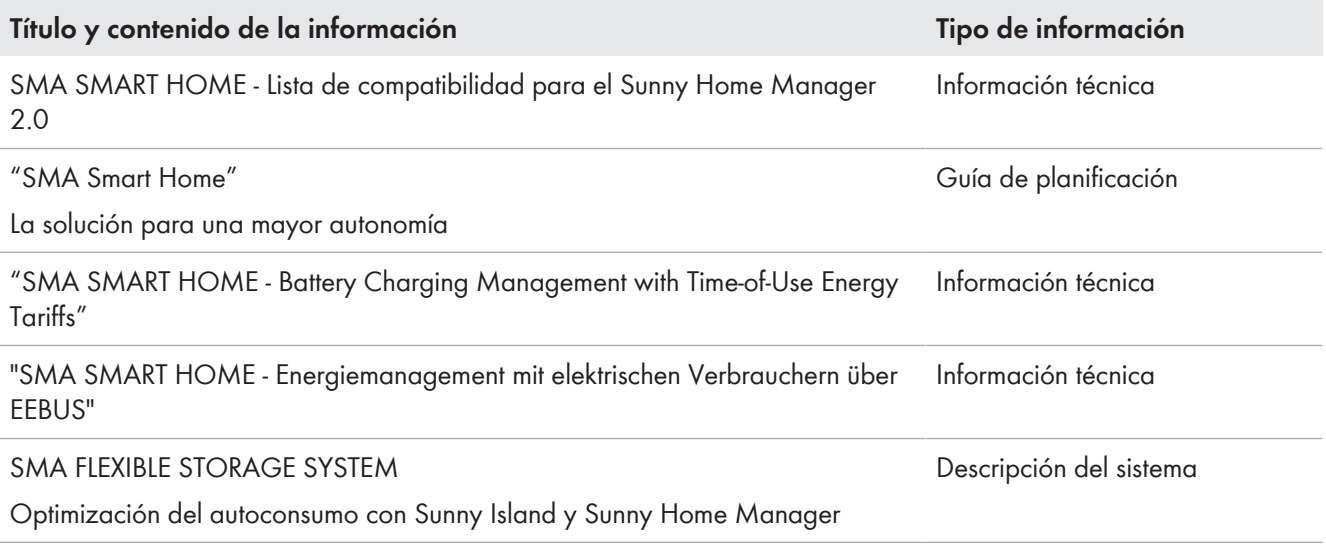

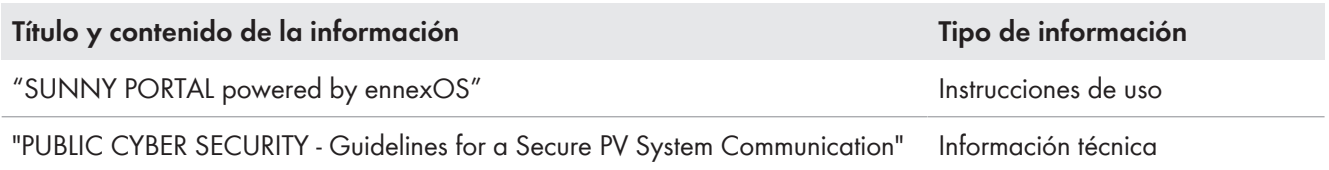

# <span id="page-10-0"></span>**2 Seguridad**

## <span id="page-10-1"></span>**2.1 Uso previsto**

El Sunny Home Manager es el producto central para gestionar la energía en hogares con una instalación fotovoltaica para autoconsumo. El Sunny Home Manager registra continuamente la energía solar generada por la instalación fotovoltaica y, si se desea, garantiza un aprovechamiento de la energía solar combinando todos los flujos de energía del hogar adecuados para ello en un sistema inteligente y controlándolos de forma completamente automática. El manejo y la configuración del Sunny Home Manager se produce a través del Online Portal Sunny Portal. Aquí, el usuario puede llevar a cabo todos los ajustes necesarios y deseados.

El Sunny Home Manager no es un contador eléctrico para el consumo de energía activa en el sentido de la Directiva UE 2004/22/CE (MID). El Sunny Home Manager no debe utilizarse con fines de facturación. Los datos que registra Sunny Home Manager sobre la producción de energía de su planta fotovoltaica pueden diferir de los del contador principal de energía relevante para el cálculo.

El Sunny Home Manager es compatible con hasta 24 aparatos; como máximo el Sunny Home Manager puede controlar de forma activa 12 aparatos.

El Sunny Home Manager no es adecuado para el control de equipos médicos de soporte vital. Un apagón no debe causar daños a personas. Los equipos consumidores conectados al Sunny Home Manager deben contar con una etiqueta CE, RCM o UL.

El Sunny Home Manager está certificado para su uso en todos los países de la UE, en Australia y en otros países seleccionados.

La placa de características debe permanecer colocada en el producto en todo momento.

### **Entorno**

El producto es apto únicamente para su uso en interiores.

El Sunny Home Manager solo se debe instalar en la distribución secundaria de la vivienda. En concreto, en el lado de los equipos consumidores, justo detrás del contador de energía de la empresa suministradora de energía. El Sunny Home Manager debe instalarse en un armario de distribución o en un armario de instalación doméstico en el margen de las aplicaciones adicionales previstas para ello según VDE-AR-N 4100:2019-04.

El uso del Sunny Home Manager es posible en redes Delta-IT. El uso del Sunny Home Manager en redes Delta-IT permite medir correctamente los valores de potencia compensados. En algunos casos, otros valores de medición no son correctos por razón del principio de medición que utiliza el Sunny Home Manager.

### **Garantía**

Utilice siempre los productos de SMA de acuerdo con las indicaciones de la documentación adjunta y observe las leyes, reglamentos, reglas y normas vigentes. Cualquier otro uso puede causarle lesiones al usuario o daños materiales.

Para realizar cualquier intervención en los productos de SMA, como modificaciones o remodelaciones, deberá contar con el permiso expreso y por escrito de SMA Solar Technology AG. Los cambios no autorizados conllevan la pérdida de los derechos de garantía, así como la extinción de la autorización de operación. Queda excluida la responsabilidad de SMA Solar Technology AG por los daños derivados de dichos cambios.

Cualquier uso del producto distinto al descrito en el uso previsto se considerará inadecuado.

La documentación adjunta es parte integrante del producto. La documentación debe leerse, observarse y guardarse en un lugar accesible en todo momento y seco.

Este documento no sustituye en ningún caso a cualquier legislación, reglamento o norma regional, federal, provincial o estatal aplicables a la instalación, la seguridad eléctrica y el uso del producto. SMA Solar Technology AG no asume responsabilidad alguna relativa al cumplimiento o al incumplimiento de la legislación o las disposiciones relacionadas con la instalación del producto.

# <span id="page-11-0"></span>**2.2 Indicaciones importantes para la seguridad**

### Conservar instrucciones

Este capítulo contiene indicaciones de seguridad que deben observarse siempre en todos los trabajos que se realizan.

Este producto se ha construido en cumplimiento de los requisitos internacionales relativos a la seguridad. A pesar de estar cuidadosamente construidos, existe un riesgo residual como con todos los equipos eléctricos. Para evitar daños personales y materiales y garantizar el funcionamiento permanente del producto, lea detenidamente este capítulo y cumpla siempre las indicaciones de seguridad.

## **A PELIGRO**

## **Peligro de muerte por descarga eléctrica por contacto con componentes conductores de tensión o cables**

En los componentes conductores o cables del producto existen altas tensiones. El contacto con componentes conductores de tensión o cables puede causar la muerte o lesiones mortales por descarga eléctrica.

- Antes de empezar cualquier trabajo en el producto, desconecte el punto de conexión de la tensión y asegure el producto contra cualquier reconexión accidental.
- Antes de empezar cualquier trabajo en el producto, desconecte el lado de la red mediante un seccionador instalado.
- Asegúrese de que todos los conductores que desee conectar estén desconectados de la tensión.
- Limpie el producto solo con un paño seco.
- Utilice el producto únicamente en entornos secos y manténgalo alejado de la humedad.
- Instale el producto exclusivamente en el armario de distribución y asegúrese de que las áreas de conexión para los conductores de fase y los neutros estén detrás de la cubierta o protegidos contra contacto directo.
- Respete las distancias mínimas estipuladas entre el cable de red y los componentes de aislamiento bajo tensión de red. También puede aislar de manera adecuada estos componentes.

## **A PELIGRO**

#### **Peligro de muerte por descarga eléctrica si no hay seccionador externo**

En los componentes conductores hay presentes altas tensiones. El contacto con componentes conductores de tensión puede causar la muerte o lesiones mortales por descarga eléctrica.

- Instale un seccionador externo entre el producto y el punto de conexión a la red. El seccionador debe encontrarse cerca del producto y ser fácilmente accesible.
- Antes de empezar cualquier trabajo en el producto, desconecte el lado de la red mediante un seccionador instalado.

## **A PELIGRO**

## **Peligro de muerte por descarga eléctrica en caso de sobretensión y si no hay protección contra sobretensión**

Si no hay una protección contra sobretensión, las sobretensiones (por ejemplo, en caso de que caiga un rayo) pueden transmitirse a través del cable de red o de otros cables de datos al edificio y a otros equipos conectados a la misma red. El contacto con componentes conductores de tensión o cables puede causar la muerte o lesiones mortales por descarga eléctrica.

• Asegúrese de que todos los equipos de la misma red estén integrados en la protección contra sobretensión existente.

## **ADVERTENCIA**

## **Peligro de incendio por fusible inexistente o mal colocado**

En caso de error puede producirse un incendio si falta un fusible o no es el correcto. Esto puede causar lesiones graves o incluso la muerte.

• Proteja el conductor de fase del producto con un fusible o un disyuntor automático con un máximo de 63 A.

## **PRECAUCIÓN**

## **Manipulación de datos de la instalación en redes**

Puede conectar a Internet los productos SMA compatibles. Con una conexión a Internet activa existe el riesgo de que usuarios no autorizados accedan a los datos de su instalación y los manipulen.

- Instalar un cortafuegos.
- Cerrar los puertos de red que no se necesiten.
- Si fuera indispensable, permitir el acceso remoto únicamente a través de una red privada virtual (VPN).
- No colocar reenvío de puertos. Esto también se aplica para los puertos de Modbus utilizados.
- Desconectar componentes de la planta de otros componentes de red (segmentación e la red).
- Aunque el producto sea utilizado como medidor de consumo y de inyección, siga las instrucciones del asistente de configuración de la planta en el Sunny Portal y cree una cuenta de administrador.

## **Se recomienda el servidor DHCP**

El servidor DHCP asigna automáticamente los ajustes de red a los integrantes de la red local. De esta manera, la configuración manual de la red ya no es necesaria. Normalmente, en una red local, el rúter de Internet es el servidor DHCP. Si las direcciones IP deben asignarse en la red local dinámicamente, en el rúter de Internet debe estar activada la función DHCP (consulte las instrucciones del rúter de Internet). Para obtener la misma dirección IP del rúter de internet después de un reinicio, configure la vinculación de la dirección MAC.

En las redes en las que no hay ningún servidor DHCP activo, deben asignarse durante la primera puesta en servicio direcciones IP adecuadas del conjunto de direcciones libres disponibles del segmento de red a todos los miembros de la red que se deben integrar.

## <span id="page-12-0"></span>**2.3 Ciberseguridad**

La mayoría de operaciones, como la monitorización y el control de las plantas, puede llevarlas a cabo el operador de la planta o el personal de servicio sin necesidad de contar con una comunicación de datos a través de la infraestructura de internet pública.

En otras aplicaciones de plantas estas son también parte del sistema de comunicación global basado en infraestructuras de internet.

La comunicación de datos a través de internet es una forma innovadora, rentable y sencilla para los clientes que permite tener un acceso fácil a, por ejemplo, estas aplicaciones modernas:

- Plataformas en la nube (como Sunny Portal)
- Teléfonos inteligentes u otros dispositivos móviles (aplicaciones de iOS o Android)
- Sistemas SCADA conectados de forma remota
- Interfaces de los proveedores para la gestión de la red

Otra opción es emplear interfaces de comunicación seguras seleccionadas. Sin embargo, estas aplicaciones ya no están técnicamente actualizadas y su uso es costoso (interfaces de comunicación especiales, redes de banda ancha separadas y otras).

Cuando se utiliza la infraestructura de internet, los sistemas conectados a internet acceden a un área generalmente insegura. Los potenciales atacantes están constantemente buscando sistemas vulnerables. Lo habitual es que persigan objetivos criminales, terroristas o que afecten a la operatividad. Un sistema de comunicación de datos no debería conectarse a internet sin tomar medidas para proteger las plantas y otros sistemas frente a un mal uso.

La comunicación entre la plataforma de internet SMA Sunny Portal y el Sunny Home Manager se realiza mediante el procedimiento WebConnect, así como mediante el protocolo HTTPS, es decir, una conexión autentificada y cifrada y permite con ello una comunicación segura a través de internet.

Encontrará las recomendaciones actuales de SMA Solar Technology AG para la ciberseguridad en la información técnica "PUBLIC CYBER SECURITY - Guidelines for a Secure PV System Communication" en [www.SMA-Solar.com](http://www.sma-solar.com).

# <span id="page-14-0"></span>**3 Descripción del rendimiento**

## <span id="page-14-1"></span>**3.1 Descripción de las funciones**

Las posibilidades de uso del Sunny Home Manager abarcan desde su utilización como contador de energía sencillo hasta la gestión de la energía inteligente, pasando por la monitorización de una planta fotovoltaica.

## **Sunny Home Manager como contador de energía**

El Sunny Home Manager registra los flujos energéticos en ambas direcciones:

- Registro continuo de la energía generada por la planta fotovoltaica
- En el punto de conexión a la red, medición tanto de la inyección a red de la energía generada como también del consumo de energía de la red pública

### **Sunny Home Manager en plantas sin autoconsumo**

#### **Monitorización**

Aseguramiento del rendimiento fotovoltaico mediante una monitorización básica de la planta: Todos los flujos energéticos se registran y evalúan. Acerca de averías se informa a tiempo.

### **Limitación de la inyección de potencia activa**

Es probable que existan normativas legales locales, como la ley alemana de Energías renovables (EEG), que exijan una limitación permanente de la inyección de potencia activa de su planta fotovoltaica, es decir, limitar la potencia activa inyectada a la red pública a un valor fijo o un porcentaje de la potencia nominal de la planta instalada.

El Sunny Home Manager monitoriza la potencia activa que se inyecta a la red pública. Si la inyección de la potencia activa supera el límite establecido, el Sunny Home Manager limita la producción fotovoltaica de los inversores.

### **Sunny Home Manager en plantas con autoconsumo**

Se denomina "autoconsumo" a la energía producida por su planta fotovoltaica que es utilizada por usted mismo directamente in situ. Con el autoconsumo se reduce la cantidad de energía que inyecta en la red pública, pero también la cantidad de energía que adquiere pagando de su operador de red.

### **Gestión de la energía: monitorización y pronóstico**

Creación de un pronóstico de producción de energía fotovoltaica - basado en una previsión meteorológica referida al emplazamiento

Creación de un perfil de carga, basado en el análisis individual del consumo energético dependiente del tiempo: Teniendo en cuenta los diferentes precios de la electricidad, el Sunny Home Manager elabora recomendaciones para el uso responsable de la energía eléctrica. De esta manera es posible conectar los equipos consumidores en el hogar (entre ellos cabe destacar, por ejemplo, electrodomésticos como lavavajillas, secadoras de ropa, lavadoras, calefacción y sistemas de calentamiento de agua mediante bombas de calor y calefactores, pero también postes de carga para la movilidad eléctrica) de forma selectiva en horarios con electricidad a precios favorables. Para conocer el perfil de carga, los datos de consumo deberían estar disponibles durante un periodo mínimo de 2 semanas.

El pronóstico generado mediante el Sunny Home Manager se calcula a partir del balance energético estimado para las siguientes 48 horas de producción y consumo.

### **Optimización del autoconsumo mediante gestión de la carga**

El Sunny Home Manager mide el consumo energético de todos los equipos consumidores y guarda tanto el consumo energético como la vida útil de un equipo consumidor. El Sunny Home Manager utiliza este perfil de carga individual en combinación con la previsión meteorológica en el emplazamiento para ayudar a optimizar el autoconsumo:

Para el control de los equipos consumidores se ofrecen las siguientes posibilidades:

- Control de equipos consumidores que no se comunican directamente a través de equipos de conexión como enchufes inalámbricos o relés, p. ej. equipos Modbus que controlan la interfaz SG Ready de equipos consumidores
- Control de equipos consumidores que se comunican directamente mediante las interfaces de protocolo EEBus o SEMP estándar

Cuando hay disponible energía fotovoltaica, el Sunny Home Manager conecta automáticamente los electrodomésticos que pueden utilizarse de forma flexible.

### **Optimización del autoconsumo mediante limitación dinámica de la potencia activa**

- Mediante la gestión de la carga basada en pronósticos, el Sunny Home Manager se encarga de que, en la medida de lo posible, en días soleados nunca se pierda energía excedente que, debido a la limitación de la potencia activa, debería "regularse".
- Si se utiliza con un inversor de batería SMA, el Sunny Home Manager evita las pérdidas de regulación que pueden producirse al limitar la inyección de potencia activa. Teniendo en cuenta el pronóstico de generación fotovoltaica y consumo, el momento y la duración de la carga de la batería se selecciona de manera que la batería se cargue cuando hay disponible energía fotovoltaica.

### **Optimización del autoconsumo mediante carga de la batería basada en pronósticos**

El Sunny Home Manager aumenta la rentabilidad de su planta fotovoltaica almacenando en baterías la energía excedente generada durante el pico de mediodía y que, debido a la limitación de potencia activa, no puede inyectarse a la red pública:

Mediante la previsión meteorológica para el emplazamiento, el Sunny Home Manager puede prever y comprobar la irradiación solar durante unas horas, o incluso días, para saber si para el día actual o siguiente cabe esperar pérdidas de regulación debido a la limitación de la inyección de energía fotovoltaica. En este caso, por la tarde del día actual solo se carga en la batería aquella cantidad de energía fotovoltaica que con la carga de la batería existente permite evitar un consumo de la red durante la noche y la mañana siguiente. Las posibles pérdidas de regulación previstas para el día siguiente se evitan mediante la capacidad de almacenamiento libre de la batería más descaraada.

# <span id="page-16-0"></span>**4 Contenido de la entrega**

Compruebe que el contenido de la entrega esté completo y que no presente daños externos visibles. En caso de que no esté completo o presente daños, póngase en contacto con su distribuidor.

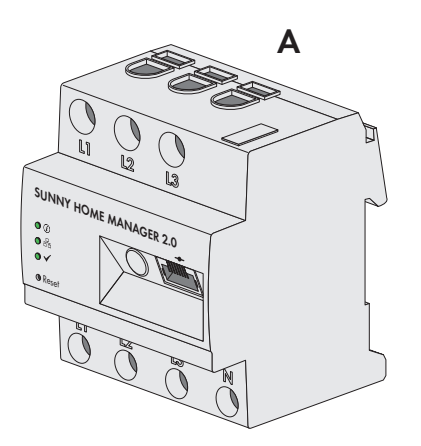

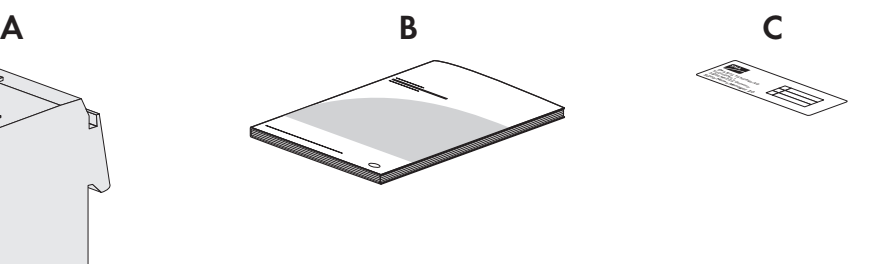

Imagen 1: Componentes del contenido de la entrega

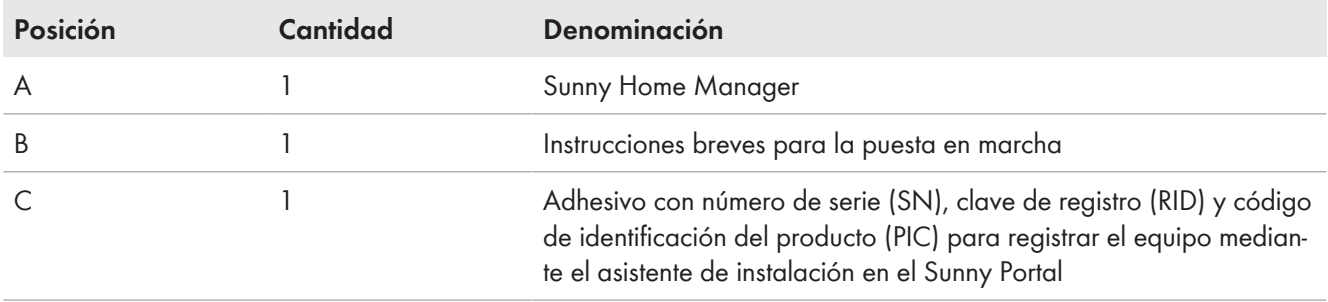

# <span id="page-17-0"></span>**5 Vista general del producto**

# <span id="page-17-1"></span>**5.1 Descripción del producto**

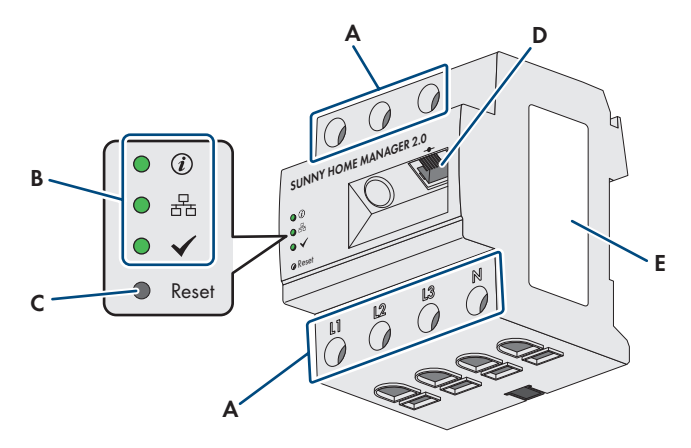

#### Imagen 2: Sunny Home Manager 2.0

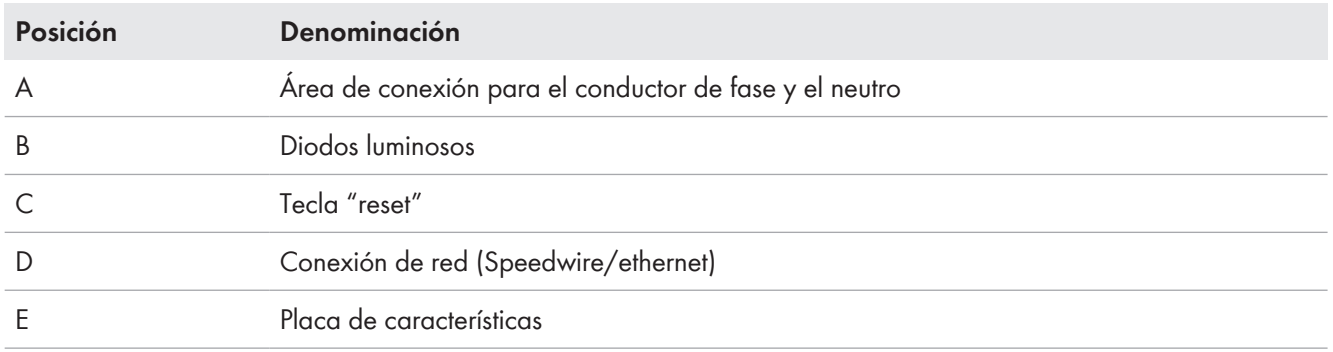

# <span id="page-17-2"></span>**5.2 Símbolos del producto**

## <span id="page-17-3"></span>**5.2.1 Diodos luminosos (leds)**

Los leds señalizan el estado de funcionamiento del producto.

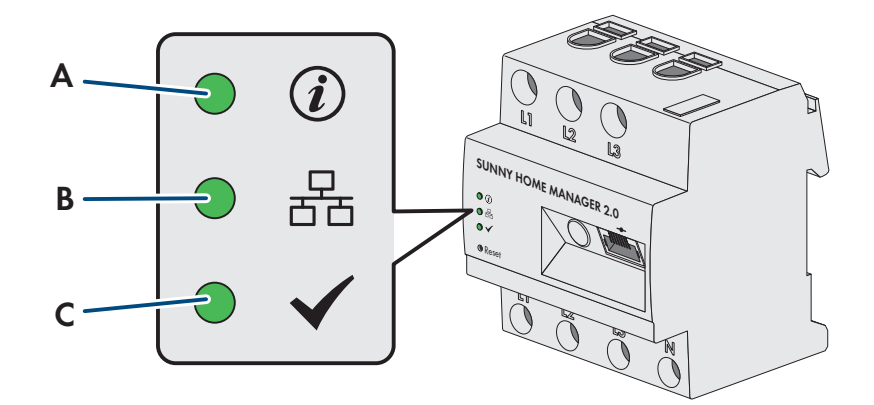

Imagen 3: Leds del Sunny Home Manager

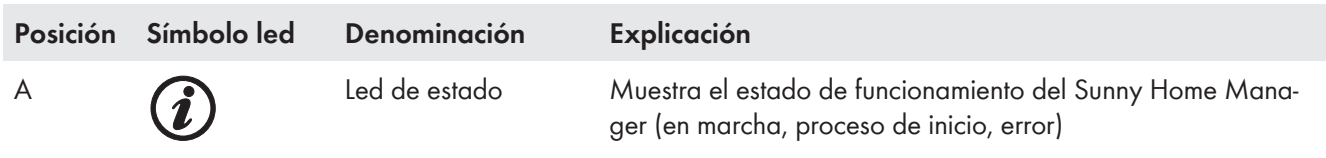

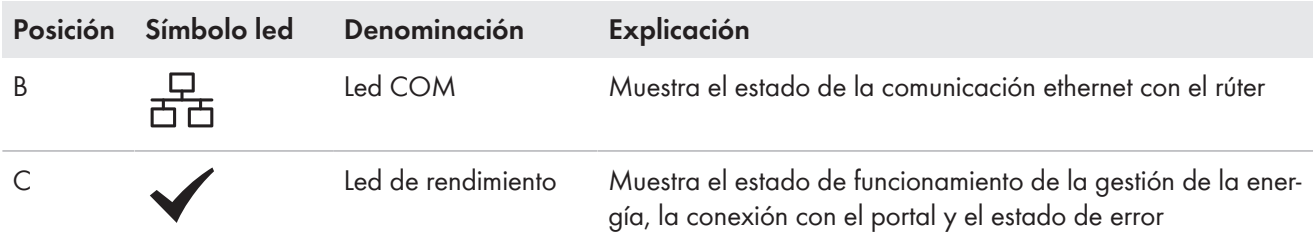

#### **Estados de funcionamiento del Sunny Home Manager**

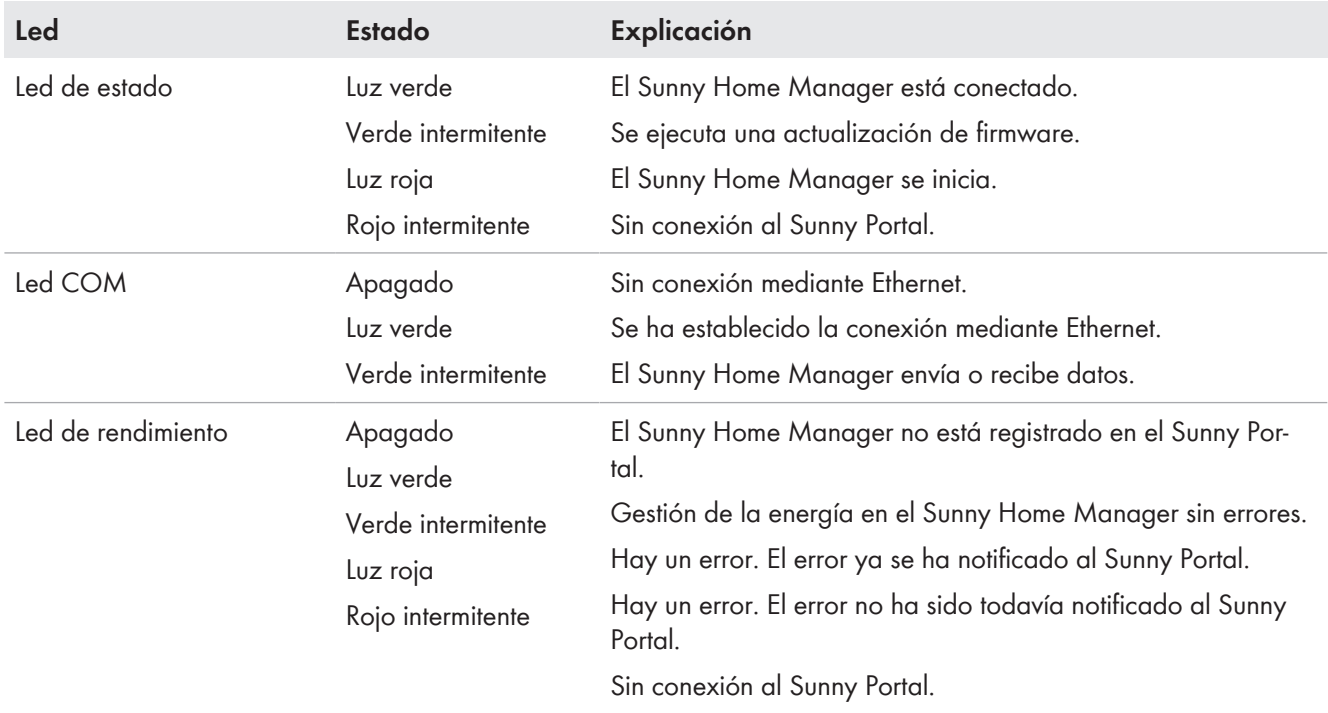

## <span id="page-18-0"></span>**5.2.2 Placa de características**

### **Datos en la placa de características**

La placa de características identifica el producto de forma inequívoca. La placa de características se halla en el lateral del producto y debe permanecer colocada en el producto en todo momento. En la placa de características encontrará, entre otras cosas, la siguiente información:

- Nombre del módulo
- Versión de hardware (Version)
- Número de serie (SN)
- Clave de registro (RID)
- Código de identificación del producto (PIC)
- Dirección MAC (MAC)

La información de la placa de características le ayudará a utilizar el producto de forma segura y a responder a las preguntas del servicio técnico [\(consulte el capítulo 22 "Contacto", página 142\).](#page-141-0)

## **Símbolos de la placa de características**

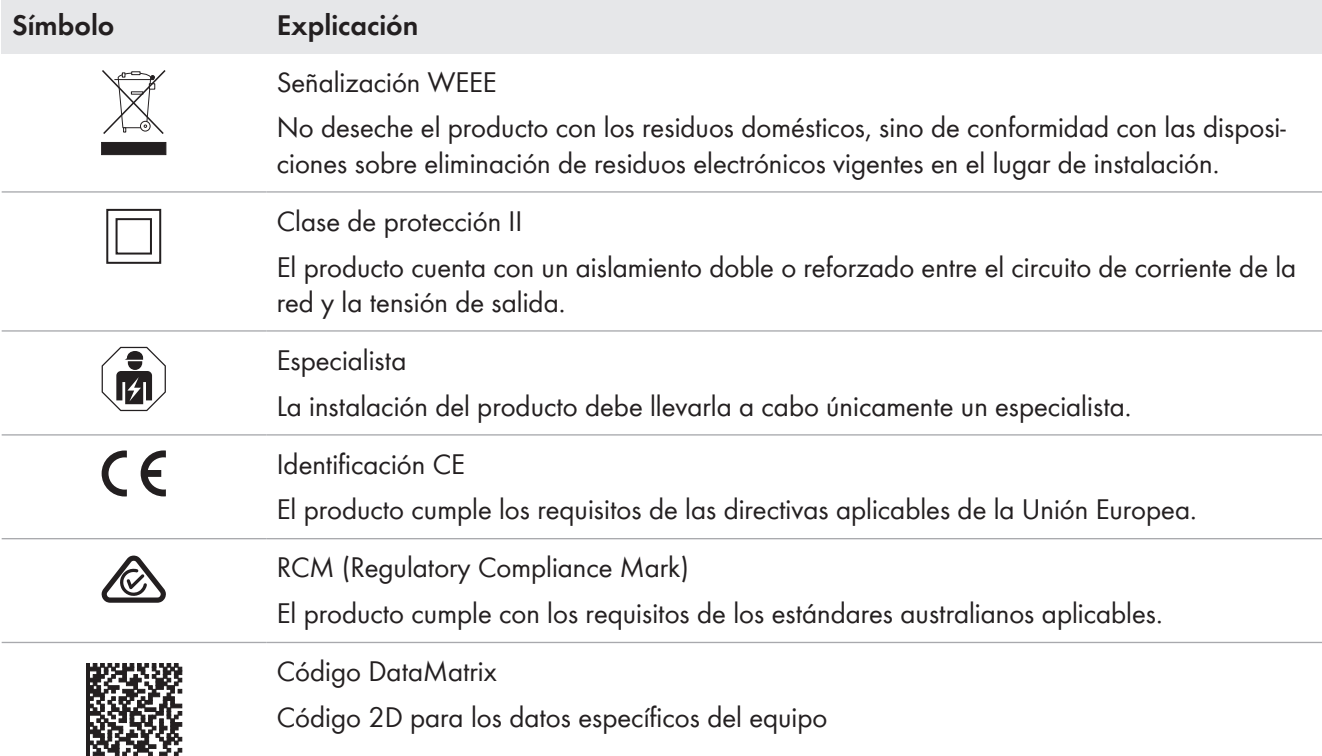

# <span id="page-19-0"></span>**5.3 Componentes adicionales para el funcionamiento del Sunny Home Manager**

## <span id="page-19-1"></span>**5.3.1 Funcionamiento básico**

Para el funcionamiento del Sunny Home Manager se precisan los siguientes componentes adicionales:

- ☐ acceso a internet mediante rúter (para la conexión al Sunny Portal)
- ☐ ordenador con navegador de internet
- ☐ acceso al Sunny Portal

## **Rúter**

El Sunny Home Manager establece la conexión a internet para el Sunny Portal a través de un rúter.

Mediante la conexión ethernet del Sunny Home Manager al rúter, los datos leídos de todos los equipos integrados en la planta por el equipo de medición integrado del Sunny Home Manager se envían al Sunny Portal. El usuario puede llevar a cabo todos los ajustes necesarios para la planta con Sunny Home Manager a través del Sunny Portal.

## **Sunny Portal**

El Sunny Portal es un portal de internet que sirve para monitorizar y configurar plantas y para visualizar los datos de las mismas.

La puesta en marcha del Sunny Home Manager se lleva a cabo con el asistente de configuración de la planta Sunny Portal (www.sunnyportal.com/register).

## <span id="page-19-2"></span>**5.3.2 Funcionamiento de una planta fotovoltaica con inversores SMA**

El Sunny Home Manager organiza la corriente generada por la planta fotovoltaica y puesta a disposición mediante inversores dentro de los equipos consumidores en el hogar. En el punto de conexión a la red, el Sunny Home Manager regula la inyección de la corriente residual a la red pública.

Los inversores pueden comunicarse con el Sunny Home Manager de dos formas distintas:

- Por cable mediante SMA Speedwire/ethernet El inversor debe estar conectado a la red local con un cable de red (por ejemplo, por medio de un rúter).
- De forma inalámbrica mediante SMA Speedwire/WLAN El Sunny Home Manager dispone de una conexión de WLAN propia, pero puede comunicarse con todos los equipos conectados al mismo rúter.

El Sunny Home Manager es compatible con todos los inversores con interfaz Speedwire integrada o instalada posteriormente de SMA Solar Technology AG. Los inversores fotovoltaicos deben tener la versión de firmware actualizada (consulte la página de productos del inversor en www.SMA-Solar.com).

## <span id="page-20-0"></span>**5.3.3 Funcionamiento de una planta fotovoltaica con inversores de otros fabricantes**

Para el funcionamiento del Sunny Home Manager en una planta con inversores de otros fabricantes se necesita un SMA Energy Meter como contador de generación fotovoltaica.

- ☐ La potencia suministrada por inversores de otros fabricantes debe registrarse con un SMA Energy Meter por separado.
- ☐ El SMA Energy Meter debe estar configurado en el Sunny Portal como contador de generación fotovoltaica.

Si en la planta fotovoltaica también se utilizan inversores de otros fabricantes, el SMA Energy Meter se encarga de registrar la energía fotovoltaica generada. En plantas fotovoltaicas con funcionamiento mixto de inversores SMA de otros fabricantes, la energía generada de todos los inversores debe registrarse mediante el Energy Meter, ya que este se utiliza como contador de generación fotovoltaica central. Una vez registrado y configurado un contador de generación fotovoltaica en la planta con Sunny Home Manager, el Sunny Home Manager también recibe los datos de la potencia de los inversores de SMA a través de este contador de generación fotovoltaica.

No se puede monitorizar la planta fotovoltaica ni limitar de manera dinámica la potencia activa inyectada a la red pública si se utilizan inversores de otros fabricantes. En tal caso, compruebe si está permitido que la planta fotovoltaica funcione sin limitación dinámica de la potencia activa en el país donde está instalada o si el propio inversor puede llevar a cabo dicha función por sí solo.

## <span id="page-20-1"></span>**5.3.4 Componentes para el control de equipos consumidores**

Para el control de equipos consumidores debe disponerse como mínimo de uno de los siguientes componentes compatibles:

- ☐ Un equipo de conexión, como un enchufe inalámbrico de SMA, un relé o un equipo Modbus
- ☐ Equipo con interfaz EEBus o SEMP

### **Equipo de conexión**

Los equipos que no disponen de una conexión de datos de comunicación directa pueden integrarse mediante enchufes inalámbricos, relés o equipos Modbus como interruptor intermedio en el sistema para gestionar la energía. El Sunny Home Manager acciona el equipo de conexión; a continuación, el equipo de conexión puede conectar y desconectar los equipos consumidores mediante señales de control del Sunny Home Manager. El aparato Modbus Moxa E1214 ofrece por ejemplo la posibilidad de accionar una bomba de calor mediante la salida de relé R0 (conexión 9 y 10).

El momento en que el Sunny Home Manager conecta o desconecta el equipo de conexión automáticamente y sin otro manejo manual dependerá de la configuración del equipo consumidor y de la planificación actual de equipos consumidores del Sunny Portal: El Sunny Home Manager puede medir el consumo energético y la duración del consumo energético de distintos equipos consumidores conectados a equipos de conexión y transmite los valores medidos al Sunny Portal. Allí es posible controlar distintos equipos consumidores de modo que se conecten de forma selectiva, p. ej., cuando exista un exceso de potencia fotovoltaica.

Además, los equipos de conexión pueden utilizarse para fines de monitorización puros, es decir, para medir el consumo de energía de distintos equipos consumidores.

### **Equipo con interfaz EEBus o SEMP**

Para el control de un equipo consumidor que se comunica directamente, este debe disponer de una interfaz EEBus o SEMP compatible con el Sunny Home Manager.

Encontrará enlaces a información detallada en la página web www.SMA-Solar.com.

 $\ln$  En [https://www.sma.de/produkte/sma-developer.html](https://developer.sma.de/On-Site%20Integration), SMA ofrece la posibilidad de utilizar la interfaz de protocolo SEMP.

# <span id="page-22-0"></span>**6 Estructura del sistema**

## <span id="page-22-1"></span>**6.1 Requisitos del sistema**

### **Rúter**

El rúter conecta el Sunny Home Manager con el Sunny Portal a través de internet.

SMA recomienda una conexión a internet permanente (tarifa plana) y la utilización de un rúter compatible con la transmisión de direcciones IP dinámicas (DHCP: Dynamic Host Configuration Protocol), p. ej. un FRITZ!Box. Todos los componentes de red que se empleen deben ser compatibles con el protocolo IGMP, versión 3 (IGMPv3) como mínimo. Si en el sistema se utilizan conmutadores de ethernet, debe garantizarse que estos no realicen ningún "IGMP Snooping". Esto se da en la mayoría de switches sencillos, pero en switches "gestionados" de más calidad esta función debe desactivarse. Al utilizar acopladores de medios, como adaptadores Powerline, pueden producirse problemas de transferencia. Por lo general, estos equipos deben ponerse al día para el modo Multicast mediante una actualización de firmware del fabricante.

### **Navegadores de internet compatibles**

El Sunny Home Manager utiliza el Sunny Portal como interfaz de manejo y visualización. Sunny Portal es compatible con todos los navegadores de internet habituales.

### **Resolución recomendada de la pantalla del ordenador conectado al Sunny Portal**

• 1024 x 768 píxeles como mínimo

## <span id="page-22-2"></span>**6.2 Topología de la planta**

El Sunny Home Manager debe montarse detrás del contador de energía y del fusible de entrada del operador de red y delante de la primera distribución en el hogar. SMA recomienda emplear el Sunny Home Manager para la medición en el punto de conexión a la red. Como equipo bidireccional, el Sunny Home Manager mide en el punto de conexión a la red tanto el punto de conexión a la red como la inyección a red. Para la función **Limitación de la inyección de potencia activa** es necesaria al menos una medición en el punto de conexión a la red.

Los datos de medición para la generación de energía fotovoltaica, la inyección a red y el consumo de la red, el Sunny Home Manager los obtiene mediante el equipo de medición integrado directamente de los inversores SMA conectados o de un SMA Energy Meter separado conectado opcionalmente.

Si en la planta hay instalados inversores de otros proveedores, un Energy Meter debe medir la generación de energía fotovoltaica de todos los inversores. El Sunny Home Manager recibe y procesa los datos.

## **Funcionamiento de la planta fotovoltaica con inversores SMA u opcionalmente con inversores de otros proveedores utilizando un SMA Energy Meter**

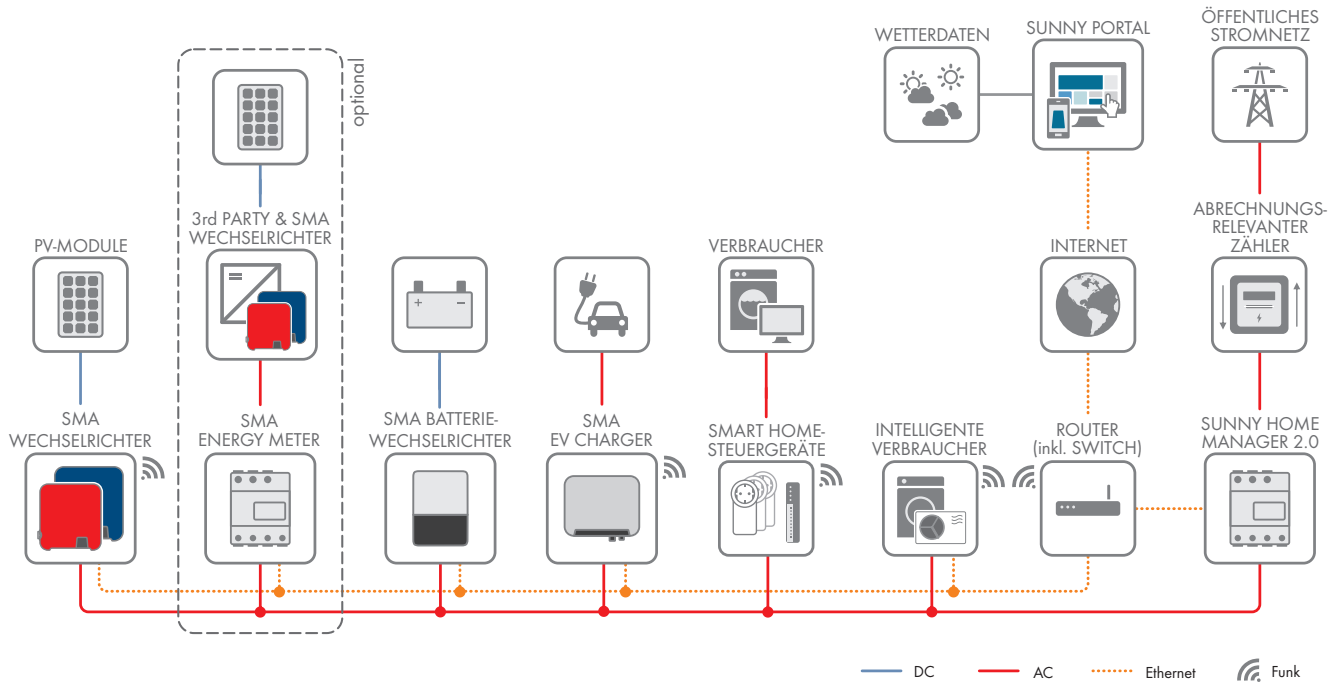

Imagen 4: Topología con solución de almacenamiento SMA y distintos equipos consumidores controlables (ejemplo general)

# <span id="page-24-0"></span>**7 Montaje**

# <span id="page-24-1"></span>**7.1 Requisitos para el montaje del Sunny Home Manager**

- ☐ El lugar de montaje debe ser interior.
- ☐ El Sunny Home Manager debe instalarse en un armario de distribución. La corriente de cortocircuito (distribuidor del circuito eléctrico o subdistribuidor) no debe ser superior a 6 kA.
- ☐ El lugar de montaje debe estar protegido contra el polvo, la humedad y las sustancias agresivas.
- ☐ El recorrido de los cables desde el lugar de montaje hasta el rúter no puede medir más de 100 m.
- ☐ La distancia entre los equipos que utilizan una banda de frecuencia de 2,4 GHz (p. ej. equipos WLAN y microondas) tiene que medir como mínimo 1 m. De esta forma evitará que la calidad de la conexión y la velocidad de la transferencia de datos se vean mermadas.
- ☐ Las condiciones ambientales en el lugar de montaje deben ser adecuadas para el funcionamiento del Sunny Home Manager [\(consulte el capítulo 21, página 140\).](#page-139-0)

# <span id="page-24-2"></span>**7.2 Montaje del Sunny Home Manager en un carril DIN**

## **A ESPECIALISTA**

### **Requisito:**

☐ El carril DIN debe estar montado firmemente en el armario de distribución.

### **Procedimiento:**

1. Empuje los soportes superiores del Sunny Home Manager dentro del borde superior del carril DIN.

2. Enganche los soportes inferiores en el borde inferior del carril DIN.

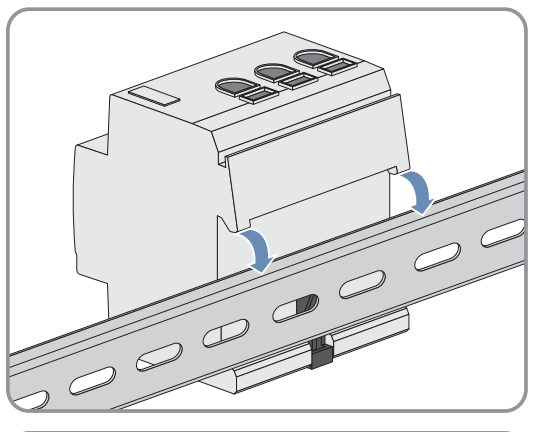

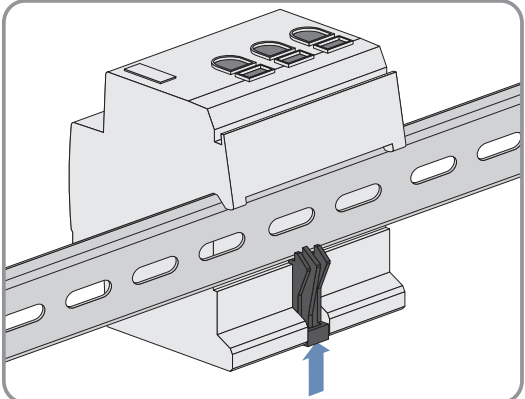

# <span id="page-25-0"></span>**8 Conexión**

# <span id="page-25-1"></span>**8.1 Seguridad en la conexión eléctrica**

## **ADVERTENCIA**

## **Peligro de incendio por superficies de contacto sucias u oxidadas de los conductores de aluminio bajo corriente**

Con la conexión de conductores de aluminio con superficies de contacto sucias u oxidadas se reduce la corriente admisible de las uniones a presión conductoras de tensión y las resistencias de contacto aumentan. De este modo, los componentes pueden sobrecalentarse y provocar un incendio.

• Limpie y cepille las superficies de contacto y aplíqueles una sustancia ácida y alcalífera (por ejemplo, vaselina o pasta térmica especial).

## <span id="page-25-2"></span>**8.2 Conexión del suministro de tensión**

## **A ESPECIALISTA**

## <span id="page-25-3"></span>**8.2.1 Requisitos para conectar el suministro de tensión**

## **Requisitos:**

- ☐ Deben tenerse en cuenta las especificaciones de la empresa suministradora de energía.
- ☐ El producto puede operarse monofásica o trifásicamente. Debido a que el producto es alimentado con electricidad a través del conductor de fase L1, como mínimo el conductor de fase L1 y el conductor neutro N deben estar conectados para que el Sunny Home Manager se encienda.
- ☐ Si se usan conductores finos deben utilizarse virolas.

## **Requisitos del cableado:**

- $\Box$  Sección del cable para mediciones hasta 63 A:De 10 mm<sup>2</sup> a 16 mm<sup>2</sup> (de 8 AWG a 6 AWG)
- ☐ Sección del conductor con transformador de corriente: consulte las recomendaciones del fabricante del transformador de corriente

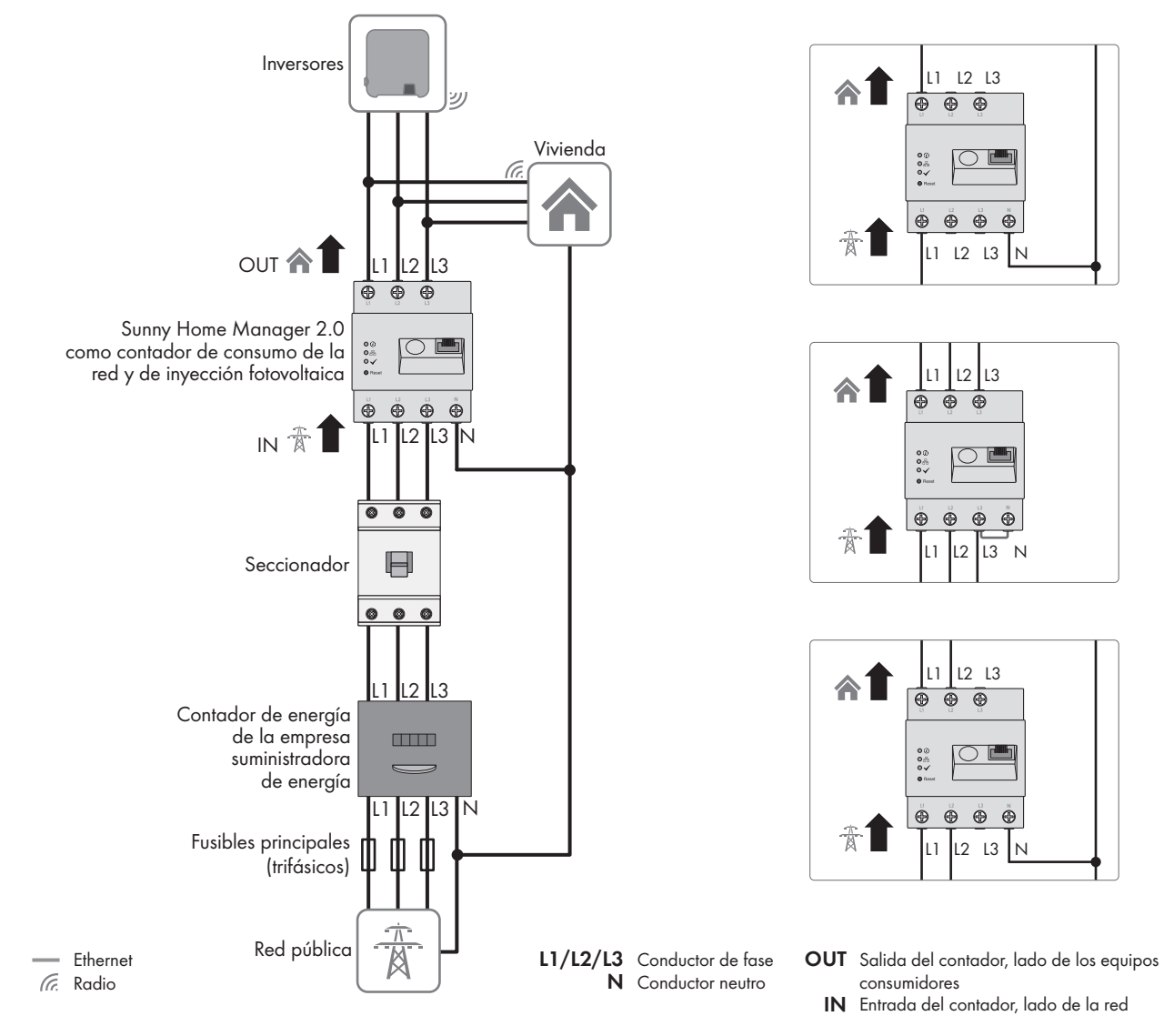

## <span id="page-26-0"></span>**8.2.2 Conexión del suministro de tensión hasta 63 A**

Imagen 5: Ejemplo de conexión en redes TN y TT con la instalación en el punto de conexión a la red utilizando el equipo de medición integrado

### **Procedimiento:**

- 1. Desconecte el punto de conexión de la tensión y asegure el producto contra cualquier reconexión accidental.
- 2. Conecte el conductor de fase al Sunny Home Manager:
	- En caso de utilizar el Sunny Home Manager para la medición de la potencia de intercambio de red
		- en **redes públicas trifásicas**, conecte los conductores de fase L1, L2, L3 y el conductor neutro N a los bornes roscados de la entrada del Sunny Home Manager.
		- En **redes públicas monofásicas**, conecte el conductor de fase L1 y el conductor neutro N a los bornes roscados de la entrada del Sunny Home Manager.
		- En **redes Delta-IT**, conecte los conductores de fase L1, L2, L3 a los bornes roscados de la entrada del Sunny Home Manager. Conecte además el conductor de fase L3 al conductor neutro N.
		- En **redes de fase partida (redes monofásicas de tres conductores)**, conecte los conductores de fase L1 y L2, y el conductor neutro a los bornes roscados de la entrada del Sunny Home Manager.

Para ello, abra con un destornillador de estrella Pozidriv cada borne roscado, introduzca el conductor en el punto de apriete y apriete el tornillo (par de apriete: 2,0 Nm).

- En el caso de que se desee que el Sunny Home Manager no mida la potencia de intercambio de red Conecte el conductor de fase L1 y el conductor neutro a los bornes roscados de la entrada del Sunny Home Manager. Para ello, abra con un destornillador de estrella Pozidriv cada borne roscado, introduzca el conductor en el punto de apriete y apriete el tornillo (par de apriete: 2,0 Nm).
- Si el Sunny Home Manager solo se utiliza para medir la potencia de producción fotovoltaica, conecte el Sunny Home Manager al punto de conexión conjunto de todos los inversores fotovoltaicos de la red doméstica. Para medir la potencia de intercambio de red, en el punto de conexión a la red debe haber instalado un SMA Energy Meter.

## <span id="page-27-0"></span>**8.2.3 Conexión del suministro de tensión mayor que 63 A**

En caso de un suministro de tensión > 63 A deben instalarse transformadores de corriente.

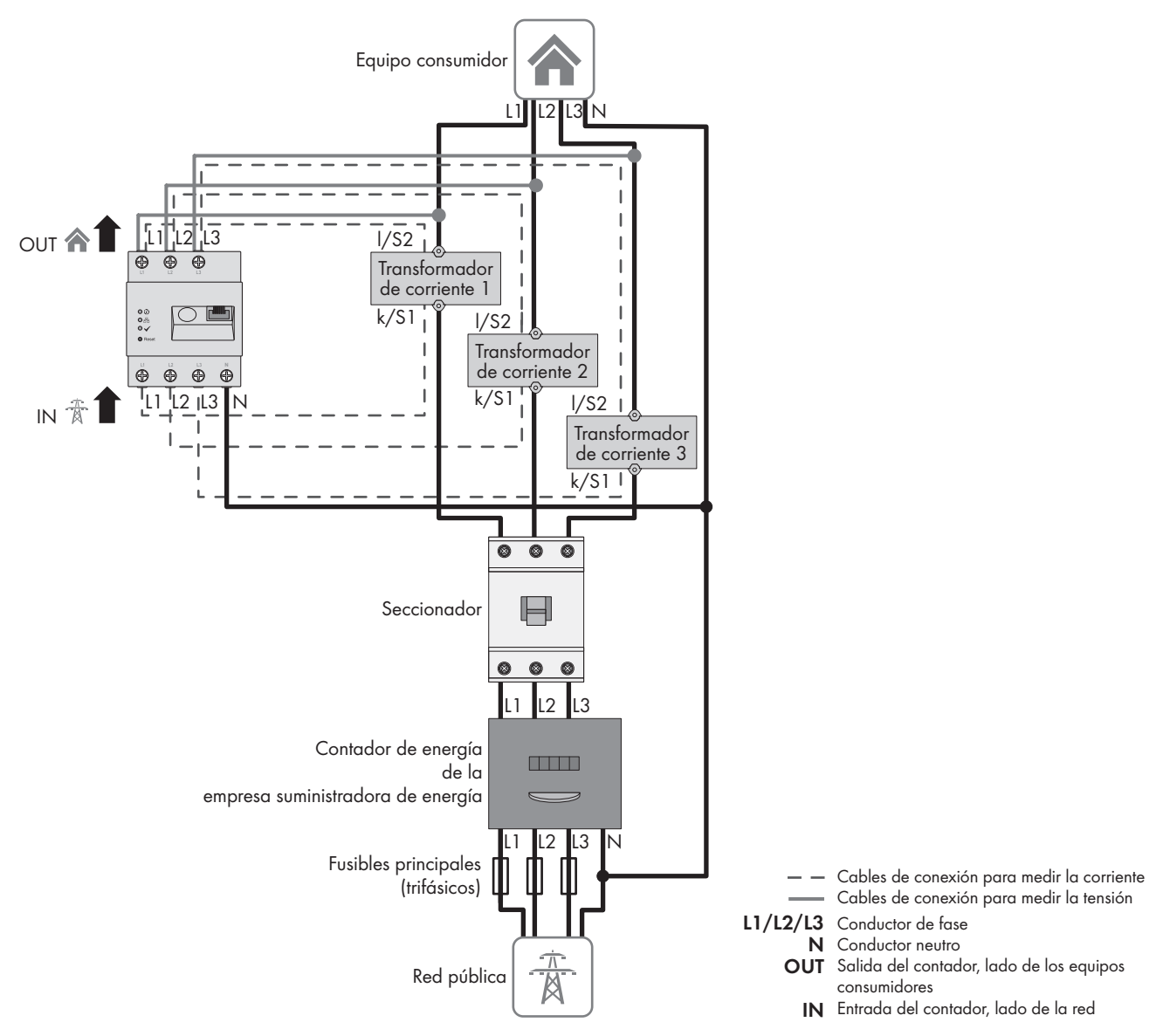

Imagen 6: Ejemplo de conexión en redes TN y TT con la instalación en el punto de conexión a la red

#### **Material adicional necesario (no incluido en el contenido de la entrega):**

- ☐ 3 transformadores de corriente (recomendación: 5 A de corriente secundaria, clase de exactitud mín. 1)
- ☐ Cable de conexión para transformadores de corriente

#### **Procedimiento:**

1. Desconecte el punto de conexión de la tensión y asegure el producto contra cualquier reconexión accidental.

- 2. Conecte un transformador de corriente a cada uno de los conductores de fase L1, L2 y L3.
- 3. En cada uno de los transformadores de corriente, conecte un cable de conexión para medir la corriente secundaria a las conexiones k/S1 e l/S2.
- 4. Conecte los cables de conexión para la medición de corriente (línea gris rayada) a los bornes roscados L1, L2 y L3 del Sunny Home Manager. Abra con un destornillador de estrella Pozidriv cada borne roscado, introduzca el conductor en el punto de apriete y apriete el tornillo con un destornillador de estrella Pozidriv (par de apriete: 2,0 Nm).
- 5. Conecte los cables de conexión para la medición de la tensión (línea gris continua) a los bornes roscados L1, L2 y L3 de la salida del Sunny Home Manager. Abra con un destornillador de estrella Pozidriv cada borne roscado, introduzca el conductor en el punto de apriete y apriete el tornillo con un destornillador de estrella Pozidriv (par de apriete: 2,0 Nm).
- 6. Conecte los cables de conexión para la medición de la tensión L1, L2 y L3 (línea gris continua) al conductor de fase L1, L2 y L3 correspondiente.

## <span id="page-28-0"></span>**8.3 Establecimiento de la comunicación con el Sunny Portal**

## <span id="page-28-1"></span>**8.3.1 Preparación de la comunicación por Speedwire**

Si el Sunny Home Manager debe comunicarse con otros equipos de SMA a través de Speedwire de SMA (ethernet), este y los equipos con Speedwire deben estar en la misma red local.

## **Inversores con función Webconnect**

Si ya hay registrado un inversor con la función Webconnect en el Sunny Portal, el inversor no puede añadirse a la planta del Sunny Home Manager en el Sunny Portal.

• Para añadir el inversor a la planta con Sunny Home Manager en el Sunny Portal, borre el inversor con la función de Webconnect de la planta con Webconnect en el Sunny Portal o desactive la recepción de datos en la planta Webconnect en el Sunny Portal del inversor.

### **Requisitos:**

- ☐ Debe estar activado el DHCP en el rúter (consulte la documentación del rúter).
- ☐ En el rúter deben estar abiertos todos los puertos UDP mayores que 1024 para las conexiones salientes. Si en el rúter hay instalado un cortafuegos, en caso necesario, deberá configurarse correctamente.
- ☐ Las conexiones salientes del rúter deben ser posibles para cualquier destino de internet (IP de destino o puerto de destino). Si en el rúter hay instalado un cortafuegos, en caso necesario, deberá configurarse correctamente.
- ☐ En el rúter con Network Address Translation no debe haber registrados reenvíos de puertos. De esta forma se evitan posibles problemas de comunicación.
- ☐ En el rúter no pueden instalarse filtros de paquetes para paquetes SIP o una manipulación para paquetes SIP.
- ☐ El rúter y los conmutadores de red con función de rúter deben transmitir a todos los integrantes de la red Speedwire los telegramas multicast (telegramas con las direcciones de destino de 239.0.0.0 a 239.255.255.255) necesarios para la conexión Speedwire.
- ☐ Todos los componentes de red que se empleen deben ser compatibles con el protocolo IGMP, versión 3 (IGMPv3) como mínimo (consulte la documentación de los componentes de la red).

### **Procedimiento:**

• Conecte los equipos Speedwire al rúter (consulte la documentación del equipo Speedwire).

## <span id="page-28-2"></span>**8.3.2 Conexión del Sunny Home Manager al rúter**

### **Material adicional necesario (no incluido en el contenido de la entrega):**

☐ Un cable de red

### **Requisitos del cable de red:**

Tanto la longitud como la calidad del cable influyen en la calidad de la señal. Tenga en cuenta estos requisitos del cableado:

- ☐ Tipo de cable: 100BaseTx
- ☐ Categoría del cable: al menos Cat5e
- ☐ Tipo de conector: RJ45 del Cat5, Cat5e, Cat6 o Cat6a (no se pueden usar conectores Cat7)
- ☐ Blindaje: S/UTP, F/UTP o superior
- $\Box$  Número de pares de conductores y sección del conductor: mínimo 2 x 2 x 0,22 mm<sup>2</sup>
- ☐ Longitud máxima del cable entre dos integrantes de la red con latiguillo: 50 m
- ☐ Longitud máxima del cable entre dos integrantes de la red con cable de instalación: 100 m
- ☐ Resistente a los rayos UV para aplicaciones en exteriores.

#### **Procedimiento:**

1. Conecte el cable de red a la conexión de red del producto.

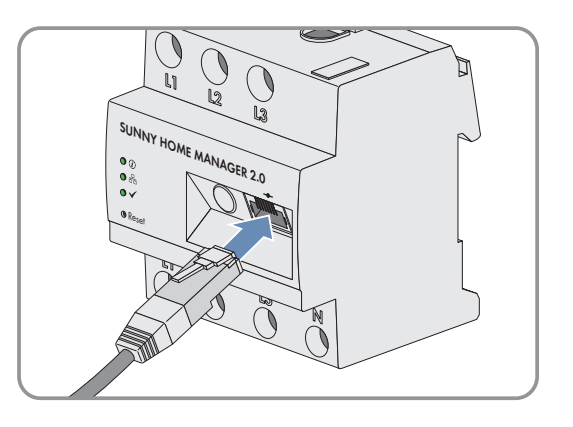

2. Conecte el otro extremo del cable de red al rúter.

## <span id="page-29-0"></span>**8.3.3 Comprobación de la conexión con el Sunny Portal**

El Sunny Home Manager se conecta automáticamente al Sunny Portal.

### **Requisitos:**

- ☐ El Sunny Home Manager debe recibir tensión eléctrica.
- ☐ El Sunny Home Manager tiene que estar conectado al rúter.
- ☐ Debe estar activado el DHCP en el router (consulte las instrucciones del rúter). Si su rúter no es compatible con DHCP, con Sunny Home Manager Assistant puede hacer que el Sunny Home Manager adopte configuraciones de red estáticas [\(consulte el capítulo 18.6.1 "En caso de problemas de red, uso del](#page-131-1) [Sunny Home Manager Assistant", página 132\).](#page-131-1)

## **Procedimiento:**

1. Compruebe si el led de estado del Sunny Home Manager se ilumina en verde y el led de rendimiento está apagado.

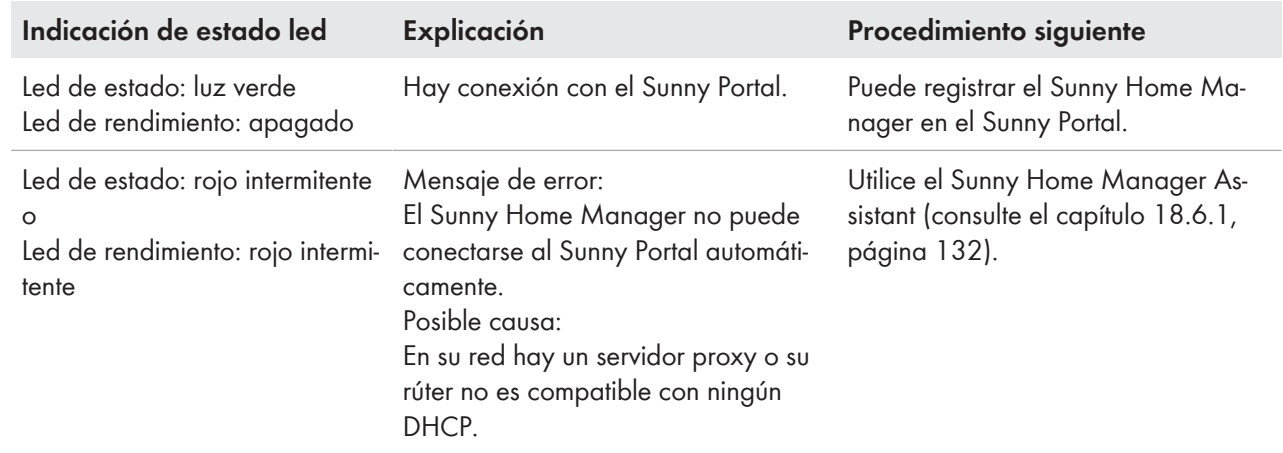

2. Compruebe si el led de estado del Sunny Home Manager se ilumina en verde y el led de rendimiento se ilumina también en verde.

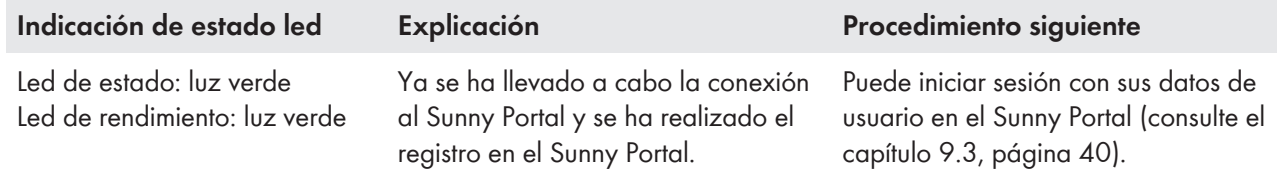

# <span id="page-31-0"></span>**9 Primeros pasos**

## <span id="page-31-1"></span>**9.1 Creación de una planta Sunny Home Manager en el Sunny Portal**

El Sunny Portal sirve de interfaz de usuario del Sunny Home Manager; en general, las plantas equipadas con un Sunny Home Manager y en este documento se denominan "Planta Sunny Home Manager".

Para crear una planta Sunny Home Manager por primera vez o de nuevo, debe iniciar sesión en el portal en **https:// sunnyportal.com** y registrarse en el **asistente de configuración de la planta**.

El asistente de configuración de la planta le guía por todo el resto de pasos:

- Registro de usuario
- Registro de la planta Sunny Home Manager
	- Propiedades de la planta como el nombre de la planta y la contraseña
	- Registro e identificación del Sunny Home Manager
	- Configuración del contador de energía
	- Propiedades de la planta ampliadas como la potencia nominal de la planta, la ubicación, el rendimiento anual, las remuneraciones, etc.

En la columna Información del usuario, el asistente de configuración de la planta ofrece para todas las entradas información complementaria e indicaciones de soporte.

## **Aunque ya disponga de una planta fotovoltaica, en la que posteriormente desee integrar un Sunny Home Manager, también tendrá que crear una nueva planta.**

En cuanto haya registrado el Sunny Home Manager podrán detectarse otros equipos en la planta o bien integrarse otros equipos.

Para poder aceptar los equipos de la planta anterior en la nueva planta con Sunny Home Manager, primero deben desactivarse estos equipos (normalmente como mínimo 1 inversor) en la planta antigua. A continuación es posible añadir los equipos de la nueva planta.

El procedimiento para añadir o cambiar aparatos se describe en **Configuración > Vista general de los aparatos > Vista general de aparatos nuevos**.

### **Requisitos:**

- ☐ La planta fotovoltaica y todos los equipos de la red local deben estar en funcionamiento y conectados mediante un rúter con el Sunny Home Manager.
- ☐ La clave de registro (RID) y el código de identificación del producto (PIC) deben estar disponibles. Encontrará las indicaciones en la placa de características, colocada en el lateral del producto, así como en el adhesivo suministrado.
- ☐ En el Sunny Home Manager el led de estado debe estar encendido en verde y el led de rendimiento debe estar apagado.
- ☐ Para poder mostrar la producción de energía fotovoltaica y el consumo en el hogar, tienen que conectarse contadores para medir los valores de potencia y energía. De serie, el Sunny Home Manager ya cumple este requisito.

#### **Procedimiento:**

- 1. Abra el navegador de internet y acceda a **www.sunnyportal.com**.
- 2. En caso necesario, modifique la configuración del idioma: En la cabecera de la página web se especifica el idioma configurado de serie en su navegador de internet. Haga clic en la flecha junto al idioma y seleccione en el menú de selección el idioma que desee.
- 3. En el campo Asistente de configuración de la planta seleccione [**Registrar ahora >**].

☑ El asistente de configuración de la planta se abre y le guía por todo el resto de pasos.

## 4. Seleccione [**Siguiente**].

☑ Se abre la página **Registro de usuarios**.

- 5. Active el campo **Es la primera vez que accedo** y seleccione [**Siguiente**].
- 6. Introduzca los datos para el registro.
- 7. Seleccione [**Siguiente**].

☑ A los pocos minutos recibirá un email con un enlace y sus datos de acceso al Sunny Portal.

8. Pulse el enlace del mensaje de confirmación en un plazo máximo de 24 horas.

☑ El Sunny Portal confirmará en una ventana que el registro se ha completado con éxito.

- 9. Seleccione [**Siguiente**].
- 10. Active la opción **Crear una nueva planta** y en el campo de texto **Características de la planta** indique los datos requeridos:
	- En el campo **Nombre de la planta** entre un nombre de la planta. (En este documento la planta se denomina **Planta Sunny Home Manager**.)
	- En el campo **Contraseña** entre una contraseña de la planta [\(consulte el capítulo 17.2, página 119\).](#page-118-2) La contraseña de la planta es válida para todos los aparatos conectados mediante Speedwire de una planta y corresponde a la contraseña del aparato para el grupo de usuarios **Instalador**.
		- Si todavía sigue ajustada la contraseña estándar **1111** para el grupo de usuarios **Instalador** en todos los equipos, introduzca una nueva contraseña de la planta.
		- Si ya se ajustó en todos los equipos otra contraseña unitaria para todos ellos, introduzca esta contraseña como contraseña de la planta.
		- Si no se ajustó en todos los equipos una contraseña unitaria para todos, ajuste una contraseña única del grupo de usuarios **Instalador** en todos los equipos e introduzca esta contraseña como contraseña de la planta en el asistente de configuración de la planta.
	- En el campo **Repetición de contraseña** vuelva a entrar la contraseña de la planta.

Es imprescindible que anote esta contraseña de la planta, ya que va a necesitarla con frecuencia.

- 11. Seleccione [**Siguiente**].
- 12. En la página **Seleccionar equipos** en los campos **PIC** y **RID** introduzca el código de identificación del producto (PIC) y la clave de registro (RID) del Sunny Home Manager.
- 13. Seleccione [**Identificar**].
	- ☑ Se comprueba la coincidencia entre los datos introducidos y el aparato conectado y se muestra el aparato reconocido.
- 14. Seleccione [**Siguiente**].
	- ☑ El Sunny Home Manager busca equipos en la red local. Después de 10 minutos como máximo, el asistente de configuración de plantas lista los números de serie de los equipos de la red local.
- 15. Para añadir ahora los equipos a la planta con Sunny Home Manager, seleccione [**Añadir**].
	- ☑ La contraseña de la planta se transmite a los equipos. Este proceso puede durar varios minutos. Los equipos se muestran a continuación con una marca de verificación verde.
- 16. Seleccione [**Siguiente**].
- 17. En la página **Configuración del contador de energía** seleccione el contador de energía que desee en función de la planta en su hogar. De serie, el contador de energía integrado del Sunny Home Manager se utiliza como medidor de consumo de corriente y contador de inyección y para la generación de energía fotovoltaica la medición interna de los inversores SMA conectados, por este motivo no se necesita ningún otro contador de energía.
	- En la lista desplegable **Toma e inyección**, seleccione la entrada **Energy Meter interno**.
	- En la lista desplegable **Generación fotovoltaica**, seleccione la entrada **Sin contador**.
- 18. Si en la planta fotovoltaica también se han montado inversores de otros fabricantes, para la medición de la generación de energía fotovoltaica debe interconectarse un Energy Meter y en la página **Configuración del contador de energía** debe entrar lo siguiente:
	- En **Toma e inyección a red** seleccione la entrada **Energy Meter interno**.
	- En **Generación de energía fotovoltaica** seleccione la entrada **SMA Energy Meter xxx**. **xxx** se corresponde con el número de serie del SMA Energy Meter. Si se encuentran dos SMA Energy Meter en la planta fotovoltaica, seleccione el deseado. La potencia del generador de los inversores fotovoltaicos solo se mide mediante este contador seleccionado. Así podrá utilizarse la combinación deseada de inversores fotovoltaicos.
- 19. Seleccione [**Siguiente**].
- 20. En la página **Características ampliadas de la planta** introduzca los datos de su planta:
	- El valor de la potencia nominal de la planta lo puede obtener de su instalador.
	- En los mapas de irradiación puede consultar el rendimiento anual específico para la ubicación de su planta fotovoltaica.
	- La remuneración se la indicará su proveedor de red local.
	- Si desea utilizar usted mismo la energía producida por su planta, para p. ej. conectar equipos consumidores, debe responder a la pregunta sobre Autoconsumo con **Sí**.
	- En caso necesario, la limitación de la inyección de potencia activa debe ajustarse según las especificaciones de su operador de red.
	- Las actualizaciones automáticas deben activarse para garantizar una comunicación sin problemas dentro de la planta.
- 21. Seleccione [**Siguiente**].
	- ☑ El asistente de configuración de plantas muestra un resumen de los datos introducidos. Tiene la posibilidad de comprobar sus datos y, en caso necesario, corregirlos.
- 22. Si todos los datos son correctos, seleccione [**Finalizar**].
	- ☑ La configuración básica ha finalizado.
	- ☑ El Sunny Portal confirma en la página siguiente que su planta se ha creado correctamente. Además, aparece el mensaje de que se activó la monitorización de la comunicación y que cada día recibirá automáticamente por email un informe diario.
- 23. Para cambiar a la planta con Sunny Home Manager, seleccione [**A la planta**].
	- ☑ Se abre la interfaz de usuario de su planta.

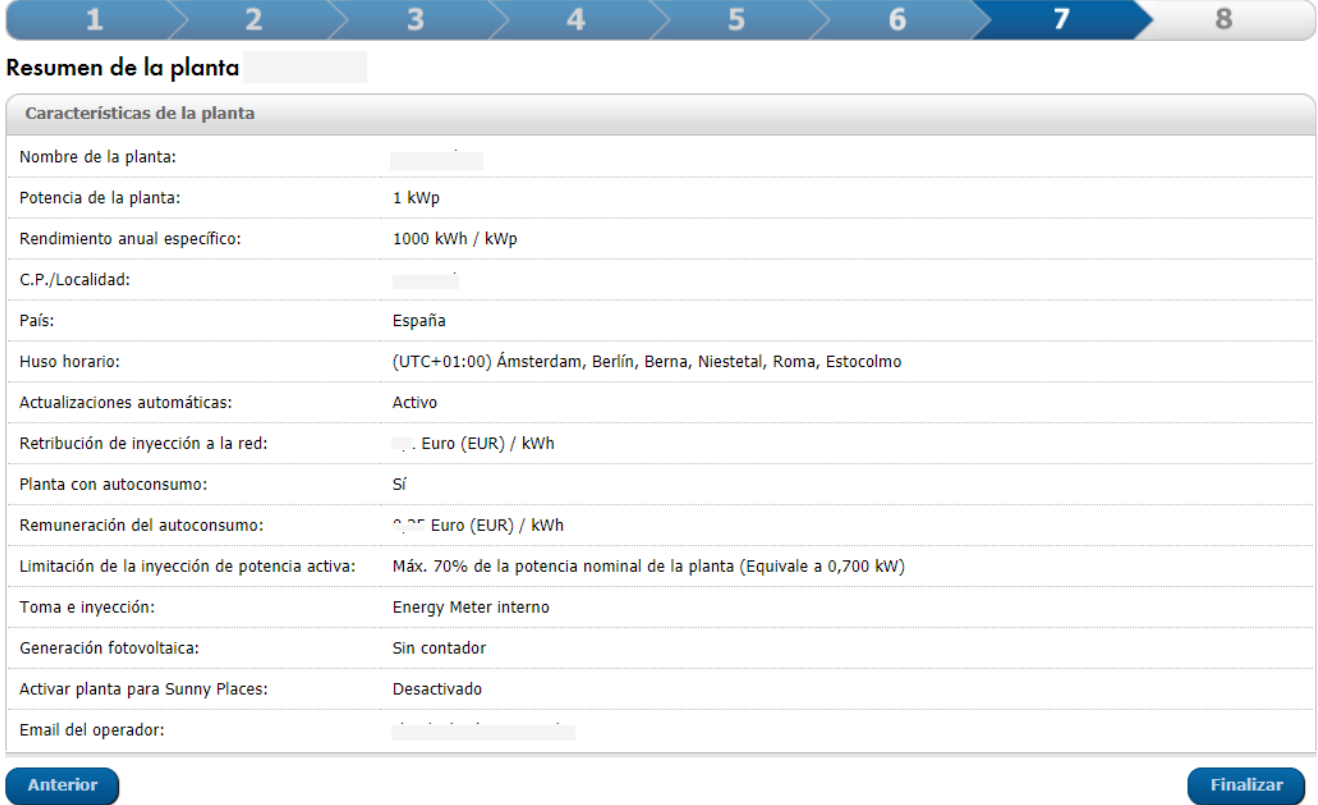

Imagen 7: Entradas para la creación de la planta (ejemplo)

# <span id="page-34-0"></span>**9.2 Interfaz de usuario de la planta con Sunny Home Manager**

## <span id="page-34-1"></span>**9.2.1 Acceso a la interfaz de usuario**

Si solo ha registrado una planta en el Sunny Portal, al iniciar sesión en el Sunny Portal accederá automáticamente a la interfaz de usuario de su planta. Si están registradas varias plantas en el Sunny Portal, después de iniciar sesión en el Sunny Portal deberá acceder a la interfaz de usuario de la planta con Sunny Home Manager.

### **Procedimiento:**

- 1. Inicie sesión en el Sunny Portal [\(consulte el capítulo 9.3, página 40\).](#page-39-4)
- 2. En la barra de páginas/menú, seleccione **Selección de planta > "Mi planta con Sunny Home Manager"**.
- ☑ Se abre la interfaz de usuario de la planta.

## <span id="page-35-0"></span>**9.2.2 Vista general de la interfaz de usuario**

La primera vez que accede a su planta, como página de inicio se muestra la página **Configuración > Estado y pronóstico actuales**.

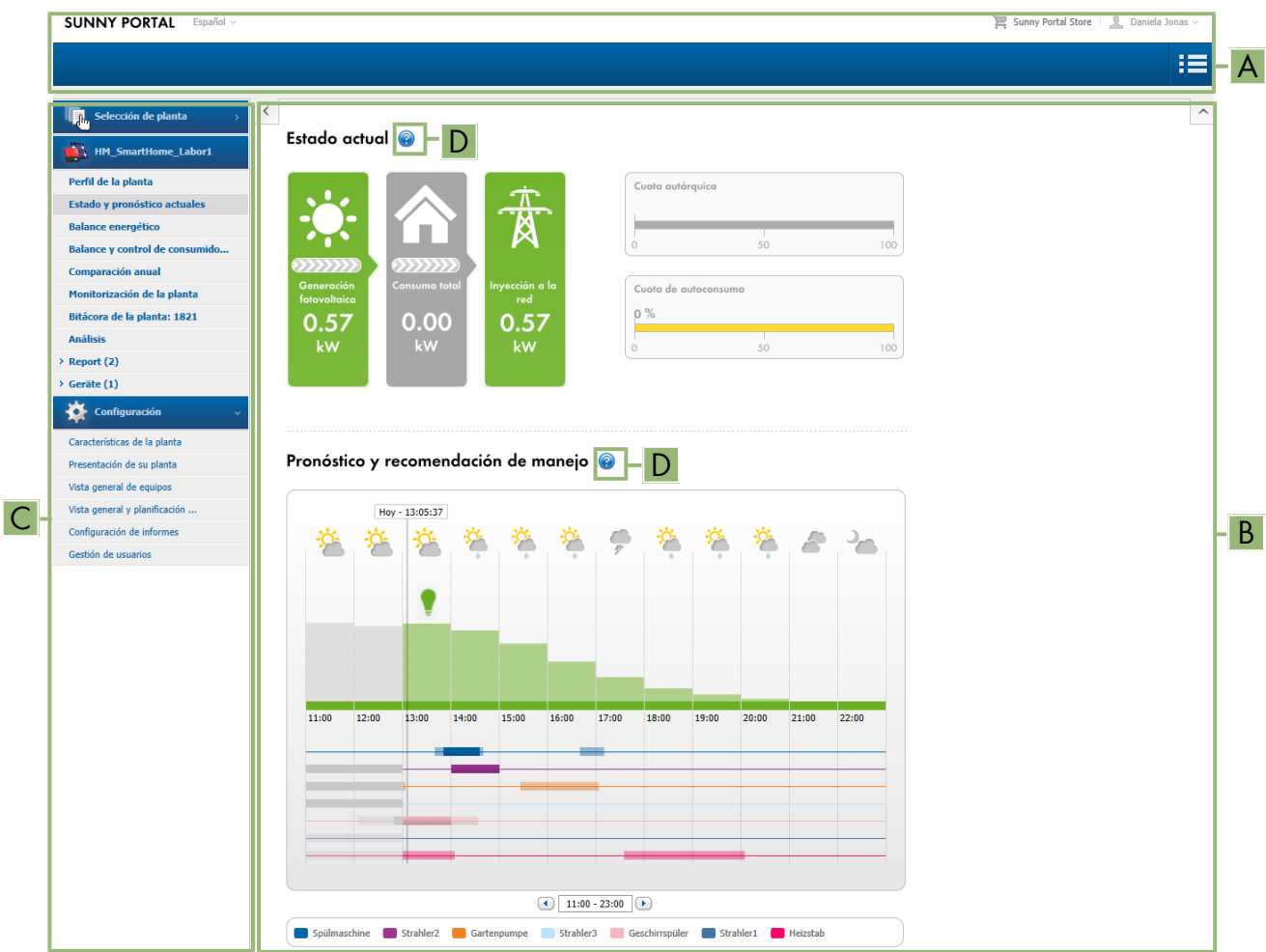

Imagen 8: Interfaz de usuario de la planta con Sunny Home Manager en el Sunny Portal (ejemplo)

| Posición | Denominación              | Explicación                                                                                  |
|----------|---------------------------|----------------------------------------------------------------------------------------------|
| A        | Encabezamiento            | · Selección del idioma de la interfaz de usuario.<br>• Cierre de sesión del Sunny Portal     |
| B        | Área de contenido         | · Contenido de la página seleccionada                                                        |
|          | Barra de páginas/<br>menú | · Acceso a las distintas páginas y opciones del menú de la planta con<br>Sunny Home Manager  |
| D        | Ayuda                     | · Explicación del contenido de la página seleccionada<br>• Enlace a la ayuda de Sunny Portal |

La página de inicio puede modificarla en cualquier momento en el menú **Configuración** en **Presentación de la planta > Página de inicio de la planta** [\(consulte el capítulo 15.4, página 115\).](#page-114-0)
# **Más información acerca del área de contenido**

### **Selección de símbolos utilizados con frecuencia**

En el área de contenido de páginas de menú puede consultar información útil y cambiar al menú Configuración para llevar a cabo o adaptar ajustes en su sistema.

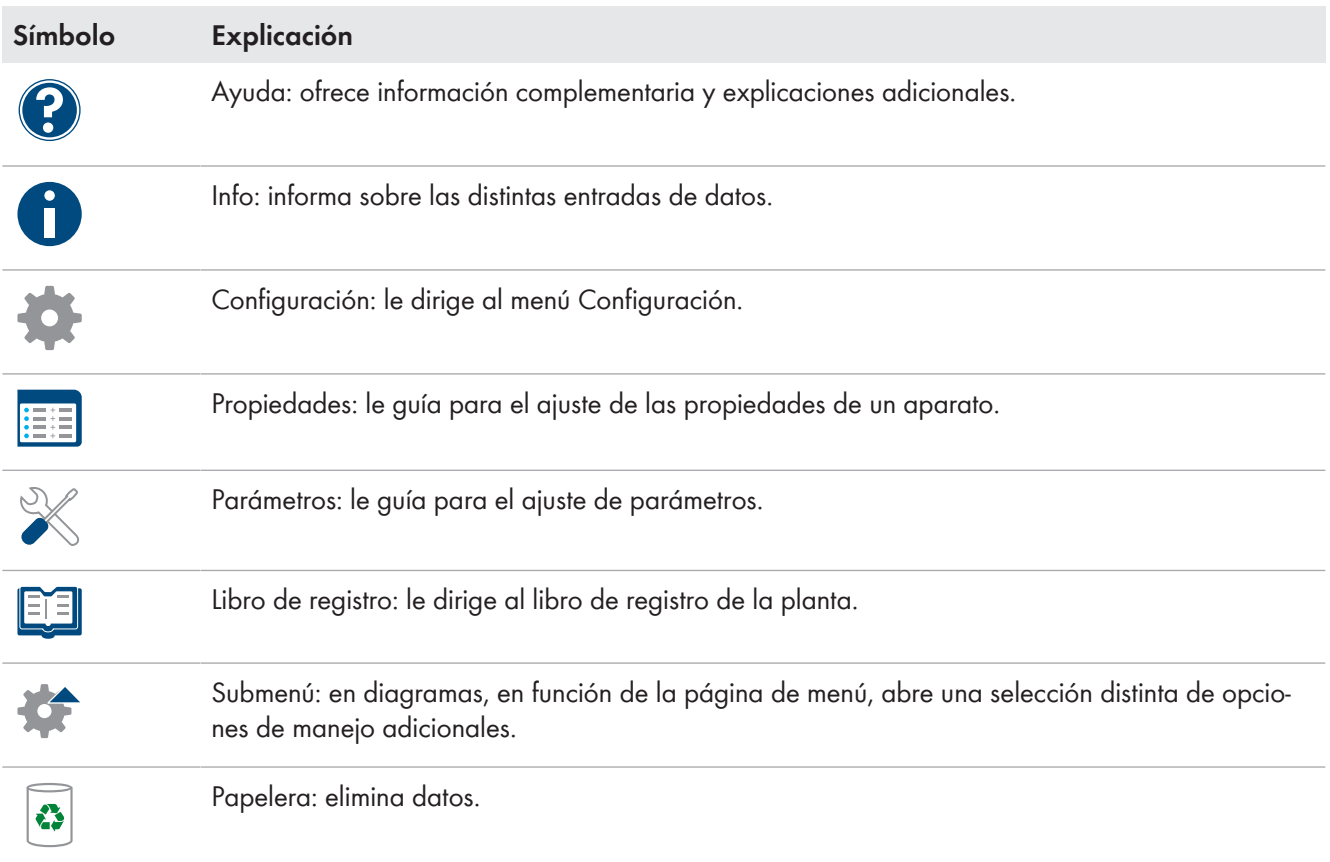

En diagramas y tablas, a menudo puede ajustar el período de visualización, modificar la visualización de la vista o guardar e imprimir datos. Encontrará información concreta en la respectiva página de contenido.

### **Funciones importantes del ratón**

Si se desplaza con el cursor del ratón sobre un símbolo (mouse over), por lo general se mostrará una explicación del significado del símbolo. Si hace clic sobre el símbolo, activará el comando subyacente. En diagramas, con el cursor del ratón puede visualizar los datos de un periodo concreto.

# **9.2.3 Vista general de páginas y menús**

Según la estructura de su planta y los productos instalados en su planta, es posible que aquí no vea todos los menús y las páginas indicados.

# **Menú "Selección de instalación"**

El nombre de la planta seleccionada actualmente se utiliza como nombre para el punto de menú principal en **Selección de instalación**. El resto de páginas hacen referencia siempre a la planta seleccionada en cada momento. El menú solo se muestra cuando la dirección de e-mail tiene asignada más de una instalación. En este menú puede seleccionar la instalación que desee.

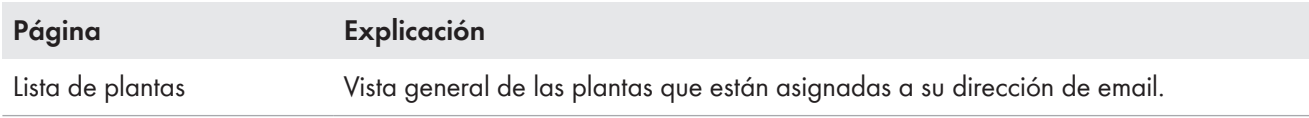

# **Menú "Planta con Sunny Home Manager"**

Este menú contiene todas las páginas con información, datos e imágenes de su planta. Por lo general, la representación óptica de los datos en las tablas y los diagramas aquí mostrados puede adaptarla a sus deseos y necesidades. Además, desde cualquier página puede acceder a la página correspondiente en el menú Configuración para llevar a cabo modificaciones en la configuración de su planta.

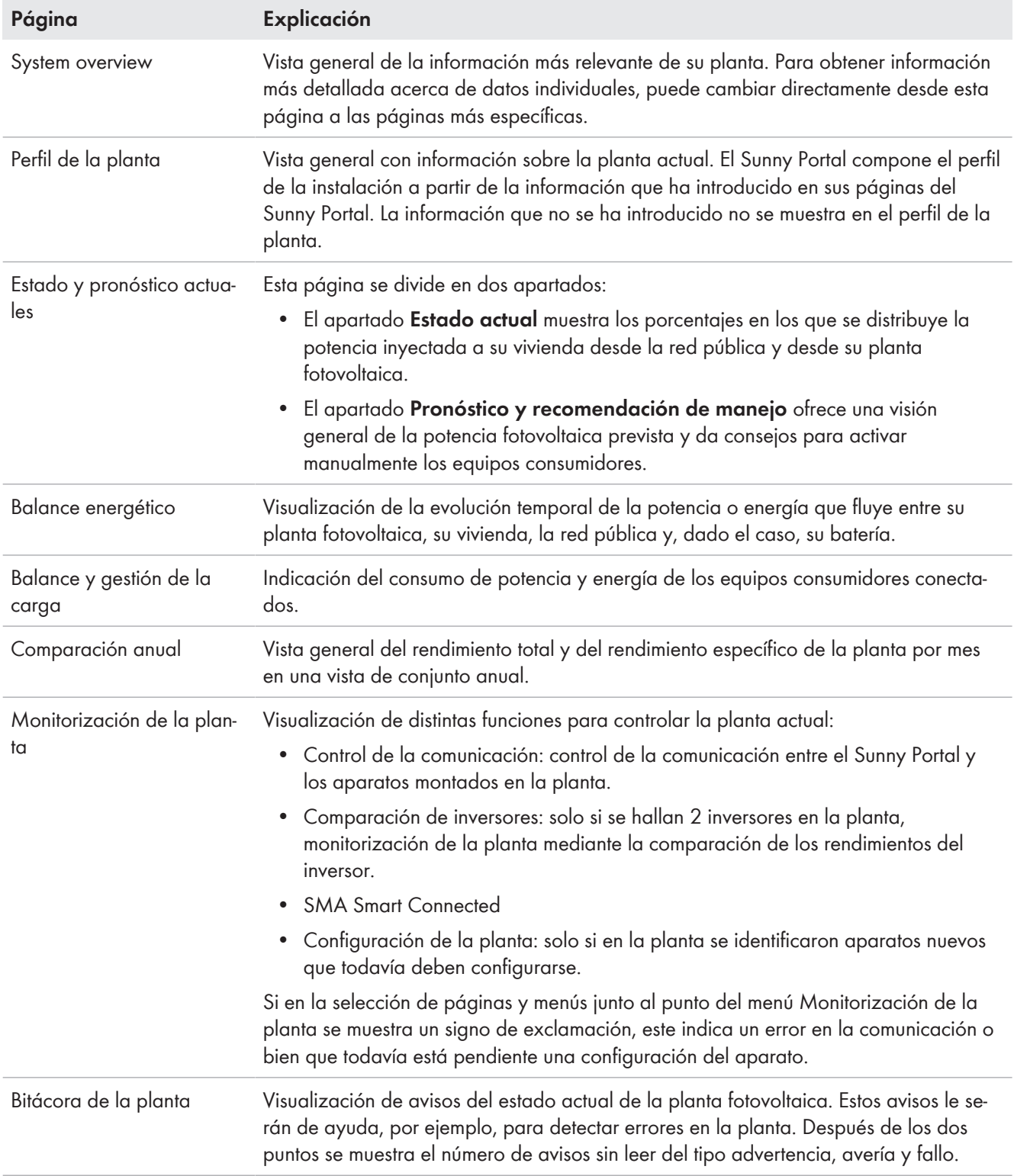

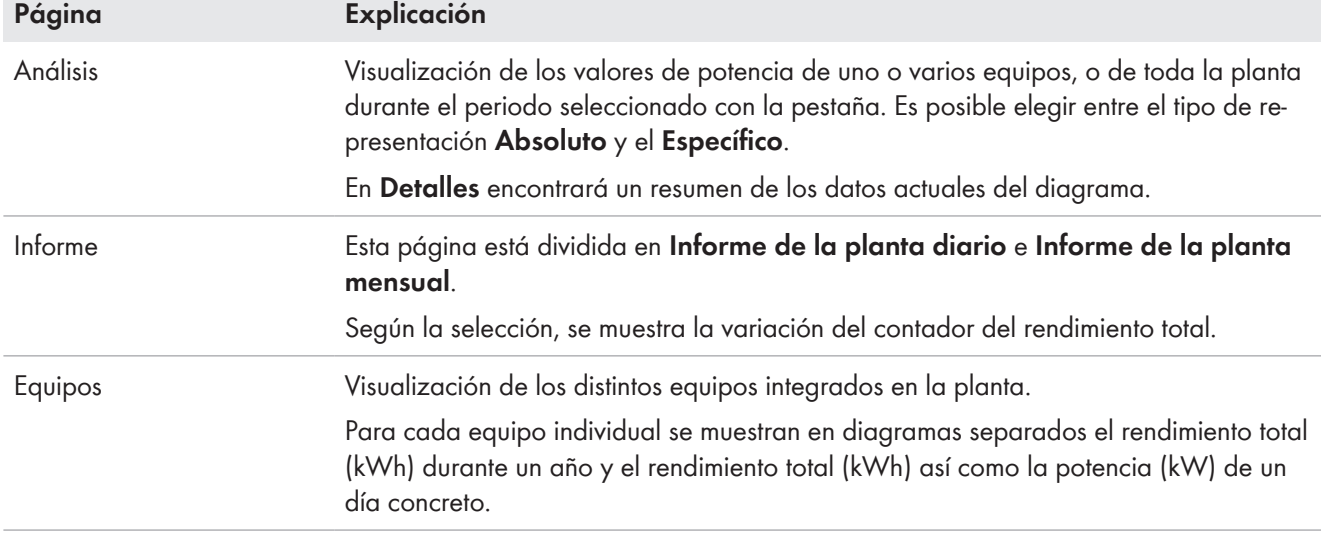

### **Menú "Configuración"**

El menú **Configuración** está cerrado de serie al registrarse en el Sunny Portal.

Principalmente, necesita el menú Configuración para el ajuste básico de su planta y para aquellas modificaciones que desee llevar a cabo para ajustes generales referentes a su planta o para la configuración de equipos. Es posible realizar todas las configuraciones directamente desde las respectivas páginas del menú "Planta con Sunny Home Manager".

La mayoría de los datos y gráficos solo se muestran completamente en estas páginas si se ha conectado tanto un contador de inyección fotovoltaica como un medidor de consumo de corriente de la red. El Sunny Home Manager funciona tanto como contador de inyección fotovoltaica como medidor de consumo de corriente de la red.

Puede consultar qué configuraciones puede llevar a cabo detalladamente en los derechos de usuario [\(consulte el](#page-115-0) [capítulo 16.1, página 116\).](#page-115-0)

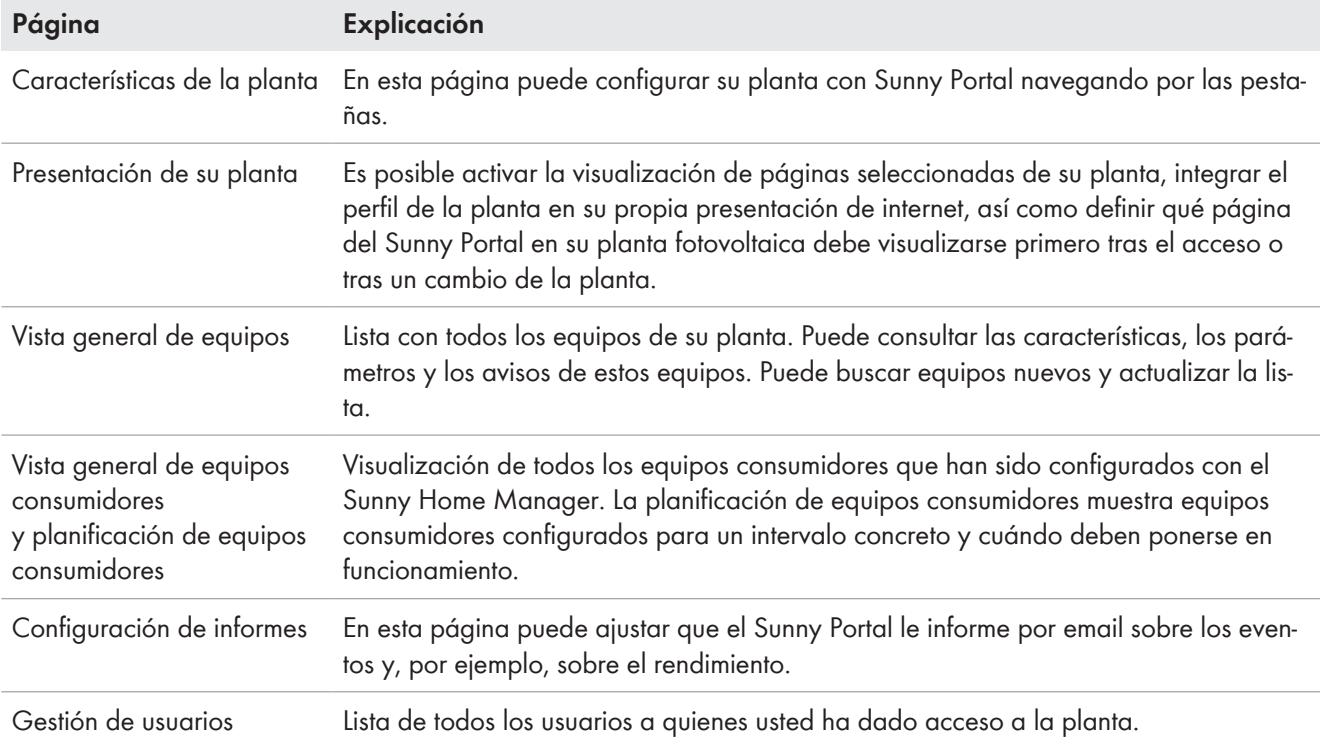

# **9.2.4 Trabajar con diagramas**

# **9.2.4.1 Ajuste del periodo de visualización**

El elemento de control para ajustar el periodo de visualización se encuentra en la parte inferior del diagrama.

### **Procedimiento:**

- Si debajo del diagrama hay una barra de tiempo con regulador deslizante, haga clic en la flecha azul y, con el botón izquierdo del ratón pulsado, ajuste el intervalo de tiempo deseado.
- Si debajo del diagrama se visualizan una fecha y símbolos de flecha, ajuste la fecha con ayuda de las flechas o a través del calendario:
	- Con los símbolos de flecha es posible  $\bigcirc$  retroceder o  $\bigcirc$  avanzar, y seleccionar la fecha.
	- Haga clic en la fecha entre los símbolos de flecha y seleccione en el calendario la fecha deseada.
- Si entre los símbolos de flecha hay listas desplegables, seleccione el período que desee.

# **9.2.4.2 Guardar datos de diagramas**

Puede guardar los datos de diagramas con formato de archivo CSV.

#### **Procedimiento:**

- 1. Si en el lado derecho debajo del diagrama se muestra un símbolo de rueda dentada \*, coloque el puntero del ratón encima de este símbolo  $*$  y seleccione  $*$  en el menú de selección.
- 2. Si en el lado derecho debajo del diagrama se muestran dos símbolos, seleccione ...
- 3. Seleccione [**Save**] (guardar).
- 4. Seleccione el directorio de destino.
- 5. Seleccione [**Save**] (guardar).

# **9.2.4.3 Impresión de datos de diagramas**

1. En el lado derecho debajo del diagrama, coloque el puntero del ratón en el símbolo de rueda dentada  $*$ .

- 2. Seleccione  $\bigcap$  en el menú de selección.
- 3. Haga clic en [**Imprimir**].
- 4. Seleccione la impresora deseada y haga clic en [**Imprimir**].

# **9.3 Inicio y cierre de sesión en el Sunny Portal**

### **Inicio de sesión en el Sunny Portal**

### **Requisito:**

☐ El Sunny Home Manager debe estar registrado con el asistente de configuración de la planta en el Sunny Portal.

#### **Procedimiento:**

- 1. Acceda a **www.sunnyportal.com** con su navegador de internet.
- 2. En el área **Entrar**, introduzca el email en el campo **Email**.
- 3. En el campo **Contraseña**, introduzca la contraseña del Sunny Portal.
- 4. Para mantenerse conectado para futuras visitas al Sunny Portal, active la casilla **Mantener conexión**. De este modo se mantendrá conectado al Sunny Portal hasta que cierre la sesión a través de la interfaz de usuario.

# 5. **Ordenador público o de uso compartido**

Si utiliza un ordenador público o comparte un ordenador con otras personas, desactive la función **Mantener conexión**. Las otras personas podrían acceder a sus datos en el Sunny Portal.

6. Seleccione [**Entrar**].

### **Cierre de sesión en el Sunny Portal**

Si cierra la sesión en el Sunny Portal a través de la interfaz de usuario, estará protegiendo su planta fotovoltaica frente a accesos no autorizados. En este caso, se restablece la función [**Mantener conexión**].

| <b>SUNNY PORTAL</b> Español v<br>$\equiv$ SMA On | æ                           |
|--------------------------------------------------|-----------------------------|
|                                                  | Datos personales            |
|                                                  | Unidades básicas preferidas |
| Vista general de planta<br>$\mathbf{G}$          |                             |
|                                                  |                             |

Imagen 9: Cierre de sesión en el Sunny Portal

#### **Procedimiento:**

• En la cabecera de la interfaz de usuario, seleccione el nombre de usuario y seleccione [**Salir**].

# **10 Configuración de la planta con Sunny Home Manager**

En el menú **Configuración**, en la página **Características de la planta** puede modificar los datos de la planta y ampliarlos con detalles importantes para optimizar la capacidad de funcionamiento de su planta fotovoltaica. La página de menú **Características de la planta** incluye las 5 pestañas siguientes:

- Datos de la planta
- Configuración de strings
- Operador/instalador
- Parámetro
- Autorización de datos

# **10.1 Datos de la planta**

# **10.1.1 Vista general de datos de la planta**

Esta pestaña muestra un listado de datos generales relacionados con la planta fotovoltaica. Algunos de los datos se muestran en la página **Perfil de la planta**.

# **Área de datos de la planta**

En **Datos de la planta** se muestran el nombre de su planta, la identificación de la planta, el día de la puesta en marcha, así como la localización exacta. Estos datos, que ya se entraron durante el registro de la planta con Sunny Home Manager, pueden ampliarse o modificarse aquí.

Además, en este punto puede borrarse de forma irreversible la planta.

# **Área Potencia**

La potencia nominal de la planta es la suma de las potencias de todos los módulos fotovoltaicos. Se puede calcular automáticamente a partir de los datos en las características de los equipos.

La potencia nominal de la planta se necesita para visualizar estos datos:

- Rendimiento específico de la planta
- Pronóstico rendimiento medio

# **Descripción**

Aquí tiene la posibilidad de describir individualmente su planta. La descripción aparece en la página **Perfil de la planta**. El editor puede formatear texto, pero no es compatible con HTML.

# **Área Imagen de la planta**

Aquí puede cambiar la imagen estándar de la planta por otra imagen de su planta.

Esta se mostrará además en estos lugares:

- Página **Perfil de la planta**
- Si comparte páginas en el Sunny Portal, aparecerá la imagen de la planta en la lista de plantas compartidas en la **página de inicio** de www.SunnyPortal.com.

Puede guardar varias imágenes en la galería del Sunny Portal. De esta forma, podrá cambiar fácilmente la imagen de la planta y acceder a sus imágenes desde ordenadores distintos.

# <span id="page-41-0"></span>**10.1.2 Modificación de los datos de la planta**

# **Requisito:**

☐ Usted debe ser **Instalador** o **Administrador de planta** [\(consulte el capítulo 16.1, página 116\)](#page-115-0).

### **Procedimiento:**

- 1. En la pestaña **Datos de la planta**, haga clic en el botón [**Modificar**].
- 2. Cambie los datos de la planta que desee.
- 3. Seleccione [**Save**] (guardar).

# **10.1.3 Modificación del nombre de la planta**

Un nombre práctico facilita la diferenciación de otras plantas en el Sunny Portal.

### **Requisito del nombre de la planta:**

☐ El nombre de la planta puede tener como máximo 30 caracteres.

#### **Procedimiento:**

- 1. En la pestaña **Datos de la planta**, haga clic en el botón [**Modificar**].
- 2. En el campo **Nombre**, introduzca el nombre que desee darle a la planta.
- 3. Seleccione [**Save**] (guardar).

# **10.1.4 Eliminar planta**

Si borra la planta con Sunny Home Manager, se borrarán de forma irreversible la planta y sus datos.

#### **Requisito:**

☐ Usted debe ser **Administrador de planta** [\(consulte el capítulo 16.1, página 116\).](#page-115-0)

#### **Procedimiento:**

- 1. En el menú **Configuración > Propiedades de la planta** en la pestaña **Datos de la planta** seleccione el botón [**Editar**].
- 2. En el área **Datos de la planta**, seleccione el botón [**Borrar la planta para siempre**].

☑ Se abre una ventana de confirmación.

3. Para borrar la planta con Sunny Home Manager de forma irreversible, seleccione [**Sí**].

### **Asignación del Sunny Home Manager a otra planta**

Para poder asignar el Sunny Home Manager a otra planta, debe restablecer completamente el Sunny Home Manager [\(consulte el capítulo 11.6.1, página 67\).](#page-66-0)

# **10.1.5 Introducción de la potencia nominal de la planta**

La potencia nominal de la planta es necesaria para limitar la inyección de potencia activa. Debe introducir correctamente la potencia nominal de la planta para que la limitación de la inyección de potencia activa pueda llevarse a cabo con el valor correcto [\(consulte el capítulo 10.4.3, página 46\)](#page-45-0). En caso de modificar la potencia instalada, deberá ajustar dicho valor.

### **Introducción manual de la potencia nominal de la planta:**

- 1. En el área **Potencia**, introduzca la potencia nominal de la planta en el campo **Potencia de la planta**.
- 2. Para definir el fabricante del módulo fotovoltaico, seleccione el fabricante en la lista desplegable **Fabricante**.
- 3. Para definir el tipo de módulo, seleccione el tipo de módulo en la lista desplegable **Tipo de módulo**.

#### **Cálculo de la potencia nominal de la planta**

#### **Requisito:**

☐ Ha introducido la potencia del generador fotovoltaico de todos los inversores [\(consulte el capítulo 11.4.3,](#page-62-0) [página 63\).](#page-62-0)

### **Procedimiento:**

• En el área **Potencia**, active la casilla **Calcular la potencia de la planta a partir de las características de los equipos**.

☑ Se visualizará la potencia calculada de la planta.

# **10.1.6 Cambio o eliminación de la imagen de la planta**

# **Cambio de la imagen de la planta**

### **Requisitos de la imagen de la planta:**

- ☐ Tamaño máximo de la imagen: 500 kB
- ☐ Formatos de imagen admitidos: JPG, PNG, GIF.

### **Procedimiento:**

- 1. En el área **Imagen de la planta**, seleccione el botón [**Cargar imagen**].
- 2. Seleccione la imagen que desee de uno de sus directorios.
- 3. Haga clic en [**Abrir**].
- 4. Para modificar el tamaño de la imagen, desplace los cuadrados grises con el ratón.
- 5. Para desplazar la imagen, haga clic encima y desplácela manteniendo pulsado el botón izquierdo del ratón.
- 6. Seleccione [**Save**] (guardar).
- 7. Para guardar una imagen en la galería, cárguela en esta:
	- Seleccione [**Seleccionar de la galería**].
	- Seleccione [**Subir**].
	- Seleccionar [**Buscar**].
	- Seleccione la imagen que desee de uno de sus directorios.
	- Seleccione [**Cargar el fichero elegido**].
	- Haga clic en  $\mathbb{X}$ .
		- ☑ La imagen está guardada en la galería.
- 8. Para cargar una imagen de la galería como imagen de la planta, seleccione [**Seleccionar de la galería**].
- 9. Seleccione la imagen haciendo doble clic en ella.
- 10. Seleccione [**Save**] (guardar).

# **Eliminación de una imagen de la planta definida por el usuario**

Si borra la imagen de la planta definida por el usuario, se mostrará (de nuevo) en el Sunny Portal la imagen estándar de la planta.

### **Procedimiento:**

- 1. En el área **Imagen de la planta**, seleccione el botón [**No hay imagen de la planta**].
- 2. Seleccione [**Save**] (guardar).

# **10.2 Configuración de strings**

Un string es un grupo de módulos fotovoltaicos conectados en serie. Por lo general, una planta fotovoltaica cuenta con varios strings. Cada string posee características específicas como la desviación respecto al sur (acimut) o el ángulo de inclinación del tejado.

La configuración de los strings es un pilar básico para el cálculo correcto del pronóstico fotovoltaico y con ello un requisito importante para la planificación de equipos consumidores, así como para la optimización del autoconsumo y la cuota autárquica Configuración de strings.

# **10.3 Modificación de los datos del operador**

En la pestaña **Operador/Instalador** se muestran los datos de contacto del operador y del instalador.

El operador es una persona privada o jurídica que, por ejemplo, posee plantas fotovoltaicas para fines comerciales. El operador puede acordar un uso de la planta fotovoltaica sin necesariamente tener que ser él mismo el usuario. El nombre del operador se muestra en la página **Perfil de la planta**.

### **Requisito:**

☐ Usted debe ser **Instalador** o **Administrador de planta** [\(consulte el capítulo 16.1, página 116\).](#page-115-0)

### **Procedimiento:**

- 1. En la pestaña seleccione [**Modificar**].
- 2. Introduzca los datos del operador.
- 3. Seleccione [**Save**] (guardar).

# **10.4 Configuración de parámetros**

# **10.4.1 Información general acerca de la configuración de los parámetros**

### **Requisito para la configuración dentro de la pestaña Parámetros:**

☐ Usted debe ser **Instalador** o **Administrador de planta** [\(consulte el capítulo 16.1, página 116\).](#page-115-0)

El botón [**Modificar**] lo encontrará en la parte inferior de la pestaña **Parámetros**. Es válido para todos los ajustes de parámetros de esta pestaña.

Si selecciona [**Modificar**], en un paso podrá modificar los ajustes de distintos parámetros y aceptar todas las modificaciones conjuntamente con el botón [**Guardar**].

Si no desea aceptar los cambios, seleccione [**Cancelar**].

Los dos botones [**Guardar**] y [**Cancelar**] también los encontrará en la parte inferior de la pestaña.

Consejo: puesto que las decisiones de aceptar modificaciones se realizan con [**Guardar**] o se vuelven a descartar con [**Cancelar**] para toda la pestaña, recomendamos guardar individualmente cada una de las modificaciones llevadas a cabo en esta pestaña.

# <span id="page-44-0"></span>**10.4.2 Introducción de la remuneración y la tarifa de corriente**

Los valores para la remuneración y la tarifa de corriente ya se consultaron durante el registro de la planta y eventualmente se entraron.

La pregunta sobre al autoconsumo ya se realizó al registrar la planta. En caso necesario, aquí puede modificar sus ajustes anteriores. Puede consumir usted mismo la corriente generada por la planta fotovoltaica o venderla. Esto es, inyectarla a la red pública. El Sunny Home Manager utiliza estos datos para ahorrar costes y tiene en cuenta los valores entrados en el control de los equipos consumidores para optimizar el autoconsumo.

Los valores entrados tienen efecto en:

- Recomendaciones de manejo para la conexión manual de equipos consumidores **Estado actual y pronóstico > Pronóstico y recomendación de manejo**
- Gestión de la carga por medio del Sunny Home Manager (ya sea directamente a través de la red local o por medio de equipos de conexión, como un enchufe inalámbrico o un relé)

### **Procedimiento:**

- 1. En el área **Remuneración**, introduzca la remuneración por cada kWh de energía inyectada en el campo **Retribución de inyección a la red**. En la lista desplegable, seleccione la moneda que desee.
- 2. En el campo de texto **Planta con autoconsumo**, indique si consume en su hogar energía fotovoltaica autogenerada (autoconsumo).
- Si selecciona **Sí**, se tendrá en cuenta el autoconsumo del hogar al planificar el equipo consumidor y las recomendaciones de manejo.
- Si selecciona **No**, no se podrán integrar equipos consumidores en la gestión de la energía del Sunny Home Manager. Aparece el aviso correspondiente y se le solicita que confirme o modifique su decisión.
- 3. Si conoce la retribución del autoconsumo, introdúzcala en el campo **Remuneración del autoconsumo**.
- 4. Si desconoce la retribución del autoconsumo, introduzca **0** en el campo **Remuneración del autoconsumo**.
- 5. En el área **Tarifa de corriente**, introduzca el intervalo de tiempo al que se aplica la tarifa de corriente en los campos **desde** y **hasta**.

Consejo: Divida las tarifas nocturnas en dos. Configure la primera tarifa hasta las 0 horas. Configure la segunda tarifa a partir de las 0 horas.

- 6. En el campo **Precio**, introduzca la tarifa de corriente que se aplica para el horario introducido.
- 7. Si la tarifa de corriente solo es aplicable a días concretos de la semana, active los campos de los días de la semana, según corresponda.
- 8. Si la tarifa de corriente es válida para todos los días de la semana, active los campos de todos los días.
- 9. Para introducir otras tarifas de corriente, seleccione  $\pm$  e introduzca los datos.
- 10. Seleccione [**Save**] (guardar).

# <span id="page-45-0"></span>**10.4.3 Configuración de la limitación de la inyección de potencia activa**

#### **Requisito:**

☐ En los inversores, el parámetro **Modo de funcionamiento especificación de potencia activa** debe estar ajustado como **Lim. pot. activa P contr. sistema** o **Especificación externa**.

# **PRECAUCIÓN**

### **Responsabilidad del operador de la planta para limitar la inyección de potencia activa**

El operador de la planta es el responsable de que los datos relativos a la limitación de la inyección de potencia activa y a la potencia nominal de la planta sean correctos.

- Pregunte previamente a su operador de red si puede utilizar el Sunny Home Manager para la limitación de la inyección de potencia activa (declaración del fabricante "Feed-In Management in Accordance with the Renewable Energy Sources Act (EEG) 2012 with Sunny Home Manager (SHM) from SMA" disponible en [www.SMA-Solar.com\)](http://www.SMA-Solar.com).
- Configure la limitación de la inyección de potencia activa requerida por el operador de red. En caso necesario, consulte a su operador de red.
- Utilice la información correcta de la potencia nominal de la planta. Si amplía la planta, modifique el valor de la potencia nominal de la planta.

i Asegúrese de que su contador de inyección fotovoltaica cumpla los requisitos.

Si su operador de red solo permite una determinada inyección de potencia activa en la red pública, el Sunny Home Manager puede monitorizar y satisfacer este requisito reduciendo la producción de energía fotovoltaica cuando se excede el límite especificado.

Para ello, se tiene en cuenta que en periodos en los que su planta fotovoltaica genera mucha electricidad, pero simultáneamente es utilizada directamente por equipos consumidores/electrodomésticos o una batería que se está cargando, se permita a pesar de ello una potencia fotovoltaica que sea superior a la limitación de inyección (limitación de la potencia activa dinámica).

Además de la limitación dinámica de la producción de energía fotovoltaica, el Sunny Home Manager puede encargarse de que los equipos consumidores del hogar se conecten exactamente cuando haya tanta energía fotovoltaica disponible que se alcance el límite de inyección. Si mediante la conexión de un equipo consumidor se consume directamente más potencia en el hogar, la producción de energía fotovoltaica debe reducirse menos o no reducirse en absoluto.

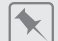

#### **Limitación de la inyección de potencia activa al 70 % de la potencia nominal de la planta**

En determinados momentos, la planta puede producir un 90% de la potencia nominal de la planta a consecuencia de una buena irradiación solar.

• En ese momento, los equipos consumidores del hogar requieren un 20% de la potencia nominal de la planta. El 70% restante de la potencia nominal de la planta se inyectará a la red pública.

☑ No es necesario limitar la generación fotovoltaica.

- Uno de los equipos consumidores se desconecta y en el hogar se requiere solamente un 10% de la potencia nominal de la planta. Como consecuencia, hay disponible para la inyección a la red pública un 80% de la potencia nominal de la planta: más de lo permitido.
	- ☑ El Sunny Home Manager reduce la generación fotovoltaica del teórico 90% posible de la potencia nominal de la planta al 80%. Se seguirá inyectando el 70% de la potencia nominal de la planta a la red pública.

Puede entrarse una limitación de la inyección de potencia activa según sigue:

- Limitación a un valor fijo de la potencia nominal de la planta en kW (rango de ajuste de 0 kW a 51,480 kW)
- Limitación a un porcentaje de la potencia nominal de la planta (rango de ajuste: 0 % hasta 99 %)
- Inyección cero: bloquea la inyección a red en la red pública (ajuste: 0 % o 0,000 kW de la potencia nominal de la planta). Debido a los tiempos de ciclo de regulación, a pesar de ello es posible que se inyecte una cantidad residual inevitable de energía en la red pública.

Con una prueba de funcionamiento puede comprobar la limitación de la inyección de potencia activa:

• En el área **Limitación de la inyección de potencia activa** seleccione la opción **máx. xx kW** y entre el valor **0**. De este modo, cuando el inversor comienza a inyectar a la red pública, el Sunny Home Manager limita inmediatamente la potencia activa.

### **Inversores que permiten la limitación de la inyección de potencia activa al 0 %**

La limitación de la inyección de potencia activa a 0 % solo la soportan inversores compatibles con la función de procedimiento de emergencia: en caso de una interrupción de la comunicación entre el Sunny Home Manager y el inversor, el inversor retrocede a 0 vatios de potencia de salida. Para obtener más información, consulte las instrucciones del inversor en [www.SMA-Solar.com.](http://www.SMA-Solar.com)

Si su planta incluye un inversor de batería, a partir del ajuste de una limitación definida de la potencia nominal de la planta puede incluir el inversor de batería en la gestión de la energía y utilizar la energía sobrante para cargar el sistema de batería.

#### **Procedimiento:**

- 1. En el área **Limitación de la inyección de potencia activa**, elija la opción adecuada:
	- Si no es necesaria ninguna limitación de la inyección de potencia activa en su planta, seleccione **Sin limitación de la inyección de potencia activa** (ajuste de fábrica).
	- Si se exige una limitación de la inyección de potencia activa para su planta, puede satisfacer esta demanda según sigue:
		- Si el operador de red requiere una limitación de la potencia nominal de la planta en porcentaje, seleccione la opción **Máx. xx% de la potencia nominal de la planta** e introduzca el porcentaje requerido.
- Si el operador de red requiere una limitación de una potencia activa máxima en kW, elija la opción **Máx. xx kW** e introduzca la potencia activa máxima permitida en kW.
- Si el operador de red exige una limitación de la inyección de potencia activa a 0 % o 0 kW, en la opción correspondiente entre el valor **0**.
- 2. Si el operador de red exige la regulación según UNE 217001:2015, debe activar la función **Realizar inyección cero según UNE 217001:2015**. La activación puede hacer que para garantizar este tipo de regulación sea necesaria una toma un poco más alta de la red pública.
- 3. Si dispone de un inversor de batería en su planta y ha ajustado la potencia nominal de la planta a un valor **< 10 %** o **< xx kW** (el valor correspondiente de la potencia nominal de la planta), con la energía sobrante puede cargar el sistema de batería: para ello, active la opción **teniendo en cuenta el inversor con batería**.
- 4. Seleccione [**Save**] (guardar).

☑ Los datos se transmitirán. Este proceso puede durar hasta 5 minutos.

☑ En la selección de páginas y menús **Balance energético > Día** en el diagrama **Generación** se muestra la limitación entrada de la inyección de potencia activa como una línea roja discontinua.

# **10.4.4 Activación o desactivación de la gestión de red**

Para la gestión de red puede ser necesario que su planta fotovoltaica adopte las especificaciones del operador de red para la limitación de la potencia activa y para la inyección de potencia reactiva. El Sunny Home Manager puede recibir las especificaciones a través de la comunicación basada en ethernet. El operador de red puede establecer esta conexión. Para ello, debe activar la gestión de red en el Sunny Home Manager.

### **Procedimiento:**

- 1. En el área **Gestión de red a través de comunicación basada en ethernet** seleccione la opción adecuada:
	- Si el Sunny Home Manager no debe aplicar ninguna especificación del operador de red, elija **No** (ajuste de fábrica).
	- Si el Sunny Home Manager debe aplicar especificaciones del operador de red, elija **Sí**. Normalmente puede dejarse configurado el puerto **502** ajustado de fábrica.
- 2. En caso necesario, modifique el puerto:

Si hay varios equipos Modbus en la red o si las especificaciones del operador de red deben transferirse mediante un puerto concreto, introduzca en **Puerto xxx** el puerto correspondiente.

Si modifica el puerto, este también deberá modificarse en el rúter VPN y dicha modificación deberá comunicarse al operador de red.

- 3. Seleccione [**Save**] (guardar).
- ☑ Los datos se transmitirán. Este proceso puede durar hasta 5 minutos.

# **10.4.5 Introducción del control del intervalo de tiempo para cargar un sistema de baterías**

El control del intervalo de tiempo solo está disponible para sistemas con Sunny Island o Sunny Boy Storage.

Las tarifas eléctricas por tramos horarios de la empresa suministradora de energía pueden justificar la carga selectiva de los sistemas de baterías a horas definidas (típicamente en caso de tarifa reducida durante la noche).

El control del intervalo de tiempo para la carga de la batería funciona a la par que la regulación normal de un inversor con batería. En cuanto se ha definido un intervalo para la carga de la batería, los valores autoconsumo/ cuota de autoconsumo y autarquía/cuota autárquica se ocultan en el balance energético de la planta. El motivo es que, debido al valor fijo de la potencia de carga de la batería y del intervalo de tiempo, es probable que también se utilice energía de la red pública para cargar la batería. Por ello, los valores arriba indicados pueden estar falseados de forma significativa y duradera. Si más tarde se eliminan todos los intervalos de tiempo, podrían visualizarse valores incorrectos.

Puede determinar tanto intervalos de tiempo para varios días como varios intervalos de tiempo consecutivos en un mismo día.

### **Procedimiento:**

- 1. En el área **Intervalo** haga clic en  $\pm$ .
- 2. Introduzca el intervalo de tiempo (en pasos de 15 minutos).
- 3. Seleccione el periodo para el que debe ser válido este intervalo de tiempo.
- 4. Introduzca la potencia de carga en vatios.
- 5. Para entrar otro intervalo haga clic de nuevo en  $\pm$  y repita el procedimiento.
- 6. Con  $\Box$  puede deshacer entradas no deseadas.
- 7. Una vez haya realizado todas las entradas deseadas, confírmelo con [**Guardar**].

# **10.4.6 Ajustes del objetivo de optimización**

El objetivo de optimización especifica si el Sunny Home Manager debe controlar los equipos consumidores centrándose más en un punto de vista ecológico o económico:

- ecológico: mayor autoconsumo posible Un consumo característico elevado es respetuoso con el medio ambiente, ya que no implica ninguna pérdida energética por el transporte de la corriente a la red pública.
- económico: mayor ahorro de costes posible El Sunny Home Manager tiene en cuenta para sus cálculos de la tarifa de corriente y la remuneración de autoconsumo característico el control del consumidor más ventajoso desde un punto de vista económico. En algunas circunstancias resulta más económico inyectar la corriente fotovoltaica a la red pública y hacer funcionar los equipos consumidores propio por la noche con corriente de red.

El objetivo de optimización repercute en estos componentes:

- Gestión de la carga mediante el Sunny Home Manager
- Recomendaciones de manejo en el diagrama **Pronóstico y recomendación de manejo** de la página **Estado y pronóstico actuales**

### **Requisito:**

☐ Ha introducido la remuneración, la remuneración de autoconsumo y la tarifa de corriente [\(consulte el](#page-44-0) [capítulo 10.4.2, página 45\)](#page-44-0).

### **Procedimiento:**

- 1. En el área **Objetivo de optimización**, pulse el regulador deslizante y, con el botón izquierdo del ratón pulsado, ajuste el objetivo de optimización:
	- Para obtener el mayor autoconsumo posible, desplace el regulador en dirección a **Ecología**.
	- Para lograr un ahorro máximo, mueva el regulador en dirección a **Rentabilidad**.
- 2. Seleccione [**Save**] (guardar).

# **10.4.7 Introducción de la prevención de CO2**

El factor CO<sub>2</sub> indica la cantidad de CO<sub>2</sub> que se produce en un país por 1 kilovatio/hora de electricidad. En función de la técnica y la eficacia, el factor CO<sub>2</sub> de una región puede variar de una empresa suministradora de energía a otra. Para averiguar el factor CO<sub>2</sub> de su suministro eléctrico, consulte a su empresa suministradora de energía.

Con el factor de CO<sub>2</sub>, el Sunny Portal puede calcular cuánto CO<sub>2</sub> deja de producirse gracias a la corriente generada por su planta.

Puede ver la prevención de  $CO<sub>2</sub>$  en estas páginas:

- Perfil de la planta
- Configuración de informes

# **Procedimiento:**

- 1. En el área **Factor**, introduzca el factor de CO<sub>2</sub> o haga clic en la barra y, con el botón izquierdo del ratón pulsado, ajuste el factor de  $CO<sub>2</sub>$ .
- 2. Seleccione [**Save**] (guardar).

# **10.4.8 Introducción del pronóstico de rendimiento**

### **Introducción del rendimiento anual esperado**

El Sunny Portal puede mostrar en una tabla la distribución mensual prevista del rendimiento anual esperado de su planta fotovoltaica.

El rendimiento anual esperado de la planta fotovoltaica se obtiene de multiplicar el rendimiento anual específico (kWh/kWp) en la ubicación de la planta por la potencia nominal de la planta (kWp).

En los mapas de irradiación puede consultar el rendimiento anual específico para la ubicación de su planta fotovoltaica. El Sunny Portal no tiene en cuenta las particularidades locales, como, por ejemplo, las sombras de su planta fotovoltaica o su orientación. El valor de la potencia nominal de la instalación (también denominada potencia nominal), lo puede obtener de su instalador.

### **Requisitos:**

 $\Box$  Ha configurado la potencia nominal de la planta [\(consulte el capítulo 11.4.3, página 63\)](#page-62-0).

### **Procedimiento:**

- 1. En el área **Pronóstico**, introduzca el rendimiento anual específico en el campo **Rendimiento anual específico**.
- 2. Para poder configurar el pronóstico y la distribución mensual en la página **Comparación anual**, active la casilla **La distribución mensual se puede configurar en los diagramas**.
- 3. Seleccione [**Save**] (guardar).

### **Introducción de la distribución mensual del rendimiento anual esperado**

La distribución mensual muestra cómo se distribuye mensualmente el rendimiento anual esperado.

Para ello, tiene estas opciones:

- Distribución mensual sugerida por el Sunny Portal;
- Introducción manual de la distribución mensual.

#### **Requisito:**

☐ Debe haber introducido la ubicación de la planta [\(consulte el capítulo 10.1.2, página 42\)](#page-41-0).

### **Distribución mensual sugerida por el Sunny Portal:**

1. En el área **Pronóstico**, seleccione el botón [**Sugerir una distribución mensual**].

☑ La distribución mensual se muestra en la tabla.

- 2. Para ver el pronóstico y la distribución mensual en los diagramas de las páginas **Comparación anual** y **Energía y potencia**, active la casilla **Visualizar la distribución mensual interanualmente, así como la energía y la potencia**.
- 3. Para poder configurar el pronóstico en las páginas **Comparación anual** y **Energía y potencia**, active la casilla **La distribución mensual se puede configurar en los diagramas**.
- 4. Seleccione [**Save**] (guardar).

# **Introducción manual de la distribución mensual:**

1. En el área **Pronóstico** de la tabla de los meses, especifique valores en los campos **en %**. La suma debe dar 100 %. Puede cambiar estos valores en cualquier momento para obtener una mejor distribución.

- 2. Para ver el rendimiento anual esperado y la distribución mensual en los diagramas de las páginas **Comparación anual** y **Energía y potencia**, active la casilla **Visualizar la distribución mensual interanualmente, así como la energía y la potencia**.
- 3. Para poder configurar el rendimiento anual esperado en las páginas **Comparación anual** y **Energía y potencia**, active la casilla **La distribución mensual se puede configurar en los diagramas**.
- 4. Seleccione [**Save**] (guardar).

# **10.5 Autorización de datos**

SMA se toma muy en serio la protección de sus datos. Esto incluye datos relativos a su persona y a la planta. Le garantizamos que sus datos serán tratados de forma confidencial y no serán utilizados ni por SMA ni por terceras partes sin su consentimiento. Aquí puede definir el grado con que SMA o terceras partes pueden utilizar sus datos. En cualquier momento podrá revocar su consentimiento para la utilización de sus datos con vistas al futuro.

En esta página puede entrar p. ej. si desea participar en el programa SolarCoin.

# **11 Administración de equipos**

En el menú **Configuración > Vista general de equipos** puede añadir equipos a su planta con Home Manager y configurar, intercambiar y obtener información sobre todos los equipos de su planta.

# <span id="page-51-0"></span>**11.1 Pestaña Vista general de equipos**

La pestaña Vista general de los aparatos muestra información sobre todos los productos ya configurados en su planta fotovoltaica.

Si en la planta se detectaron nuevos aparatos, también se muestra. Si selecciona [**Ajustar aparatos ahora >>**], se le dirigirá a la pestaña **Vista general de aparatos nuevos** [\(consulte el capítulo 11.2, página 55\)](#page-54-0) y allí a la configuración de estos aparatos nuevos [\(consulte el capítulo 11.2.2, página 56\)](#page-55-0).

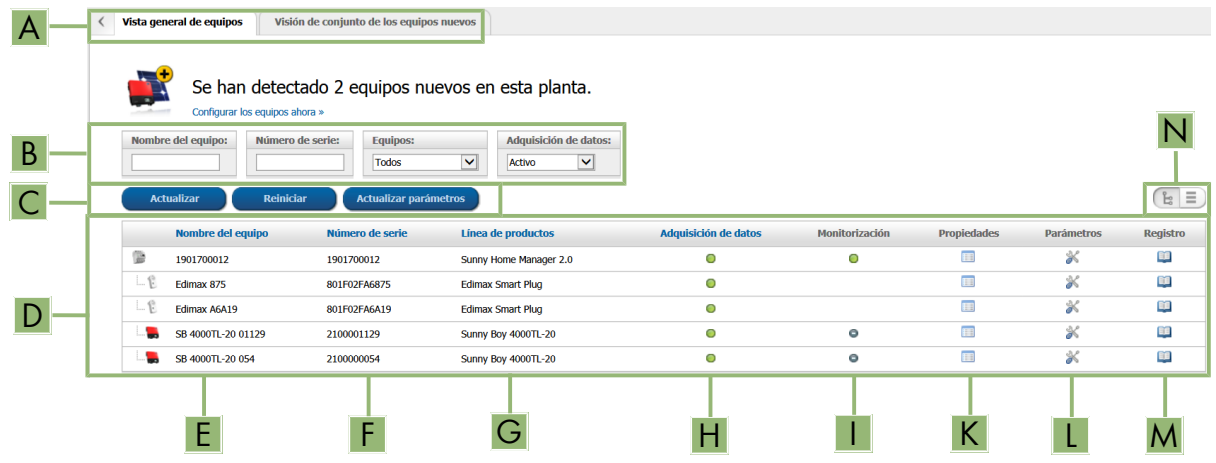

Imagen 10: Pestaña Vista general de equipos (ejemplo, en el que se detectaron equipos nuevos).

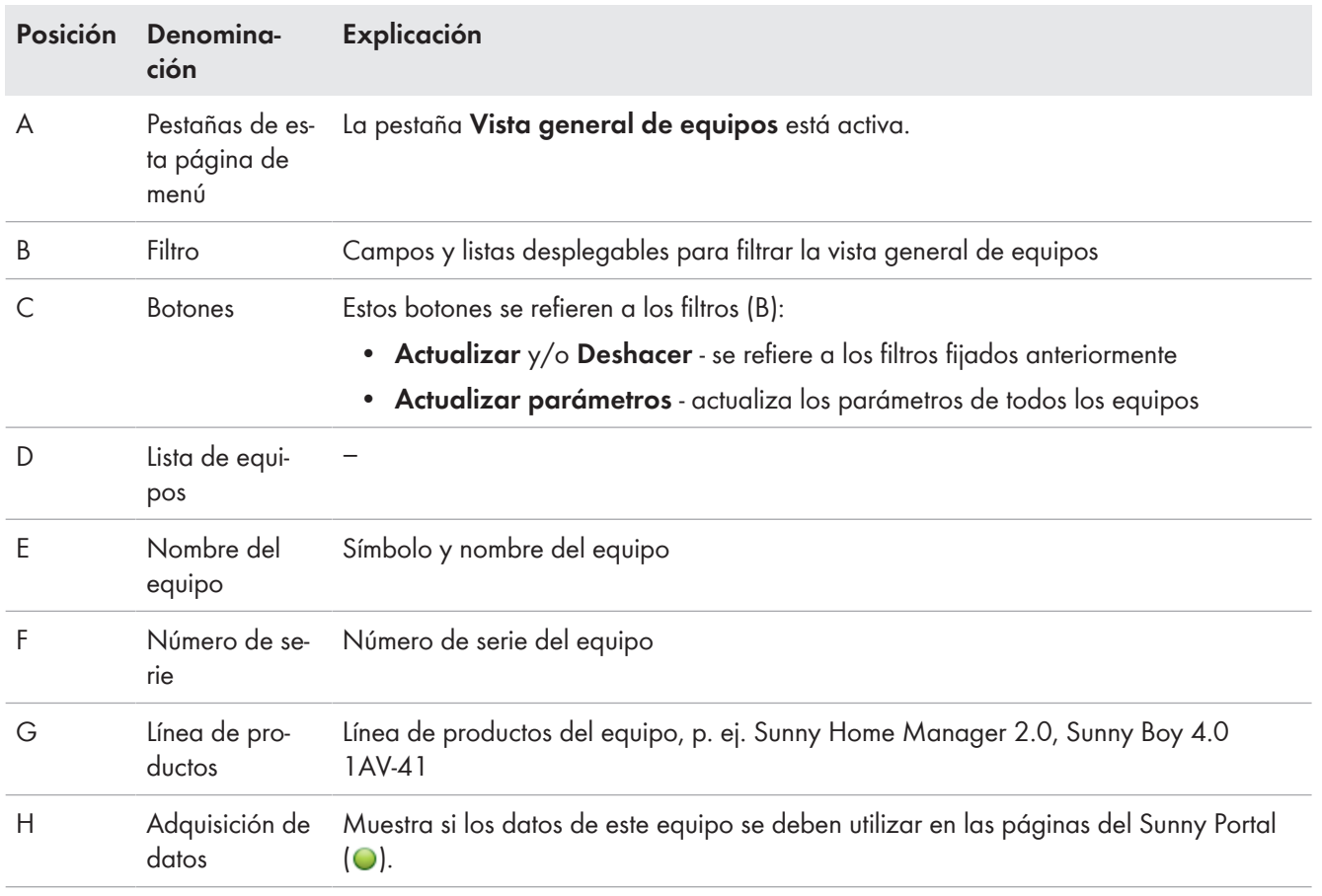

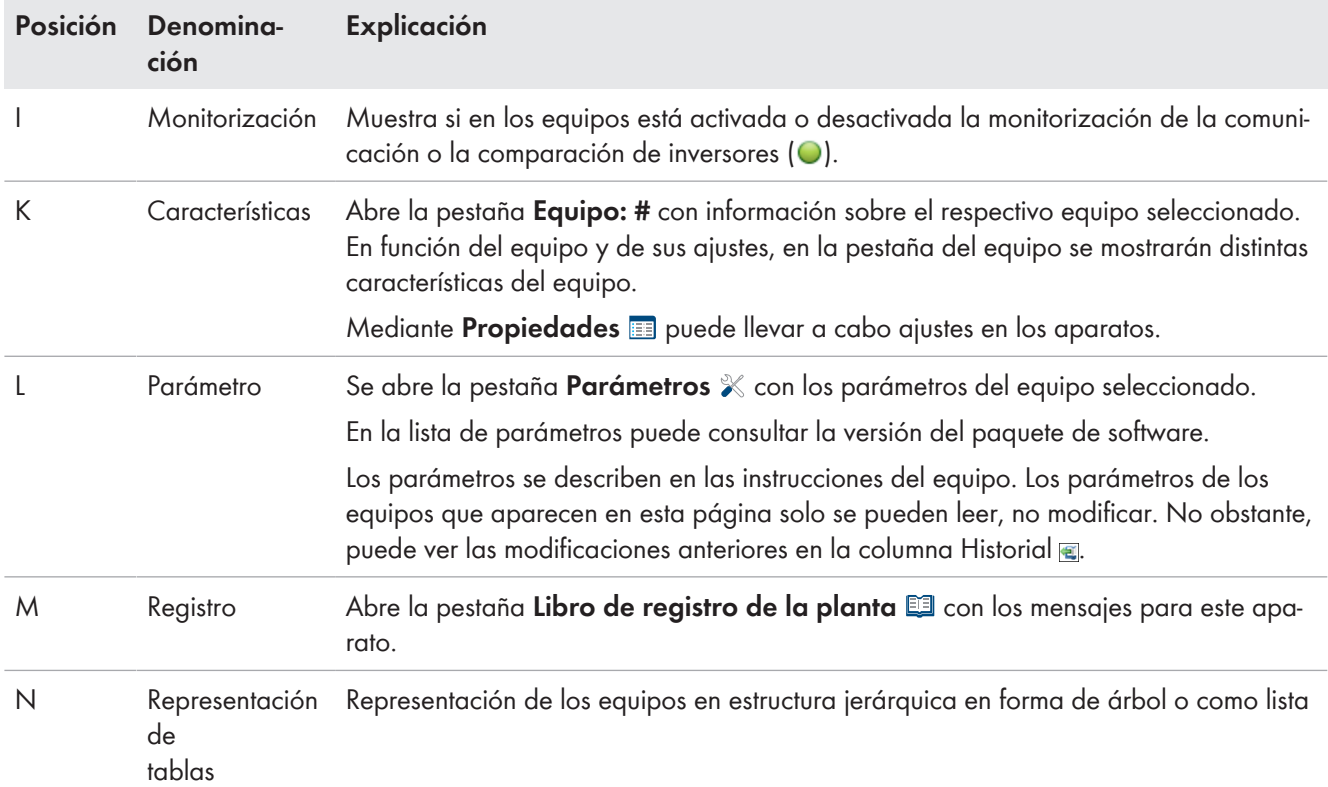

# **11.1.1 Filtrar vista general de equipos**

Podrá encontrar más fácilmente los equipos si filtra la vista general. Para ello dispone de las siguientes opciones:

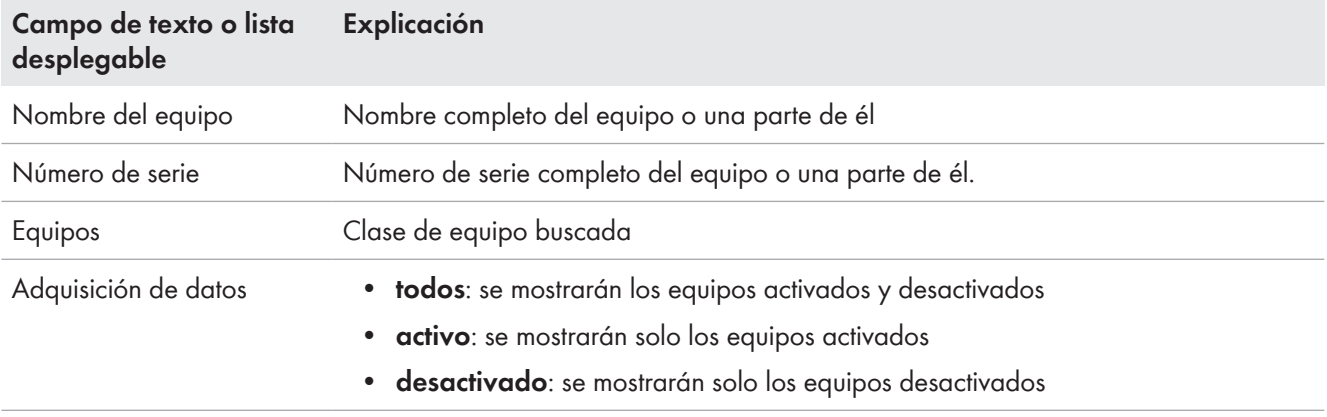

### **Procedimiento:**

- 1. Aplique uno o varios filtros.
- 2. Seleccione [**Actualizar**]. Nota: En la vista de listas  $\equiv$  puede ordenar los equipos de la vista general de equipos de forma ascendente o descendente haciendo clic en una de las entradas en azul del encabezado de la tabla.
- 3. Para borrar el filtro, seleccione [**Reiniciar**].

# **11.1.2 Configuración de las características de los equipos**

En la página **Vista general de equipos**, para cada uno de los equipos que aparece en la lista puede consultar las Características **E** y, en función del derecho de usuario, comprobar y modificar la configuración actual de un equipo.

### **Requisito:**

☐ Usted debe ser **Instalador** o **Administrador de planta** [\(consulte el capítulo 16.1, página 116\).](#page-115-0)

Las posibilidades de configuración dependen de la **clase de equipo**. Solo el área Características del equipo está en todas las clases de equipo

# **11.1.3 Modificación del nombre del equipo y descripción**

De forma predeterminada se mostrará como nombre el número de serie del equipo. Puede introducir una descripción para cada equipo. Esta se muestra en **Características de los equipos**.

Los datos permiten identificar el equipo de forma inequívoca.

### **Procedimiento:**

- 1. Introduzca un nombre de equipo en el campo **Nombre del equipo**. El nombre del equipo puede tener un máximo de 20 caracteres.
- 2. Introduzca una descripción en el campo **Descripción**.
- 3. Seleccione [**Save**] (guardar).

# <span id="page-53-0"></span>**11.1.4 Activación de la adquisición de datos**

Puede ajustar si el Sunny Portal debe o no debe aceptar y mostrar datos de los equipos integrados en la planta.

Solo si activa la adquisición de datos para un equipo, los datos de este equipo podrán ser registrados por el Sunny Home Manager y utilizarse para la monitorización, el pronóstico y el control.

En el caso del equipo no puede tratarse del Sunny Home Manager.

### **Requisito:**

☐ Usted debe ser **Instalador** o **Administrador de planta** [\(consulte el capítulo 16.1, página 116\)](#page-115-0).

Debe **activar** la adquisición de datos:

• en **inversores:**

Si desea monitorizar la potencia de un inversor (y, con ello, de la planta) o comparar entre sí rendimientos de distintos inversores.

- para **enchufes inalámbricos/relés** y **equipos consumidores controlables directamente:** Si desea controlar estos equipos consumidores de forma indirecta o directa mediante la interfaz interna del equipo
- para otros equipos conectados: Si se desea que se muestren en el portal.

En estos casos deberá **desactivar** la adquisición de datos de un equipo en el Sunny Portal:

- desea dejar de visualizar el equipo en el Sunny Portal o
- ha retirado el equipo de su planta fotovoltaica o
- desea sustituir el equipo por otro en el Sunny Portal.

Los datos del equipo desactivado se conservan en el Sunny Portal y se siguen visualizando en la página de menú **Análisis**.

### **Procedimiento:**

- 1. En el menú **Vista general de equipos** consulte las **Características** del equipo deseado.
- 2. Seleccione [**Modificar**].
- 3. En **Adquisición de datos** en el campo **Activo** fije una marca de verificación para activar la adquisición de datos.

4. En **Adquisición de datos** en el campo **Activo** retire la marca de verificación para desactivar la adquisición de datos.

Si se **desactivó** la adquisición de datos para un equipo, en la vista general de equipos no se muestra el equipo en la lista en el ajuste de filtros **Activo**.

5. Seleccione [**Save**] (guardar).

# <span id="page-54-0"></span>**11.2 Pestaña Visión de conjunto de los equipos nuevos**

En la pestaña **Vista general de aparatos nuevos** se muestran todos los aparatos nuevos conectados.

La adición de aparatos a la planta y el intercambio de aparatos únicamente se realiza mediante el asistente de configuración.

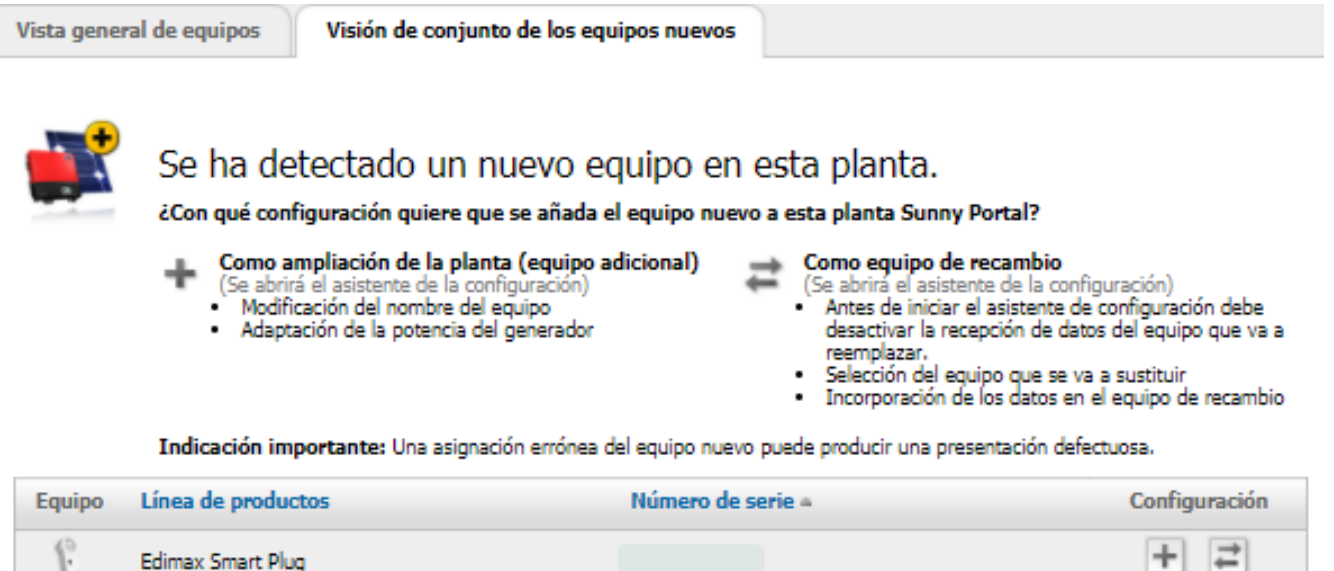

#### Imagen 11: Pestaña Aparatos nuevos (ejemplo)

Se ofrecen las siguientes opciones para la configuración de equipos nuevos:

- configurar el equipo como ampliación de la planta
- configurar el equipo como equipo de recambio  $\equiv$

El asistente de configuración le guía por los distintos pasos. En función del tipo de equipo, se consultan distintos datos.

# **11.2.1 Número máximo de equipos compatibles**

El Sunny Home Manager es compatible con un máximo de 24 equipos.

Como aparatos se aplican todos los componentes que intercambian datos con el Sunny Home Manager, es decir, inversores SMA (entre ellos por cada planta como máximo 1 inversor de batería), equipos de conexión como enchufes inalámbricos de SMA y relés, así como equipos consumidores controlables directamente. Los SMA Energy Meter, que se han asignado en la configuración de contadores para la toma y la inyección a red así como para la generación de energía fotovoltaica, no se incluyen entre estos aparatos

De los 24 aparatos, el Sunny Home Manager puede controlar de forma activa como máximo 12 aparatos. Controlado de forma activa significa que el Sunny Home Manager no solo muestra el autoconsumo del aparato - de un consumo directo o de un equipo consumidor conectado mediante un equipo de conexión -, sino que también conecta de forma activa el aparato. Más allá del límite de 12 aparatos, pueden supervisarse y visualizarse otros aparatos hasta una cantidad máxima de 24, pero no conectarse.

**Actualizar equipos** 

#### **Sistema para gestionar la energía con el número máximo de equipos**

Un sistema para gestionar la energía con el número máximo de equipos (es decir, 24) puede estar integrado por estos componentes:

• 3 inversores de SMA

 $\blacktriangledown$ 

• 1 x bomba de calor

que se conecta mediante una conexión de datos directa (p. ej. SEMP o EEBus) del Sunny Home Manager

• 20 enchufes inalámbricos

Debido a la bomba de calor ya controlada de forma activa, el Sunny Home Manager solo puede accionar de forma activa 11 de estos 20 enchufes inalámbricos de SMA - y con ello los equipos consumidores conectados al mismo. De los equipos consumidores conectados a los 9 enchufes inalámbricos de SMA restantes solo se mide y visualiza el consumo de energía.

# <span id="page-55-0"></span>**11.2.2 Adición o sustitución de equipos**

### **Para ello deberá detectar el equipo nuevo con el Sunny Home Manager.**

El Sunny Home Manager utiliza la contraseña de la planta para registrarse en los equipos de la planta. Si deben añadirse equipos nuevos (inversores, baterías, etc.) a la planta, el Home Manager también debe registrarse en los mismos. Para ello, en estos equipos debe estar configurada la contraseña estándar 1111 (preajustada de fábrica) o bien la contraseña de la planta. A continuación, el Sunny Home Manager intenta primero registrarse con la contraseña de la planta en el equipo nuevo. En caso de que no sea posible, el Sunny Home Manager repite el proceso con la contraseña estándar 1111 ajustada de forma fija.

Consejo: Anote el número de serie del aparato que desea añadir.

### **Requisitos:**

- ☐ El equipo nuevo debe estar en funcionamiento.
- ☐ Usted debe ser **Instalador** o **Administrador de planta** [\(consulte el capítulo 16.1, página 116\)](#page-115-0).
- ☐ En el nuevo equipo de SMA debe estar ajustada la contraseña estándar **1111** para el grupo de usuarios **Instalador** o bien la contraseña de la planta existente [\(consulte el capítulo 17.3, página 120\)](#page-119-0).
- ☐ Al añadir productos AVM, primero debe configurarse el control AVM FRITZ!Box Smart Home [\(consulte el](#page-57-0) [capítulo 11.3.4, página 58\).](#page-57-0)

Para sustituir el Sunny Home Manager debe utilizar el asistente de configuración de la planta [\(consulte el](#page-31-0) [capítulo 9.1, página 32\)](#page-31-0).

### **Un equipo solo puede asignarse a UNA planta con Sunny Portal.**

Para utilizar un equipo ya utilizado en otra planta en una planta nueva, debe estar desactivado en la planta antigua.

#### **Sustitución de equipos: NO elimine el equipo antiguo; desactívelo**

Si borra del Sunny Portal el equipo que desea sustituir, se borrarán de forma irreversible todos los datos del equipo.

- Para conservar los datos del equipo antiguo en el Sunny Portal, no borre el equipo antiguo; desactívelo.
- Añada el equipo nuevo como equipo adicional a la planta con Sunny Home Manager (equipo de sustitución).
- En caso de que deba sustituirse el Sunny Home Manager, debe borrarse el equipo antiguo de la planta; la desactivación no es posible.

#### **No se pueden sustituir equipos consumidores controlables directamente.**

Los equipos consumidores controlables directamente que se comunican con el Sunny Home Manager a través de un protocolo de intercambio de datos no se pueden sustituir en el Sunny Portal.

- Para conservar los datos del equipo consumidor antiguo en el Sunny Portal, **no** borre el equipo consumidor antiguo; desactívelo [\(consulte el capítulo 11.1.4, página 54\).](#page-53-0)
- Añada el equipo consumidor nuevo como equipo adicional a la planta con Sunny Home Manager (ampliación de la planta).

#### **Procedimiento:**

- 1. En la barra de páginas/menú, seleccione **Vista general de equipos > Visión de conjunto de los equipos nuevos**.
- 2. Seleccione [**Actualizar equipos**]. El Sunny Home Manager busca nuevos equipos en la red local.

☑ Después de 1 minuto como máximo, se muestran todos los equipos nuevos.

- 3. Para añadir un equipo, seleccione  $\pm$  en la línea del equipo.
- 4. Para sustituir un equipo, seleccione en la línea del nuevo equipo.
	- ☑ El Sunny Home Manager establece la conexión con el nuevo equipo. Se abre la página dos del asistente de configuración.
- 5. Siga las instrucciones del asistente de configuración.
	- ☑ El nuevo equipo de SMA se muestra en **Configuración > Vista general de equipos**.
	- ☑ El nuevo equipo conectado vía ethernet se muestra en **Configuración > Vista general y planificación de equipos consumidores**.
	- ☑ La sustitución del equipo puede durar hasta 20 minutos.
- 6. Si antes ha adaptado la contraseña de la planta existente a la contraseña del nuevo equipo de SMA, vuelva a ajustar la contraseña de la planta antigua [\(consulte el capítulo 17.3, página 120\).](#page-119-0)
- 7. Seleccione y configure el nuevo aparato.

# **11.3 Configuración del Sunny Home Manager**

#### **Requisito:**

☐ Usted debe ser **Instalador** o **Administrador de planta** [\(consulte el capítulo 16.1, página 116\).](#page-115-0)

# **11.3.1 Selección de configuración sencilla o avanzada**

Al consultar las Características del equipo del Home Manager se muestra la **Configuración sencilla**. Aquí puede llevar a cabo todos los ajustes estándar.

En **Configuración avanzada** avanzada es posible realizar ajustes adicionales. Normalmente solo es necesario configurar los campos mostrados en esta vista la primera vez que se configura el Sunny Home Manager.

#### **Selección de la configuración avanzada:**

- 1. En **Vista general de equipos**, haga clic en **Características** en la línea del Home Manager.
- 2. Seleccione [**Modificar**].
	- ☑ En la línea **Vista:** se muestran ahora las dos opciones: **Configuración sencilla** (activada) y **Configuración avanzada**.
- 3. Si desea configurar otras funciones, seleccione **Configuración avanzada**.
- 4. Realice los ajustes que desee y confírmelo con [**Guardar**].

# **11.3.2 Ajuste de actualizaciones automáticas**

Si está activada la actualización automática de software, el Sunny Home Manager comprueba periódicamente si hay archivos de actualización para el Sunny Home Manager o los equipos de la planta fotovoltaica. Si hay archivos de actualización, se descargan automáticamente y se actualizan los equipos.

Puede activar o desactivar la actualización de software automática de:

- Sunny Home Manager
- Equipos de la planta fotovoltaica

De manera predeterminada está activada la actualización automática de software para el Sunny Home Manager y los equipos de la planta fotovoltaica.

# **11.3.3 Activación del cifrado Speedwire**

Con el cifrado Speedwire tiene la posibilidad de cifrar con seguridad la red local de la planta SMA con SEC (Speedwire Encrypted Communication) y de protegerla de accesos no autorizados.

 $\Box$  El cifrado Speedwire solo puede activarse si todos los equipos de la planta son compatibles con SEC (Speedwire Encrypted Communication) y el Sunny Home Manager puede acceder a los equipos.

### **Procedimiento:**

- 1. Abra **Características** del Home Manager.
- 2. En la pestaña del equipo, seleccione [**Modificar**].
- 3. En la línea **Cifrado Speedwire**, active el campo **Activo**.
- 4. Seleccione [**Save**] (guardar).
- Si se integra un nuevo equipo en la planta, este debe permitir el uso de cifrado para que así sea posible  $\mathbf{i}$ mantener el cifrado en la planta. Si en la **Visión de conjunto de los equipos nuevos** no se muestra un nuevo equipo con capacidad de cifrado, debe desactivarse el cifrado Speedwire temporalmente. En cuanto el nuevo equipo se ha añadido a la planta es posible volver a activar el cifrado.

# <span id="page-57-0"></span>**11.3.4 Configuración del control AVM FRITZ!Box para casa inteligente**

El Sunny Home Manager se comunica con productos FRITZ!DECT, como enchufes inalámbricos o termostatos, solo de forma indirecta a través de la FRITZ!Box.

#### **Requisitos:**

- ☐ Debe disponer de una FRITZ!Box con apoyo de software para casa inteligente.
- ☐ La FRITZ!Box debe estar equipada con la función DECT.
- ☐ Los productos FRITZ!DECT conectados a la FRITZ!Box deben estar conectados correctamente y haber sido puestos en funcionamiento (véanse las instrucciones del fabricante)
- ☐ Los enchufes inalámbricos conectados a la FRITZ!Box deben poder medir el consumo de energía.
- ☐ Debe haber iniciado sesión en su FRITZ!Box con el nombre de usuario y la palabra clave. Estos datos debería tenerlos a mano, ya que las entradas para el registro FRITZ!Box en la red doméstica y en el Sunny Home Manager deben ser idénticos.

#### **Procedimiento:**

- 1. En el menú **Configuración** llame la **Vista general de equipos**.
- 2. En la línea del Sunny Home Manager, seleccione **Características**.
- 3. Seleccione [**Modificar**].

4. En **Control AVM FRITZ!Box para casa inteligente** en la entrada **FRITZ!Box para casa inteligente disponible seleccione: Sí**.

☑ Se abren otras opciones de configuración.

- 5. En **Registro FRITZ!Box en la red doméstica:** seleccione el ajuste **Usuario y palabra clave FRITZ!Box**.
- 6. En **Dirección FRITZ!Box:** mantenga el ajuste de fábrica **fritz.box** y entre la dirección IP de FRITZ!Box o la dirección IP a través de la cual puede accederse a la interfaz de usuario de su FRITZ!Box en la red doméstica.
- 7. En **Usuario FRITZ!Box:** entre el nombre de usuario que ha introducido para registrarse en su FRITZ!Box.
- 8. En **Palabra clave FRITZ!Box:** entre la misma contraseña que ha utilizado para registrarse en su FRITZ!Box y repítala en **Repetición:**.
- 9. Seleccione [**Save**] (guardar).
- ☑ Transcurridos unos minutos aparecen los productos FRITZ!DECT en la **Visión de conjunto de los equipos nuevos** y pueden ahora configurarse.

Si tiene usted un enchufe inalámbrico FRITZ!DECT o un termostato FRITZ!DECT, la temperatura en el entorno del equipo se muestra en la página de menú **Smart Home > Temperatura**.

# **11.3.5 Ajuste de Edimax Smart Plug**

En las características de los equipos del Sunny Home Manager solo puede entrarse la contraseña para los enchufes inalámbricos Edimax:

• Introduzca la contraseña Edimax.

Todas las tomas de pared Edimax WLAN de la planta deben tener la misma contraseña. De lo contrario, es probable que los enchufes inalámbricos no puedan controlarse mediante el Sunny Home Manager.

Asegúrese de que la contraseña común también se haya introducido en la aplicación Edimax para cada toma de pared.

# **11.3.6 Activación de la monitorización de la comunicación de plantas**

En el área **Monitorización de la comunicación de plantas** solo puede desactivar o activar la monitorización de su planta.

En el resto de campos, se muestra la configuración actual de la monitorización de la comunicación.

### **Procedimiento:**

- 1. En el menú principal de la planta, abra la **Monitorización de la planta**.
- 2. Haga clic en el botón [**Ajustes**].
	- ☑ Se abre la pestaña **Monitorización de la comunicación**.
- 3. En **Señal de alarma** ajuste con el regulador deslizante la opción que desee (off/liberal/tolerante/severa).
	- ☑ En **Tiempo** se muestra inmediatamente el periodo correspondiente tras el cual dado el caso se produce una señal de alarma.
- 4. Seleccione [**Save**] (guardar).

# <span id="page-58-0"></span>**11.3.7 Ajuste del intervalo de consulta de datos**

El intervalo de consulta de datos establece con qué frecuencia el Sunny Home Manager envía datos al Sunny Portal o consulta datos del Sunny Portal.

☐ Este ajuste solo es posible en la **Configuración avanzada**.

#### **Procedimiento:**

1. En el área **Intervalo de consulta de datos**, active la opción que desee:

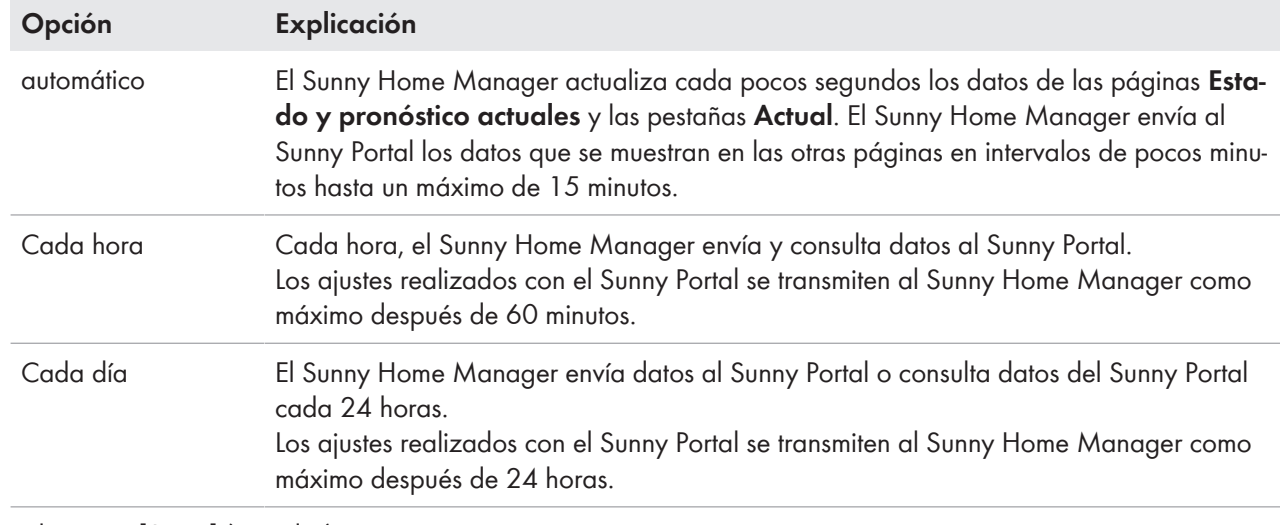

2. Seleccione [**Save**] (guardar).

i Si controla equipos consumidores eléctricos a través de equipos de conexión como enchufes inalámbricos o relés, debe activar la opción **Automático**.

SMA Solar Technology AG recomienda ajustar el intervalo de consulta de datos en **Cada hora** o **Cada día** solo si se conecta a internet con un módem GSM. En función de su tarifa GSM, evitará así que aumenten los costes.

# **11.3.8 Activación de SMA Smart Home**

# **11.3.8.1 Configuración de la carga de la batería basada en el pronóstico**

La carga de la batería basada en pronóstico describe la carga de la batería sobre la base del pronóstico de producción y consumo de su casa inteligente. Los ajustes para cargar una batería solo se muestran en plantas con batería.

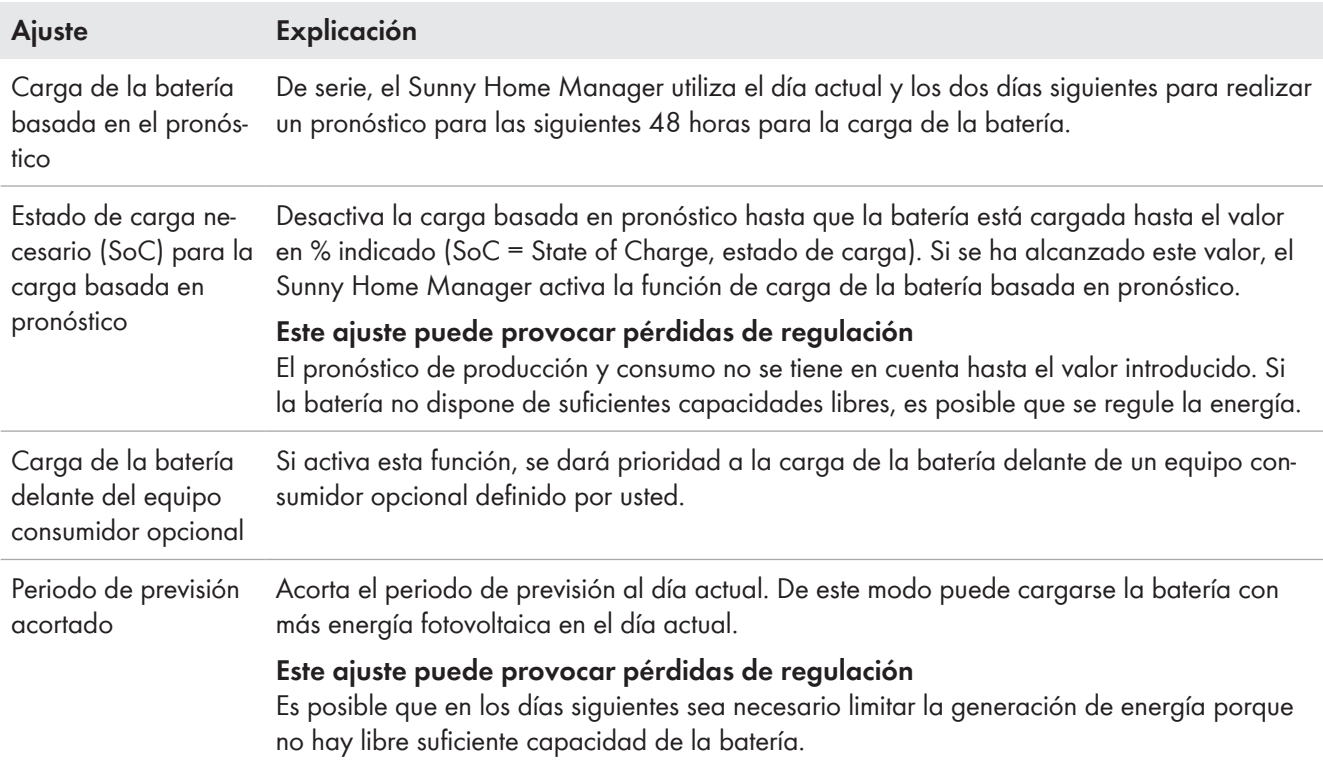

### **Requisito:**

 $\Box$  En la planta debe haber configurados strings.

#### **Procedimiento:**

1. En **Ajustes SMA SMART HOME** en la línea **Carga de la batería basada en pronóstico:** seleccione **Activo**. Seleccione esta opción solo si en la planta hay configurada una limitación de potencia activa.

☑ Se abre otra opción de ajuste.

- 2. En **Estado de carga necesario (SoC) para la carga basada en pronóstico:** introduzca el valor deseado.
- 3. Si se desea dar prioridad a la carga de la batería antes que a un consumidor opcional definido., en **Carga de la batería antes del consumidor opcional:**, seleccione **Activo**.
- 4. Si se desea acortar el periodo de previsión de 48 horas al día actual, seleccione en **Periodo de previsión acortado** la opción **Activo**.
- 5. Seleccione [**Save**] (guardar).

# **11.3.8.2 Activación del protocolo EEBus**

#### ☐ Este ajuste solo es posible en la **Configuración avanzada**.

Con la activación del protocolo EEBus se permite a los equipos con interfaz EEBus conectarse al Sunny Home Manager.

Encontrará más información acerca del protocolo EEBus en https://www.eebus.org/.

#### **Procedimiento:**

• En **Ajustes SMA SMART HOME** en la línea **Protocolo EEBUS:** seleccione **Activo**.

# **11.3.9 Configuración del transformador de corriente externo**

- ☐ Este ajuste solo es posible en la **Configuración avanzada**.
- ☐ En caso de conexión directa, el equipo de medición integrado del Sunny Home Manager puede medir una corriente de hasta 63 A como máximo por fase. Para medir corrientes > 63 A por fase deben utilizarse transformadores de corriente Conexión del suministro de tensión mayor que 63 A.

### **Procedimiento:**

- 1. Cuando se le pregunte **Transformador de corriente externo:** haga clic en **Sí**.
- 2. En los campos **Corriente primaria:** y **Corriente secundaria:** introduzca las relaciones de transformación especificadas (ajuste de fábrica: 1 respectivamente).
- 3. Seleccione [**Save**] (guardar).

# **11.3.10 Modificación de la configuración del contador de energía**

En el área **Configuración del contador** se muestran los datos que se entraron durante la puesta en marcha y el registro de la planta [\(consulte el capítulo 9.1, página 32\)](#page-31-0).

☐ La modificación solo es posible en la **Configuración avanzada**.

### **Adapte la configuración del contador solo en caso de modificaciones imprescindibles**

Esto puede suceder p. ej. si el operador de red requiere una reacción más rápida en la limitación de potencia activa dinámica o la inyección cero (Zero Export). Infórmese a través de su operador de red y tenga en cuenta las normas válidas respectivamente y las declaraciones del fabricante SMA.

#### **Procedimiento:**

1. En la pestaña para el ajuste de equipos del Sunny Home Manager, seleccione [**Modificar**].

- 2. En el área **Configuración del contador** en la lista desplegable de los campos **Obtención e inyección a red** y **Producción de energía fotovoltaica** seleccione el contador de inyección y el medidor de consumo de corriente de la red que desee, así como el contador de generación fotovoltaica.
- 3. En la lista desplegable **Intervalo de medición del Energy Meter interno** seleccione el intervalo de medición que desea. Modifique la especificación estándar de 1000 ms solo si así lo requiere la normativa (véanse las correspondientes declaraciones del fabricante y los certificados de unidades). Aviso: si como contador no se utiliza el Energy Meter interno, debe ajustarse el intervalo de medición directamente en el contador de energía utilizado.
- 4. Solo si se producen problemas de comunicación, en los campos de entrada en **Comunicación con contadores de energía directos** entre las direcciones IP de los aparatos que necesitan estos datos (p. ej. inversor de batería del tipo Sunny Boy Storage o Sunny Island).
- 5. Seleccione [**Save**] (guardar).

# <span id="page-61-0"></span>**11.3.11 Configuración de la interfaz Modbus**

# ☐ Este ajuste solo es posible en la **Configuración avanzada**.

Cada dispositivo que debe comunicarse con el Sunny Home Manager mediante un protocolo Modbus debe estar direccionado de forma inequívoca.

En la **Configuración Modbus** es posible guardar hasta 4 configuraciones de Modbus diferentes con las que el Sunny Home Manager busca equipos conectados. Tras la búsqueda, los equipos encontrados se muestran en la ficha **Vista general de nuevos equipos** y pueden añadirse allí [\(consulte el capítulo 11.2.2, página 56\).](#page-55-0)

### **Procedimiento:**

- 1. Después de seleccionar la vista **Configuración avanzada**, abra la ficha **Configuración Modbus**.
- 2. En la columna **Perfil Modbus** del menú desplegable, seleccione el equipo Modbus predefinido deseado.
- 3. En los campos **Dirección IP**, **Puerto** y **Unit ID**, introduzca los datos del equipo seleccionado. Si el equipo Modbus es un Moxa, se recomienda asignar al Moxa en el rúter una dirección IP/vinculo a dirección MAC o ajustar con posterioridad una dirección IP del rango del rúter no utilizado para DHCP. El puerto (por defecto: 502) y el Unit ID (por defecto: 1 o 2) no deben modificarse. Las entadas de datos existentes pueden modificarse sobrescribiéndolas. Para **Eliminar** una configuración haga clic en la línea correspondiente en el símbolo de papelera **.**.
- 4. Seleccione [**Save**] (guardar).

# **11.4 Adición y configuración de inversores**

# **Requisito:**

☐ Usted debe ser **Instalador** o **Administrador de planta** [\(consulte el capítulo 16.1, página 116\)](#page-115-0).

# **11.4.1 Adición de un inversor**

### **Requisitos:**

- ☐ El equipo nuevo debe estar en funcionamiento. Consejo: anote el número de serie del aparato que desea añadir.
- ☐ En el nuevo equipo de SMA debe estar ajustada la contraseña estándar **1111** para el grupo de usuarios **Instalador** o la contraseña de la planta existente [\(consulte el capítulo 17.3, página 120\).](#page-119-0)
- ☐ En el nuevo equipo debe estar **activada la adquisición de datos** [\(consulte el capítulo 11.1.4, página 54\)](#page-53-0).
- ☐ En el Sunny Home Manager como **intervalo de consulta de datos** debe estar ajustado Automático [\(consulte el](#page-58-0) [capítulo 11.3.7, página 59\).](#page-58-0)

#### **Procedimiento:**

- 1. En **Configuración > Vista general de equipos** acceda a la pestaña **Visión de conjunto de los equipos nuevos**.
- 2. Seleccione el equipo tras la preselección mediante el filtro de equipos o en la lista y actívelo mediante +. ☑ Se abre el asistente de configuración y le indica paso a paso cómo proceder.
- 3. Introduzca el nombre del equipo. También puede escoger una de las sugerencias mostradas y cambiarla.
- 4. En características del equipo entre **Fase** y **Potencia del generador fotovoltaico**.
- 5. En monitorización de la planta, si lo desea, active la comparación de inversores y entre un valor porcentual para la tolerancia.
- 6. Seleccione [**Siguiente**].

☑ Se muestra un resumen de sus entradas.

- 7. Si los datos son correctos, seleccione [**Finalizar**].
- ☑ El nuevo equipo de SMA se muestra en **Configuración > Vista general de equipos**. La sustitución de un inversor con el asistente de configuración dura como máximo 20 minutos.

# **11.4.2 Introducción del conductor de fase**

Para las clases de equipo inversor fotovoltaico e inversor de batería, el Sunny Portal puede mostrar el o los conductores de fase a los que está conectado cada inversor.

#### **Procedimiento:**

- 1. En la casilla **Fase**, active el o los conductores de fase a los que está conectado el inversor.
- 2. Seleccione [**Save**] (guardar).

# <span id="page-62-0"></span>**11.4.3 Introducción de la potencia del generador fotovoltaico**

La potencia del generador fotovoltaico es la potencia máxima de los módulos fotovoltaicos conectados a un inversor fotovoltaico.

Es posible calcular la potencia del generador fotovoltaico a partir de las propiedades de los strings [\(consulte el](#page-63-0) [capítulo 11.4.4, página 64\)](#page-63-0) o introducirla manualmente.

SMA recomienda calcular la potencia del generador fotovoltaico a partir de las propiedades de los strings. Un string es un grupo de módulos fotovoltaicos conectados en serie. Por lo general, una planta fotovoltaica cuenta con varios strings. Cada string posee características específicas como la desviación respecto al sur (acimut) o el ángulo de inclinación del tejado.

Las ventajas de introducir las características de los strings son:

- El Sunny Portal puede determinar la potencia del generador fotovoltaico con mayor precisión.
- El Sunny Home Manager puede crear pronósticos de generación fotovoltaica más precisos y controlar los equipos consumidores con mayor eficiencia.

El instalador le indicará la potencia del generador fotovoltaico que está conectada a cada inversor. Con la potencia del generador fotovoltaico, el Sunny Portal puede calcular la potencia nominal de su planta fotovoltaica.

### **La potencia nominal de la planta es necesaria para limitar la inyección de potencia activa**

Debe introducir correctamente la potencia del generador fotovoltaico para que la limitación de la inyección de potencia activa pueda llevarse a cabo con el valor correcto. Si se producen cambios en la potencia del generador fotovoltaico instalada, este valor debe adaptarse.

#### **Procedimiento:**

- 1. En el área **Potencia del generador**, introduzca la potencia del generador fotovoltaico en el campo **kWp**.
- 2. Seleccione [**Save**] (guardar).

# <span id="page-63-0"></span>**11.4.4 Configuración de strings**

### **Requisito:**

☐ En la planta debe haber como mínimo 1 inversor.

### **Creación de un nuevo string**

- 1. En **Configuración > Características de la planta** acceda a la pestaña **Configuración de strings** y seleccione **Añadir string**.
- 2. Introduzca las propiedades del string:

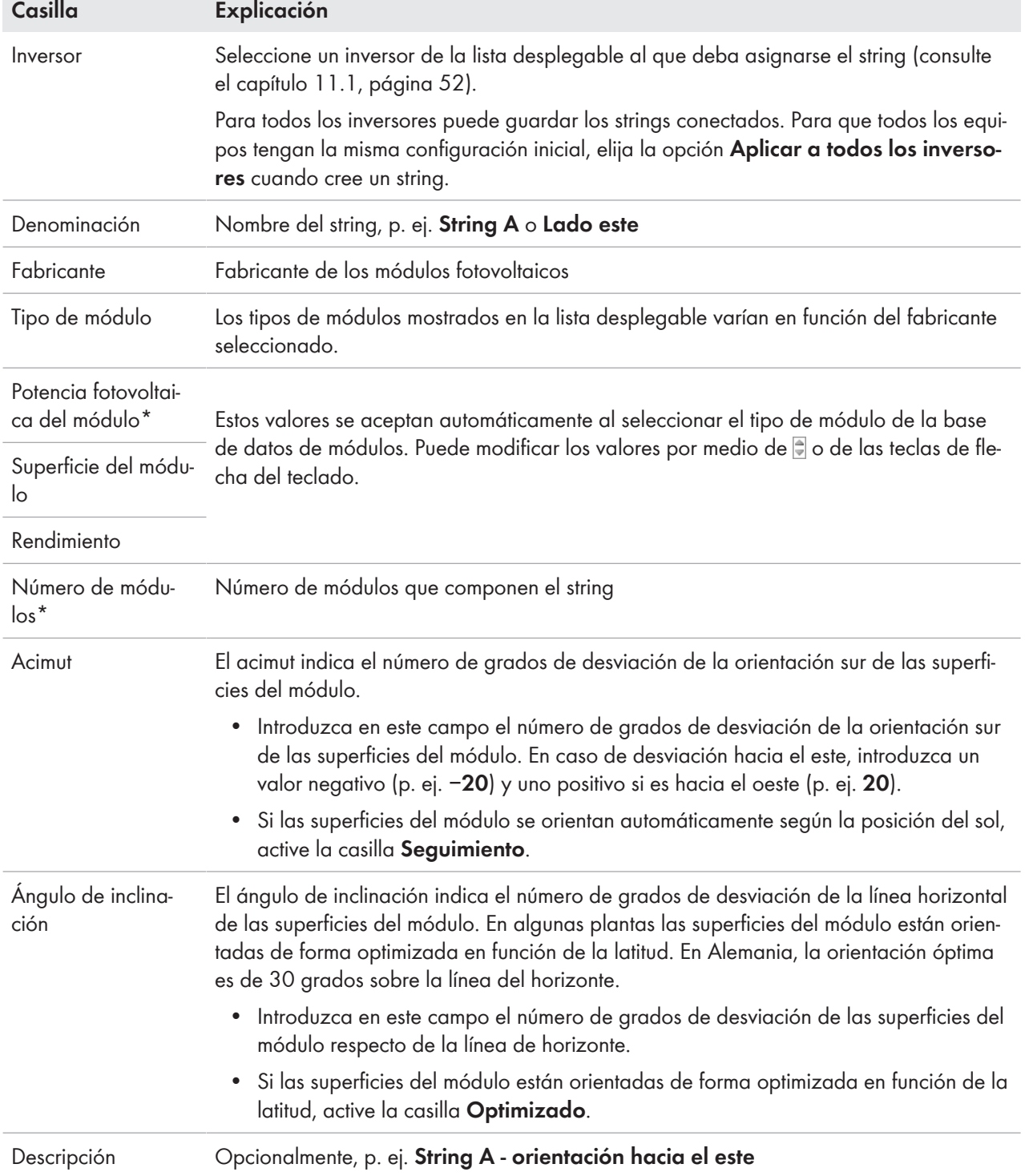

\* Los campos son relevantes para el cálculo de la potencia nominal de la planta.

- 3. Seleccione [**Aceptar**].
- 4. Seleccione [**Save**] (guardar).

# **Aceptación y edición de un string ya existente**

### **Requisito:**

☐ En su planta ya debe haberse configurado como mínimo 1 string.

### **Procedimiento:**

- 1. En la pestaña **Configuración de strings** seleccione un string o inversor mostrado en la tabla.
- 2. En la línea del string seleccionado y la columna seleccione **Copiar**.
- 3. En la línea del string copiado, seleccione **e** en la columna **Editar**.

☑ Se abre el menú para ajustar el string.

- 4. Introduzca las propiedades del string.
- 5. Seleccione [**Save**] (guardar).

# **11.5 Adición de un equipo de conexión**

# **11.5.1 Adición de un enchufe inalámbrico**

### **Requisitos:**

- ☐ El equipo nuevo debe estar en funcionamiento.
- ☐ En el Sunny Home Manager como **intervalo de consulta de datos** debe estar ajustado Automático Ajuste del intervalo de consulta de datos.

### **Procedimiento:**

- 1. En **Configuración > Vista general de equipos** acceda a la pestaña **Visión de conjunto de los equipos nuevos**.
- 2. Seleccione el equipo tras la preselección mediante el filtro de equipos o en la lista y actívelo mediante  $\pm$ . ☑ Se abre el asistente de configuración y le indica paso a paso cómo proceder.
- 3. Introduzca el nombre del equipo. También puede escoger una de las sugerencias mostradas y cambiarla.
- 4. Seleccione [**Siguiente**].
- 5. Seleccione de la lista desplegable el **equipo consumidor** que está conectado al enchufe inalámbrico. Si el equipo consumidor deseado no está disponible, seleccione **Sin asignación** y añada más tarde el nuevo equipo consumidor para este enchufe inalámbrico.
- 6. Seleccione [**Siguiente**].
	- ☑ Se muestra un resumen de sus entradas (véase el ejemplo siguiente).
- 7. Si los datos son correctos, haga clic en **[Finalizar**].
	- ☑ Se le dirige automáticamente a la pestaña **Nuevo equipo consumidor** de la página de configuración **Vista general y planificación de equipos consumidores** para configurar el nuevo equipo consumidor.

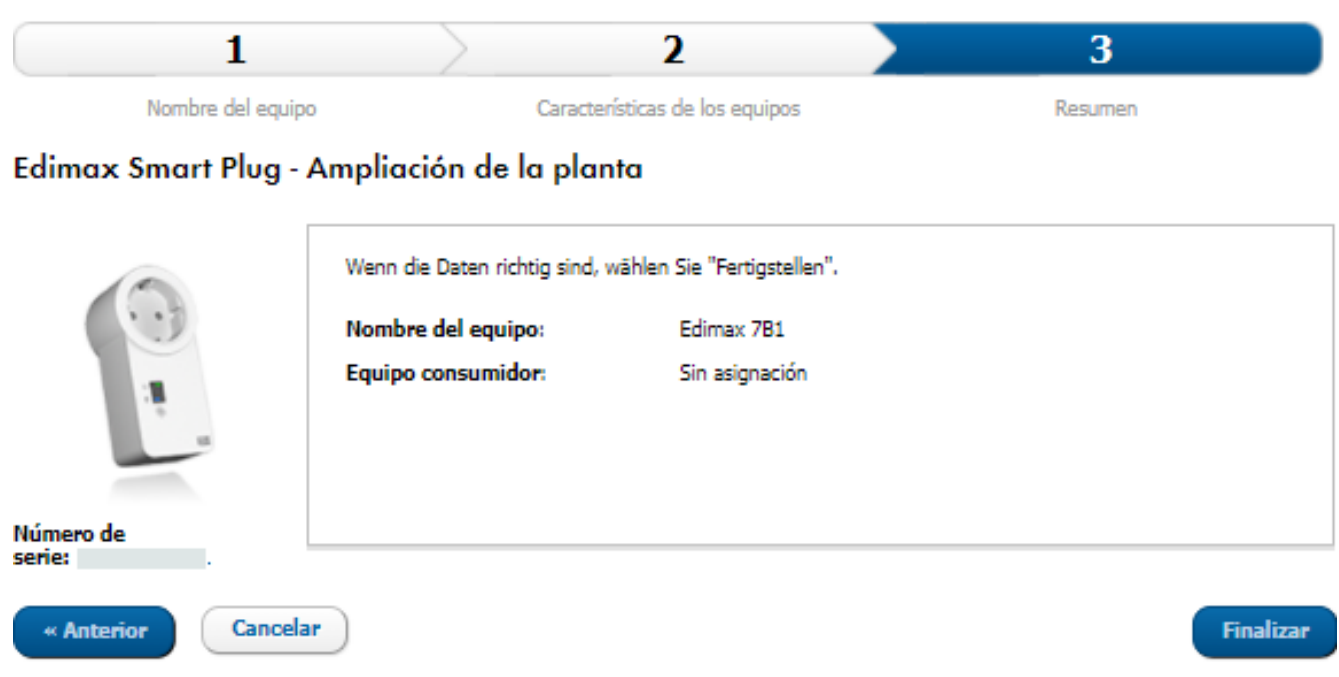

Imagen 12: Ampliación de la planta con enchufe inalámbrico (ejemplo)

Encontrará explicaciones detalladas sobre la configuración de nuevos equipos consumidores en **Vista general y planificación de equipos consumidores** Vista general y planificación de equipos consumidores.

Los enchufes inalámbricos FRITZ!DECT miden automáticamente la temperatura ambiente en las cercanías del equipo. La temperatura se muestra en la página de menú **Smart Home > Temperatura**.

# **11.5.2 Añadir equipo Modbus**

#### **Requisitos:**

- ☐ El nuevo equipo debe montarse en la planta y ponerse en marcha siguiendo las indicaciones del fabricante.
- ☐ En el Sunny Home Manager debe haberse realizado la **configuración de Modbus** [\(consulte el](#page-61-0) [capítulo 11.3.11, página 62\)](#page-61-0).
- ☐ En el Sunny Home Manager como **intervalo de consulta de datos** debe estar ajustado Automático [\(consulte el](#page-58-0) [capítulo 11.3.7, página 59\).](#page-58-0)

#### **Procedimiento:**

- 1. En **Configuración > Vista general de equipos** acceda a la pestaña **Visión de conjunto de los equipos nuevos**.
- 2. Seleccione el equipo tras la preselección mediante el filtro de equipos o en la lista y actívelo mediante +.
	- ☑ Se abre el asistente de configuración y le indica paso a paso cómo proceder.
- 3. Introduzca el nombre del equipo. También puede escoger una de las sugerencias mostradas y cambiarla.
- 4. Seleccione [**Siguiente**].
- 5. Seleccione de la lista desplegable el **Equipo consumidor** que está conectado al equipo Modbus. Si el equipo consumidor deseado no está disponible, seleccione **Sin asignación** y añada más tarde el nuevo equipo consumidor.
- 6. Seleccione [**Siguiente**].

☑ Se muestra un resumen de sus entradas.

- 7. Si los datos son correctos, haga clic en [**Finalizar**].
	- ☑ Se le dirige automáticamente a la pestaña **Nuevo equipo consumidor** de la página de configuración **Vista general y planificación de equipos consumidores** para configurar el nuevo equipo consumidor.

Actualmente solo es posible conectar un equipo consumidor por cada equipo Modbus

# **11.6 Sustitución del Sunny Home Manager**

Para sustituir el Sunny Home Manager debe utilizar el asistente de configuración de la planta [\(consulte el](#page-31-0) [capítulo 9.1, página 32\).](#page-31-0)

### **Requisitos:**

- ☐ Usted debe ser **Instalador** o **Administrador de planta** [\(consulte el capítulo 16.1, página 116\).](#page-115-0)
- ☐ El Sunny Home Manager que debe sustituirse debe haberse puesto fuera de servicio [\(consulte el capítulo 19.1,](#page-135-0) [página 136\).](#page-135-0)
- ☐ El nuevo Sunny Home Manager debe haberse restaurado antes de la sustitución:
	- franco fábrica (equipo nuevo)
	- manual (equipo ya utilizado)
- ☐ El nuevo Sunny Home Manager debe haberse puesto en marcha:
	- El nuevo Sunny Home Manager debe estar conectado al rúter [\(consulte el capítulo 8.3.2, página 29\)](#page-28-0).
	- El nuevo Sunny Home Manager tiene que recibir tensión eléctrica Conexión del suministro de tensión.
- ☐ Están disponibles el número de serie y la clave de registro del nuevo Sunny Home Manager. Encontrará los datos en la placa de características, colocada en el lateral del aparato, o en el adhesivo suministrado.

#### **Procedimiento:**

- 1. Inicie sesión en el asistente de configuración de la planta del Sunny Portal e introduzca los datos de acceso Registro en el Sunny Portal.
- 2. Seleccione [**Siguiente**].
	- ☑ Se abre la página **Seleccionar planta**.
- 3. Active el campo **Añadir o sustituir equipos**.
- 4. En la línea de la planta con Sunny Home Manager cuyo Sunny Home Manager desea sustituir, seleccione **...**
- 5. Seleccione [**Siguiente**].

☑ Se abre la página **Seleccionar equipos**.

- 6. En el campo **PIC**, introduzca el código de identificación del producto del Sunny Home Manager. En el campo **RID**, introduzca la clave de registro del Sunny Home Manager.
- 7. Seleccione [**Identificar**].
	- ☑ El Sunny Portal comprueba si el código de identificación del producto introducido y la clave de registro coinciden con el Sunny Home Manager conectado.
- 8. Si el asistente de configuración de la planta no encuentra ningún Sunny Home Manager con estos datos, solucione el fallo [\(consulte el capítulo 18, página 122\)](#page-121-0),
- 9. Seleccione [**Siguiente**].
- 10. Seleccione [**Finalizar**].

# <span id="page-66-0"></span>**11.6.1 Restablecer los valores del Sunny Home Manager**

Un Sunny Home Manager solo deberá restaurarse si antes ya se había instalado en otra planta.

### **Pérdida de datos por sustitución o reajuste a los valores de fábrica**

Si se restaura el Sunny Home Manager al ajuste de fábrica, se pierden todos los datos guardados en el Sunny Home Manager. Los datos guardados en el Sunny Portal se pueden transferir tras una nueva petición de la planta fotovoltaica en el Sunny Portal al Sunny Home Manager.

# **Reset al ajuste de fábrica**

- Mantenga accionado el pulsador Reset con un objeto puntiagudo hasta que los led parpadeen en rojo (entre 2 y 6 segundos). Si el pulsador Reset se mantiene pulsado menos de 2 segundos, esto no tiene ningún efecto.
	- ☑ Los led parpadean en verde y después, en rojo.

# **Nuevo inicio**

Se requiere un reinicio si se conectan equipos mediante EEBus con el Sunny Home Manager (consulte la información técnica "SMA SMART HOME - Energy Management with Loads via EEBUS").

• Mantenga accionado el pulsador Reset con un objeto puntiagudo hasta que los led dejen de parpadear en rojo (mínimo 6 segundos).

☑ Los led se apagan. A continuación se ilumina en rojo el led de estado durante el arranque del sistema.

# **11.6.2 Nueva asignación del Sunny Home Manager a la planta con Sunny Portal después del reset**

Si ha restaurado completamente el Sunny Home Manager, deberá volver a asignar el Sunny Home Manager a su planta con Sunny Home Manager en el Sunny Portal. En caso contrario, el Sunny Portal no recibirá los datos del Sunny Home Manager.

Si inicia sesión en el portal tras un reset del Sunny Home Manager, se mostrará automáticamente el aviso de que se ha reinicializado el Sunny Home Manager. Se le preguntará si desea volver a asignar el Sunny Home Manager a la planta

### **Requisito:**

☐ Usted debe ser **Instalador** o **Administrador de planta** [\(consulte el capítulo 16.1, página 116\)](#page-115-0).

### **Procedimiento:**

1. Acceda a **www.sunnyportal.com** y seleccione **Asistente de configuración de la planta**. **O**

Acceda a **www.sunnyportal.com/register**.

☑ Se abre el asistente de configuración de la planta.

2. Seleccione [**Siguiente**].

☑ Se abre la página **Registro de usuarios**.

- 3. Active la casilla **Ya me he registrado en el Sunny Portal**.
- 4. En los campos **Email del Sunny Portal** y **Contraseña**, introduzca la dirección de email y la contraseña de Sunny Portal.
- 5. Seleccione [**Siguiente**].

☑ Se abre la página **Seleccionar planta**.

- 6. Active el campo **Añadir o sustituir equipos**.
- 7. En la línea de la planta con Sunny Home Manager a la que desea asignar el Sunny Home Manager, seleccione  $\equiv$ .
- 8. Seleccione [**Siguiente**].

### ☑ Se abre la página **Seleccionar equipos**.

- 9. En el campo **PIC**, introduzca el código de identificación del producto del Sunny Home Manager. En el campo **RID**, introduzca la clave de registro del Sunny Home Manager. Nota: El código de identificación del producto y la clave de registro puede consultarlos en la placa de características del lateral del Sunny Home Manager o en el adhesivo suministrado.
- 10. Seleccione [**Identificar**].
- 11. Seleccione [**Siguiente**].
- 12. Seleccione [**Finalizar**].

# **11.7 Eliminación de equipos del Sunny Portal**

# **Los datos del equipo se borran de forma irreversible**

Si borra un equipo, se borrarán de forma irreversible todos sus datos.

• Compruebe si basta con desactivar el equipo.

### **Requisito:**

☐ Usted debe ser **Instalador** o **Administrador de planta** [\(consulte el capítulo 16.1, página 116\).](#page-115-0)

### **Procedimiento:**

- 1. Seleccione las características del equipo.
- 2. Seleccione [**Modificar**].
- 3. Seleccione [**Borrar**].
	- ☑ Se abre una ventana de confirmación.
- 4. Para borrar el equipo de forma irreversible, seleccione [**Borrar**].

# **12 Gestión de la carga**

# **12.1 Más información**

# **12.1.1 Tipos de equipos consumidores**

La carga se refiere a los equipos del hogar que funcionan con energía eléctrica.

El objetivo del control consiste en que el equipo consumidor del Sunny Home Manager se conecte a ser posible de modo que se utilice principalmente energía fotovoltaica y de este modo o seleccionando un intervalo adecuado se minimicen los gastos de energía para el funcionamiento del equipo consumidor.

Para un control mediante el Sunny Home Manager resultan adecuados equipos consumidores que deben conectarse y accionarse para un periodo definido (p. ej. lavadora) o que son flexibles temporalmente en cuanto a su uso (p. ej. bomba de calor, cargador para vehículos eléctricos).

En cambio, no son adecuados para el control a través del Sunny Home Manager los equipos consumidores que solo se conectan cuando se necesitan inmediatamente a continuación (p. ej. televisor, tostadora, lámpara, aspirador).

En el caso de los equipos consumidores que son adecuados para un control a través del Sunny Home Manager se distingue entre los siguientes tipos:

- Equipos consumidores de comunicación indirecta conectados mediante equipos de conexión:
	- Equipos consumidores controlados mediante programa
	- Equipos consumidores no controlados mediante programa
- De comunicación directa, los denominados equipos consumidores "inteligentes"

### **Equipos consumidores controlados mediante equipos de conexión**

#### **Equipos consumidores controlados mediante programa**

Un equipo consumidor controlado mediante programa ejecuta un programa fijo durante su funcionamiento. Normalmente, el usuario selecciona el programa antes del funcionamiento, el cual se inicia con el botón correspondiente en el equipo consumidor. A partir del momento en el que se inició el programa, el equipo consumidor no debe volver a desconectarse.

Para que el Sunny Home Manager pueda controlar un equipo consumidor controlado mediante programa, el programa del equipo debe reanudarse en el punto en el que se interrumpió la alimentación eléctrica.

Ejemplos de equipos consumidores controlados mediante programa son lavadoras, lavavajillas o secadoras.

### **Equipos consumidores no controlados mediante programa**

El equipo consumidor debe poder conectarse y desconectarse a voluntad y ser flexible en cuanto al momento de conexión.

El Sunny Home Manager puede determinar uno o varios intervalos parciales, en los que conecta o desconecta el equipo consumidor, en el plazo especificado por el usuario.

Como ejemplos para un equipo consumidor no controlado por programa cabe citar un elemento calentador en un depósito de almacenamiento de agua caliente, una bomba de estanque o un cargador para vehículos eléctricos.

### **Equipos consumidores que se comunican directamente**

Los equipos consumidores que se comunican directamente intercambian sus datos mediante una interfaz SEMP o EEBus de forma directa con el Sunny Home Manager. En este caso, los datos intercambiados pueden modificarse según precise el equipo consumidor varias veces al día. Los equipos consumidores que se comunican directamente le ofrecen, en comparación con un equipo consumidor de comunicación indirecta y configuración propia, una eficiencia del sistema mejor y un mayor potencial de ahorro.

El aparato conectado a través de Ethernet o WLAN envía información sobre el tipo de equipo consumidor, la necesidad de energía planificada y el tiempo de funcionamiento deseado al Sunny Home Manager. El Sunny Home Manager tiene en cuenta esta información durante la planificación de su equipo consumidor y envía al equipo consumidor las señales de arranque y parada correspondientes considerando los objetivos de optimización configurados por el mismo en el marco de la gestión de la carga.

En cuanto este equipo consumidor se ha añadido a su planta Sunny Home Manager y se ha configurado una vez, ya no es necesario que realice otros ajustes.

# **12.1.2 Comunicación con equipos consumidores**

Para poder controlar equipos consumidores con el Sunny Home Manager se necesita una conexión entre el equipo consumidor y el Sunny Home Manager:

- Mediante enchufes inalámbricos/relés como interruptores intermedios (equipos consumidores que no se comunican directamente)
	- Registro del consumo de energía de distintos electrodomésticos: función de medición del enchufe inalámbrico de SMA asignado
	- Control de electrodomésticos: función de conexión/desconexión del equipo asignado
- Mediante interfaces de protocolo estándar (equipos consumidores que comunican directamente)

### **Medición y conmutación**

Si un equipo consumidor está conectado mediante un equipo de conexión con función de medición al Sunny Home Manager, este equipo de conexión puede medir el consumo de energía del equipo consumidor conectado y transferirlo al Sunny Home Manager. Para ello, el equipo de conexión debe estar asignado a la planta Sunny Home Manager.

El Sunny Home Manager puede conectar y desconectar equipos consumidores conectados a equipos de conexión.

Si no se ha asignado ningún equipo de conexión al equipo consumidor, el Sunny Home Manager no recibe datos de consumo de este equipo consumidor y no puede controlarlo [\(consulte el capítulo 12.4.8, página 84\)](#page-83-0).

Un equipo consumidor puede estar siempre conectado al mismo equipo de conexión, o bien puede conectarse sucesivamente a distintos equipos de conexión. Con cada cambio, debe volver a asignarse el nuevo equipo de conexión al equipo consumidor respectivamente.

Puesto que el Sunny Home Manager al controlar los equipos consumidores mediante equipos de conexión no recibe datos detallados sobre los equipos consumidores, en función del respectivo tipo de equipo consumidor debe llevar ajustes adicionales en los perfiles del equipo consumidor [\(consulte el capítulo 12.4.2, página 81\).](#page-80-0) De este modo, el Sunny Home Manager puede planificar los equipos consumidores de forma adecuada y contribuir al ahorro de energía y costes.

### **Comunicación directa mediante protocolos de intercambio de datos**

Esta opción de conexión solo es posible para equipos consumidores controlables directamente, que comunican mediante un protocolo de intercambio de datos como EEBus o SEMP con el Sunny Home Manager [\(consulte el](#page-87-0) [capítulo 12.6, página 88\).](#page-87-0)

Puesto que el equipo consumidor transfiere toda la información sobre su necesidad de energía y consumo directamente al Sunny Home Manager y la intercambia automáticamente con el mismo, usted no puede configurar por su cuenta un equipo consumidor de comunicación directa.

# **12.1.3 Control de equipos consumidores mediante intervalo**

Para los equipos consumidores que comunican mediante un equipo de conexión con el Sunny Home Manager puede configurar los denominados intervalos. Dentro de este intervalo, los equipos consumidores son conectados y desconectados automáticamente por el Sunny Home Manager. En los equipos consumidores que comunican directamente, no puede llevar a cabo ajustes en el Sunny Portal. Toda la información necesaria puede intercambiarse directamente, si el equipo consumidor que comunica directamente se ha configurado según las indicaciones del fabricante.

Al realizar la configuración, se distingue entre los siguientes tipos de intervalo:

- el equipo consumidor DEBE encenderse
- el equipo consumidor PUEDE encenderse

### **el equipo consumidor DEBE encenderse**

El equipo consumidor debe poseer una duración de servicio definida.

El equipo consumidor se conecta y desconecta dentro del intervalo configurado por el Sunny Home Manager.

Esta opción debería seleccionarla si el equipo consumidor debe accionarse en cualquier caso p. ej. un día concreto.

El equipo consumidor también se acciona en este caso si no se dispone de suficiente energía fotovoltaica autogenerada, es decir, dado el caso la energía necesaria para el funcionamiento del equipo consumidor se obtiene de la red pública.

### **el equipo consumidor PUEDE encenderse**

Esta opción solo puede seleccionarla si dispone de una planta con autoconsumo y utiliza la energía fotovoltaica autogenerada en su propio hogar.

El equipo consumidor debería ser flexible en cuanto al momento de conexión. El Sunny Home Manager conecta el equipo consumidor del intervalo configurado por usted, si bien deben cumplirse las condiciones configuradas. Para la configuración puede elegirse entre las siguientes condiciones:

### **Proporción de energía fotovoltaica**

Puede ajustar que el equipo consumidor solo se conecte si hay disponible una cantidad mínima concreta de energía fotovoltaica para su funcionamiento y/o durante un periodo concreto (optimización ecológica).

• **0 % de generación de energía fotovoltaica** = 100 % de consumo de la red

Puesto que siempre se dispone de energía de la red, el equipo consumidor puede accionarse de forma ilimitada dentro del intervalo. No obstante, esta opción no resulta adecuada, ya que en plantas con autoconsumo debería procurarse la máxima cuota autárquica posible.

• **100 % de generación de energía fotovoltaica** = 0 % de consumo de la red

El equipo consumidor solo se conecta si puede cubrirse su funcionamiento mediante excedente de energía fotovoltaica. Puesto que usted utiliza directamente la energía generada por su planta fotovoltaica, esta no se inyecta a la red pública ni recibe ninguna remuneración por esta energía fotovoltaica.
#### • **100 % de energía fotovoltaica excedente**

Si se ha activado una limitación de la inyección de potencia activa [\(consulte el capítulo 10.4.3, página 46\)](#page-45-0), también puede ajustar cuál debe ser la proporción de energía fotovoltaica excedente que se regularía de lo contrario.

En plantas con limitación de la potencia activa, la potencia activa solo puede inyectarse a la red pública hasta un valor límite especificado (p. ej. regulación del 70 % en Alemania). Si se supera este valor, se produce una limitación de los inversores fotovoltaicos. De este modo, la energía fotovoltaica generada más allá de este valor límite se pierde como "energía fotovoltaica excedente". Sin embargo, si un equipo consumidor se conecta exactamente en el momento en el que hay disponible energía fotovoltaica excedente, esta puede utilizarse de forma oportuna. La energía fotovoltaica excedente es gratuita (0 ct/kWh), ya que se habría regulado de todos modos debido a las especificaciones sobre la limitación de potencia activa.

En su pronóstico de generación de energía fotovoltaica, el Sunny Home Manager también tiene en cuenta la energía fotovoltaica excedente. En el ajuste del 100 % de energía fotovoltaica excedente, el equipo consumidor solo se conecta si para el tiempo de conexión mínimo configurado puede cubrirse todo el consumo de potencia mediante la energía fotovoltaica excedente pronosticada.

#### **Costes de energía máximos permitidos**

Puede ajustar que el equipo consumidor solo deba accionarse si los costes de energía para el funcionamiento del equipo consumidor se hallan bajo un límite de costes determinado (optimización económica).

• En **uso exclusivo de energía de la red pública**, los costes corresponden a la tarifa de corriente en Euro/kWh, que está ajustado para la toma de corriente de red en las propiedades de la planta.

Puesto que siempre se dispone de energía de la red, el equipo consumidor puede accionarse de forma ilimitada dentro del intervalo.

• En **uso exclusivo de energía fotovoltaica autogenerada**, los costes corresponden a la remuneración en Euro/kWh, que está ajustada en las propiedades de la planta.

Si la energía fotovoltaica no se inyecta a la red eléctrica pública, sino que es consumida por un electrodoméstico, por esta energía fotovoltaica no se recibe remuneración alguna. Por ello, la energía fotovoltaica que hubiera sido posible inyectar "cuesta" tanto como la remuneración.

Si no se alcanza la proporción ajustada de energía fotovoltaica o se exceden los costes de energía ajustados permitidos como máximo, es posible que no se asigne energía al equipo consumidor y que el equipo consumidor no pueda accionarse en el intervalo definido.

# **12.1.4 Priorización de equipos consumidores**

En equipos consumidores que pueden accionarse de forma flexible temporalmente, puede especificar una secuencia para el Sunny Home Manager, según la cual planifica este equipo consumidor en su gestión de la energía. Mediante esta priorización puede ahorrar costes de energía.

La priorización se tiene en cuenta en los siguientes equipos consumidores:

- Equipos consumidores conectados a equipos de conexión para los que ha ajustado el tipo de intervalo **El equipo consumidor puede encenderse**.
- Baterías, si en el Sunny Home Manager en los ajustes SMA Smart Home se ha activado **Carga de la batería delante del equipo consumidor opcional**[\(consulte el capítulo 11.3.8.1, página 60\).](#page-59-0)
- Equipos consumidores controlables directamente con consumo de energía opcional En estos equipos, la prioridad se define en el mismo momento de añadir el equipo a la planta con Sunny Home Manager a través del asistente de configuración.

#### **Efectos de la priorización:**

• Si hay varios equipos consumidores con intervalos de funcionamiento posible, la energía más económica se envía al equipo consumidor al que se ha asignado la máxima prioridad mediante el control deslizante.

- Si la energía fotovoltaica más económica no es suficiente para todos los equipos consumidores con intervalos de funcionamiento posible, puede que el equipo consumidor con una prioridad más baja no se conecte. Por este motivo, la prioridad de equipos consumidores con baja potencia, p. ej. la de una lavadora o lavavajillas, debería seleccionarse más baja que la prioridad de p. ej. cargadores como el SMA EV Charger.
- Básicamente, el Sunny Home Manager solo planifica equipos consumidores que pueden encenderse cuando puede garantizar el cumplimiento del objetivo de planificación. Si el regulador deslizante se halla en el 100 % de generación de energía fotovoltaica, puede suceder que el equipo consumidor opcional no pueda planificarse en días nublados, ya que no puede excluirse un consumo de la red mínimo.

En intervalos de tiempo del tipo **El equipo consumidor debe encenderse**, la prioridad del equipo consumidor no tiene efecto alguno, porque el equipo se activará de todas formas, dado el caso también con consumo de la red.

# **12.2 Vista general y planificación de equipos consumidores**

Esta página de menú se divide en dos apartados:

• **Vista general de equipos consumidores** - muestra equipos consumidores configurados para el uso con el Sunny Home Manager.

Puede ver la configuración en cualquier momento y modificarla o añadir equipos consumidores nuevos.

• **Planificación de equipos consumidores** - ofrece una representación gráfica de los intervalos de tiempo durante los cuales los equipos consumidores deben funcionar (barra oscura) o bien pueden funcionar (barra clara).

Aquí no se indican los equipos consumidores con comunicación directa.

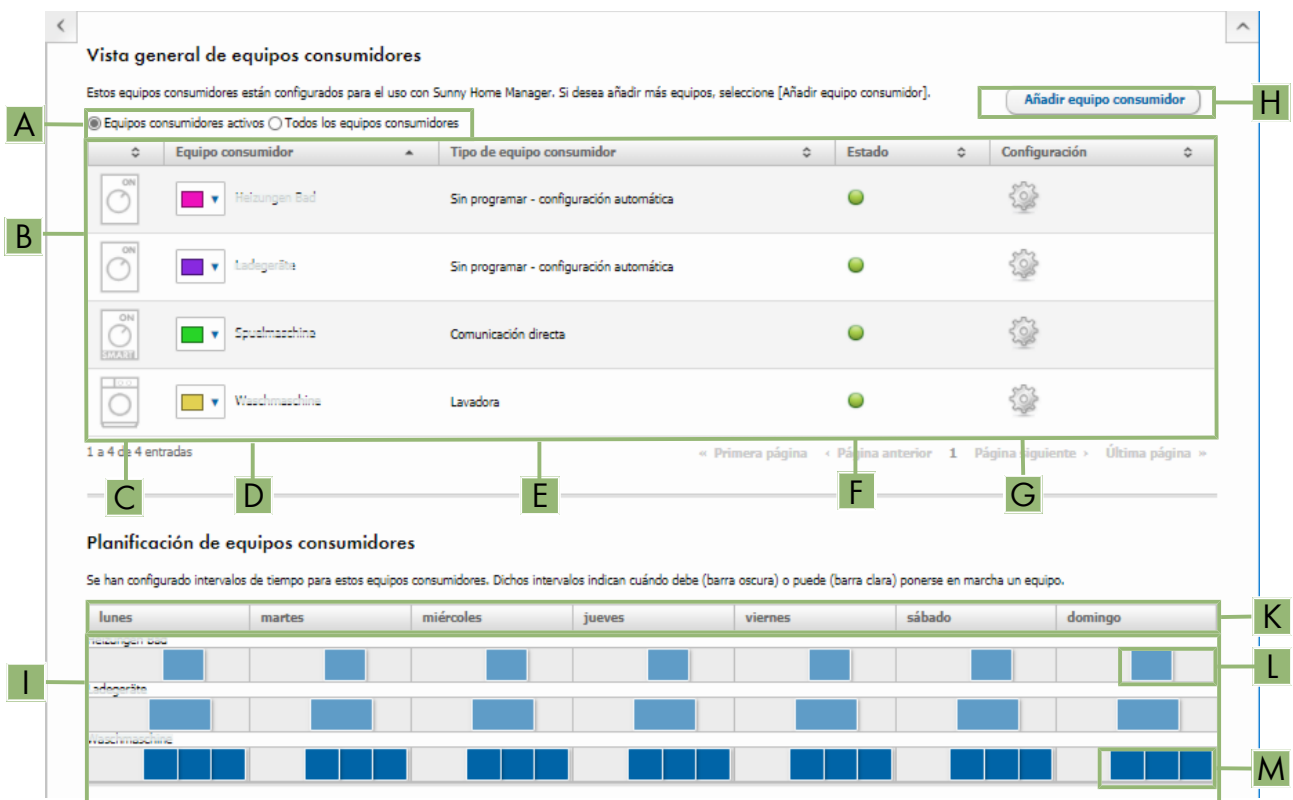

Imagen 13: Vista general y planificación de equipos consumidores (ejemplos)

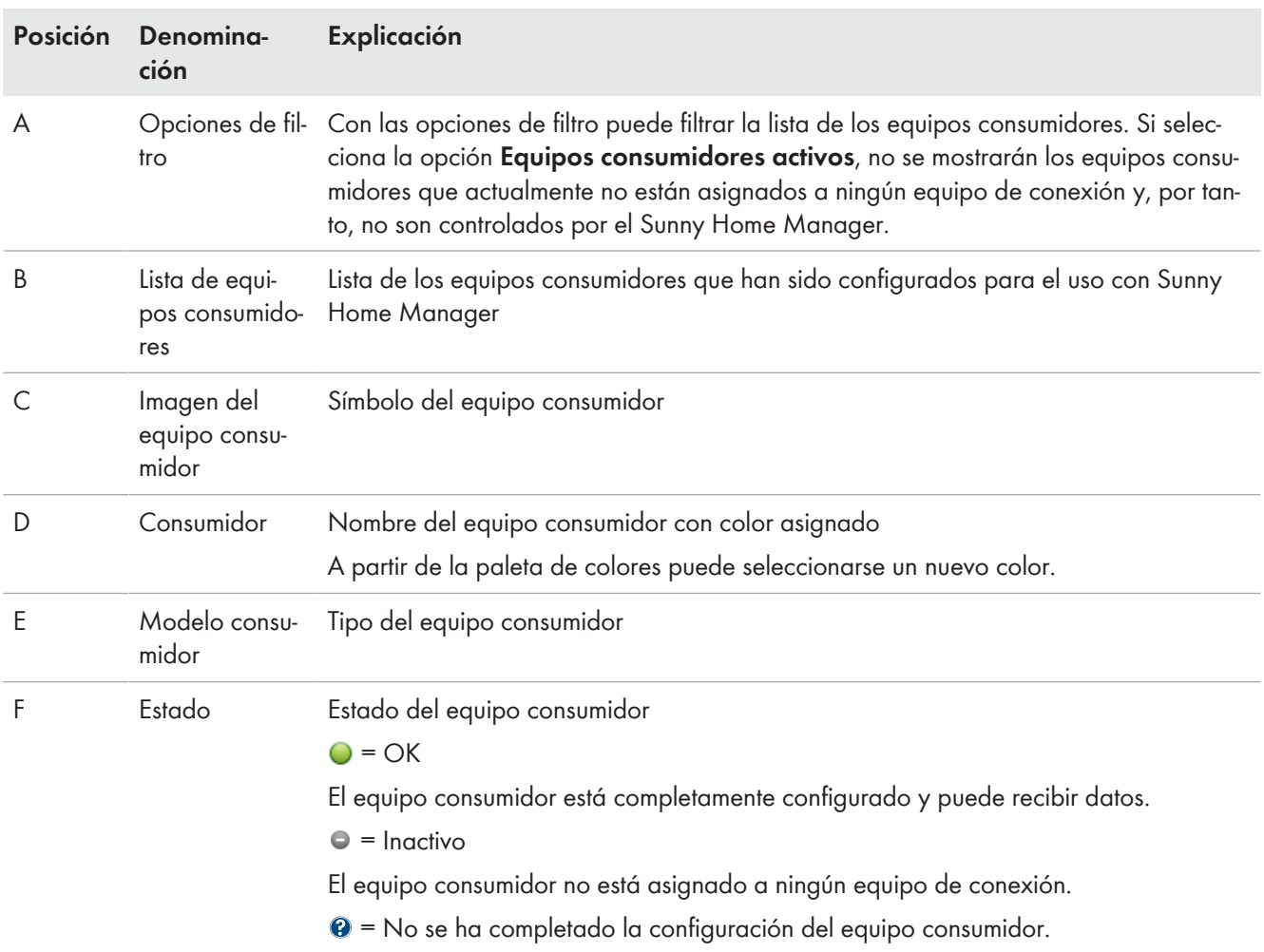

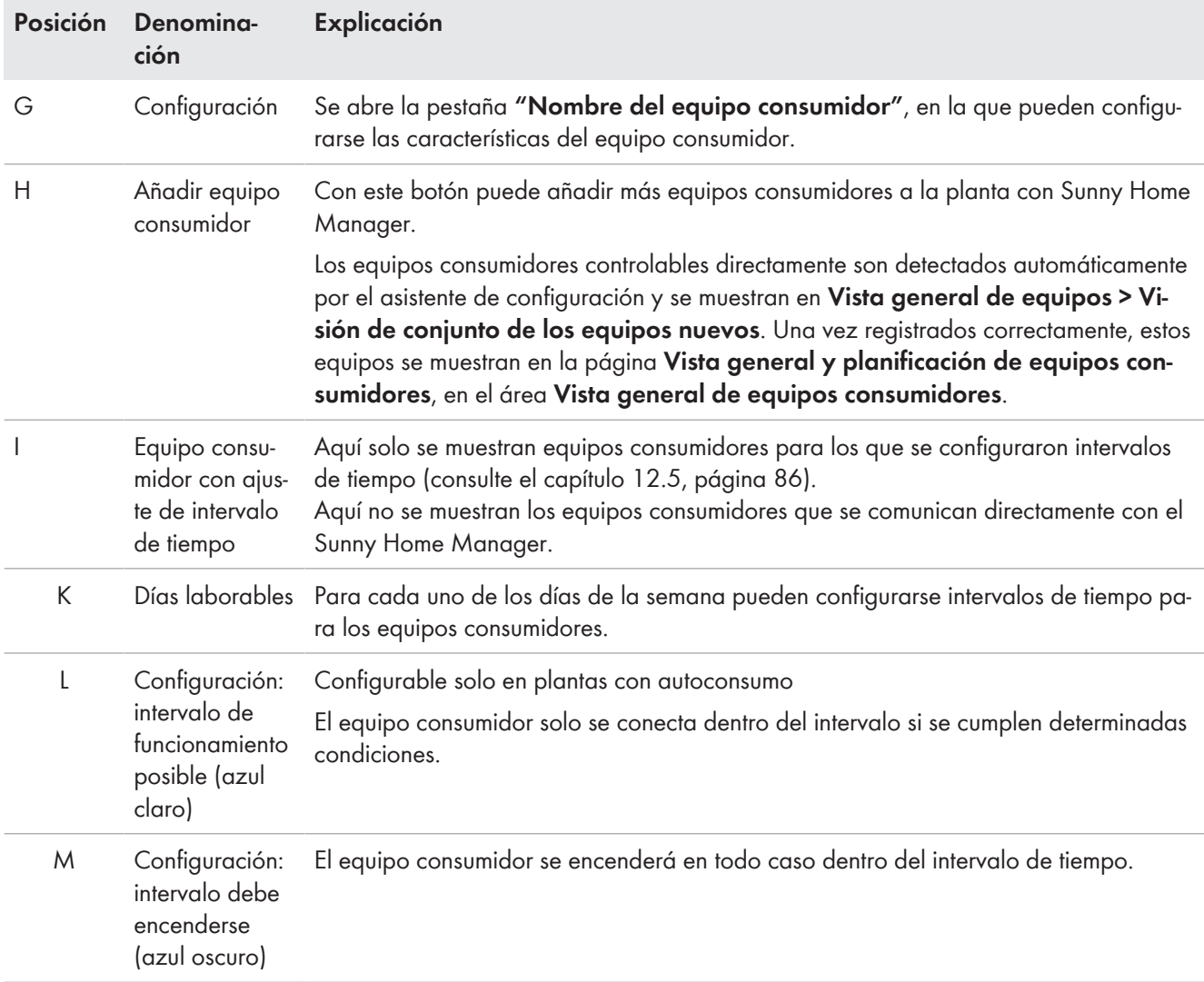

# **12.3 Configuración del equipo de conexión**

# **12.3.1 Seguridad durante la configuración de equipos de conexión**

# **ADVERTENCIA**

#### **Peligro de muerte por la conexión de equipos médicos**

La conexión accidental de equipos médicos puede provocar situaciones de peligro de muerte.

• No conecte equipos médicos al equipo de conexión (p. ej. enchufe inalámbrico/relé).

# **ADVERTENCIA**

### **Peligro de lesiones y de incendio por la conexión accidental de equipos consumidores sin supervisión humana**

Si los equipos consumidores se conectan por medio de un enchufe inalámbrico o un relé de forma accidental o sin supervisión, pueden ocasionarse lesiones e incendios (por ejemplo, en una plancha).

• No conecte a los equipos de conexión ningún equipo consumidor que pueda ocasionar daños personales o materiales por una conexión involuntaria.

### **PRECAUCIÓN**

#### **Daños en equipos consumidores debido a una conmutación frecuente**

Las conexiones y desconexiones frecuentes pueden dañar los equipos consumidores.

- Pregunte al fabricante del equipo consumidor si para controlar el equipo es posible utilizar, p. ej., un enchufe inalámbrico o un relé.
- Configure el equipo de conexión de modo que el equipo consumidor conectado al mismo no se conecte o desconecte con más frecuencia de la indicada por el fabricante del equipo consumidor.
- No conecte equipos consumidores que deben alimentarse continuamente con corriente a un equipo de conexión.

# **12.3.2 Requisitos para la configuración de equipos de conexión**

- ☐ El equipo de conexión debe haberse puesto en marcha y estar registrado en el Sunny Portal [\(consulte el](#page-55-0) [capítulo 11.2.2, página 56\)](#page-55-0).
- ☐ En el Sunny Home Manager como intervalo de consulta de datos debe estar ajustado **Automático** [\(consulte el](#page-58-0) [capítulo 11.3.7, página 59\)](#page-58-0).

# <span id="page-76-0"></span>**12.3.3 Asignar equipos consumidores**

Para que el Sunny Home Manager pueda controlar el equipo de conexión, es necesario asignarle un equipo consumidor. Antes, deberá crear un perfil del equipo consumidor [\(consulte el capítulo 11.1.2, página 53\).](#page-52-0) Si ha puesto en marcha un equipo de conexión y lo ha depositado en el Sunny Portal sin asignar un equipo consumidor, también podrá asignar posteriormente el equipo de conexión al equipo consumidor que desee al crear el perfil del equipo consumidor.

#### **Procedimiento:**

- 1. En la barra de páginas/menú, seleccione **Configuración > Vista general de equipos**.
- 2. Llame las propiedades **et** del equipo de conexión deseado.

☑ Se abre el menú para ajustar las características del equipo.

- 3. Seleccione [**Modificar**].
- 4. En la lista desplegable **Equipo consumidor**, seleccione el equipo consumidor conectado.
- 5. Seleccione [**Save**] (guardar).

# **12.3.4 Introducción del nombre del equipo**

El nombre del equipo sirve para identificar el equipo asignado al equipo consumidor en la planta con Sunny Home Manager.

Cuando más específica sea la indicación (p. ej. enchufe inalámbrico de SMA de una lavadora Keller), más fácil es la distinción de distintos aparatos y/o equipos consumidores.

#### **Procedimiento:**

• En el campo de texto **Nombre del aparato** entre el nombre de aparato que desea.

# <span id="page-76-1"></span>**12.3.5 Ajuste del modo de funcionamiento**

#### **Requisitos:**

- $\Box$  El equipo de conexión debe estar asignado al equipo consumidor conectado [\(consulte el capítulo 12.3.3,](#page-76-0) [página 77\).](#page-76-0)
- ☐ En Sunny Portal, el intervalo de consulta de datos debe estar ajustado en **Automático** [\(consulte el](#page-58-0) [capítulo 11.3.7, página 59\)](#page-58-0).

#### **Procedimiento:**

- 1. En la selección de páginas y menús seleccione **Planta Sunny Home Manager > Balance y gestión de la carga**.
- 2. Seleccione la pestaña **Actual** o la pestaña **Control**.
- 3. En la columna **Modo de funcionamiento** de la tabla, seleccione en el equipo consumidor deseado el botón del modo de funcionamiento que desee:

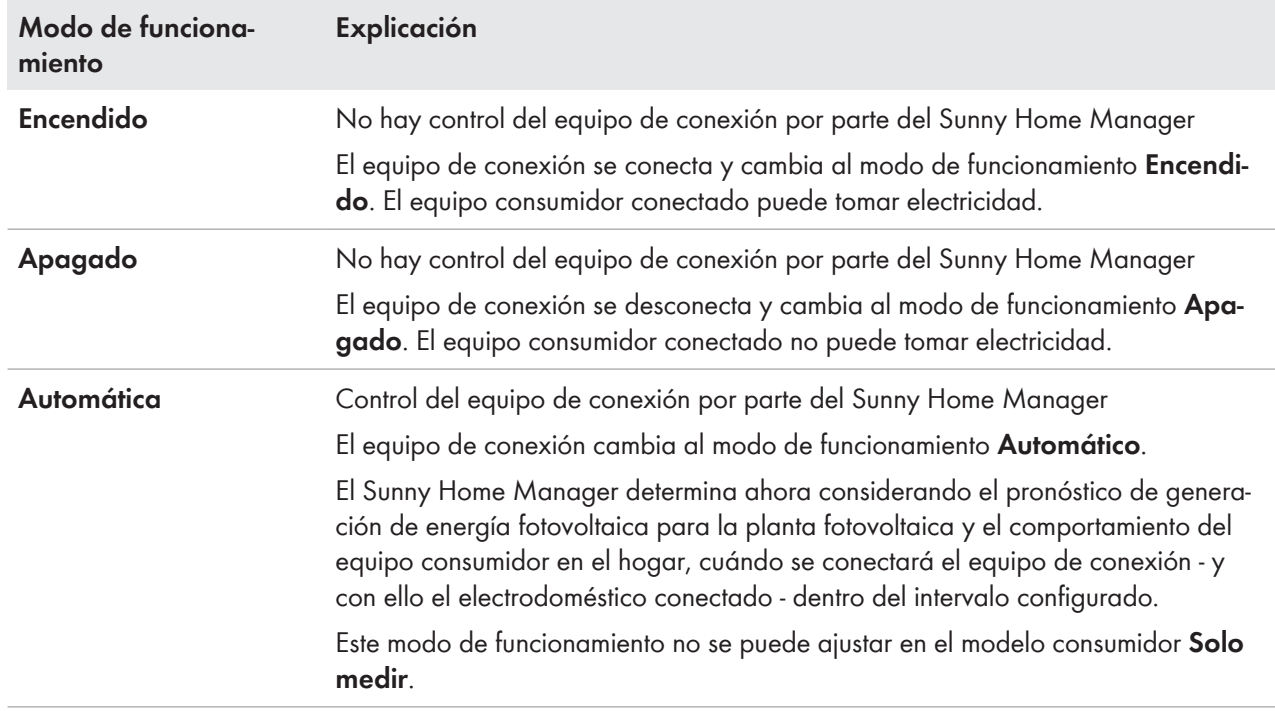

El modo de funcionamiento también puede ajustarse en equipos de conexión mediante la aplicación.

# **12.3.6 En enchufes inalámbricos de SMA active la detección de arranque**

La detección de arranque solo puede activarse en un equipo consumidor conectado mediante un enchufe inalámbrico de SMA. La detección de arranque solo es posible si el consumo energético del equipo consumidor excede un umbral mínimo determinado (tolerancia de medición).

La detección de arranque está enlazada con el ajuste del modo de funcionamiento.

Mediante la activación de la detección de arranque permite que el Sunny Home Manager cambie automáticamente al modo de funcionamiento **Automático** y que un programa de un equipo consumidor funcione en un momento a ser posible favorable dentro del intervalo configurado.

Mediante el enchufe inalámbrico de SMA asignado al equipo consumidor, el Sunny Home Manager detecta mediante el consumo energético cuándo el equipo consumidor conectado inicia un programa y vuelve a desconectar directamente el equipo consumidor mediante el enchufe inalámbrico de SMA para volver a conectarlo automáticamente más tarde mediante el enchufe inalámbrico de SMA.

El Sunny Home Manager bloquea mientras dura el programa máximo del equipo consumidor (tiempo de bloqueo) la detección de arranque automática para que el programa, incluso con oscilaciones en el consumo de potencia del equipo consumidor, pueda funcionar sin una nueva interrupción (p. ej. segundo arranque de una lavadora durante el centrifugado). El tiempo de programación máximo se introduce durante la configuración del equipo consumidor [\(consulte el capítulo 12.4.5, página 82\)](#page-81-0).

#### **Requisitos:**

- ☐ El equipo consumidor debe estar conectado mediante un enchufe inalámbrico compatible con el Sunny Home Manager al sistema para gestionar la energía.
- ☐ El equipo consumidor debe ser del tipo **Lavavajillas**, **Lavadora** o **Configuración propia** [\(consulte el](#page-80-0) [capítulo 12.4.2, página 81\)](#page-80-0).
- ☐ El equipo consumidor debe estar **controlado por programa**[\(consulte el capítulo 12.4.3, página 82\)](#page-81-1).
- ☐ Para la activación de la detección de arranque, el enchufe inalámbrico de SMA debe hallarse como aparato asignado en el modo de funcionamiento **Conectado**[\(consulte el capítulo 12.3.5, página 77\).](#page-76-1)

#### **Procedimiento:**

- 1. En la barra de páginas/menú, seleccione **Configuración > Vista general y planificación de equipos consumidores**.
- 2. En la línea del equipo consumidor deseado seleccione en la columna **Configuración** el símbolo .
- 3. Seleccione [**Modificar**].
- 4. En el campo **Detección de arranque**, seleccione la casilla **Activo**.
	- En caso necesario, en los campos de texto **Valor límite de potencia para la detección** y **Tiempo de detección** adapte los valores límite preajustados. Estos valores límite deben excederse para que se detecte que se sale del modo en espera o un arranque del equipo consumidor.
- 5. Seleccione **[Guardar]**.

#### **Arranque directo de un equipo consumidor**

Si un equipo consumidor pasando por alto el control automático debe arrancar directamente mediante el Sunny Home Manager, el modo de funcionamiento del enchufe inalámbrico de SMA debe conectarse manualmente (en el Sunny Portal p. ej. mediante la página **Balance y gestión de la carga > Actual > Conectar** o mediante la Sunny Portal App o bien pulsando la tecla en el enchufe inalámbrico de SMA). En este caso, el equipo consumidor se iniciará inmediatamente. Simultáneamente, en el enchufe inalámbrico de SMA se bloquea la detección de arranque durante 3 horas para que el Sunny Home Manager con la detección de arranque conectada no pueda detectar este arranque y no pueda interrumpir el programa del equipo consumidor.

Una vez transcurrido el tiempo de bloqueo, el Sunny Home Manager se vuelve a encargar del control; para ello, no es necesario volver a modificar el modo de funcionamiento.

# **12.4 Configuración de las características del equipo consumidor**

 $\lceil \cdot \rceil$  Según el equipo consumidor se le muestran distintas máscaras de entrada; todas las entradas son específicas del equipo consumidor.

En cuanto se ha configurado un equipo consumidor, solo pueden modificarse los datos generales. Para modificar  $\vert \; {\bf i} \; \vert$ la configuración realizada una vez de un equipo consumidor, debe eliminarse el equipo consumidor en cuestión y volver a configurarse.

La mayoría de entradas para la configuración de un equipo consumidor puede llevarlas a cabo según un principio uniforme.

#### **Procedimiento:**

- 1. En la selección de páginas y menús seleccione
	- **Configuración > Vista general y planificación de equipos consumidores** o bien
	- **Planta Sunny Home Manager > Balance y gestión de la carga**.

☑ Se abre la tabla con los equipos consumidores integrados en su planta.

- 2. En la línea del equipo consumidor deseado seleccione el símbolo de configuración.
- ☑ Se abre la página **Propiedades del equipo consumidor**.

### Propiedades del equipo consumidor @

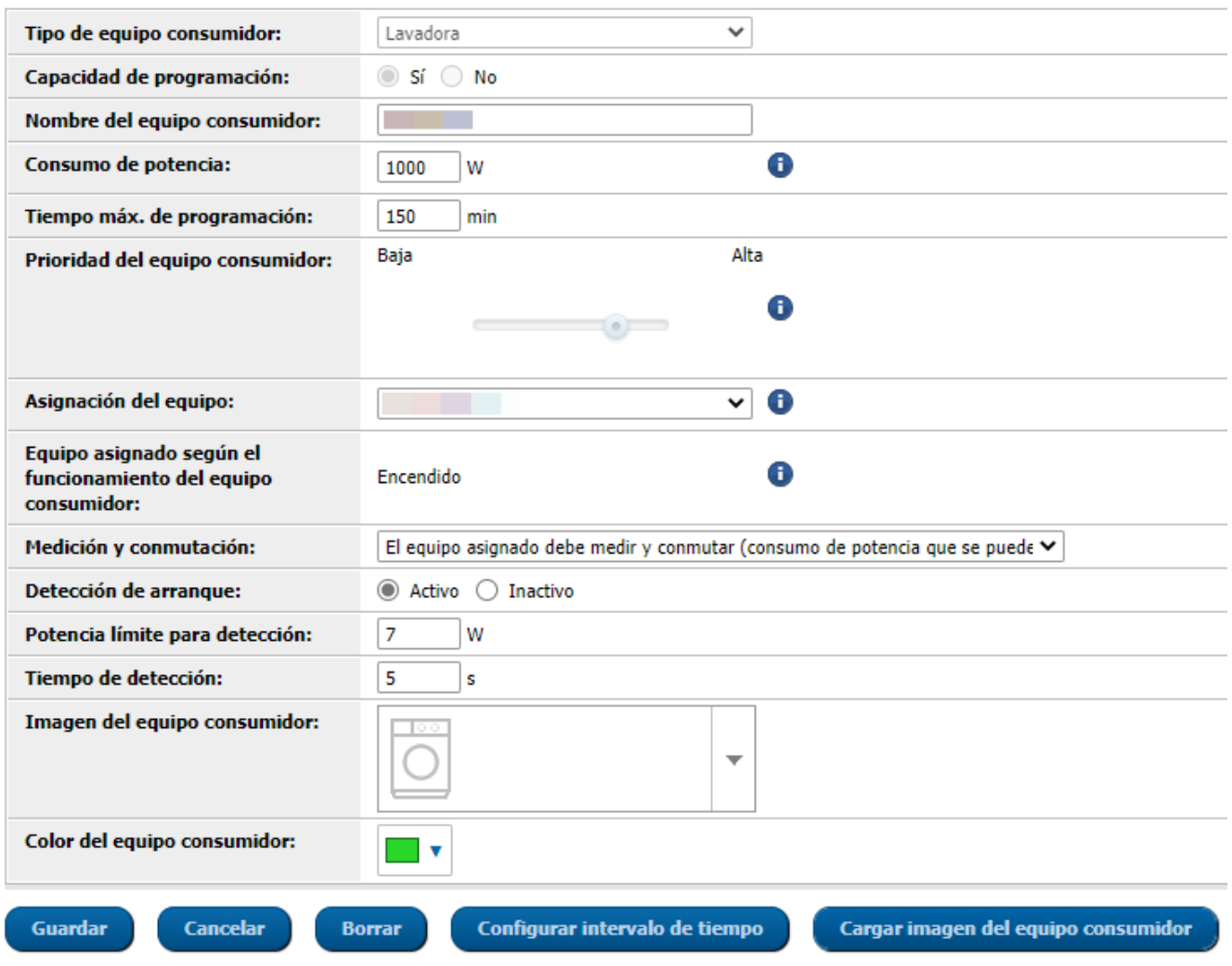

Imagen 14: Ejemplo de un equipo consumidor controlado por programa

# **12.4.1 Introducción de datos generales**

Independientemente de si desea configurar un nuevo equipo consumidor o un equipo consumidor ya disponible, al llamar la configuración se abre la pestaña (Nuevo equipo consumidor o nombre del equipo consumidor) con las **propiedades del equipo consumidor**.

Para configurar un nuevo equipo consumidor, debería entrar los siguientes datos generales:

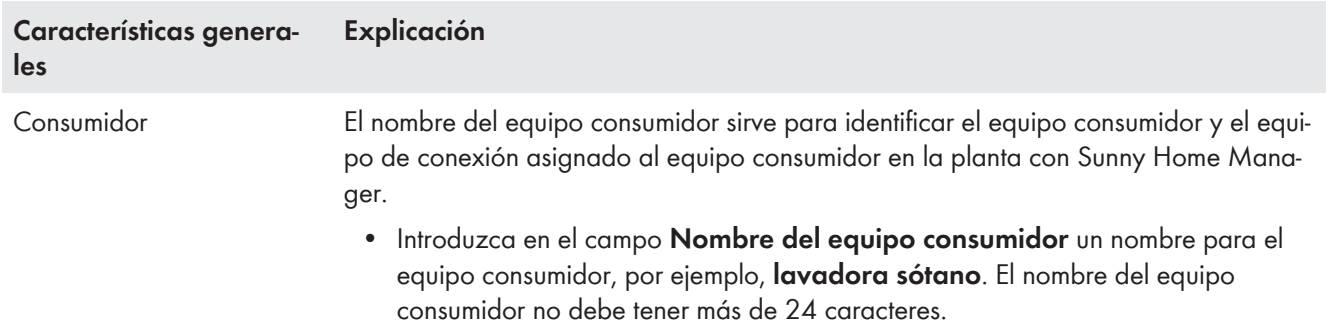

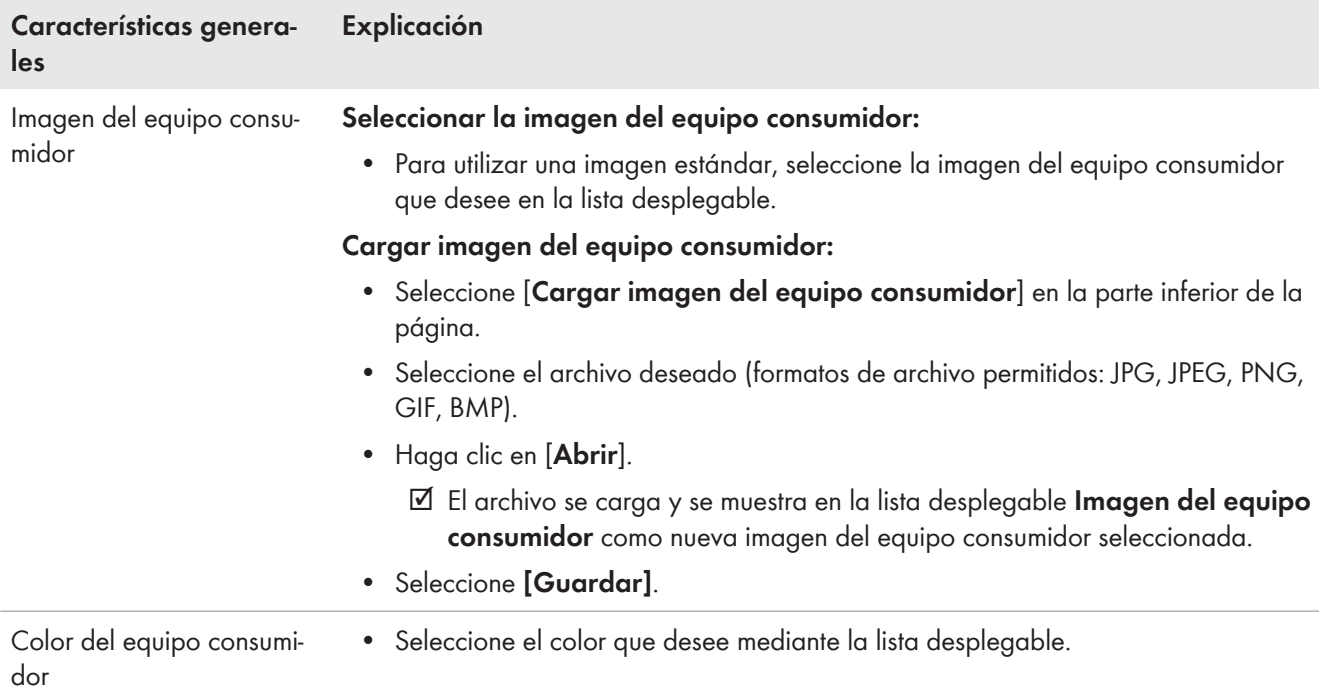

# <span id="page-80-0"></span>**12.4.2 Selección del tipo de equipo consumidor**

En función del modelo de equipo consumidor seleccionado, en esta pestaña pueden mostrarse y configurarse distintas características del equipo consumidor. Para algunos modelos de equipo consumidor se ha guardado un perfil de equipo consumidor preconfigurado. Si selecciona un modelo de equipo consumidor de este tipo, algunos ajustes no pueden configurarse.

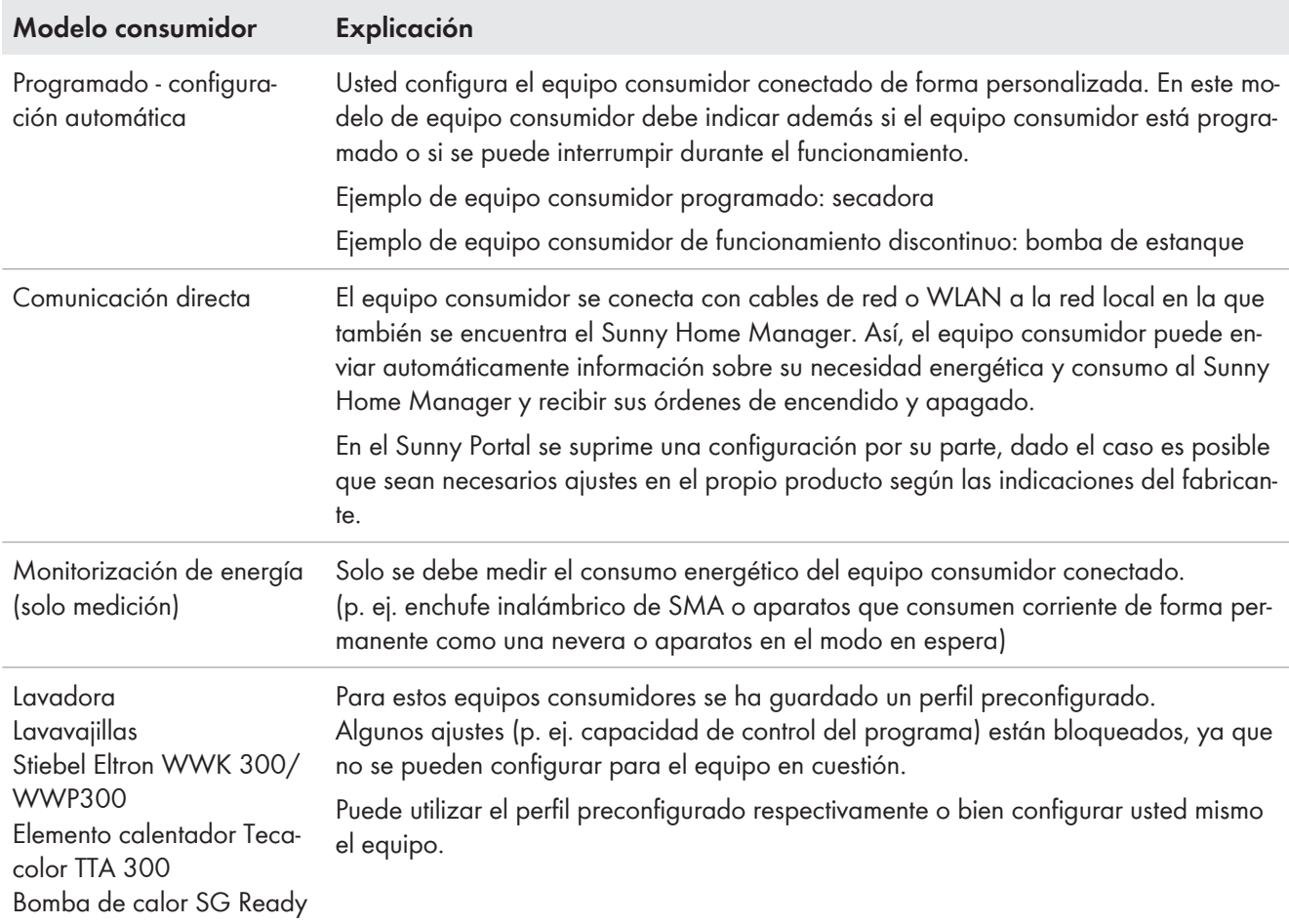

# <span id="page-81-1"></span>**12.4.3 Selección de la capacidad de programación**

☐ Esta opción solo puede ajustarse para el modelo de equipo consumidor **Configuración propia**.

Este ajuste debe llevarlo a cabo directamente al añadir el equipo consumidor e indicar si el equipo consumidor debe ejecutar o no programas definidos de forma fija:

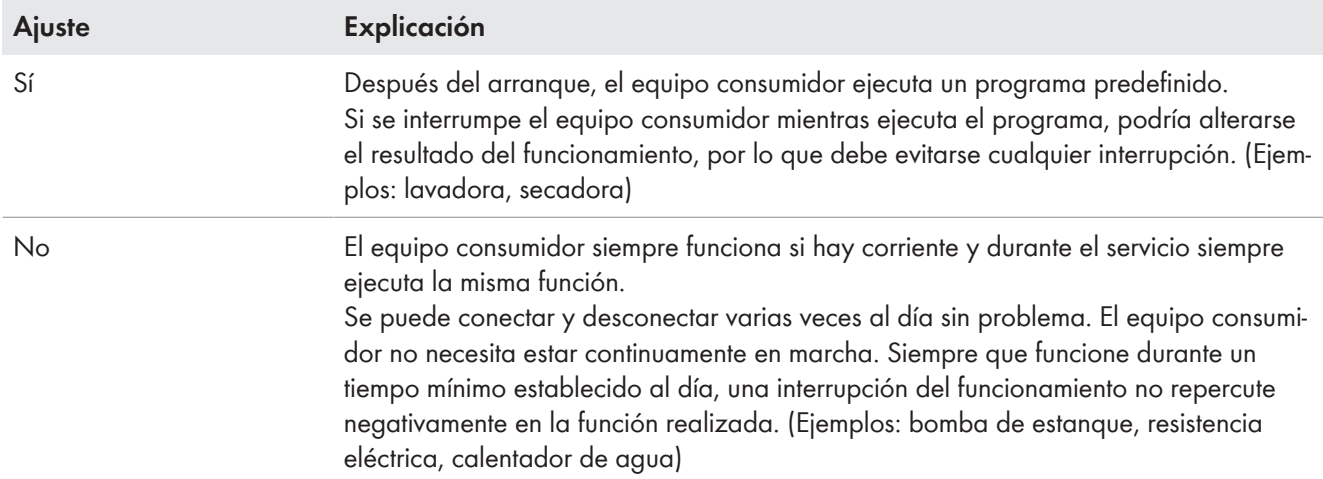

El ajuste ya realizado no puede modificarse. Si desea modificar la indicación, debe eliminar y volver a añadir el equipo consumidor.

### **Estado del equipo de conexión asignado tras el funcionamiento del equipo consumidor**

Esta indicación está vinculada con la capacidad de control del programa y no puede modificarse.

Verá el siguiente ajuste:

- Si el equipo consumidor está controlado por programa: conectado
- Si el equipo consumidor no está controlado por programa: desconectado

Una vez transcurrido el intervalo de tiempo ajustado, el equipo consumidor sigue en funcionamiento hasta que se haya alcanzado el valor de referencia previamente fijado (p. ej., la temperatura objetivo de una bomba de calor). El valor de referencia se ajusta directamente en el equipo consumidor (consulte las instrucciones de este).

# **12.4.4 Introducción del consumo de potencia**

El consumo de potencia es la potencia (promedio de vatios) que necesita típicamente un equipo consumidor para su funcionamiento (consulte la placa de características o las instrucciones del equipo consumidor).

El Sunny Home Manager tiene en cuenta este valor para el cálculo inicial de la energía de consumo necesaria.

Cuando durante el funcionamiento el equipo consumidor proporciona valores de medición de su consumo real, después de una fase de aprendizaje, el Sunny Home Manager puede determinar un valor de potencia más preciso. De esta manera, el Sunny Home Manager va perfeccionando poco a poco la planificación de los equipos consumidores, lo que se traduce en un mayor ahorro de energía y costes.

#### **Procedimiento:**

• En el campo **Consumo de potencia**, introduzca la potencia del equipo consumidor conectado.

# <span id="page-81-0"></span>**12.4.5 Introducción del tiempo de programación máximo**

☐ Esta opción solo puede ajustarse en equipos consumidores que están **controlados mediante programa**.

El tiempo máximo de programación es el tiempo que necesita un equipo consumidor programado para su programa más largo. El tiempo máximo de programación determina en qué momento debe conectarse como muy tarde un equipo consumidor para que pueda llevar a cabo el programa más largo dentro de los límites de tiempo prefijados.

#### **Tiempo de programación máximo de una lavadora**

Para su lavadora ha ajustado un intervalo de tiempo desde las 10 horas hasta las 18 horas [\(consulte el capítu](#page-85-0)[lo 12.5, página 86\)](#page-85-0); es decir, el ciclo de lavado de la lavadora debe finalizar a más tardar a las 18 horas.

El ciclo de lavado más largo de la lavadora dura 3 horas. Por este motivo, cuando configure el equipo de conexión deberá introducir un tiempo de programación máximo de al menos 3 horas. En este caso, la lavadora comenzará como muy tarde a las 15 horas para que pueda completarse el ciclo de lavado más largo. En caso de elegir un ciclo de lavado con una duración inferior, el Sunny Home Manager se guía igual por el tiempo de programación máximo.

#### **Procedimiento:**

 $\blacktriangleleft$ 

• En el campo **Tiempo máx. de programación**, introduzca el tiempo de programación máximo para el equipo consumidor conectado (consulte las instrucciones del equipo consumidor).

### **12.4.6 Introducción del tiempo de conexión y desconexión mínimo**

☐ Esta opción solo puede ajustarse en equipos consumidores que **no están controlados mediante programa**.

#### **Indicaciones para la configuración de los tiempos de conexión y desconexión**

Debido a su diseño, un equipo consumidor solo puede conectarse y desconectarse de forma limitada durante su vida útil. Los componentes internos, como p. ej. relés, pueden sufrir fatiga del material tras varios miles de ciclos de conexión. En condiciones atmosféricas con grandes variaciones y una gran fluctuación en la generación de energía fotovoltaica, es posible que el equipo consumidor se conecte y desconecte cada pocos minutos debido a que la potencia fotovoltaica excedente solo está disponible brevemente.

Para evitar una frecuencia excesiva de conexión y desconexión, a la hora de configurar las características del equipo consumidor es posible definir que no se ejecute un número excesivo de ciclos de conmutación mediante un tiempo mínimo de conexión y desconexión. Sin embargo, esto puede tener como consecuencia que también se tome corriente de la red eléctrica pública para hacer funcionar el equipo consumidor en caso de que la generación de energía fotovoltaica se reduzca brevemente. Por otro lado, puede ocurrir que durante las fases de desconexión se "pierda" energía fotovoltaica.

Por el contrario, un tiempo de conexión mínimo largo puede hacer que el equipo consumidor solo se conecte raras veces, ya que es difícil encontrar en el pronóstico de generación de energía fotovoltaica un intervalo con la longitud adecuada como para poder suministrar suficiente potencia durante todo el intervalo mínimo. Merece la pena probar diferentes configuraciones de tiempo para determinar los valores ideales para cada

equipo consumidor.

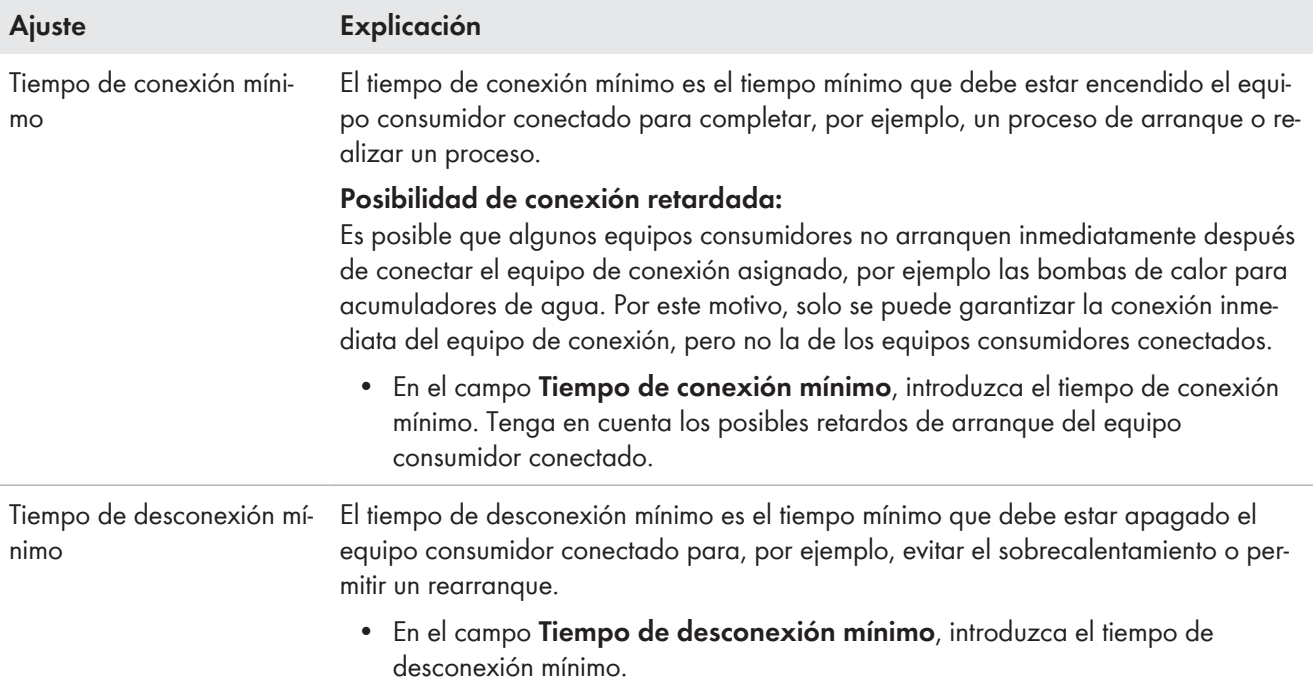

# **12.4.7 Ajuste de la prioridad del equipo consumidor**

Aquí puede determinar con qué prioridad debe planificar el Sunny Home Manager el equipo consumidor. Este ajuste está vinculado con la configuración del intervalo.

#### **Requisitos:**

- ☐ El equipo consumidor debe estar conectado a un equipo de conexión.
- ☐ Para el equipo consumidor debe haberse ajustado un intervalo del tipo **El equipo consumidor puede encenderse**.

#### **Procedimiento:**

• Coloque el regulador en el nivel deseado.

# **12.4.8 Asignación de equipo de conexión**

Si un equipo consumidor está conectado mediante un equipo de conexión con el Sunny Home Manager, debe asignar el equipo de conexión al equipo consumidor:

- para que el Sunny Home Manager pueda medir el consumo de energía del equipo consumidor
- para que el Sunny Home Manager pueda leer los datos del equipo consumidor y controlar el equipo consumidor
- para que el Sunny Home Manager pueda guardar los datos del equipo consumidor

Si un equipo consumidor no ha estado asignado a ningún equipo de conexión durante algún tiempo, en los diagramas, p. ej. **Estado y pronóstico actuales**, faltarán datos.

Un equipo consumidor puede conectarse en cualquier momento a otro equipo de conexión (libre) y controlarse mediante este. En este caso, los valores de medición o datos de consumo permanecen básicamente en el equipo consumidor y solo pueden consultarse a través de este.

#### **Procedimiento:**

• En la lista desplegable **Asignación de aparatos** asigne al equipo consumidor un aparato para medir y/o conectar. De manera predeterminada, el equipo consumidor no tiene asignado ningún equipo de conexión.

Si el equipo de conexión deseado ya está asignado a otro equipo consumidor, el nombre del equipo de conexión tendrá un asterisco (\*) antepuesto. Para poder reasignar el equipo de conexión, primero debe borrarse su asignación en el perfil del otro equipo consumidor.

# **12.4.9 Ajuste de la medición y la conmutación del equipo asignado**

• Seleccione el ajuste deseado en la lista desplegable **Medición y conmutación**.

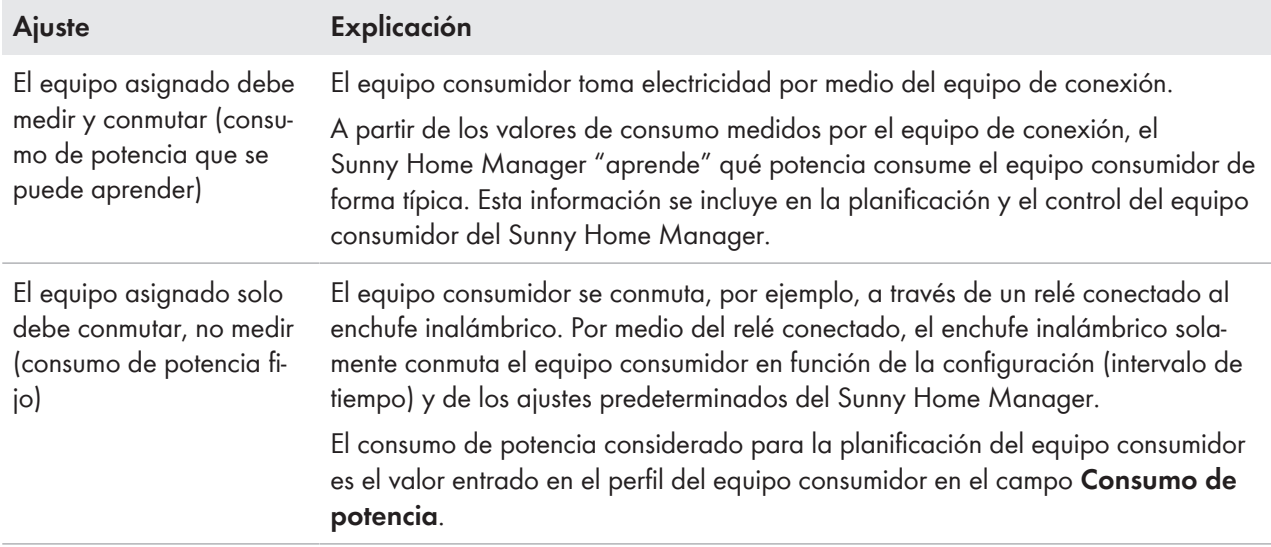

# **12.4.10 Ajuste del sistema de desconexión automática**

☐ El equipo consumidor no debe estar **controlado por programa**.

Algunos aparatos como resistencias eléctricas o aerotermos disponen de un sistema de desconexión automática propio. Un termopar integrado se ocupa de que el aparato se desconecte automáticamente al alcanzar el límite de temperatura ajustado. El Sunny Home Manager registra esta desconexión mediante el equipo de conexión conectado al equipo consumidor y por seguridad también desconecta el equipo de conexión. Sin embargo, primero el equipo de conexión debe detectar si el equipo consumidor se halla en funcionamiento o en el modo en espera; estos valores de detección deben introducirlos. Con estos datos también evitará una desconexión demasiado prematura del equipo consumidor de modo que en caso necesario también pueda funcionar más allá del intervalo configurado.

#### **Resistencia eléctrica con sistema de desconexión automática**

Con control mediante un equipo de conexión, la resistencia eléctrica se enciende y apaga dentro del intervalo definido para la misma en función de la energía fotovoltaica que esté disponible. Si está activado el sistema de desconexión automática y el agua no ha alcanzado la temperatura ajustada al finalizar el intervalo de tiempo, la resistencia eléctrica puede seguir tomando electricidad del equipo de conexión hasta que se alcance la temperatura ajustada y la resistencia eléctrica cambie por sí sola al modo en espera, aunque se supere el intervalo de tiempo. El Sunny Home Manager reconoce el modo en espera de la resistencia eléctrica y desconecta el equipo de conexión.

#### **Procedimiento:**

 $\bigstar$ 

- 1. Active la casilla **Sí** en el campo **El equipo consumidor tiene un sistema propio de desconexión automática**.
- 2. En caso necesario, en el campo **Valor límite para la desconexión** introduzca el valor límite inferior para el consumo de potencia del equipo consumidor en el modo en espera (típicamente, 50 % del consumo de potencia medio durante el funcionamiento). Si no se alcanza el valor límite, el Sunny Home Manager reconoce el cambio al modo en espera y desconecta el equipo de conexión.
- 3. En caso necesario, en el campo **Tiempo de detección para la desconexión** introduzca el intervalo durante el que no se debe alcanzar el valor límite inferior para la desconexión para que el Sunny Home Manager reconozca el cambio al modo en espera.

# <span id="page-85-0"></span>**12.5 Configuración del intervalo de tiempo**

Para un equipo consumidor puede establecer uno o varios intervalos, en los que el Sunny Home Manager puede o debe conectar este equipo consumidor.

#### **Duración del intervalo**

El intervalo en el que debe accionarse el equipo consumidor debe seleccionarse claramente más grande que la duración de servicio real para que el Sunny Home Manager tenga suficiente flexibilidad dentro del intervalo para determinar el momento en el que la energía es más económica.

#### **Vida útil más corta de equipos de conexión debido a la conexión frecuente de equipos consumidores**

Al ajustar intervalos y tiempos de funcionamiento del aparato procure que los equipos consumidores no deban conectarse y desconectarse con frecuencia innecesariamente.

| ∠                                              | 5                                                                |  |  |  | э                                                                  |  | О |  | , | $\circ$ |
|------------------------------------------------|------------------------------------------------------------------|--|--|--|--------------------------------------------------------------------|--|---|--|---|---------|
| Resumen de la planta                           |                                                                  |  |  |  |                                                                    |  |   |  |   |         |
| Características de la planta                   |                                                                  |  |  |  |                                                                    |  |   |  |   |         |
| Nombre de la planta:                           |                                                                  |  |  |  |                                                                    |  |   |  |   |         |
| Potencia de la planta:                         | 1 kWp                                                            |  |  |  |                                                                    |  |   |  |   |         |
| Rendimiento anual específico:                  | 1000 kWh / kWp                                                   |  |  |  |                                                                    |  |   |  |   |         |
| C.P./Localidad:                                |                                                                  |  |  |  |                                                                    |  |   |  |   |         |
| País:                                          | España                                                           |  |  |  |                                                                    |  |   |  |   |         |
| Huso horario:                                  | (UTC+01:00) Ámsterdam, Berlín, Berna, Niestetal, Roma, Estocolmo |  |  |  |                                                                    |  |   |  |   |         |
| Actualizaciones automáticas:                   | Activo                                                           |  |  |  |                                                                    |  |   |  |   |         |
| Retribución de inyección a la red:             | $\Box$ . Euro (EUR) / kWh                                        |  |  |  |                                                                    |  |   |  |   |         |
| Planta con autoconsumo:                        | Sí                                                               |  |  |  |                                                                    |  |   |  |   |         |
| Remuneración del autoconsumo:                  | n,nr Euro (EUR) / kWh                                            |  |  |  |                                                                    |  |   |  |   |         |
| Limitación de la inyección de potencia activa: |                                                                  |  |  |  | Máx. 70% de la potencia nominal de la planta (Equivale a 0,700 kW) |  |   |  |   |         |
| Toma e inyección:                              | Energy Meter interno                                             |  |  |  |                                                                    |  |   |  |   |         |
| Generación fotovoltaica:                       | Sin contador                                                     |  |  |  |                                                                    |  |   |  |   |         |
| Activar planta para Sunny Places:              | Desactivado                                                      |  |  |  |                                                                    |  |   |  |   |         |
| Email del operador:                            | <b>State Street</b>                                              |  |  |  |                                                                    |  |   |  |   |         |

Imagen 15: Configuración del intervalo (ejemplo)

#### **Ajuste o modificación del intervalo de tiempo**

- 1. En la barra de páginas/menú, seleccione **Configuración > Vista general y planificación de equipos consumidores**.
- 2. En la línea del equipo consumidor deseado seleccione en la columna **Configuración** el símbolo .
- 3. En la pestaña del equipo consumidor seleccionado, pulse el botón [**Modificar**].
- 4. Seleccione [**Configurar intervalo de tiempo**].
	- ☑ A la izquierda en la vista general de intervalos se muestran los datos actuales (dado el caso, preajustados) y a la derecha el campo para ajustar o modificar el intervalo para el equipo consumidor seleccionado.
- 5. En **Equipo consumidor conectado:** debe seleccionar si el equipo consumidor debe conectarse **diariamente** o **solo días de la semana consecutivos**.
	- Si el equipo consumidor solo debe accionarse días de la semana concretos, en la línea que se abre debe hacer clic en el o los días de la semana correspondientes.
- 6. En **Intervalo disponible para el funcionamiento del equipo consumidor** entre el momento de inicio y el momento final que desee.
- 7. En **Duración de servicio máxima del equipo consumidor en el intervalo** ajuste mediante el regulador deslizante la duración de servicio a intervalos de 5 minutos.
- 8. Seleccione el tipo de intervalo **El equipo consumidor debe encenderse** o **El equipo consumidor puede encenderse**.
	- Si ha seleccionado la opción **El equipo consumidor debe encenderse**, con una marca de verificación puede decidir que el equipo consumidor puede exceder el intervalo. Si no fija esta marca de verificación, el equipo consumidor no podrá exceder el intervalo especificado.
	- Si ha seleccionado la opción **El equipo consumidor puede encenderse**, en **El equipo consumidor se conecta en función de:** puede establecer las condiciones según las cuales debe conectarse el equipo consumidor.
		- Si selecciona **Cuota de energía fotovoltaica**, mediante el regulador deslizante debe ajustar con la bombilla cuál debe ser como mínimo la cuota de energía fotovoltaica para que el Sunny Home Manager conecte el equipo consumidor en el intervalo configurado. Si p. ej. ajusta el regulador deslizante al 50 %, el aparato (p. ej. una resistencia eléctrica) solo se conectará si se dispone de energía fotovoltaica suficiente para cubrir el 50 % de la necesidad de energía.

A la derecha junto al regulador deslizante se muestran los valores porcentuales de los distintos tipos de energía.

– Si selecciona **Costes de energía máximos permitidos**, mediante el regulador deslizante debe ajustar con la bombilla cuáles deben ser los costes de energía como máximo para que el Sunny Home Manager conecte el equipo consumidor en el intervalo configurado.

Si p. ej. ajusta el regulador deslizante a 0 Euro/kWh, el aparato solo se conectará si hay suficiente energía fotovoltaica excedente y/o si hay más energía fotovoltaica de la que puede inyectarse a la red pública.

A la derecha junto al regulador deslizante se muestran los costes en Eur/kWh.

- 9. Seleccione [**Aceptar**].
- 10. Seleccione [**Save**] (guardar).

Los intervalos configurados según días de la semana se muestran como barras de color en el rango **Planificación del equipo consumidor**.

#### **Introducción de un intervalo de tiempo adicional**

Si un equipo consumidor no debe estar en funcionamiento continuo durante todo el día, sino solo a determinados intervalos (como es el caso de una bomba de estanque), deberá configurar varios intervalos de tiempo consecutivos para dicho día. En este caso, el número de intervalos de tiempo coincide con el número de períodos durante los cuales debe funcionar el equipo consumidor.

#### **Procedimiento:**

- 1. En la barra de páginas/menú, seleccione **Configuración > Vista general y planificación de equipos consumidores**.
- 2. En la línea del equipo consumidor deseado seleccione en la columna **Configuración** el símbolo .
- 3. En la pestaña "**Nombre del equipo consumidor**", haga clic en el botón [**Modificar**].
- 4. Seleccione [**Configurar intervalo de tiempo**].
- 5. Seleccione **Introducir intervalo de tiempo**  $\mathbf{F}$ .
	- ☑ En la **Vista general de intervalos de tiempo** aparece un nuevo intervalo con la numeración correspondiente.
- 6. Efectúe los ajustes deseados.
- 7. Seleccione [**Aceptar**].
- 8. Seleccione [**Save**] (guardar).

### **Eliminación del intervalo de tiempo**

No puede borrar todos los intervalos de tiempo de un equipo consumidor. Para cada equipo debe haber siempre como mínimo un intervalo de tiempo. Sin embargo, si no hay ningún equipo de conexión asignado al equipo consumidor, el intervalo de tiempo no afecta al funcionamiento del equipo.

#### **Procedimiento:**

- 1. En la barra de páginas/menú, seleccione **Configuración > Vista general y planificación de equipos consumidores**.
- 2. En la línea del equipo consumidor deseado seleccione en la columna **Configuración** el símbolo  $\ddot{w}$ .
- 3. En la pestaña "**Nombre del equipo consumidor**", haga clic en el botón [**Modificar**].
- 4. Seleccione [**Configurar intervalo de tiempo**].
- 5. En el intervalo deseado seleccione la papelera  $\overline{P}$  y confirme la pregunta de seguridad.
- 6. Seleccione [**Aceptar**].
- 7. Seleccione [**Save**] (guardar).

# **12.6 Control directo de equipos consumidores**

#### **Requisitos:**

- ☐ Usted debe ser **Instalador** o **Administrador de planta** [\(consulte el capítulo 16.1, página 116\)](#page-115-0).
- ☐ El equipo consumidor debe ser compatible con el protocolo de intercambio de datos EEBus o el protocolo de intercambio de datos SEMP (véanse las instrucciones del equipo consumidor y la información técnica en [www.SMA-Solar.com\)](http://www.SMA-Solar.com).

#### **Procedimiento:**

- 1. Conecte el equipo consumidor a la red local y lleve a cabo el registro específico del fabricante (consulte las instrucciones del equipo consumidor). El equipo consumidor debe encontrarse en la misma red que el Sunny Home Manager.
	- ☑ El Sunny Home Manager detecta el nuevo equipo en la red local.
	- ☑ El equipo consumidor se muestra en la página **Vista general de equipos > Visión de conjunto de los equipos nuevos**.
- 2. Añada el equipo consumidora la planta con Sunny Home Manager. En equipos con consumo de energía opcional, además, puede ajustar la prioridad y los costes de energía máximos permitidos.
	- ☑ El nuevo equipo consumidor aparecerá automáticamente en la página **Vista general y planificación de equipos consumidores** con la información y las posibilidades de ajuste disponibles.
- 3. En caso necesario, modifique el nombre del equipo consumidor.

# **13 Visualización de la gestión de la energía**

# **13.1 Selección de planta con lista de plantas**

Si a su dirección de email solo se ha asignado una planta, este menú no se le mostrará.

En el punto del menú **Selección de planta** se muestra un listado de todas las plantas asignadas a su dirección de email. En la **lista de plantas** puede elegir entre las opciones **Lista sencilla** y **Lista ampliada** y ordenar la lista.

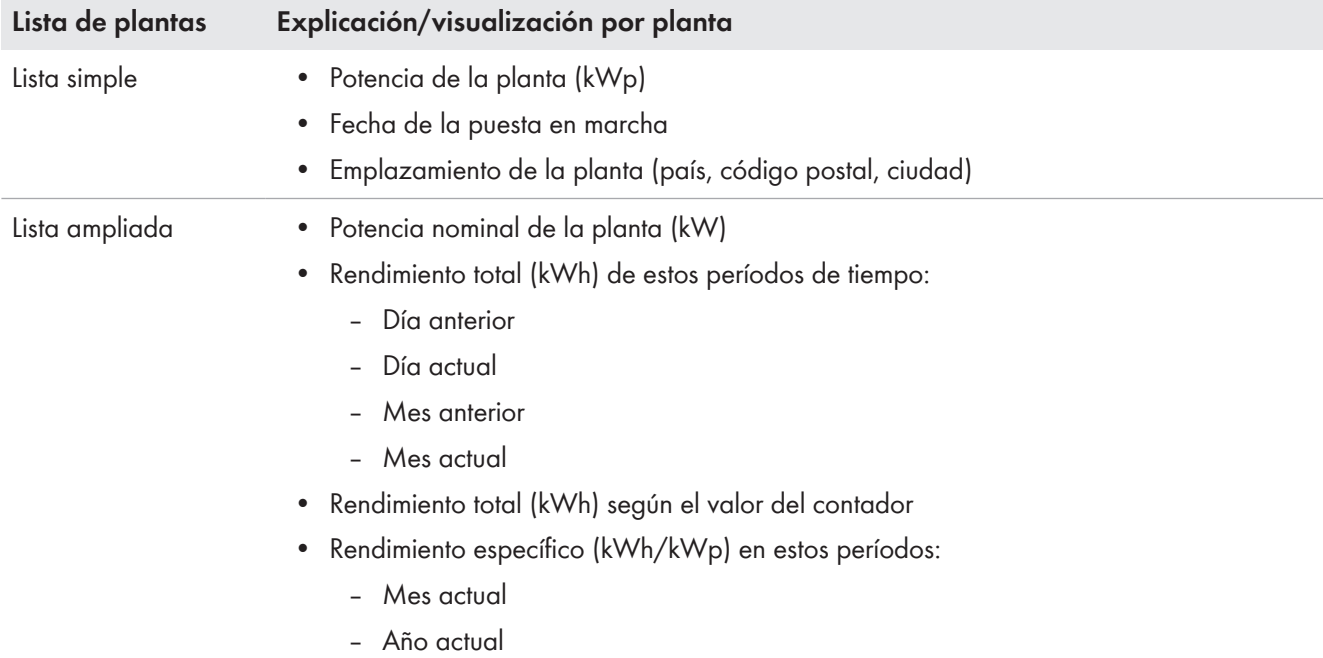

#### **Ordenación de la lista de plantas**

- La primera vez que se accede a la página se muestra la lista sencilla.
- La lista de plantas ampliada se muestra ordenada de forma ascendente según el rendimiento específico de la planta.

#### **Ordenar la lista sencilla:**

- 1. Para ordenar la lista sencilla, en el encabezado de la tabla haga clic en el título azul de la columna según el cual debe crearse la lista. De este modo, la lista se mostrará según este criterio en sentido ascendente o descendente.
- 2. Para conservar esta vista de forma permanente, haga clic en el campo **Mostrar esta lista tras el acceso** y seleccione [**Guardar**].

#### **Ordenar la lista ampliada:**

- 1. Para ordenar la lista según un valor distinto al rendimiento específico de la planta, pulse sobre otro valor azul en el encabezado de la lista.
- 2. Para ordenar la lista en orden descendente, vuelva a pulsar sobre el valor azul en el encabezado.

# **13.2 Vista general de la planta**

La página de menú **Vista general de la planta** muestra todos los datos disponibles de su planta.

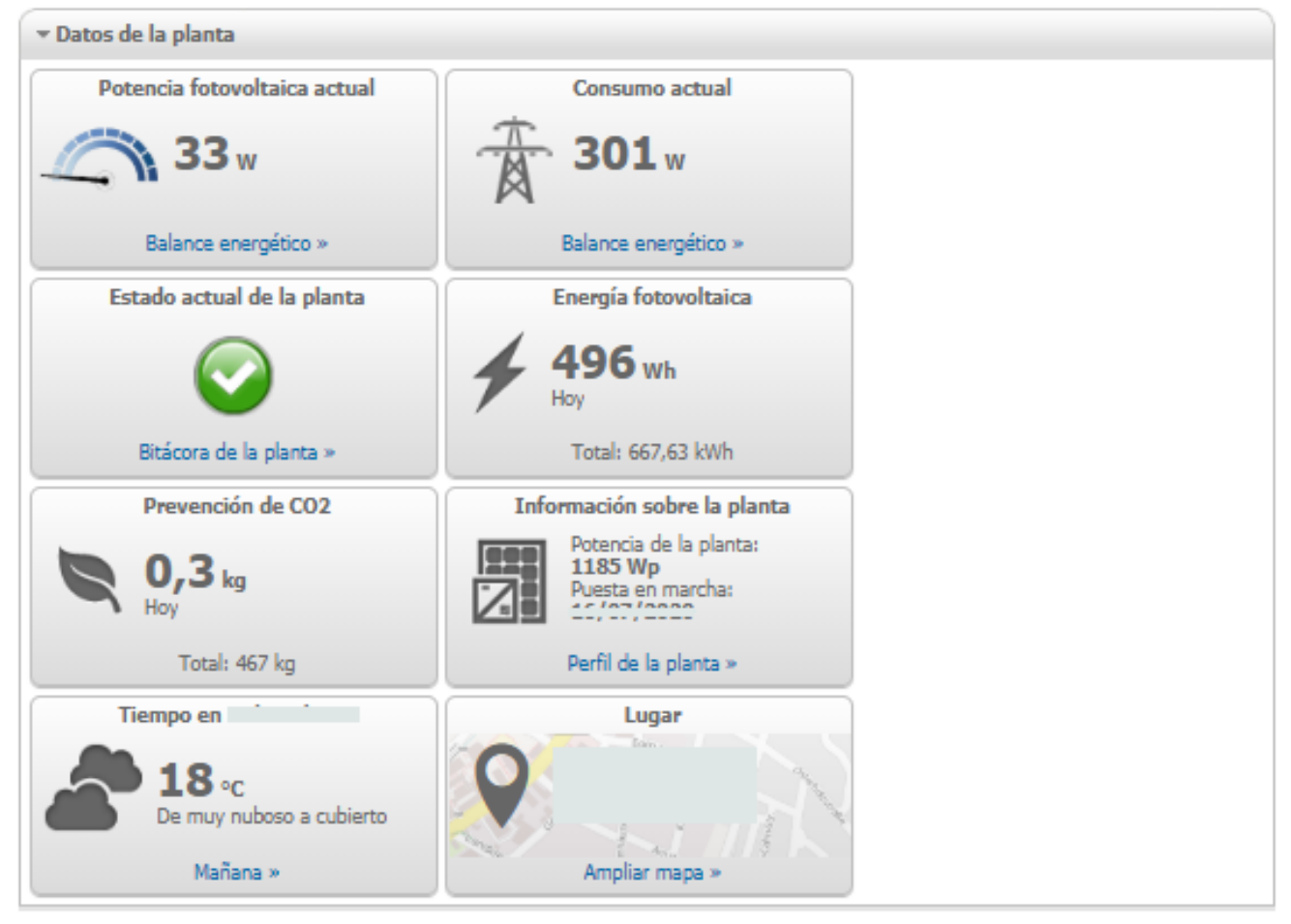

Imagen 16: Ejemplo de una planta

# **13.3 Estado y pronóstico actuales**

El Sunny Home Manager registra continuamente la energía generada por la planta fotovoltaica. El Sunny Home Manager recibe estos datos de producción de energía fotovoltaica a través de los inversores de SMA conectados o de un contador de generación fotovoltaica conectado opcionalmente (p. ej. un SMA Energy Meter). Además, el Sunny Home Manager recibe a través de internet las predicciones meteorológicas de la zona. Sobre la base de esta información, el Sunny Home Manager pronostica cuánta energía generará previsiblemente su planta fotovoltaica en las próximas 48 horas y con ello estará a disposición.

Durante la planificación energética, el Sunny Home Manager ya tiene en cuenta el pronóstico de la disponibilidad de energía y propone, p. ej., intervalos de funcionamiento rentables para los electrodomésticos.

Para poder obtener previsiones, deben rellenarse estos campos en el menú **Configuración** en la página **Características de la planta** en **Datos de la planta**:

- Longitud
- Latitud
- Potencia nominal de la planta (necesaria para pronosticar correctamente la potencia)

Si falta alguno de esos tres datos, en el área Pronóstico no se mostrarán símbolos meteorológicos, faltará el pronóstico de potencia o este no será correcto.

 $\tau$ 

49

# **13.3.1 Vista general del área Estado actual**

El gráfico del apartado Estado actual muestra la potencia transmitida de su planta fotovoltaica a la red pública; de su planta fotovoltaica a su vivienda y de la red pública a su vivienda.

#### **Requisito para visualizar esta página:**

☐ El intervalo de consulta de datos debe estar ajustado en **Automático** Ajuste del intervalo de consulta de datos.

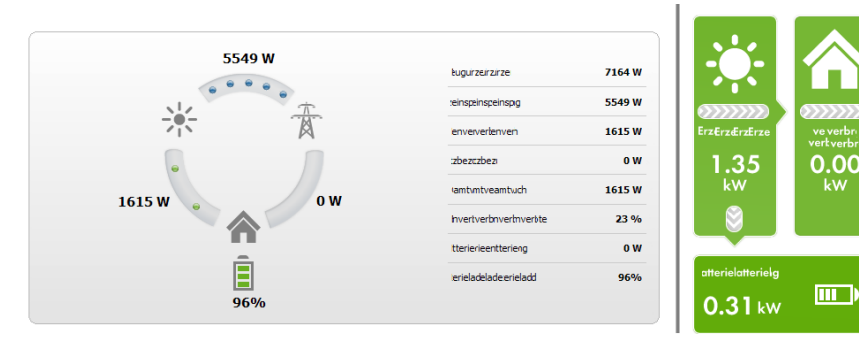

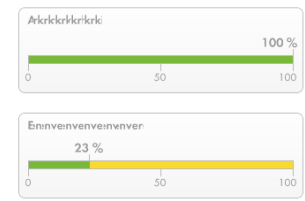

Imagen 17: Representación de **Variante I** a la izquierda y **Variante II** a la derecha (ejemplos)

Las representaciones **Variante I** y **Variante II** incluyen los siguientes datos actuales:

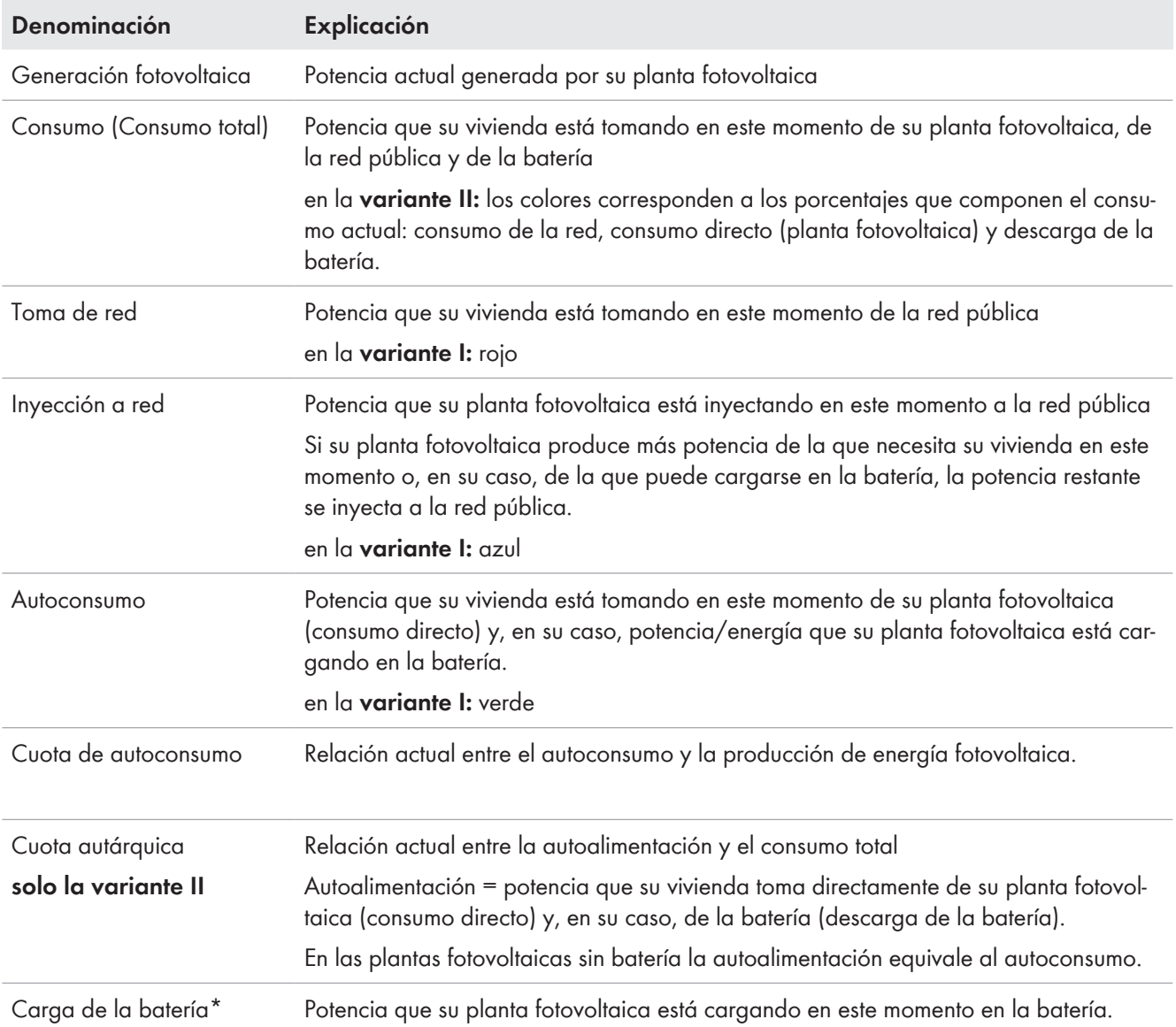

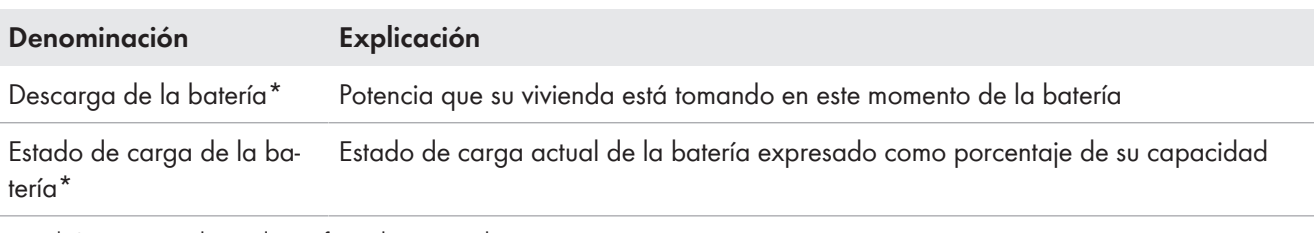

\* Se muestra solo en plantas fotovoltaicas con batería.

Solo en plantas con autoconsumo existe la posibilidad de elegir entre la **Variante I** y la **Variante II**. En plantas sin autoconsumo solo es posible la variante I y el bloque de configuración se oculta.

#### **Modificar la visualización:**

- 1. En el área de contenido de la página **Estado y pronóstico actuales** seleccione en la parte inferior [**Configuración - Estado y pronóstico actuales**].
- 2. En el campo **Representación**, seleccione la variante que desee.
- 3. Confirme la selección con [**Guardar**].

### **13.3.2 Vista general del área Pronóstico y recomendación de manejo**

El gráfico del apartado Pronóstico y recomendación de manejo ofrece una visión general de la potencia fotovoltaica prevista y da consejos para activar manualmente los equipos consumidores.

Además, el gráfico muestra los intervalos de tiempo que ha configurado para el funcionamiento de los equipos consumidores Configuración del intervalo de tiempo.

Puede visualizar el pronóstico de hasta 48 horas siguientes al momento actual seleccionado.

Puede seleccionar otro intervalo haciendo clic sobre el diagrama y moviendo el ratón a derecha o izquierda mientras mantiene pulsado el botón izquierdo del ratón.

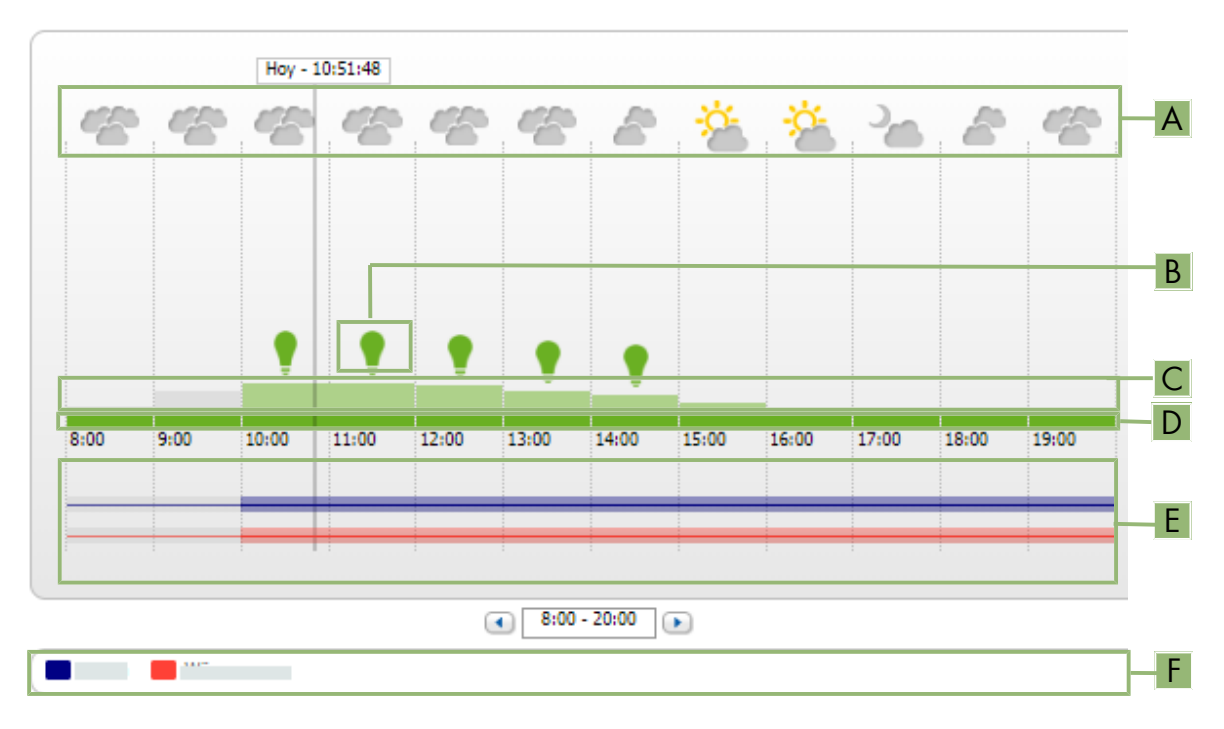

#### Pronóstico y recomendación de manejo

Imagen 18: Diagrama **Pronóstico y recomendación de manejo** (ejemplo)

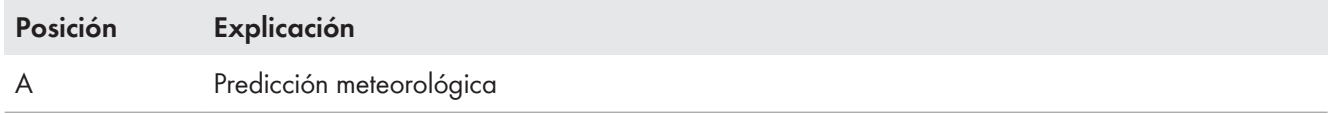

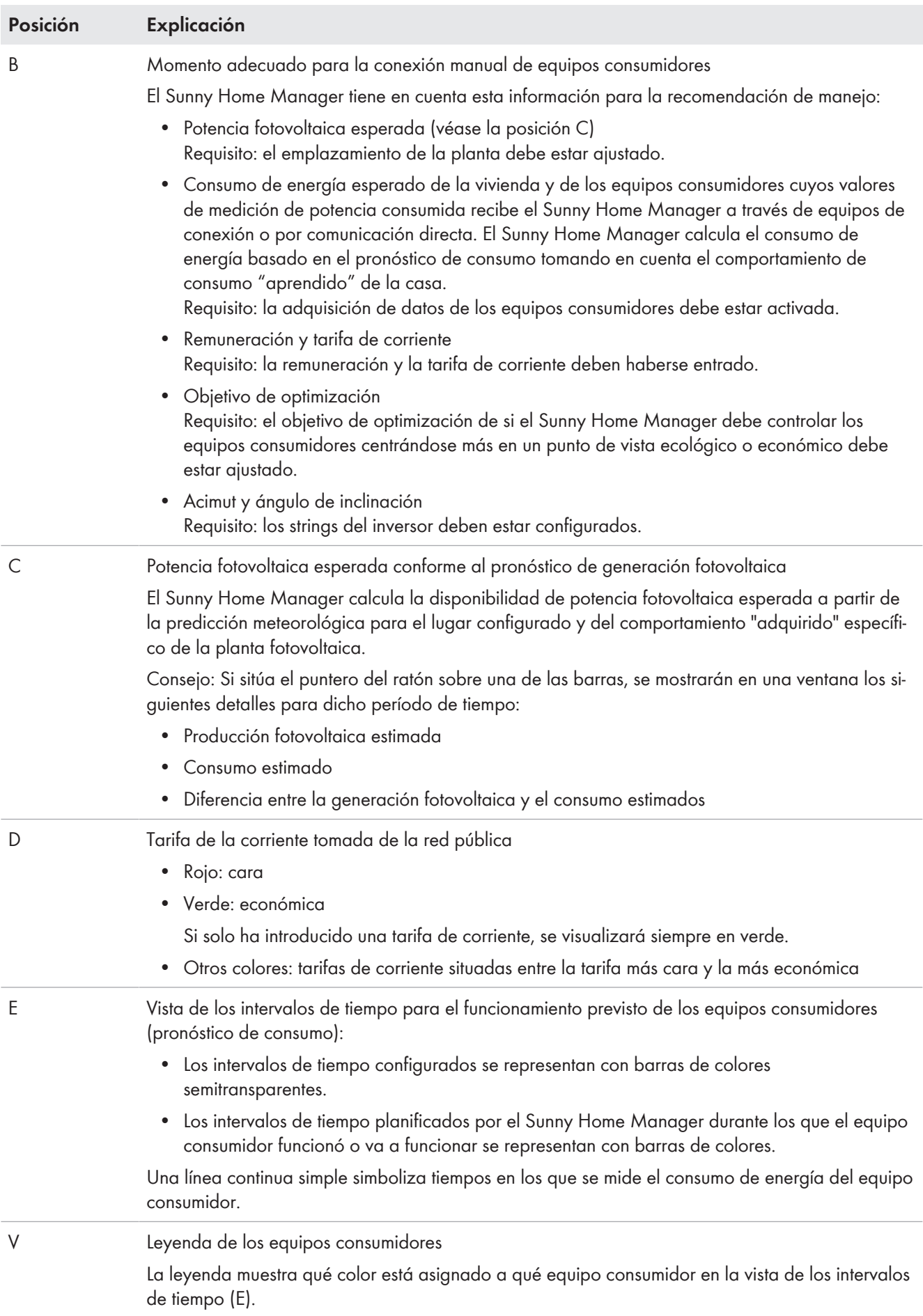

# **13.4 Balance energético**

Esta página muestra el desarrollo de la producción de energía y del consumo de energía para una intervalo de tiempo seleccionado. y permite varios análisis de producción, consumo y autoconsumo, así como del uso de la batería.

Un diagrama de dos partes representa cómo se ha distribuido el suministro eléctrico entre los equipos consumidores de su sistema y cómo se ha utilizado la energía fotovoltaica que usted ha producido:

- La mitad superior del diagrama muestra el consumo total de su sistema en el periodo seleccionado. Se desglosa con precisión de qué fuentes se suministra energía a su sistema (planta fotovoltaica, inversor de batería o red pública).
- La mitad inferior del diagrama representa la cantidad de energía eléctrica fotovoltaica que se ha producido en cada momento y cómo se ha utilizado (consumo directo, carga de un inversor de batería o inyección a la red pública).
- i La datos de esta página solo se muestran completamente si se ha conectado tanto un contador de inyección fotovoltaica como un medidor de consumo de corriente de la red.

Los demás datos de generación fotovoltaica que se necesitan se obtienen directamente de los inversores de SMA conectados, o bien pueden recopilarse a través de un contador de generación fotovoltaica adicional si la planta está equipada con Sunny Home Manager. Al utilizar un sistema de baterías con acoplamiento DC (p. ej. Sunny Boy Smart Energy), los datos de producción de energía fotovoltaica deben obtenerse siempre directamente del equipo, pues de lo contrario no es posible distinguir entre el consumo directo y la carga o descarga de la batería.

Mediante **Pestañas** puede seleccionar el periodo que debe representarse en la pantalla (actual/día/mes/año/ total).

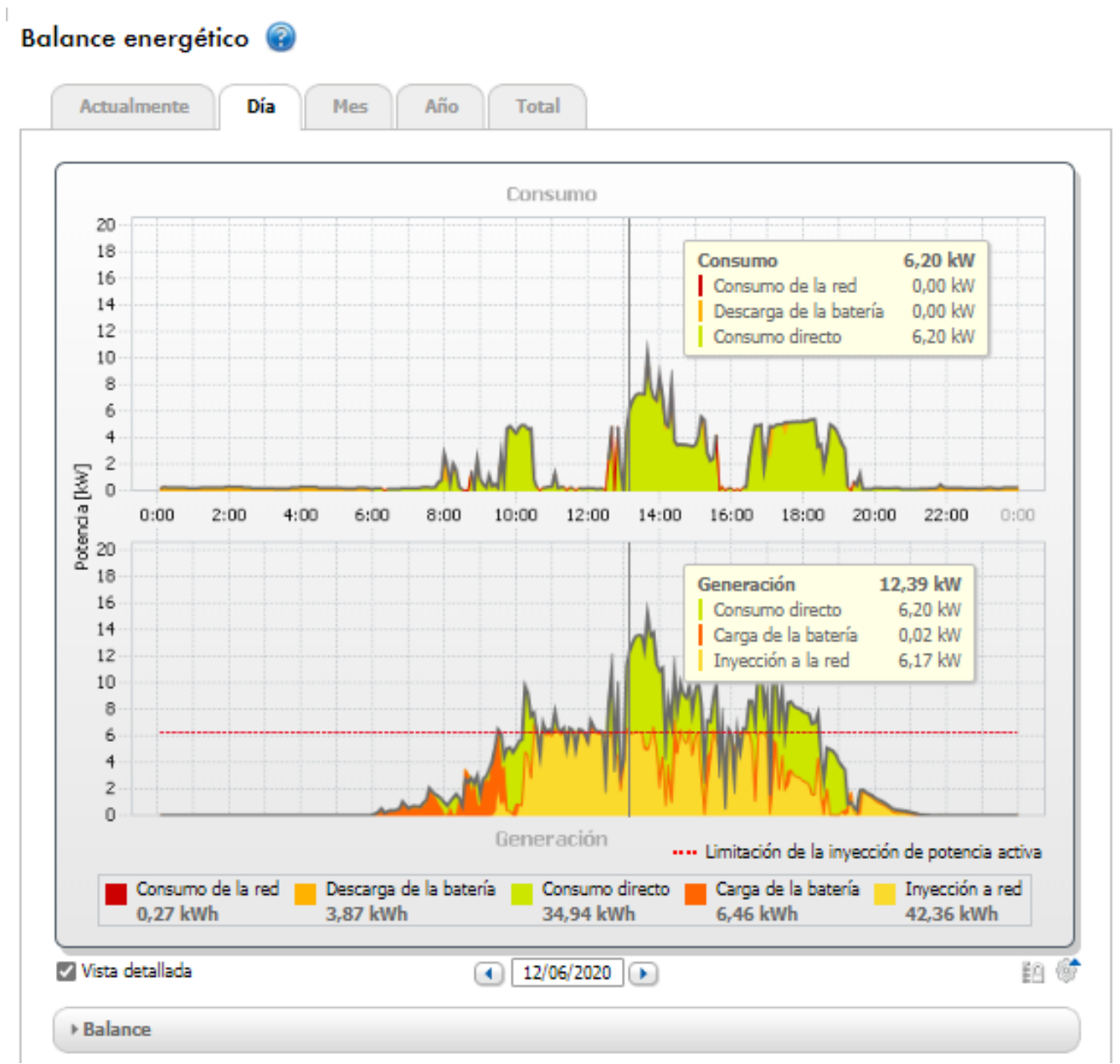

Imagen 19: Balance energético de un día concreto (ejemplo)

#### **Lectura de los datos**

- Si mueve el cursor del ratón sobre el diagrama, se mostrará una línea vertical con la que podrá accionar un momento concreto en el eje temporal. Para el momento seleccionado se muestran los valores de potencia y/ o energía del diagrama.
- Si en la leyenda se desplaza con el ratón sobre uno de los términos mostrados, se le mostrará una explicación sobre este término.
- Si solo desea visualizar datos seleccionados, debe hacer clic con el ratón sobre uno o varios términos de la leyenda para ocultarlos o volver a mostrarlos.

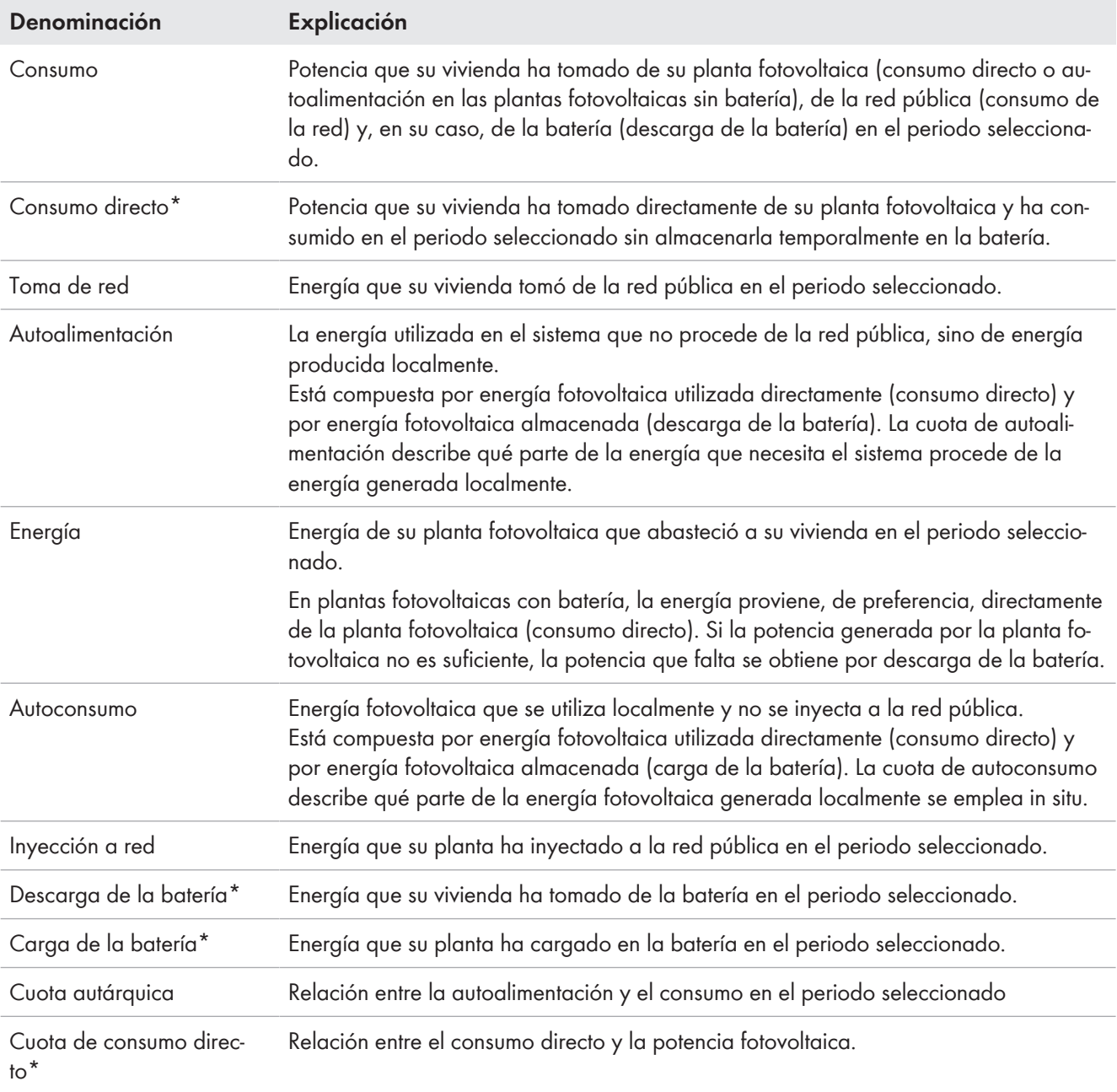

#### **Consumo de energía y producción de energía**

\* Se muestra solo en plantas fotovoltaicas con batería.

En las pestañas **Actual** y **Día** la curva envolvente gris muestra el consumo (consumo de la red y autoalimentación) y la producción (consumo directo e inyección a red) para el periodo seleccionado o el día seleccionado. En las pestañas **Mes**, **Año** y **Total** la curva envolvente gris muestra la producción (consumo directo e inyección a red) para el periodo seleccionado. La curva envolvente solo es visible si los datos no están completos o no pueden calcularse completamente o si los componentes de la producción sobre la leyenda debajo del diagrama están ocultos.

#### **Limitación de la inyección de potencia activa**

La línea discontinua roja indica la cantidad máxima de potencia activa que puede inyectarse a la red pública.

- ☐ La línea discontinua roja se muestra únicamente si ha activado la limitación de la inyección de potencia activa para su planta fotovoltaica en el Sunny Home Manager Configuración de la limitación de la inyección de potencia activa.
- ☐ La línea aparece solamente en los diagramas de las pestañas **Actual** y **Día**.
- ☐ Si ha limitado la inyección de potencia activa al 0%, la línea roja coincide exactamente con el eje X del diagrama. Limitar la inyección de potencia activa al 0 % solo es posible en inversores que admiten el procedimiento de emergencia (con esta función, en caso de que se interrumpa la comunicación entre el Sunny Home Manager y el inversor, la potencia de salida de este último cae a 0 vatios). Para obtener más información, consulte las instrucciones del inversor en [www.SMA-Solar.com](http://www.SMA-Solar.com).

La **leyenda** debajo del diagrama explica los colores empleados en el diagrama y muestra los valores totales más importantes correspondientes al periodo representado.

En **Balance** se muestran los valores calculados para la cuota autárquica y la cuota de autoconsumo, que reflejan la forma de su propio suministro de energía, así como otros valores totales para el periodo representado.

#### **Representación con batería**

Si su planta fotovoltaica está equipada con una batería, puede elegir entre la vista sencilla sin datos de la batería y la detallada con datos de la batería.

Para poder visualizar los datos de la batería en el diagrama y en el área **Balance**, debe activar o desactivar la casilla **Vista detallada**.

# **13.5 Balance y gestión de la carga**

# **13.5.1 Vista general Balance y gestión de la carga**

Los diagramas y las tablas de esta página ofrecen una vista general del tiempo de funcionamiento, la duración de funcionamiento y el consumo de energía de los equipos controlados automáticamente por el Sunny Home Manager, así como de la mezcla de energía utilizada para ello (de la producción de energía fotovoltaica propia y el consumo de la red).

#### **Requisito para visualizar la página:**

☐ En la planta con Sunny Home Manager debe haber equipos consumidores configurados que puedan ser controlados indirectamente por equipos de conexión o directamente por el Sunny Home Manager.

Según la pestaña, el diagrama y la tabla muestran vistas y datos distintos de los equipos consumidores:

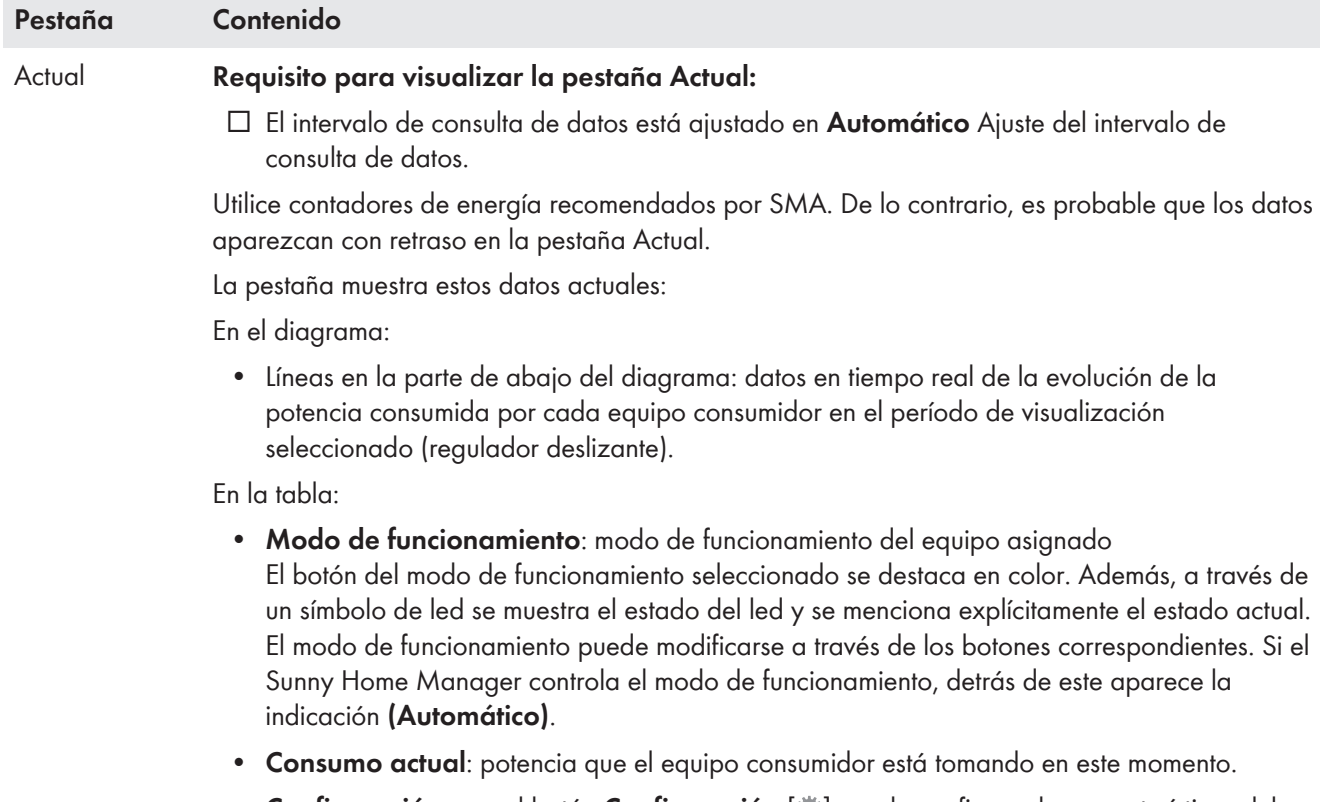

**• Configuración:** con el botón **Configuración** [#] puede configurar las características del equipo consumidor (p. ej. la prioridad).

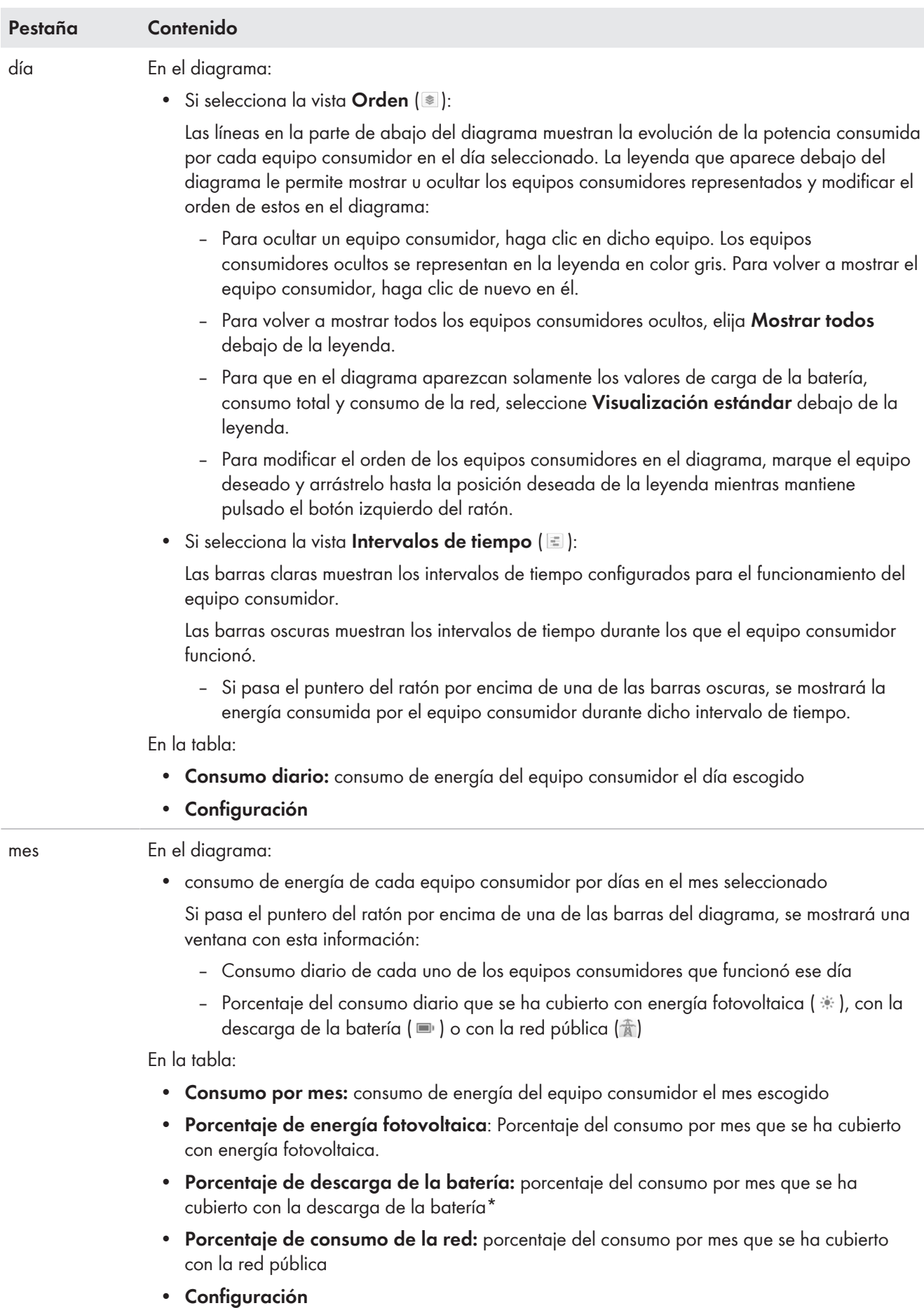

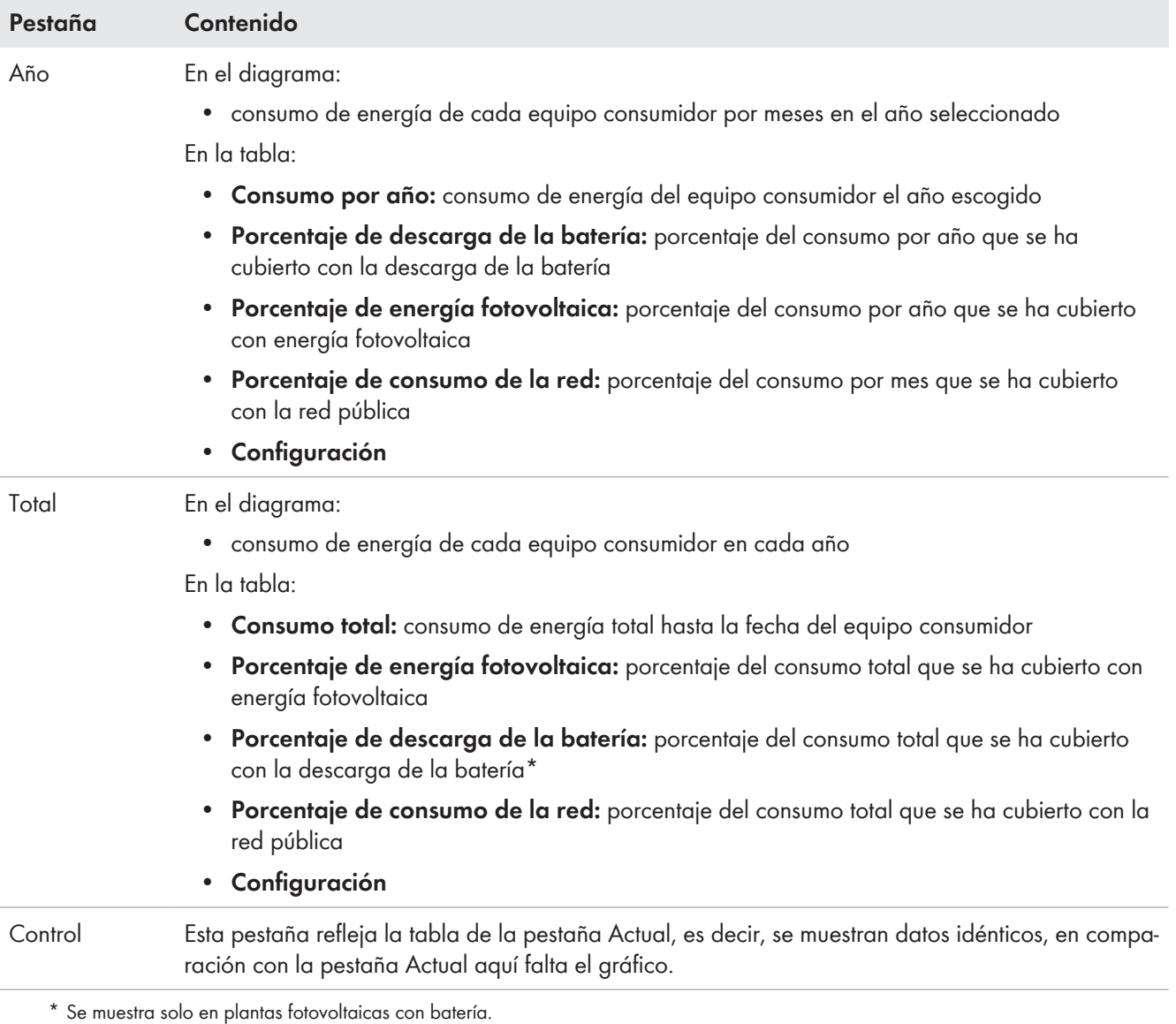

Independientemente de la pestaña seleccionada, en la tabla encontrará principalmente para cada equipo consumidor la columna **Configuración**.

Mediante el símbolo [ ] se accede directamente a la pestaña **Características del equipo consumidor** (en la página Vista general y planificación de equipos consumidores), en la que puede configurar las características del equipo consumidor seleccionado Configuración de las características de los equipos.

# **13.5.2 Selección de la representación de los equipos consumidores**

#### **Mostrar y ocultar equipos consumidores**

La **leyenda** que aparece debajo del diagrama le permite mostrar u ocultar los equipos consumidores representados.

#### **Procedimiento:**

- 1. Para ocultar un equipo consumidor, haga clic en dicho equipo.
	- ☑ Los equipos consumidores ocultos se representan en la leyenda en color gris.
- 2. Para volver a mostrar el equipo consumidor, haga clic de nuevo en él.
- 3. Para volver a mostrar todos los equipos consumidores ocultos, elija **Mostrar todos** debajo de la leyenda.

#### **Seleccionar el color del equipo consumidor**

Para una mejor visualización, los equipos consumidores se representan en los diagramas con colores diferentes. Si fuera preciso, puede modificar el color asignado en cada caso.

#### **Procedimiento:**

• En la lista debajo del diagrama haga clic en la casilla de color junto al equipo consumidor deseado y seleccione un nuevo color de la paleta de colores.

# **13.6 Representación de la potencia nominal de la planta**

### **13.6.1 Rendimientos de la planta en la comparativa anual**

En la página de menú **Comparación anual** en un diagrama con la tabla correspondiente se comparan entre sí los rendimientos de la planta de años anteriores. Por tanto, la planta debe haber estado en funcionamiento más de un año para que aquí puedan mostrarse datos para una comparación anual.

| Rendimiento total                        | En el diagrama:<br>· Evolución del rendimiento de los años anteriores<br>· Evolución media del rendimiento durante los años anteriores<br>· Pronóstico rendimiento medio*<br>En la tabla:<br>• Valores de rendimiento (kWh) de los años anteriores y del año actual por meses así<br>como sumados<br>Promedios al mes<br>Proporción anual (solo puede mostrarse una vez ha transcurrido un año completo)<br>Pronóstico<br>$\bullet$                                                                                                    |  |  |  |  |  |
|------------------------------------------|----------------------------------------------------------------------------------------------------|--|--|--|--|--|
| Rendimiento específi-<br>co de la planta | En el diagrama:<br>El rendimiento específico de la planta es un índice para describir la calidad de una planta<br>fotovoltaica. En el cálculo del rendimiento específico de la planta se tienen en cuenta facto-<br>res específicos de la planta como el lugar, el ángulo de inclinación, las sombras y los tipos<br>de módulos e inversores. El rendimiento específico de la planta permite comparar distintas<br>plantas fotovoltaicas en distintos lugares.<br>· Evolución del rendimiento específico de la planta de los años anteriores<br>· Evolución media del rendimiento específico de la planta durante los años anteriores<br>· Pronóstico rendimiento medio*<br>En la tabla:<br>Rendimiento específico de la planta (kWh/kWp) de los años anteriores y del año<br>$\bullet$ |  |  |  |  |  |
|                                          | actual por meses así como sumados<br>Promedios al mes<br>Proporción anual (solo puede mostrarse una vez ha transcurrido un año completo)<br>Pronóstico<br>* El propóstico medio resulta de una especificación manual que puede llevar a cabo sobre la base de los emplazamientos de su planta                                                                                                    |  |  |  |  |  |

<sup>\*</sup> El pronóstico medio resulta de una especificación manual que puede llevar a cabo sobre la base de los emplazamientos de su planta. En función de la orientación y de las oscilaciones de irradiación entre los distintos años pueden producirse divergencias mayores respecto al pronóstico medio.

#### **Cálculo del pronóstico**

Mediante el botón **Editar pronóstico** accede directamente al menú en el que debe entrar manualmente el rendimiento anual y puede calcular el rendimiento anual esperado Introducción del pronóstico de rendimiento. El **rendimiento anual esperado** de la planta fotovoltaica se obtiene a partir del rendimiento anual específico (kWh/kWp) en la ubicación de la planta fotovoltaica y de la potencia nominal de la planta (kWp). En los mapas de irradiación puede consultar el rendimiento anual específico para la ubicación de su planta fotovoltaica. Las particularidades locales, como por ejemplo las sombras o la orientación de la instalación, no son tomadas en cuenta. El valor de la potencia nominal de la planta lo puede obtener de su instalador.

La **distribución mensual del rendimiento anual esperado** muestra cómo el rendimiento anual esperado se podría distribuir a lo largo del año, previsiblemente. Con la información completa sobre el emplazamiento de la instalación, el Sunny Portal puede sugerir una distribución. Haga clic para ello en el botón [**Sugerir una distribución mensual].**].

Usted mismo también puede entrar valores porcentuales para cada mes (la suma debe dar 100 %).

Todos los datos sobre su planta pueden introducirse y/o modificase en el menú **Configuración** en la página **Características de la planta**.

# **13.6.2 Análisis de la potencia nominal de la planta**

# **13.6.2.1 Vista general del análisis**

En la página **Análisis** puede comparar los valores de potencia y rendimiento de cada uno de los inversores entre sí, o entre toda la planta.

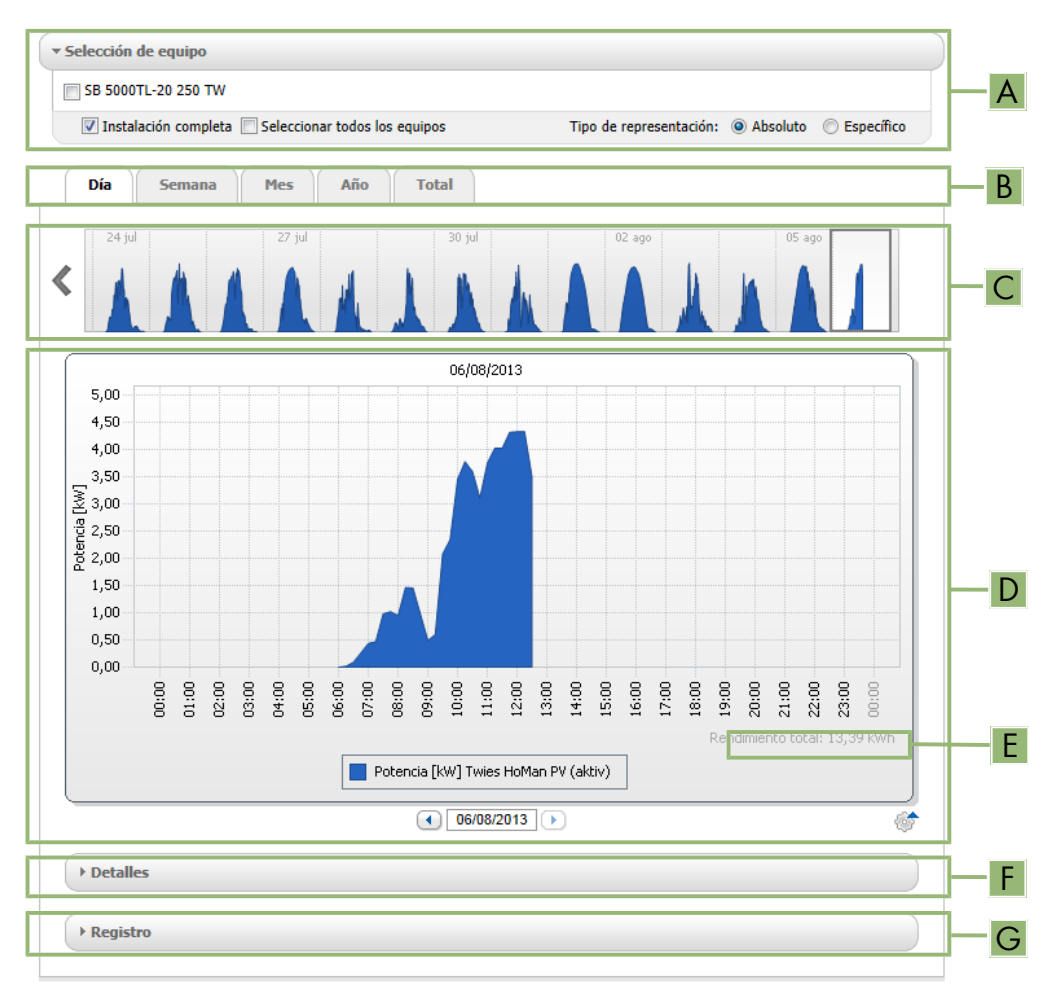

Imagen 20: Página de menú **Análisis** (ejemplo)

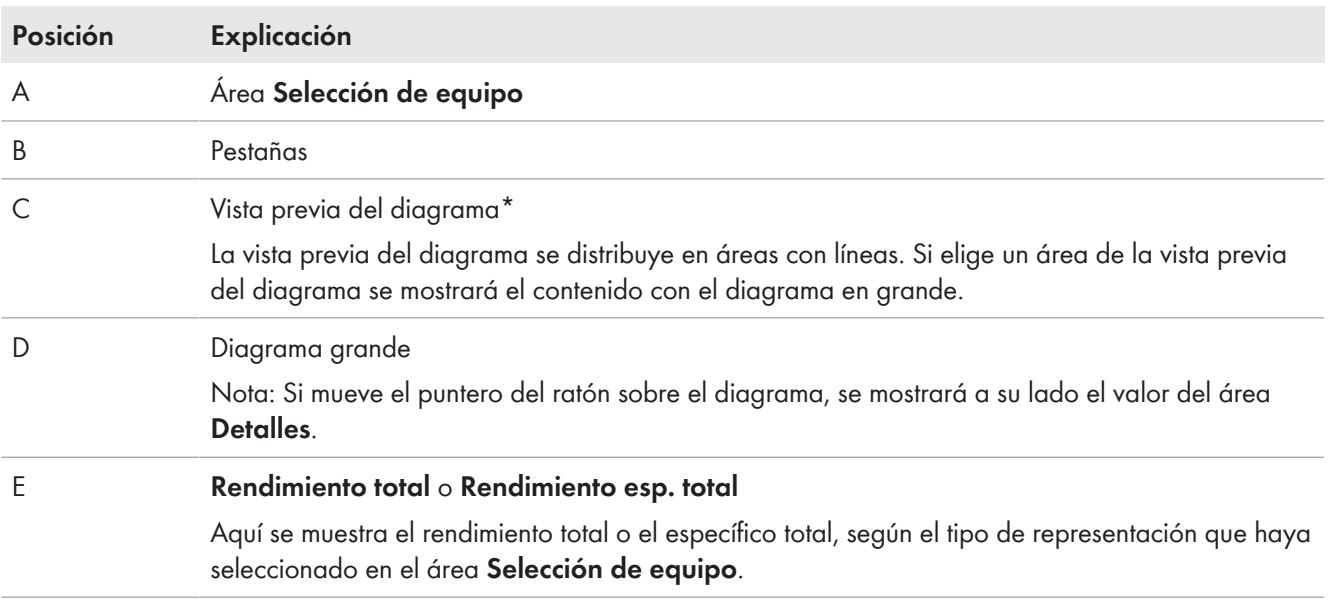

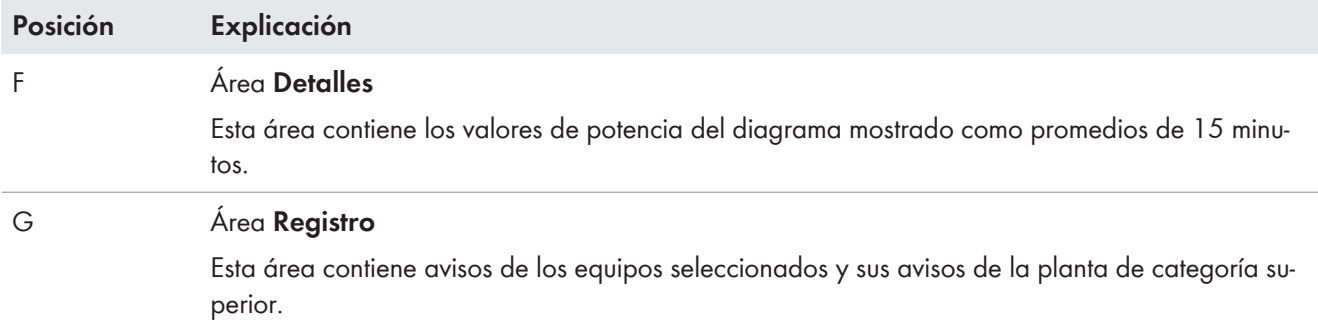

\* No se muestra en la pestaña **Total**.

### **Representación en las pestañas**

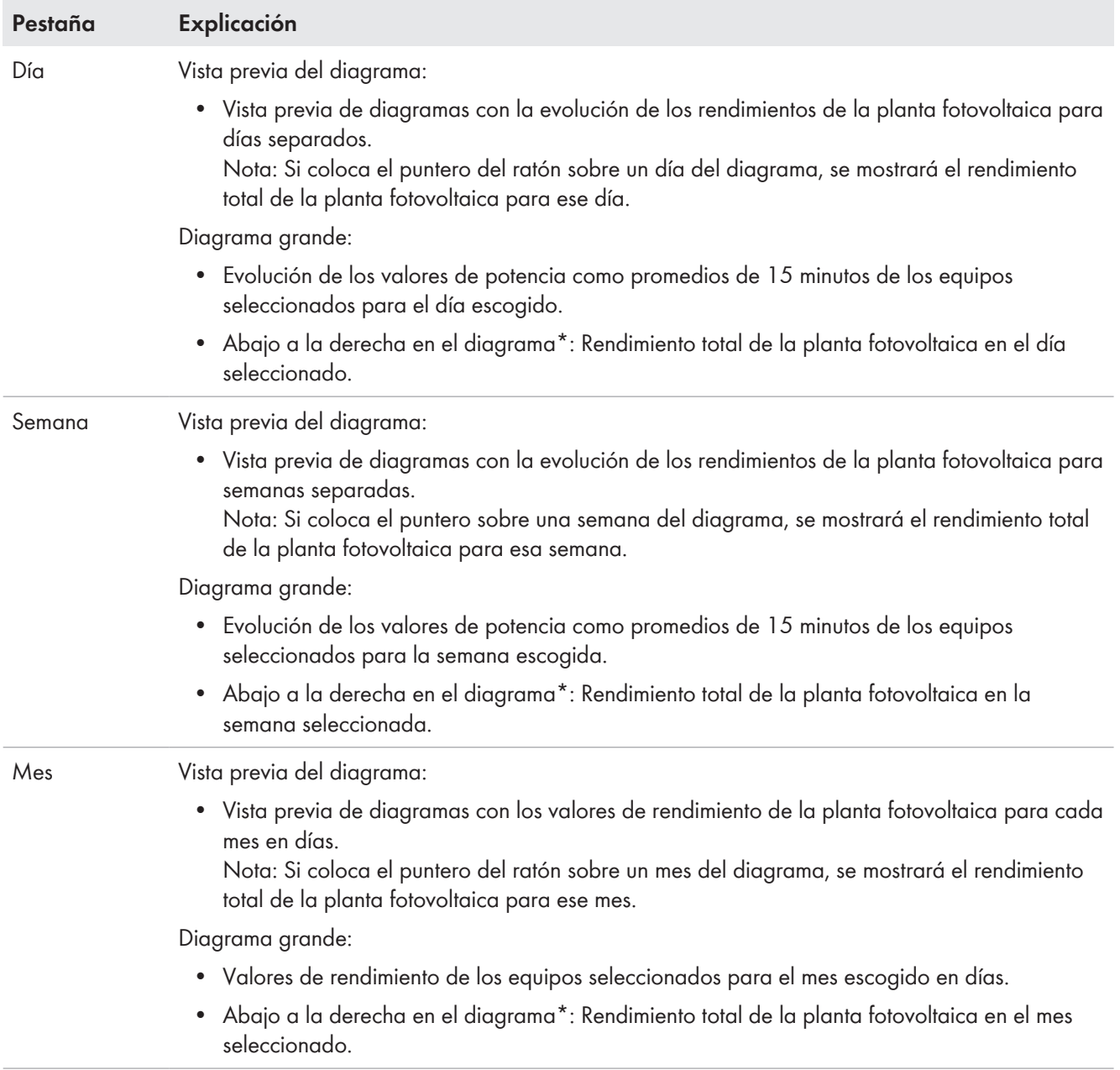

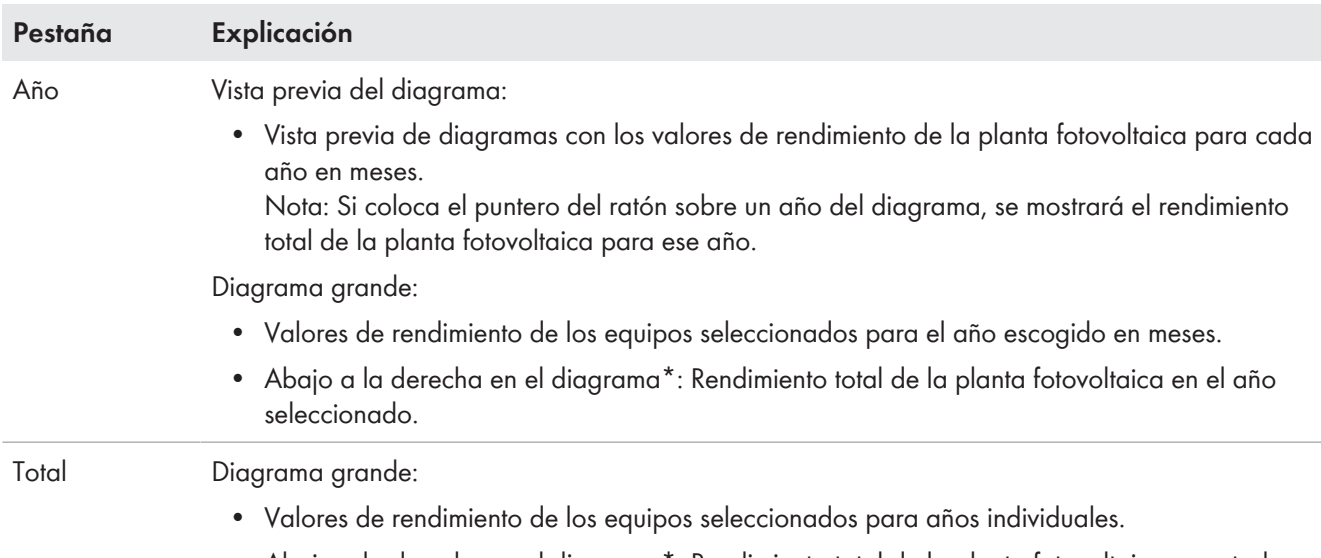

• Abajo a la derecha en el diagrama\*: Rendimiento total de la planta fotovoltaica para todos los años juntos.

\* Se muestra únicamente si en la **Selección de equipo** está activada la casilla **Planta completa**.

# **13.6.2.2 Ajuste de la selección de equipo**

En el área **Selección de equipo** puede escoger si deben mostrarse valores de toda la planta o de los inversores individuales en el diagrama grande y en el área **Detalles**. Además, puede escoger si deben mostrarse valores absolutos o específicos.

#### **Seleccionar equipos:**

- 1. Para mostrar los valores de toda la planta, en el área **Selección de equipo** active la casilla **Planta completa**.
- 2. Para mostrar los valores de cada uno de los inversores lleve a cabo estos pasos:
	- Escoja el área **Selección de equipo**.
		- ☑ El área se abre y se muestran los inversores individuales.
	- Active las casillas de los inversores que desee. Nota: Si activa la casilla **Seleccionar todos los equipos** se activarán las casillas de todos los inversores.

#### **Elegir el tipo de presentación:**

- En el área **Selección de equipo** escoja la opción deseada en **Tipo de representación**:
	- **Absoluto**: muestra el rendimiento (kWh) o la potencia (kW) de la planta.
	- **Específico**: Muestra el rendimiento específico de la planta (kWh/kWp) o la potencia nominal específica de la planta.

# **14 Control de la planta con Sunny Home Manager**

La página de menú **Monitorización de la planta** muestra la siguiente información según la configuración de su planta:

- Monitorización de la comunicación
- Comparación de inversores
- SMA Smart Connected
- Configuración de la planta

Cada uno de estos rangos puede configurarlo por separado.

Si en la selección de páginas y menús, junto al punto del menú Monitorización de la planta, se muestra un signo de admiración, debería abrir esta página y comprobar y solucionar el motivo de la visualización.

# **14.1 Vista general de la monitorización de la planta**

# **14.1.1 Monitorización de la comunicación**

La monitorización de la comunicación muestra el estado actual de la comunicación entre el Sunny Home Manager y el Sunny Portal. Si el Sunny Home Manager no contacta con el Sunny Portal en el tiempo establecido, el Sunny Portal indica un error y le informa por email.

El estado de la monitorización de la comunicación se indica a través de estos símbolos:

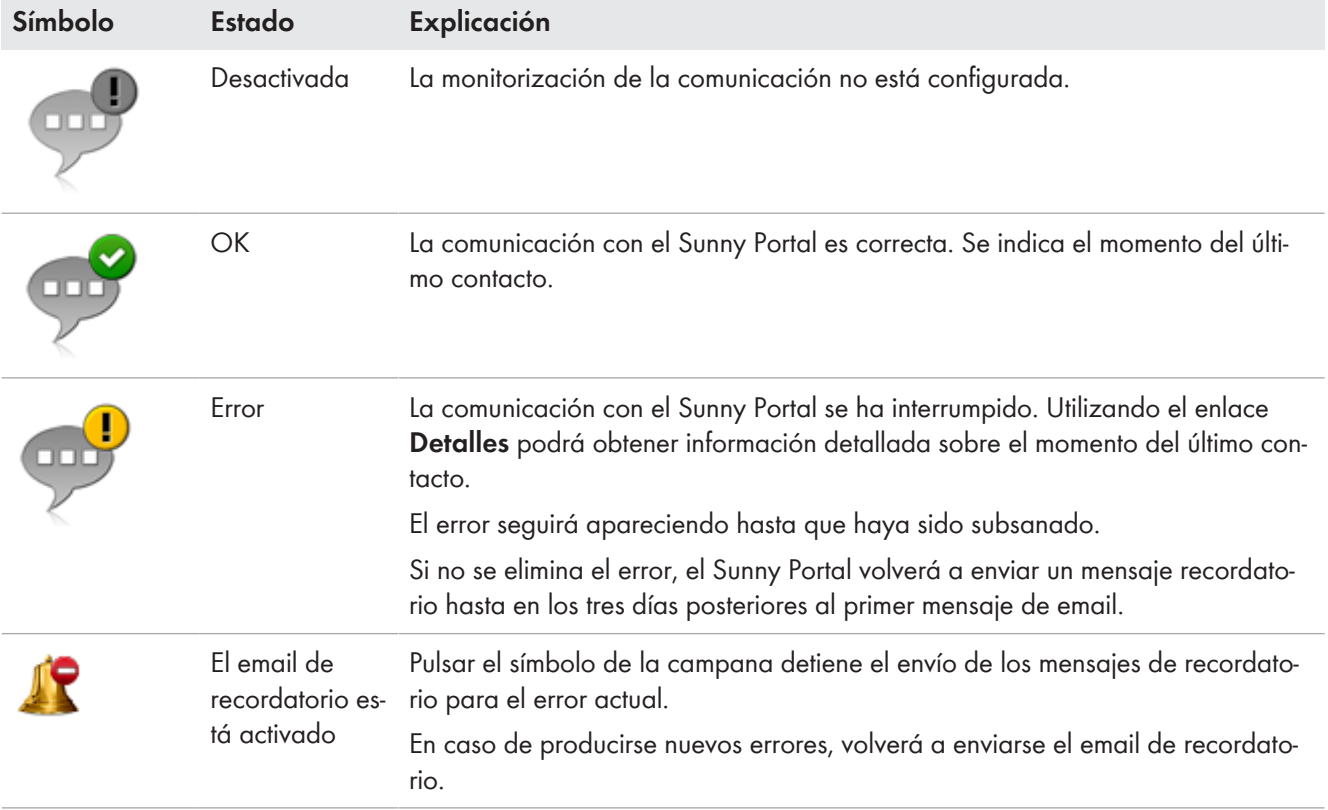

# **14.1.2 Comparación de inversores**

#### **Requisito para visualizar esta información:**

☐ En la planta fotovoltaica debe haber al menos dos inversores.

Mediante la comparación entre inversores, el Sunny Portal puede detectar posibles caídas en el rendimiento. Si el rendimiento específico de un inversor difiere mucho del valor medio de los rendimientos del resto de inversores, el Sunny Portal puede informarle por email.

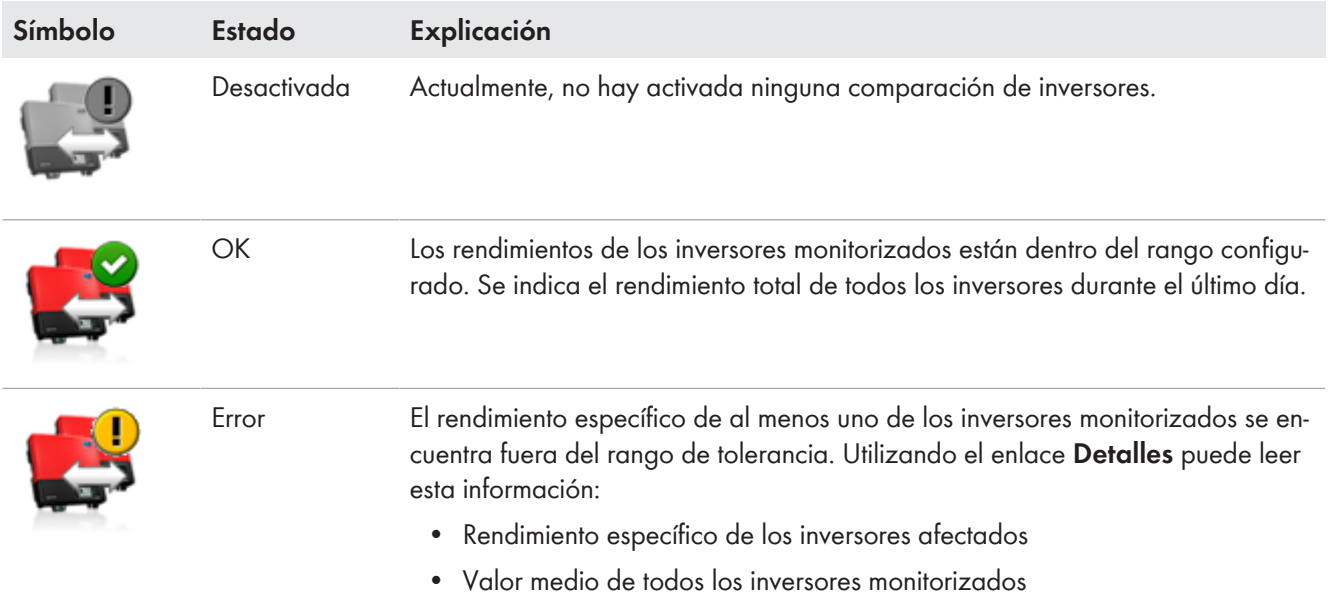

# **14.1.3 SMA Smart Connected**

SMA Smart Connected es un servicio gratuito de SMA Solar Technology AG, que incluye los siguientes puntos:

- Monitorización automática del inversor : continuamente se comprueba si sus inversores presentan anomalías o fallos.
- Notificación proactiva automática en caso de fallo: tras el diagnóstico y el análisis de un fallo se le notifica inmediatamente por email.
- Proceso de sustitución automático en caso de que sea necesario sustituir el inversor, recibirá un equipo de recambio de forma gratuita y en el menor tiempo posible.

Para poder participar en el programa Smart Connected , debe otorgar su consentimiento.

# **14.1.4 Configuración de la planta**

#### **Requisito para visualizar esta información:**

☐ En la planta deben haber detectado nuevos aparatos.

En el campo Configuración de la planta se muestra el número de los aparatos detectados como nuevos en la planta.

# **14.1.5 Otras opciones para monitorizar la planta**

#### **Bitácora de la planta**

La página de menú **Libro de registro de la planta** le muestra avisos sobre el estado de la planta. Estos avisos le serán de ayuda, por ejemplo, para detectar fallos en la planta fotovoltaica.

Puede filtrar los avisos y confirmar que los ha leído.

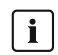

El número de avisos sin confirmar lo encontrará justo en la vista de menús de la página Bitácora de la planta detrás de los dos puntos del nombre de la página.

#### **Informe de la planta**

En la página de menú **Informe** puede visualizar el rendimiento total y las modificaciones del contador de su planta como tabla resumida y en un diagrama:

#### **Informe diario de la planta**

- Tabla con la variación del contador del rendimiento total del día, mes y año actuales
- Diagrama con la evolución del valor del contador durante las horas individuales de un día

#### **Informe mensual de la planta**

- Tabla con la variación del contador del rendimiento total del mes y año actuales
- Diagrama con la evolución del valor del contador durante los días individuales de un mes

El Sunny Portal le puede enviar los informes por email.

#### **Equipos**

En la página de menú **Aparatos** se representan datos de los distintos aparatos en una página propia en diagramas claros respectivamente.

- En **inversores fotovoltaicos**:
	- Evolución del valor del contador (rendimiento total en kWh) durante los meses de un año
	- Evolución del valor del contador (rendimiento total en kWh y potencia en kW) durante las horas de un día
- En **inversores de batería**:
	- Capacidad de carga de la batería actual durante un periodo seleccionado

Si además desea funciones más detalladas de monitorización de la planta y un mayor almacenamiento de datos, tiene la posibilidad de adquirir funciones adicionales en la SMA Online Store.

# **14.2 Configuración de la monitorización de la planta**

# **14.2.1 Ajuste de la monitorización de la comunicación**

Mediante el botón [**Ajustes**] puede seleccionar si desea controlar la comunicación entre el Sunny Portal y su planta. Si desea un control puede determinar en qué intervalo y con qué rigor debe llevarse a cabo este control.

Fi El Sunny Portal solo puede mostrar datos actuales del Sunny Home Manager y conectar equipos consumidores si se ha ajustado el **intervalo de consulta de datos automático**.

#### **Requisito:**

☐ Usted debe ser **Instalador** o **Administrador de planta** [\(consulte el capítulo 16.1, página 116\)](#page-115-0).

#### **Procedimiento:**

- 1. En el área **Monitorización de la comunicación**, seleccione el botón [**Ajustes**].
- 2. Haga clic en el regulador deslizante en **Señal de alarma** y, con el botón izquierdo del ratón pulsado, ajuste el rigor de control según el cual el Sunny Portal debe informarle por email: Puede elegirse entre las opciones **apagado**, **liberal**, **tolerante** y **severo**.

☑ En la columna **Tiempo** se muestra el resultado del ajuste seleccionado (intervalo de tiempo: 15 minutos).

- 3. En el campo **Destinatario**, introduzca la/las dirección/es de email del/de los destinatario/s. Para introducir varios email, sepárelos con comas. (En el Sunny Portal solo se permiten direcciones de email ya registradas).
- 4. Active y/o desactive el control para equipos mostrados.
- 5. Seleccione [**Save**] (guardar).

#### **Ajuste el intervalo de consulta de datos en el Sunny Home Manager:**

El intervalo de la consulta de datos puede fijarlo en el menú **Configuración** en **Vista general de equipos > Características > Editar** [\(consulte el capítulo 11.3.7, página 59\).](#page-58-0) Puede elegir entre las opciones automático, por horas o diariamente.

El Sunny Home Manager solo puede consultar los datos de los equipos que por su parte ha **activado para la adquisición de datos** [\(consulte el capítulo 11.1.4, página 54\).](#page-53-0)
### **14.2.2 Configurar la comparación de inversores**

### **Requisitos:**

- ☐ En la planta fotovoltaica debe haber al menos dos inversores.
- ☐ Usted debe ser **Instalador** o **Administrador de planta** [\(consulte el capítulo 16.1, página 116\).](#page-115-0)

#### **Procedimiento:**

- 1. En el área **Comparación de inversores**, seleccione el botón [**Ajustes**].
- 2. En el campo **Destinatario**, introduzca el email del destinatario. Para introducir varios email, sepárelos con comas.
- 3. En el campo **Potencia del generador** se ha ajustado previamente la potencia del generador fotovoltaico. El Sunny Portal calcula la potencia del generador fotovoltaico a partir de la potencia nominal de cada uno de los inversores.

También puede ajustar la potencia del generador fotovoltaico manualmente o introducir información entrada previamente sobre los strings para que el Sunny Portal realice el cálculo [\(consulte el capítulo 11.4.4, página 64\).](#page-63-0)

- 4. En el campo **Tolerancia**, introduzca la tolerancia en la que debe encontrarse el rendimiento específico del inversor. De este modo estará indicando a partir de qué desviación del rendimiento específico del inversor debe informarle por email el Sunny Portal.
- 5. Para seleccionar un inversor para la comparación de inversores, active la casilla **Monitorización** en la línea del inversor.
- 6. Seleccione [**Save**] (guardar).

## **14.2.3 Activación de SMA Smart Connected**

i SMA Smart Connected solo puede utilizarse en el Sunny Portal si los equipos conectados al Sunny Home Manager también son compatibles con SMA Smart Connected. En general, cualquier equipo puede activarse para Smart Connected, aunque esto debe realizarse para cada equipo individualmente y también por separado (manualmente) para cada país individual.

Para poder participar en el programa Smart Connected , debe otorgar su consentimiento.

Para un uso óptimo del programa debería indicar además los datos del explotador y del instalador, la dirección de entrega en caso de que sea necesaria una sustitución, así como la dirección de email del destinatario de los datos de control.

#### **Procedimiento:**

1. En el menú Monitorización de la planta en el campo SMA Smart Connected haga clic en [**Ajustes**].

☑ Se abren las características de equipo del producto compatible con la función SMA Smart Connected.

- 2. Seleccione **[Modificar]**.
- 3. En el campo **SMA Smart Connected** fije una marca de verificación para otorgar su consentimiento.
- 4. Seleccione [**Save**] (guardar).

#### **Procedimiento alternativo:**

- 1. Acceda a la página de menú **Configuración > Vista general de equipos**.
- 2. Seleccione el equipo compatible con la función SMA Smart Connected y acceda a **Características**.
- 3. Seleccione **[Modificar]**.
- 4. En el campo **SMA Smart Connected** fije una marca de verificación para otorgar su consentimiento.
- 5. Seleccione [**Save**] (guardar).

### **14.2.4 Edición de la configuración de la planta**

☐ En la planta como mínimo se detectó 1 aparato nuevo.

- 1. En el campo Configuración de la planta seleccione **Configurar aparatos ahora >>**.
	- ☑ Se le dirigirá a la pestaña **Vista general de aparatos nuevos** dentro del menú **Configuración > Vista general de aparatos**[\(consulte el capítulo 11.2.2, página 56\)](#page-55-0).
- 2. Seleccione el aparato que desea y en la columna Configuración seleccione +.
	- ☑ Se abrirá el asistente de configuración que le guiará por el resto de pasos.

Una vez se hayan configurado todos los aparatos nuevos, ya no se mostrarán el campo Configuración de la planta en la pestaña Monitorización de la planta ni el signo de admiración junto al punto del menú Monitorización de la planta.

Si el signo de admiración junto al punto del menú Monitorización de la planta se sigue mostrando, significa que hay un problema de comunicación con la recepción de datos o, dado el caso, con la comparación de inversores.

### **14.2.5 Filtrado y confirmación de avisos en la bitácora de la planta**

En el área superior de la página **Bitácora de la planta** hay distintos campos para el filtrado de los avisos que se indican en un listado en la siguiente tabla. Este filtrado solo le permite acceder a avisos concretos.

Puede confirmar los avisos para marcarlos como leídos. De este modo podrá distinguir los avisos nuevos de los ya leídos.

#### **Filtrar avisos:**

1. Seleccione **Bitácora de la planta** en la barra de páginas/menú.

2. Para filtrar los avisos, aplique uno o varios de estos filtros:

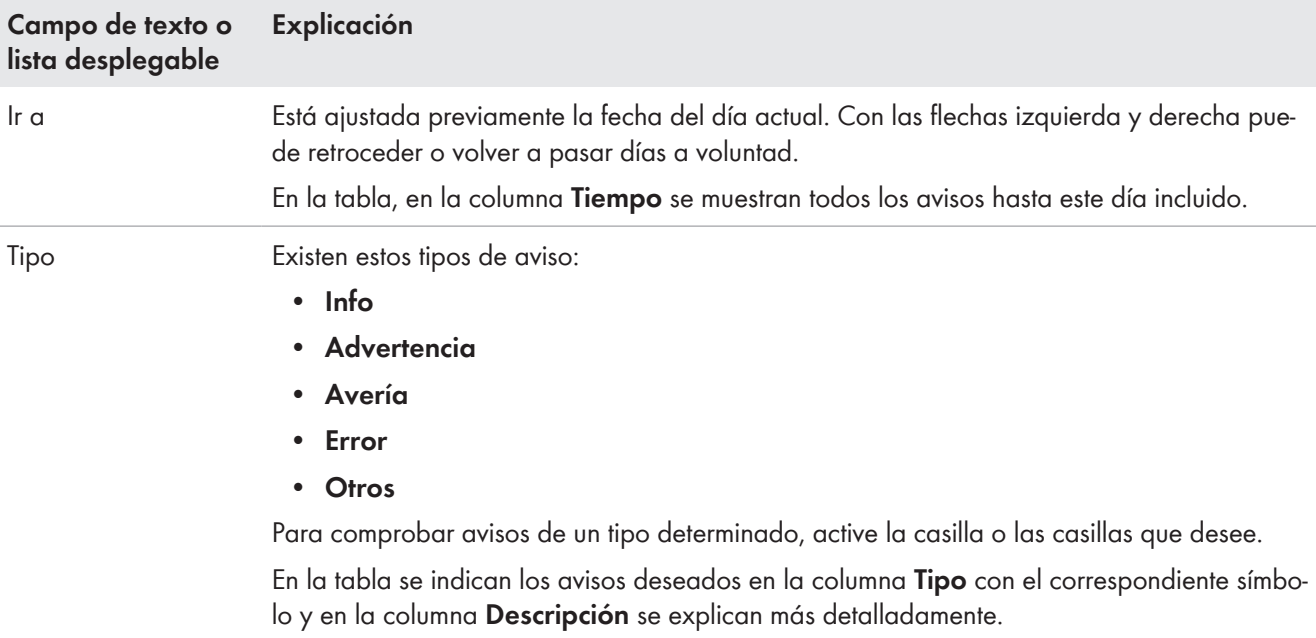

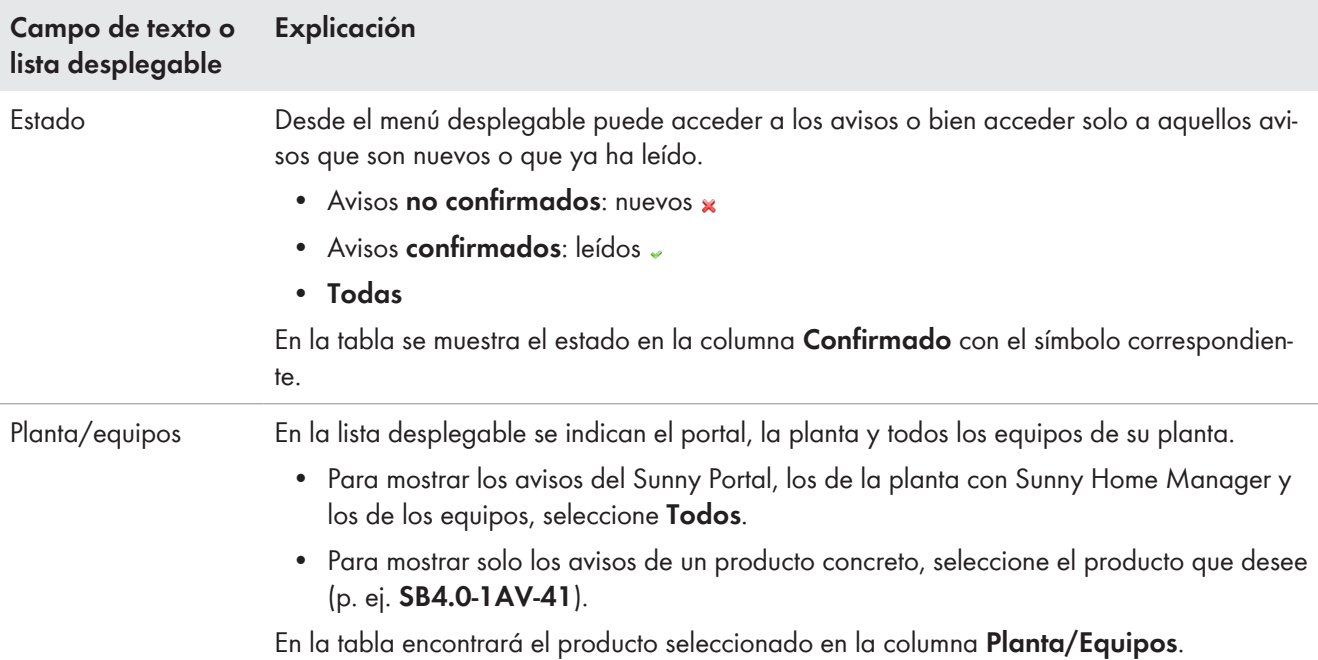

#### **Confirmar avisos:**

#### **Requisito:**

- ☐ Usted debe ser **Instalador** o **Administrador de planta** [\(consulte el capítulo 16.1, página 116\).](#page-115-0)
- 1. Para confirmar avisos individuales, seleccione  $\ast$  en la tabla en la línea del aviso deseado en la columna **Confirmado**.
- 2. Para confirmar todos los avisos, seleccione mediante la tabla la casilla **Confirmar todos**.

### **14.2.6 Configuración de informes**

#### **Requisito:**

☐ Usted debe ser **Instalador** o **Administrador de planta** [\(consulte el capítulo 16.1, página 116\).](#page-115-0)

Puede configurar distintos tipos de informes que contengan diferentes datos respectivamente.

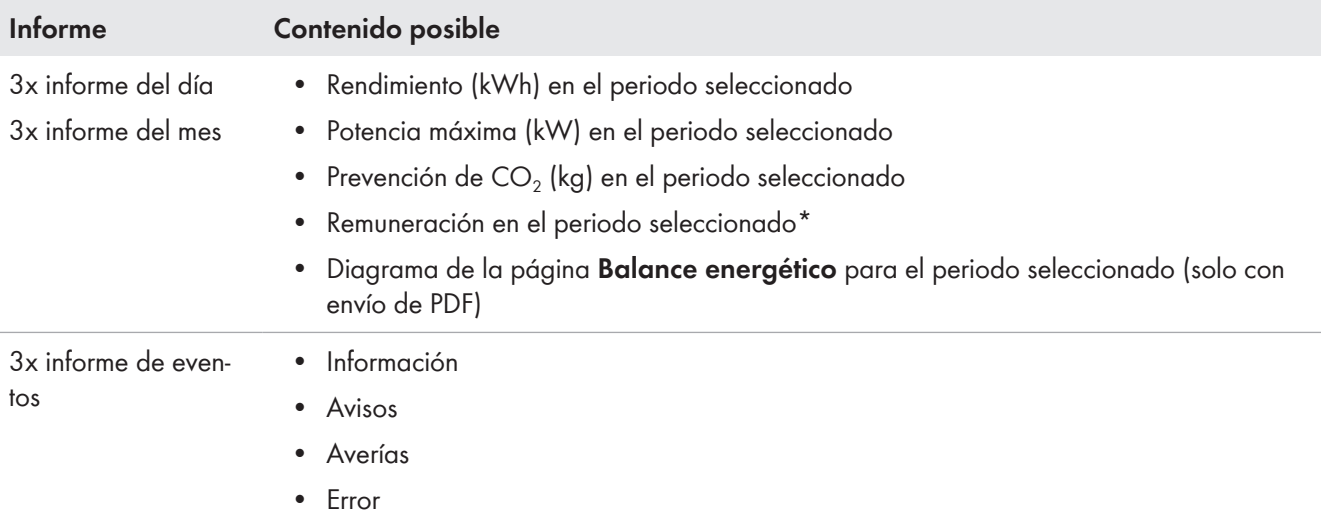

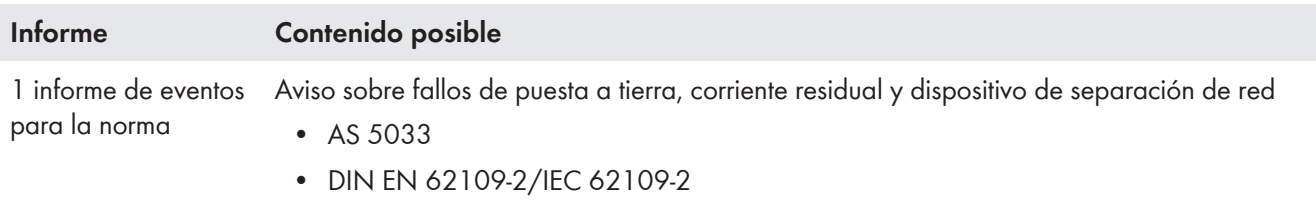

\* si procede

Además, puede crear posteriormente un informe para una fecha concreta.

### **Configuración de informes del día o del mes**

El Sunny Portal le envía los informes del día una vez procesados los datos del día anterior, mientras que los informes del mes se envían a final de mes.

#### **Requisito:**

 $\Box$  Debe haberse introducido la prevención de CO<sub>2</sub> Introducción de la prevención de CO2.

#### **Procedimiento:**

- 1. En la lista desplegable **Configuración de informes**, seleccione un **Informe del día** o un **Informe del mes**.
- 2. Seleccione [**Modificar**].
- 3. Configure el informe:

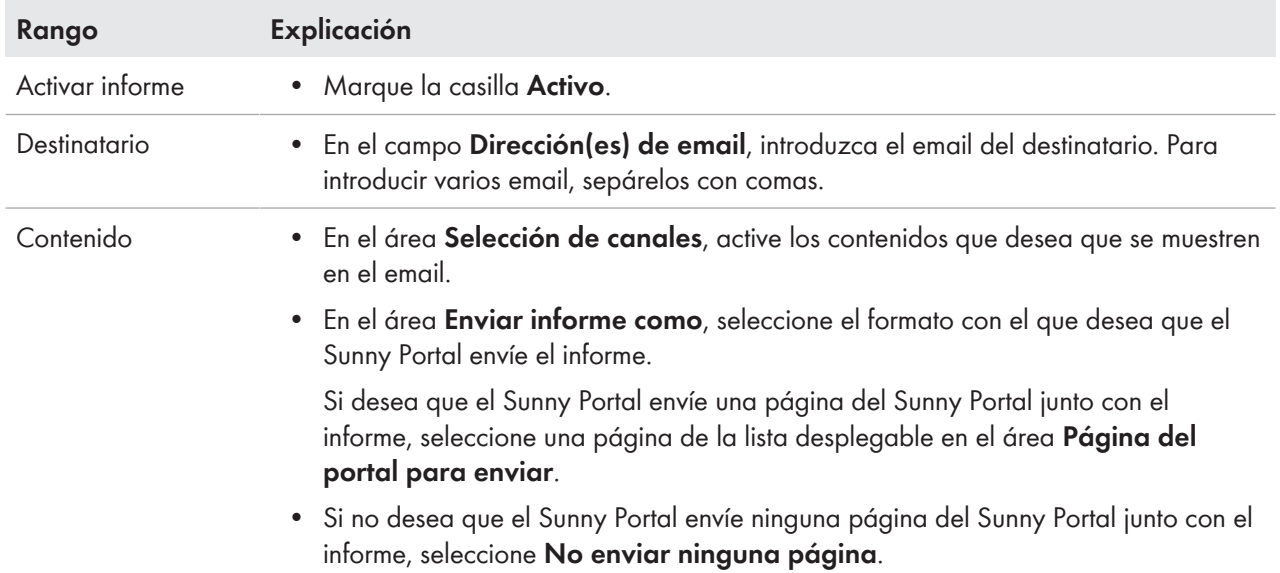

- 4. Para enviar un informe de prueba al email introducido, seleccione [**Enviar informe de prueba**].
- 5. Seleccione [**Save**] (guardar).

### **Configuración de los informes de eventos**

El Sunny Portal le envía los informes de eventos a la hora que haya definido.

#### **Procedimiento:**

- 1. En la lista desplegable **Configuración de informes**, seleccione un **Informe de eventos**.
- 2. Seleccione [**Modificar**].
- 3. Configure el informe:

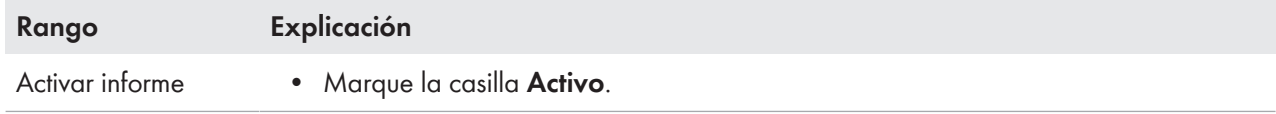

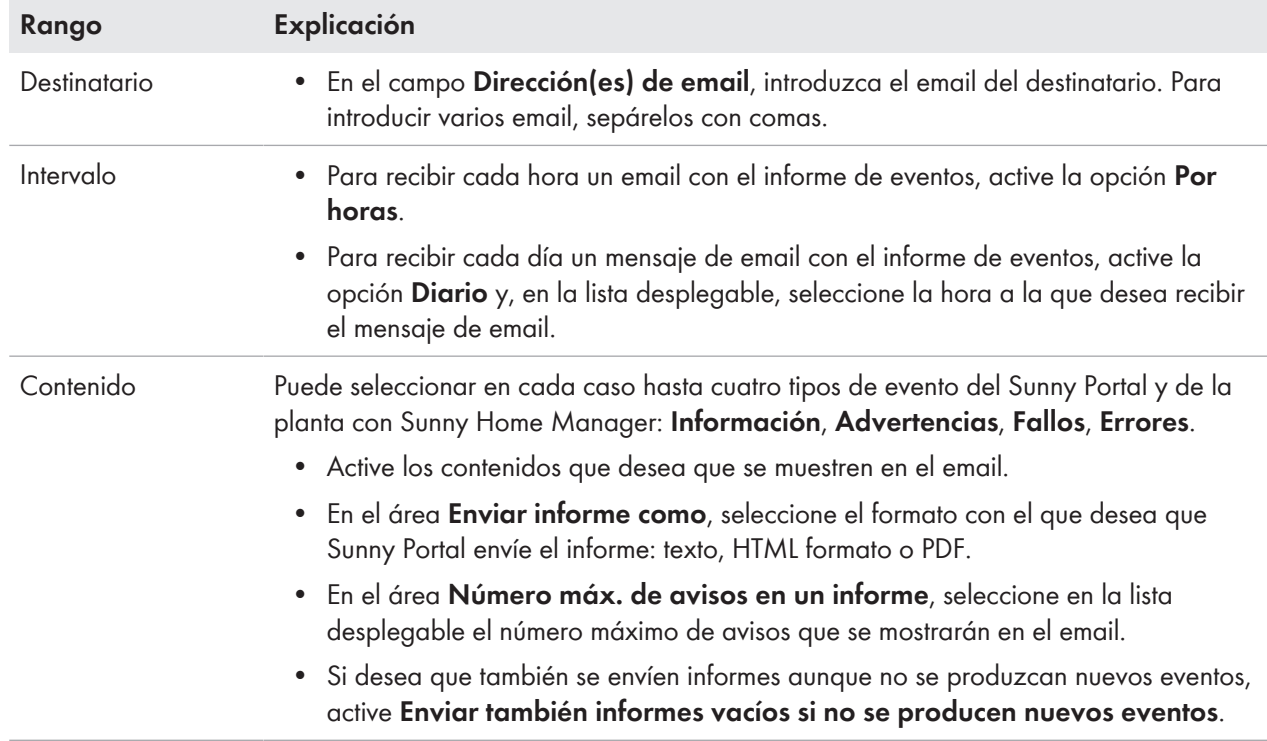

- 4. Para enviar un informe de prueba al email introducido, seleccione [**Enviar informe de prueba**].
- 5. Seleccione [**Save**] (guardar).

### **Generación manual del informe**

Puede crear un informe para una fecha pasada concreta.

#### **Procedimiento:**

- 1. En la lista desplegable **Configuración de informes**, seleccione el informe que desee.
- 2. En el área **Crear informe posterior manualmente**, introduzca manualmente la fecha para la que desea generar un informe en el campo **Fecha del informe** o selecciónela mediante el calendario.
- 3. Seleccione [**Generar**].

☑ Se muestra un aviso de que el informe se ha enviado.

# **15 Presentación de la planta con Sunny Home Manager**

# **15.1 Perfil de la planta**

El Sunny Portal compone el perfil de la planta a partir de la información que puede introducir o ha introducido en distintas páginas del Sunny Portal. Este perfil se suprime en función del alcance.

Principalmente, el perfil muestra en tres campos datos de su planta, en otro campo a la derecha junto a estos una imagen de la planta (opcional) y, si lo configura o lo ha configurado, en un bloque de texto debajo de estos campos una descripción resumida.

En el perfil de la planta se puede visualizar esta información:

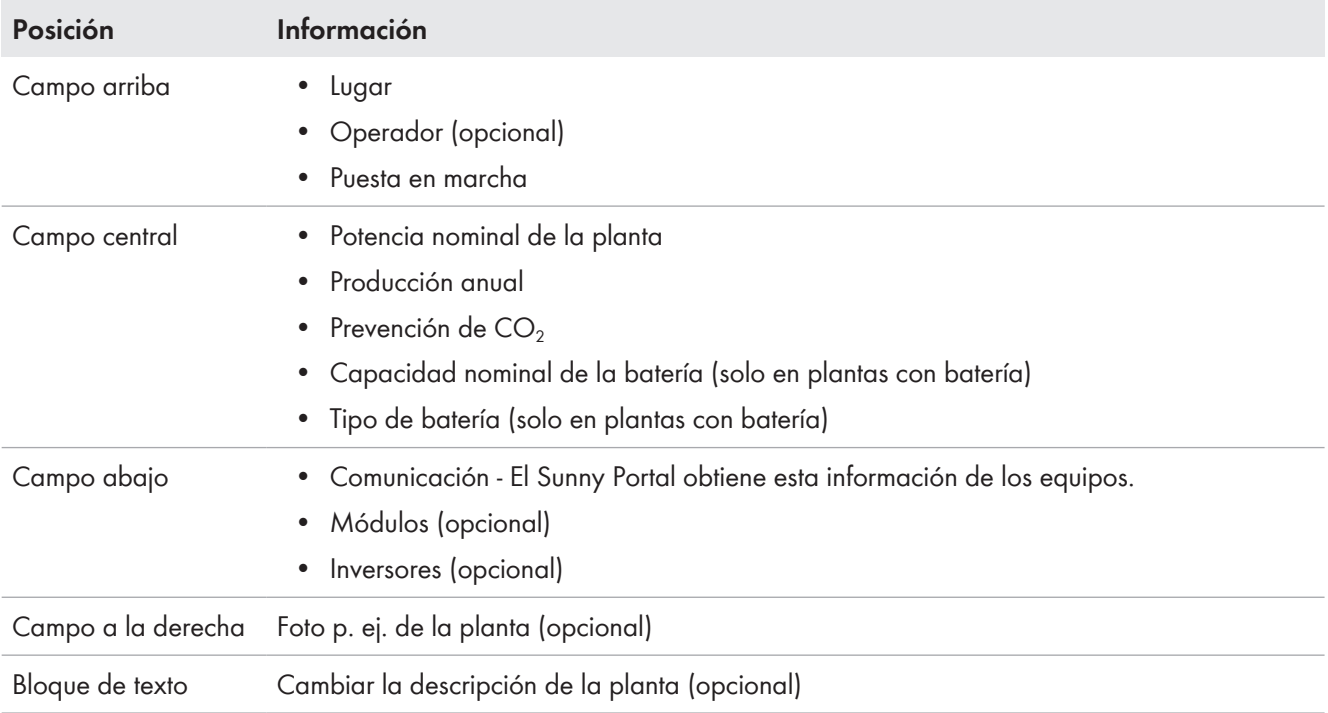

Puede modificar los distintos datos en el perfil de la planta en cualquier momento Datos de la planta.

Puede activar el perfil de su planta para que lo visualicen otras personas e integrarlo en una presentación de internet propia.

# **15.2 Publicación del perfil de la planta**

En la página de menú **Presentación de la planta** en el campo **Perfil de la planta** se le muestra el texto fuente.

Si hace clic en el botón [**Vista previa**], se mostrará el perfil de la planta depositado. Este perfil puede integrarlo en su presencia de internet copiando el texto fuente en su presencia de internet.

Las modificaciones del perfil de la planta puede llevarlas a cabo en la **Configuración** en **Características de la planta > Datos de la planta**.

# **15.3 Activación y publicación de páginas**

Con el Sunny Portal puede presentar a terceros su planta fotovoltaica.

- Puede activar páginas del Sunny Portal seleccionadas de su planta fotovoltaica para su visualización en sunnyportal.com y enviar enlaces a estas páginas por email a personas interesadas.
- Puede colocar un enlace a su página del Sunny Portal en otras páginas web.

Las siguientes páginas del Sunny Portal puede seleccionarlas para su activación o enlace:

- Perfil de la planta
- System overview

• Comparación anual

### **Requisito:**

☐ Usted debe ser **Instalador** o **Administrador de planta** [\(consulte el capítulo 16.1, página 116\).](#page-115-0)

### **Activación de páginas para su visualización en Sunny Portal**

☐ Como mínimo debe haber publicado una página.

### **Procedimiento:**

- 1. En el campo **Área activada** a través del enlace **Abrir área activada de esta planta** puede ver qué páginas ha activado hasta el momento (normalmente, como mínimo el perfil de la planta).
- 2. Haga clic en el botón [**Enviar página por email**].
- 3. Introduzca la dirección de email del destinatario y (opcionalmente) una notificación al destinatario.
- 4. [**Enviar email**].

### **Presentación de páginas de Sunny Portal en internet**

Cada una de sus páginas del Sunny Portal tiene una dirección URL propia. Con estas direcciones URL puede colocar un enlace a su página del Sunny Portal en otras páginas web.

### **Procedimiento:**

- 1. Seleccione la página que desee en la barra de páginas/menú.
- 2. En la parte inferior del área de contenido, seleccione [**Configuración "Nombre de la página"**].
- 3. Para obtener una vista previa, seleccione **Abrir página en una ventana nueva**.
- 4. Copie la dirección URL del campo **URL de la página** en el portapapeles.
- 5. Copie la dirección URL del portapapeles en un programa de creación de páginas web (como Microsoft Office FrontPage) o inclúyala en su página web mediante un marco incorporado ("inline frame").

# **15.4 Determinación de la página de inicio de la planta**

En el campo **Página de inicio de la planta** puede determinar qué página del Sunny Portal debe mostrarse primero para su planta fotovoltaica después de acceder o de cambiar de planta:

- 1. A partir del menú desplegable, seleccione una de las páginas de menú de su planta con Sunny Home Manager.
- 2. Seleccione [**Save**] (guardar).

# **16 Gestión de usuarios**

### **Requisito para visualizar la página:**

### ☐ Usted debe ser **Administrador de planta**.

La página muestra todos los usuarios que se crearon para la planta con Sunny Home Manager [\(consulte el](#page-117-0) [capítulo 16.2, página 118\).](#page-117-0) Además, tiene la posibilidad de modificar los usuarios ya creados y, por ejemplo, borrar el usuario o cambiar su grupo.

# <span id="page-115-0"></span>**16.1 Grupos de usuarios y autorizaciones**

Si es **Administrador de planta**, puede crear nuevos usuarios en el Sunny Portal para proporcionarles acceso a su planta Sunny Portal. Puede asignar funciones distintas a los usuarios. Las funciones se distinguen por los derechos que tienen los usuarios en su planta Sunny Portal. Son posibles estas funciones:

- Visitante
- usuario estándar;
- Instalador
- Administrador de planta

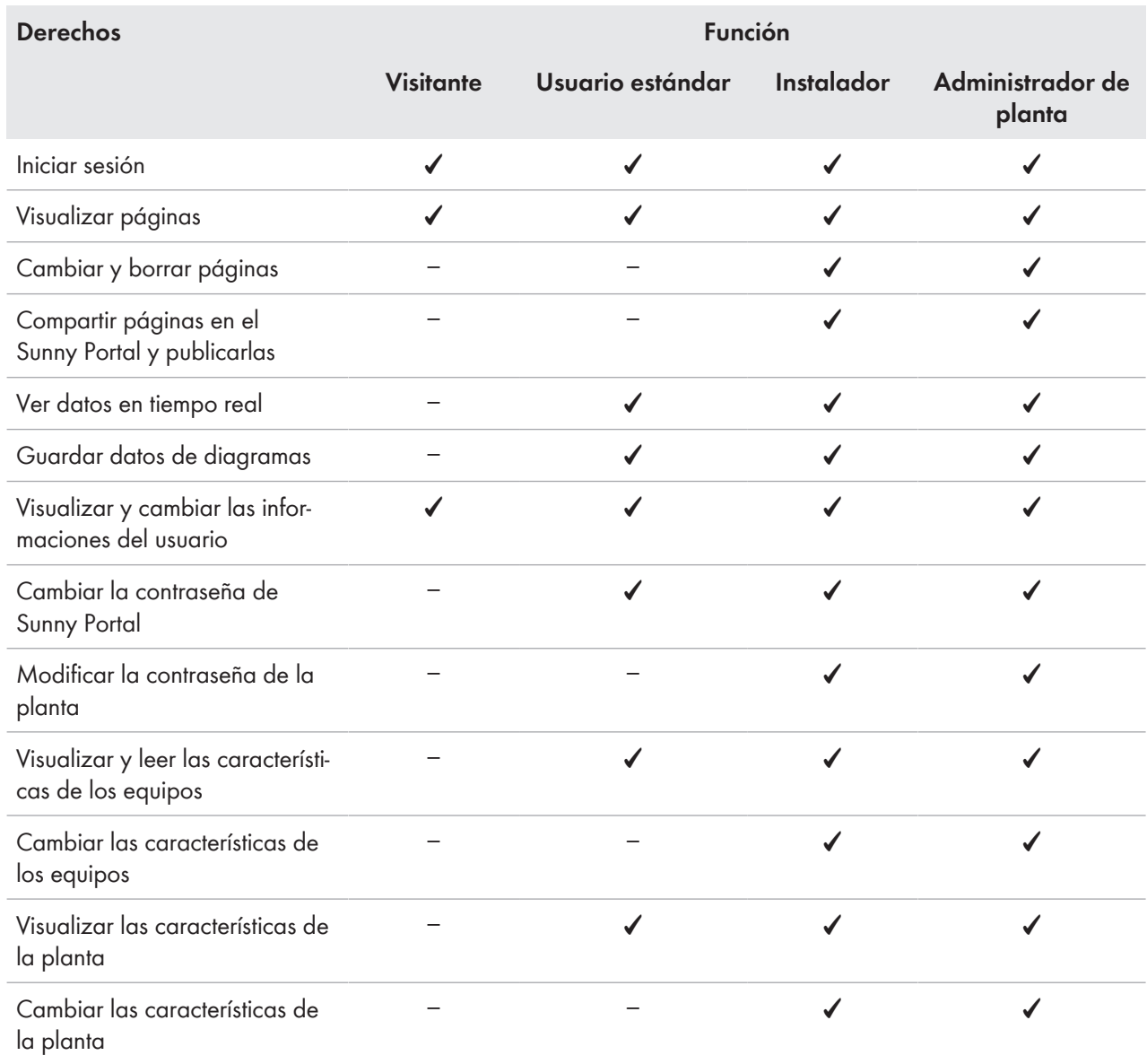

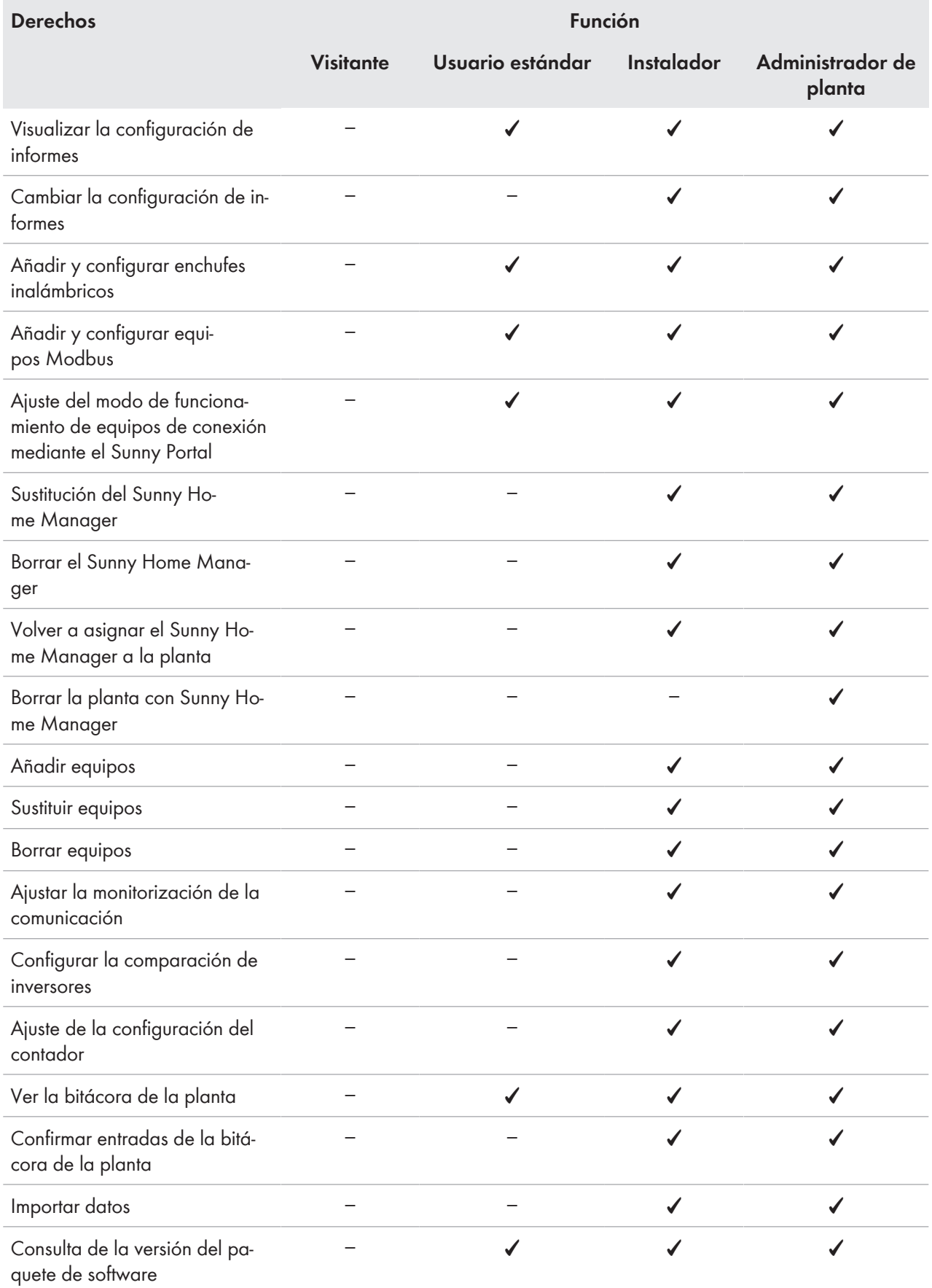

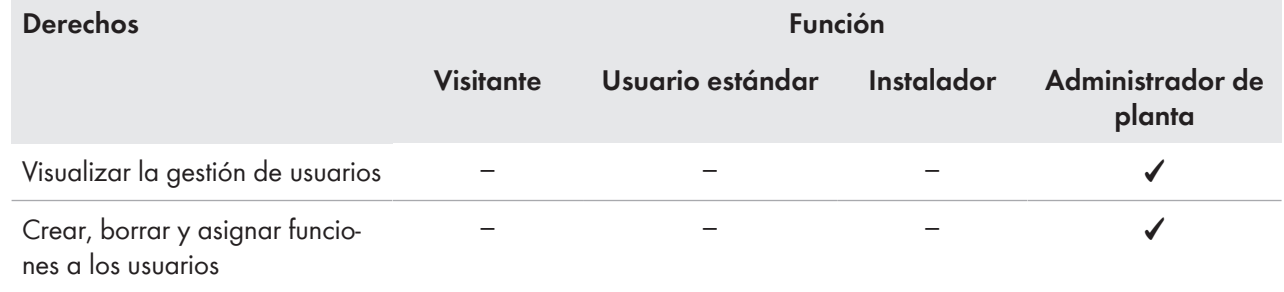

# <span id="page-117-0"></span>**16.2 Creación de nuevos usuarios**

#### **Procedimiento:**

- 1. En la barra de páginas/menú, seleccione **Configuración > Gestión de usuarios**.
- 2. Seleccione [**Nuevo usuario**].
- 3. En el campo **Email**, introduzca la dirección del nuevo usuario.
- 4. En el área **Funciones**, active las funciones que desee.
- 5. Seleccione [**Save**] (guardar).
- ☑ El nuevo usuario recibirá un email con la información de acceso.

### **16.3 Eliminación de usuarios**

### **Procedimiento:**

- 1. En la barra de páginas/menú, seleccione **Configuración > Gestión de usuarios**.
- 2. En la línea del usuario y la columna **Borrar**, seleccione <sub>el</sub>.
- 3. Confirme la operación haciendo clic en [**Sí**].

# <span id="page-117-1"></span>**16.4 Modificación de los derechos de usuario**

### **Procedimiento:**

- 1. En la barra de páginas/menú, seleccione **Configuración > Gestión de usuarios**.
- 2. En la línea del usuario y la columna **Modificar**, seleccione **a**.

### ☑ Se abren las áreas **Email del Sunny Portal** y **Funciones**.

- 3. En el área **Funciones**, active las funciones que desee.
- 4. Seleccione [**Save**] (guardar).
- ☑ Los derechos de usuario se modifican en la planta con Sunny Home Manager.

### **16.5 Modificación de la información del usuario**

Cada usuario puede introducir información del usuario. Algunos datos de los usuarios son, por ejemplo, el nombre y la dirección.

### **Procedimiento:**

- 1. En la barra de páginas/menú, seleccione **Información del usuario/Salir > Informaciones del usuario**.
- 2. Seleccione [**Modificar**].

☑ Se abre el menú de configuración de la información del usuario.

- 3. Introduzca la información del usuario.
- 4. Seleccione [**Save**] (guardar).

# **17 Información sobre contraseñas**

### **17.1 Requisitos para una contraseña segura**

Normas para aumentar la seguridad de su contraseña:

Seleccione contraseñas que consten como **mínimo de 10 caracteres y como máximo de 50 caracteres**, entre ellos

- como mínimo una letra minúscula
- como mínimo una letra mayúscula
- como mínimo un número y
- como mínimo uno de los siguientes caracteres especiales admitidos: (!\"§\$%&/()=?\*+'#-\_.:,;<>|{[]}<sup>23^°</sup>)

## **17.2 Contraseñas requeridas**

### **Contraseña del Sunny Portal**

Al registrar una planta fotovoltaica en el Sunny Portal debe establecer una contraseña de Sunny Portal durante el registro con la que posteriormente podrá iniciar sesión en el Sunny Portal.

### **Requisitos de la contraseña del Sunny Portal:**

☐ La contraseña Sunny Portal debe constar de como **mínimo 10 caracteres y como máximo 50 caracteres**. Se aplican las estrictas normas citadas anteriormente Requisitos para una contraseña segura.

### **Contraseña de la planta**

Todos los equipos conectados por Speedwire con la misma contraseña forman una planta. Por este motivo, una contraseña válida para todos los equipos de una planta se denomina "contraseña de la planta". La contraseña específica de la planta protege la comunicación dentro de la planta.

Todos los equipos deben tener la misma contraseña para que pueda acceder con su producto de comunicación a todos los equipos de la planta fotovoltaica.

Debe definir la contraseña de la planta en el Sunny Portal al registrar la planta con Sunny Home Manager. La contraseña de la planta que establece al registrar el Sunny Home Manager es la contraseña del grupo de usuarios **Instalador**.

### **Requisitos que debe cumplir la contraseña de la planta y de instalador:**

La contraseña de la planta específica de la misma debe constar de **como mínimo 8 caracteres y como máximo 12 caracteres**, entre ellos

- como mínimo una letra minúscula
- como mínimo una letra mayúscula
- como mínimo un número y
- como mínimo uno de los siguientes caracteres especiales admitidos: ? \_ ! -

### **Contraseña para enchufes inalámbricos de Edimax**

Para todos los enchufes inalámbricos de Edimax de la planta que precisan una contraseña debe utilizarse la misma contraseña. Si existen diferentes contraseñas para los enchufes inalámbricos, el Sunny Home Manager no puede controlar todos los enchufes inalámbricos.

Asegúrese de que la contraseña común se introduzca en los siguientes lugares:

- En la aplicación de Edimax independiente para cada enchufe inalámbrico registrado
- En las características del Sunny Home Manager Ajuste de Edimax Smart Plug

### **Contraseña FRITZ!Box**

Para los productos FRITZ!DECT no hay una contraseña propia. La comunicación del Sunny Home Manager se realiza indirectamente a través de la FRITZ!Box. Para ello, según el inicio de sesión ajustado será necesaria una palabra clave FRITZ!Box. Para el ajuste del control Smart Home en el Sunny Home Manager, para el inicio de sesión en FRITZ!Box a partir de la versión FRITZ!OS 7.26 es necesario entrar tanto un nombre de usuario como una palabra clave [\(consulte el capítulo 11.3.4, página 58\)](#page-57-0).

Asegúrese de que los ajustes para el registro FRITZ!Box sean idénticos en la red doméstica en FRITZ!Box y en el Sunny Home Manager.

# <span id="page-119-0"></span>**17.3 Cambio de contraseñas**

### **Cambiar la contraseña de Sunny Portal**

### **Requisito:**

☐ Usted debe ser **Usuario estándar**, **Instalador** o **Administrador de planta** [\(consulte el capítulo 16.1,](#page-115-0) [página 116\)](#page-115-0).

### **Procedimiento:**

- 1. En la barra de páginas/menú, seleccione **Información del usuario/Salir > Datos personales**.
- 2. En la pestaña **Datos personales**, haga clic en el enlace **Si desea cambiar su contraseña, haga clic aquí**.
- 3. Introduzca la contraseña antigua y la contraseña nueva de Sunny Portal en los campos correspondientes.
- 4. Seleccione [**Save**] (guardar).

### **Modificación de la contraseña de la planta y de instalador**

### **Requisito:**

☐ Usted debe ser **Instalador** o **Administrador de planta** [\(consulte el capítulo 16.1, página 116\)](#page-115-0).

### **Procedimiento:**

- 1. Abra las características de los equipos del Sunny Home Manager Configuración del Sunny Home Manager.
- 2. Seleccione [**Modificar**].

☑ Se abre el menú para ajustar las características del equipo.

- 3. Introduzca una contraseña nueva en el campo **Contraseña de la planta**.
- 4. En el campo **Repita la contraseña**, vuelva a introducir la contraseña nueva.
- 5. Seleccione [**Save**] (guardar).
- ☑ El Sunny Home Manager cambia la contraseña en todos los equipos.

# **17.4 Qué hacer si olvida o pierde la contraseña**

### **Contraseña del Sunny Portal olvidada**

- 1. Acceda a **www.sunnyportal.com**.
- 2. Seleccione el enlace **¿Ha olvidado su contraseña?** en el área **Entrar**.
- 3. En el campo **Email**, introduzca su dirección de email.
- 4. Seleccione [**Crear nueva contraseña**].

☑ Recibirá un email con una contraseña nueva.

5. Modifique la contraseña enviada [\(consulte el capítulo 17.3, página 120\).](#page-119-0)

### **Contraseña de la planta olvidada**

Puede desbloquear los equipos con la clave personal de desbloqueo (PUK).

### **Contraseña para enchufes inalámbricos WLAN de Edimax olvidada**

Consulte las instrucciones del fabricante

### **Contraseña para Fritz!Box olvidada**

Consulte las instrucciones del fabricante

# **18 Localización de errores**

# **18.1 Mensajes de error generales**

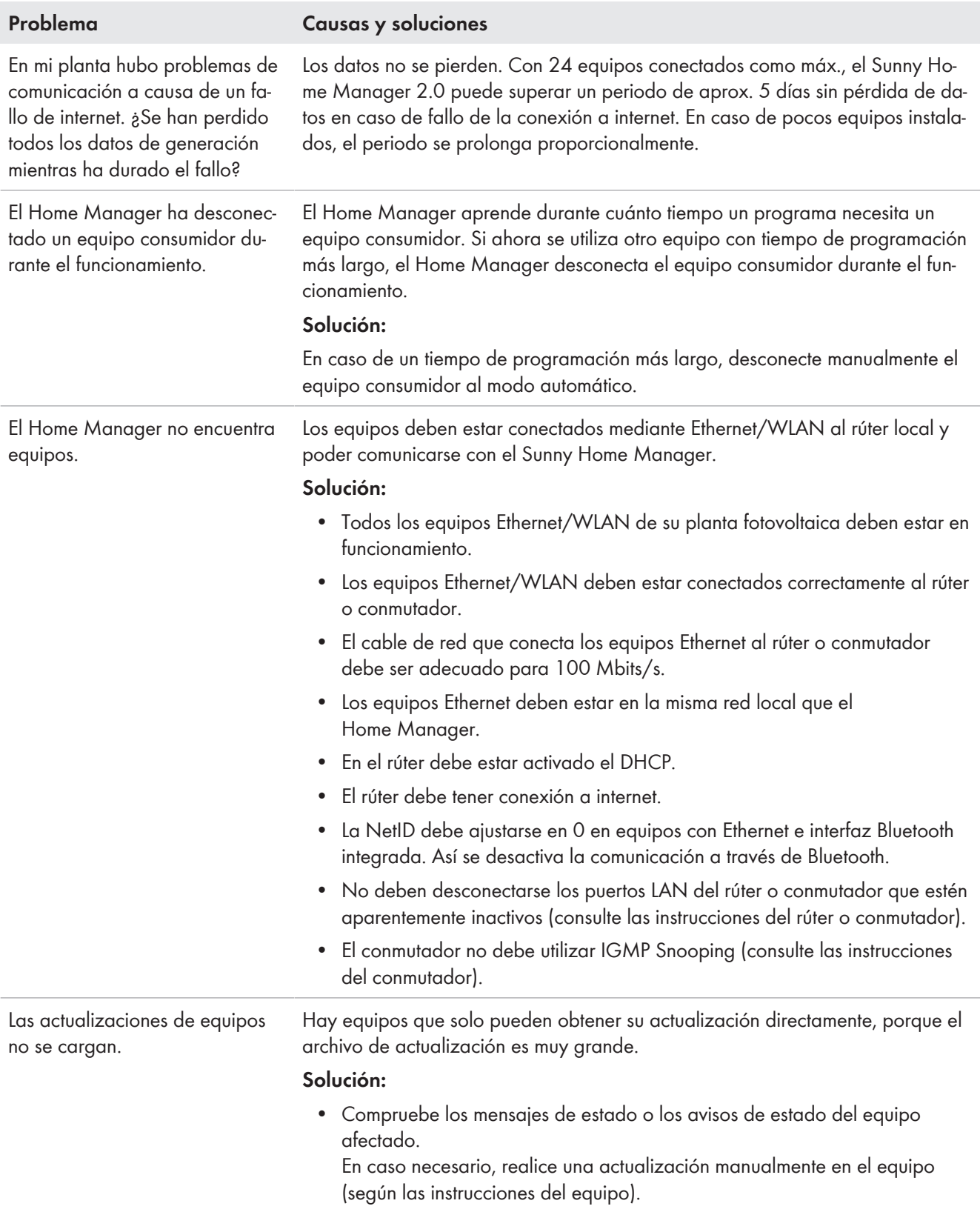

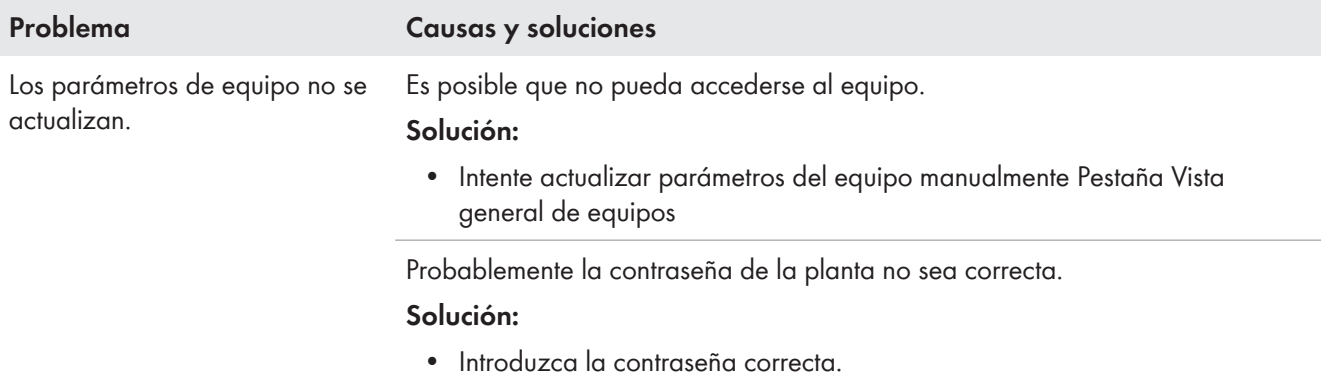

# **18.2 Error durante el registro en el Sunny Portal**

# **Error durante el registro como nuevo usuario**

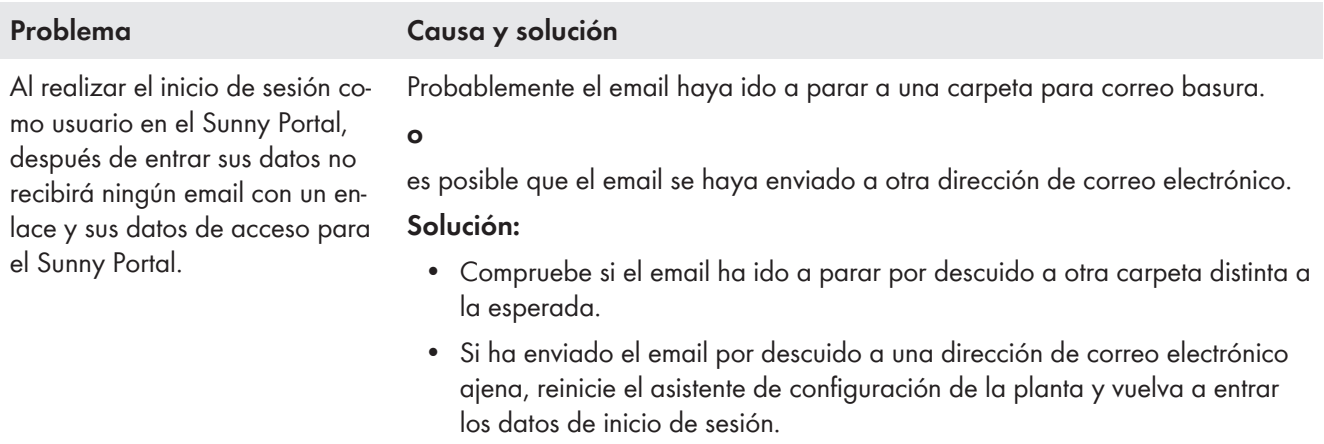

## **Error durante el registro del Sunny Home Manager**

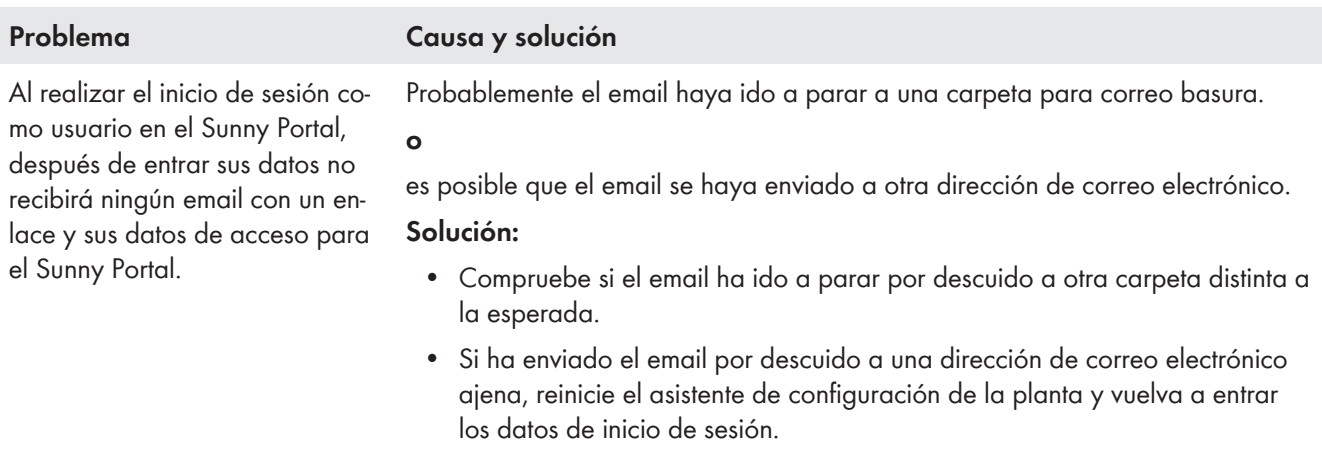

El asistente de configuración de plantas no puede establecer conexión con el Sunny Home Manager.

### **Problema Causa y solución**

Probablemente el Sunny Home Manager no esté conectado al rúter correctamente.

**o**

Probablemente el Sunny Home Manager no reciba tensión eléctrica. En este caso, todos los leds del Sunny Home Manager están apagados.

#### **Solución:**

- Compruebe que el Sunny Home Manager esté correctamente conectado al rúter [\(consulte el capítulo 8.3.2, página 29\)](#page-28-0).
- Compruebe que el Sunny Home Manager reciba tensión eléctrica.
- Si el Sunny Home Manager se ha conectado correctamente al router, se alimenta con tensión y a pesar de ello todos los LED están apagados, póngase en contacto con el servicio técnico.

Es posible que el equipo de SMA no esté correctamente conectado al rúter o que no tenga tensión.

#### **Solución:**

• Asegúrese de que el equipo de SMA esté correctamente conectado al rúter y tenga tensión (consulte la documentación del equipo de SMA).

El equipo de SMA ya está registrado en el Sunny Portal a través de Webconnect.

#### **Solución:**

• Borre el equipo de SMA de la instalación Webconnect o desactive la recepción de datos del equipo en la instalación Webconnect.

El equipo de SMA no se encuentra en la misma red local que el Sunny Home Manager.

#### **Solución:**

• Conecte el equipo de SMA al mismo rúter/conmutador que el Sunny Home Manager.

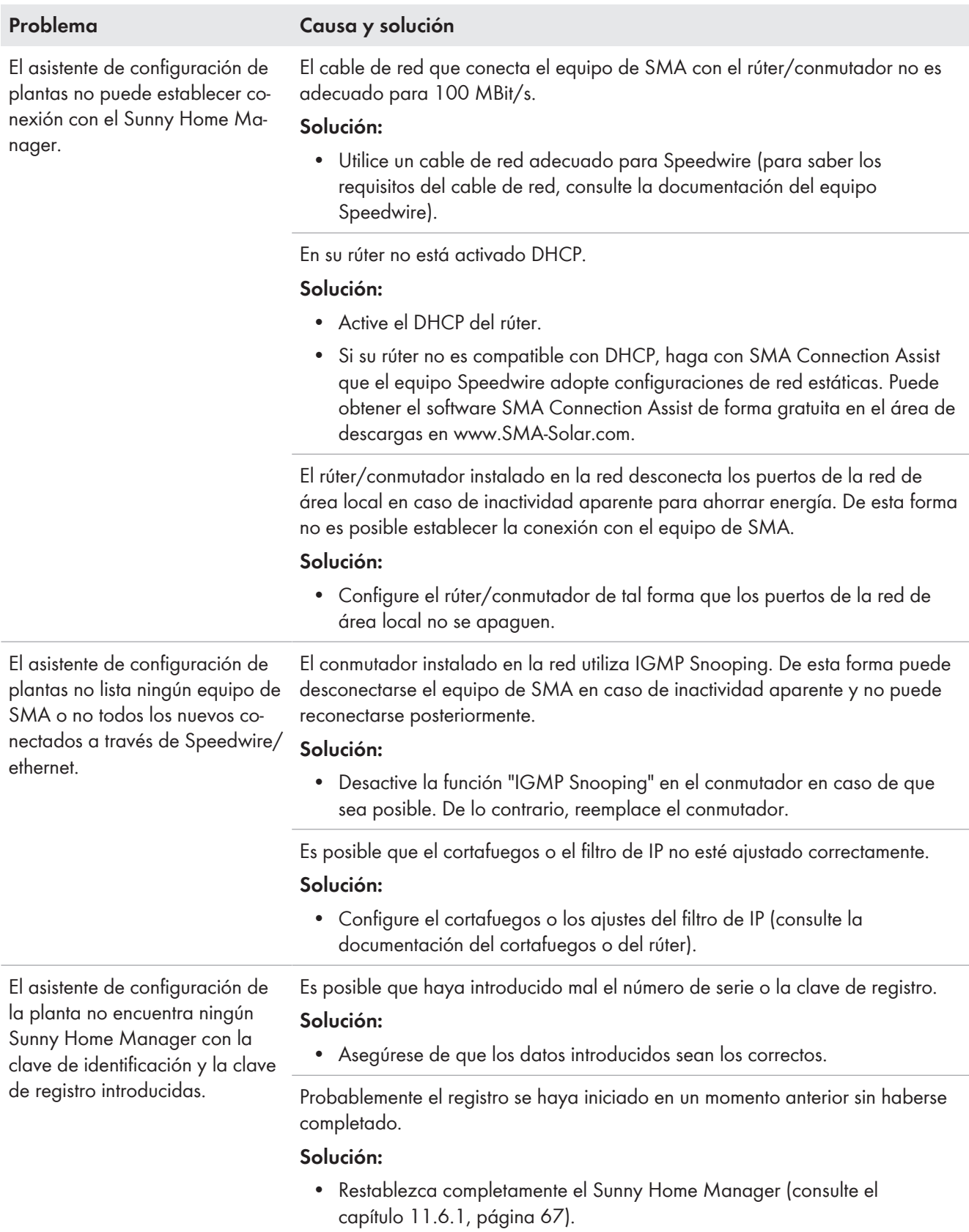

El asistente de configuración de la planta no encuentra ningún Sunny Home Manager con la clave de identificación y la clave de registro introducidas.

### **Problema Causa y solución**

Probablemente el Sunny Home Manager no esté conectado al rúter correctamente.

### **Solución:**

• Compruebe que el Sunny Home Manager esté correctamente conectado al rúter [\(consulte el capítulo 8.3.2, página 29\)](#page-28-0).

Probablemente no esté activado el DHCP de su rúter o en su red haya un servidor proxy. Por esta razón, el Sunny Home Manager no puede establecer ninguna conexión con el Sunny Portal.

#### **Solución:**

• Establezca la conexión al Sunny Portal con el Sunny Home Manager Assistant [\(consulte el capítulo 18.6.1 "En caso de problemas de red, uso](#page-131-0) [del Sunny Home Manager Assistant", página 132\)](#page-131-0).

El Sunny Home Manager ya está asignado a una planta con esta dirección de correo electrónico en el Sunny Portal.

#### **Solución:**

• Borre el Sunny Home Manager de la planta Eliminación de equipos del Sunny Portal.

El Sunny Home Manager está asignado a una planta ajena en el Sunny Portal, p. ej. si ha adquirido un Sunny Home Manager usado.

#### **Solución:**

• A ser posible, póngase en contacto con el propietario anterior y pídale que borre la planta con Sunny Home Manager del Sunny Portal.

Después de haber introducido la contraseña de la planta y haber añadido equipos, algunos equipos aparecen con un símbolo de advertencia en el asistente de configuración de la planta.

En los equipos con un símbolo de advertencia está ajustada una contraseña de instalador distinta.

#### **Solución:**

- 1. Seleccione [**Dejar para más tarde**] en el asistente de configuración de plantas y complete el registro sin seleccionar los equipos.
- 2. A través de la interfaz de usuario del inversor, ajuste en todos los equipos una contraseña de instalador única.
- 3. Si desconoce la contraseña ajustada en los equipos, solicite al Servicio Técnico un código personal de desbloqueo (PUK) para cada equipo [\(consulte el capítulo 22, página 142\).](#page-141-0)
- 4. Desbloquee los equipos con el correspondiente PUK. A continuación, ajuste en todos los equipos una contraseña de instalador única.
- 5. Inicie sesión en el Sunny Portal y, con el asistente de configuración, añada los equipos como equipos nuevos a la planta con Sunny Home Manager.

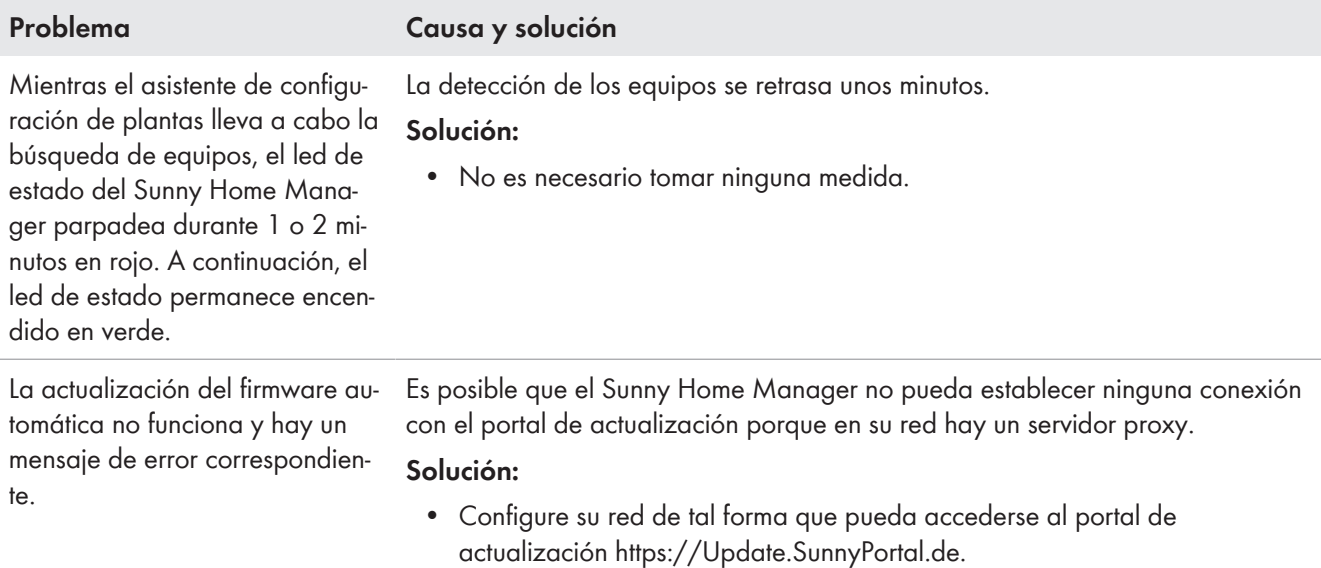

## **Mensaje de error durante el registro de aparatos nuevos**

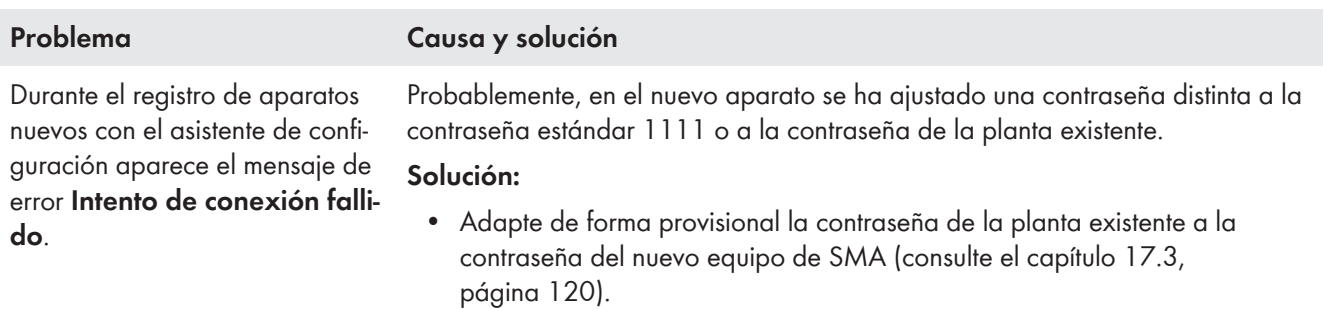

# **18.3 Mensaje de error en el Sunny Home Manager**

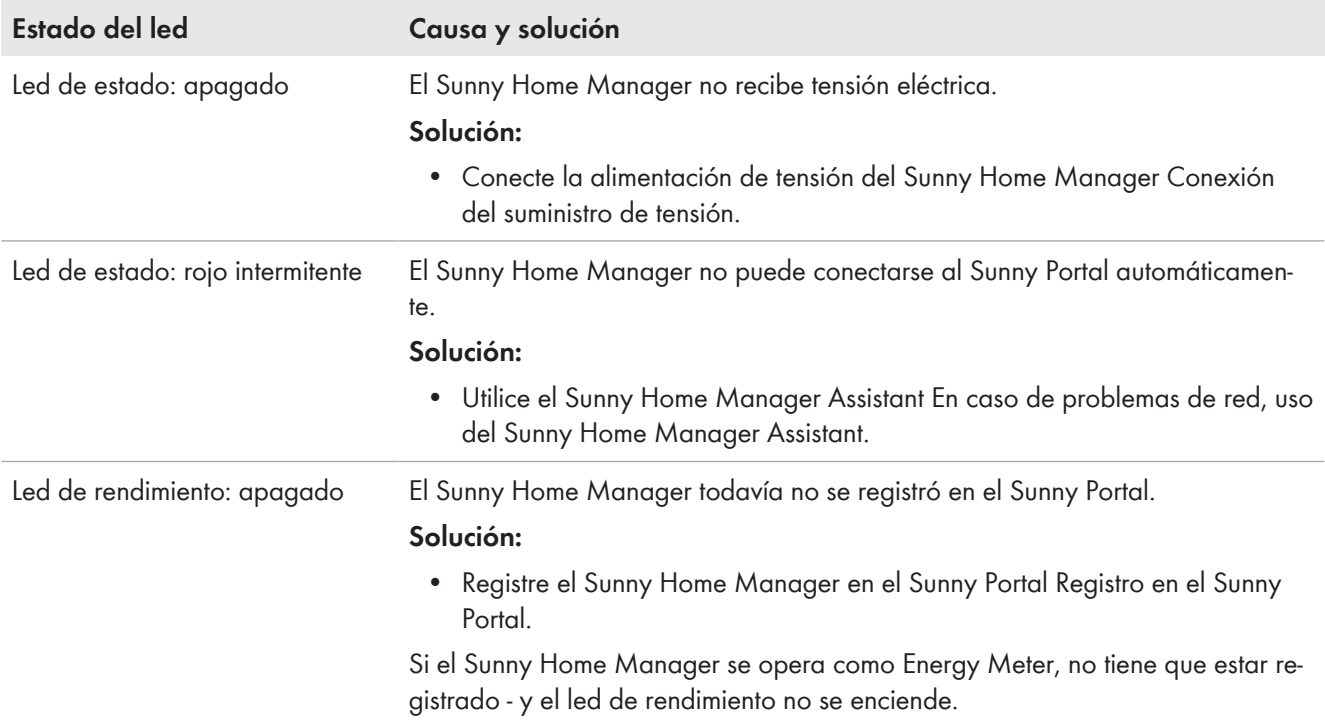

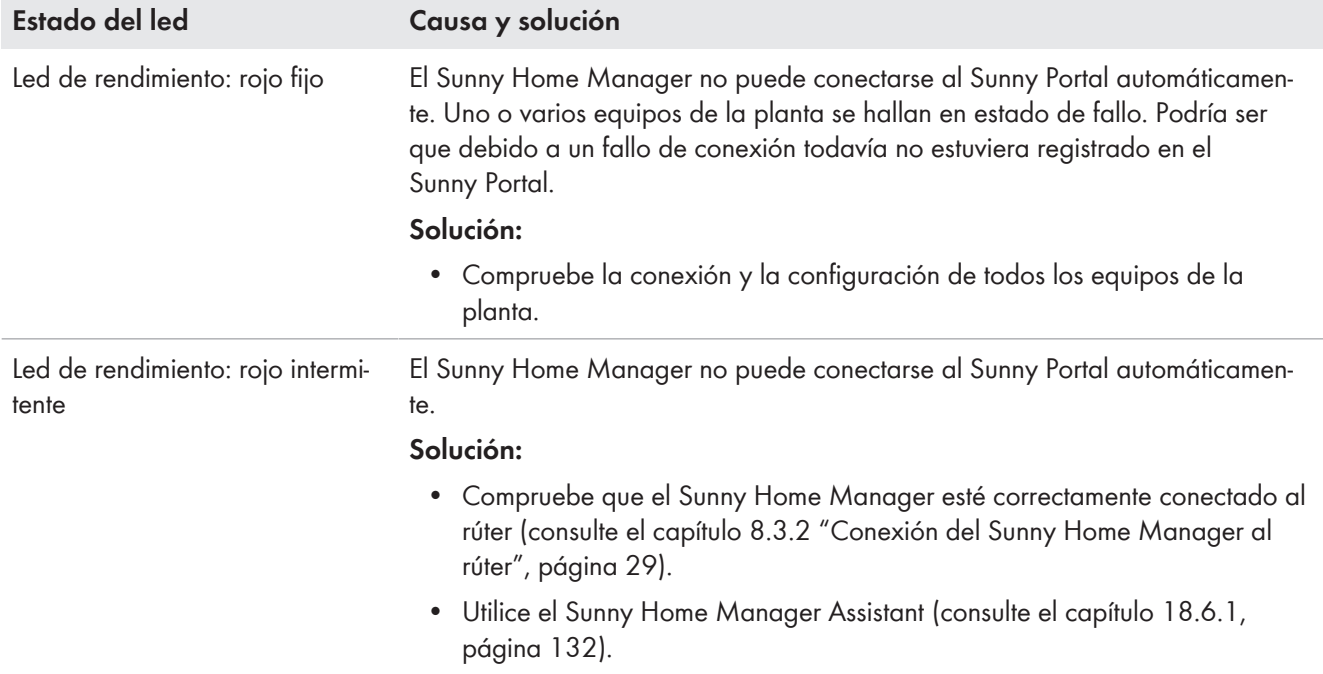

# **18.4 Problemas durante la configuración y el control de enchufes inalámbricos.**

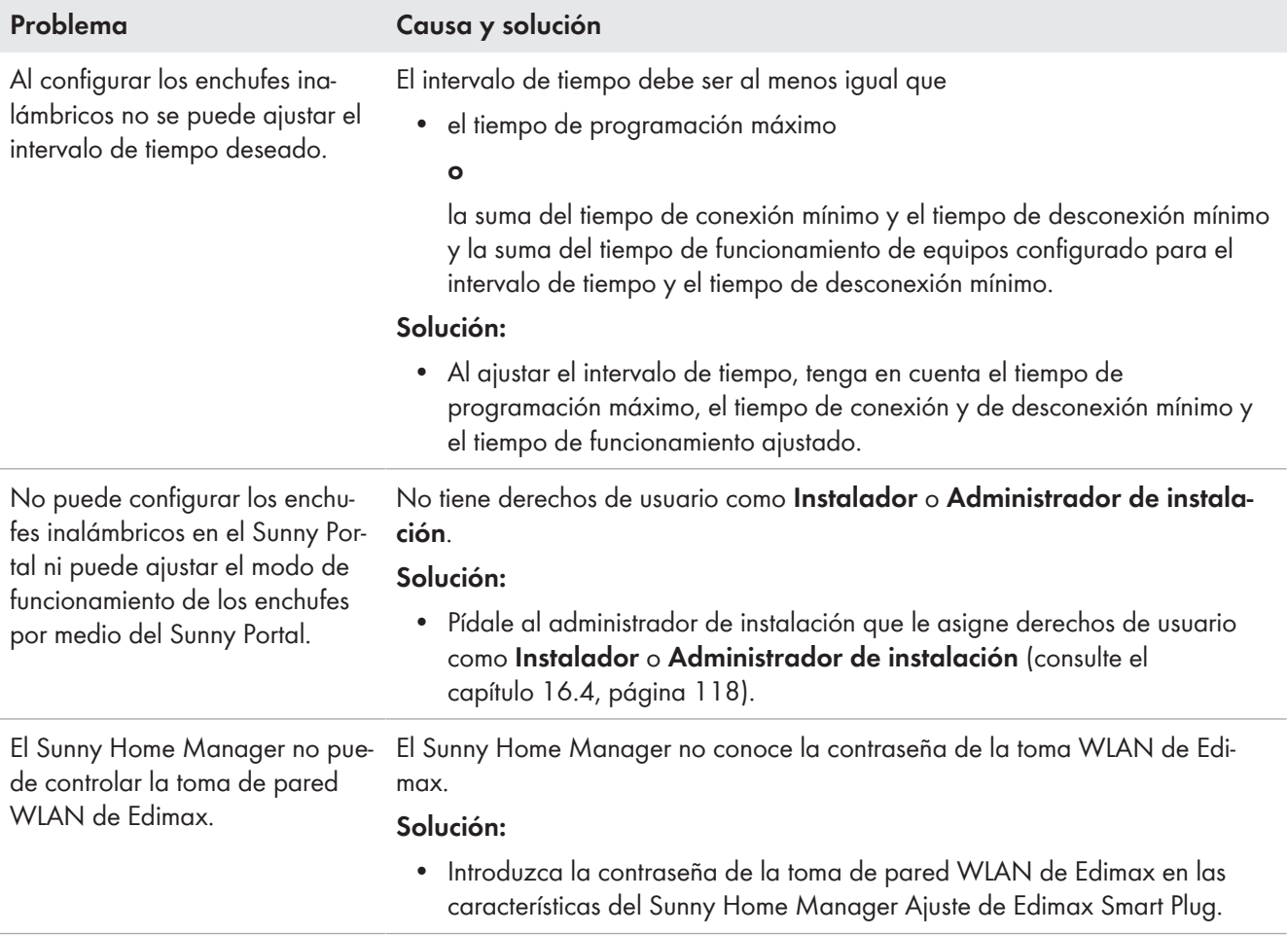

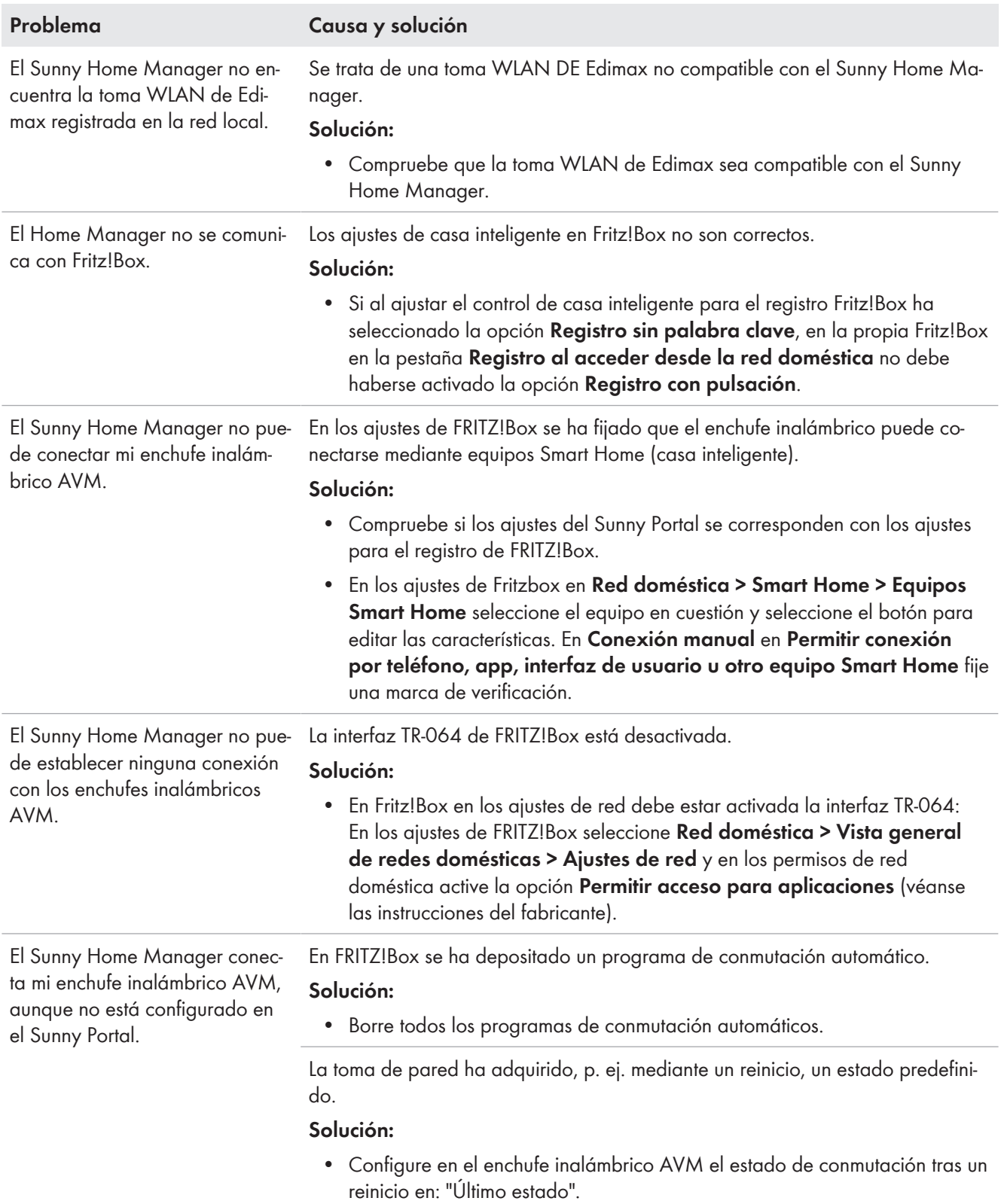

#### **Problema Causa y solución** No aparece la página **Balance energético**. La página **Balance energético** solo se muestra si el equipo de medición integrado o un SMA Energy Meter separado proporciona datos de medición del punto de conexión a la red. **Solución:** • Asegúrese de que haya instalado un equipo de medición en el punto de conexión a la red. Asigne el equipo de medición (SMA Energy Meter integrado o separado) al punto de conexión a la red en las características del Sunny Home Manager Nueva configuración de los contadores de energía. No aparece la pestaña **Actual** en las páginas **Balance energético** y **Balance y control de consumidores**. La pestaña solo se muestra si el intervalo de consulta de datos está ajustado en **Automático**. **Solución:** • Ajuste el intervalo de consulta de datos en **Automático** Ajuste del intervalo de consulta de datos. Los diagramas están vacíos o incompletos. No hay ningún contador de energía conectado al Sunny Home Manager o configurado o bien no están conectados o configurados todos. **Solución:** • Conecte el contador de energía al Sunny Home Manager y configure Configuración de los contadores de energía. El Sunny Portal no puede recibir los datos del Sunny Home Manager. **Solución:** • Asegúrese de que el Sunny Home Manager esté conectado al Sunny Portal Establecimiento de la comunicación con el Sunny Portal. Los datos no están actualizados en estas páginas: • **Estado y pronóstico actuales** • **Balance energético** en la pestaña **Actual** • **Balance y control de consumidores** en la pestaña **Actual** La configuración del rúter impide que el Sunny Portal pueda consultar los datos actualizados del Sunny Home Manager. **Solución:** • Compruebe que se cumplan estos requisitos: – En el rúter o en el módem deben estar abiertos todos los puertos UDP > 1024 para las conexiones salientes. Si en el rúter o en el módem hay instalado un cortafuegos, debe configurarse correctamente en caso necesario. – Las conexiones salientes del rúter o del módem deben ser posibles para cualquier destino de internet (IP de destino o puerto de destino). Si en el rúter o en el módem hay instalado un cortafuegos, debe configurarse correctamente en caso necesario. – En el rúter o módem con NAT (Network Address Translation) no deben llevarse a cabo reenvíos de puertos. De esta forma se evitan problemas de comunicación que podrían darse de otro modo. – En el rúter o en el módem no pueden instalarse filtros de paquetes para paquetes SIP ni una manipulación para paquetes SIP.

# **18.5 Datos incompletos/desactualizados/erróneos en la interfaz de usuario**

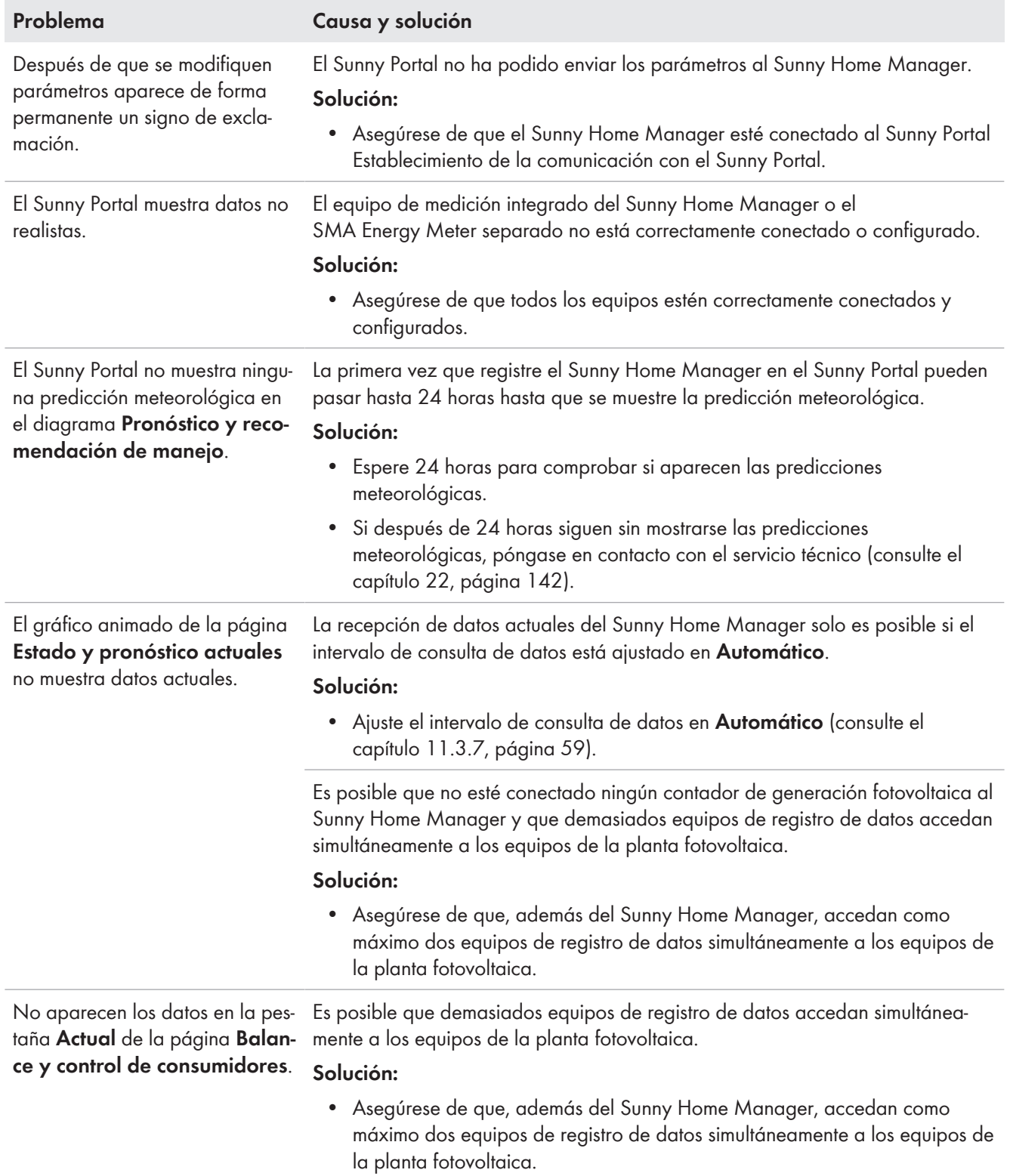

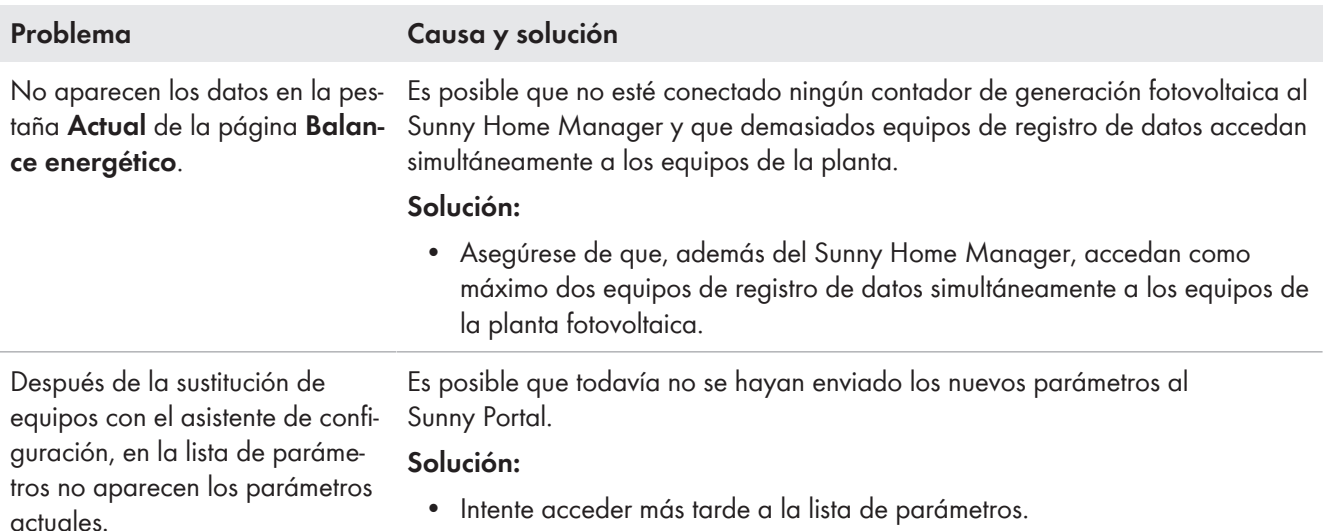

# **18.6 Problemas de red**

## <span id="page-131-0"></span>**18.6.1 En caso de problemas de red, uso del Sunny Home Manager Assistant**

El Sunny Home Manager Assistant solo debe utilizarse en casos excepcionales.

El Sunny Home Manager Assistant le ayuda a configurar el Sunny Home Manager para su red en el caso de que este no se conecte automáticamente al Sunny Portal.

Además, con el Sunny Home Manager Assistant podrá consultar el estado actual de conexión al Sunny Portal y los ajustes de red, y guardarlos en el archivo de registro. En caso de avería, el servicio técnico puede analizar el archivo e identificar los problemas.

El Home Manager Assistant es compatible con estos sistemas operativos (es posible que la primera vez que se utiliza tengan que confirmarse autorizaciones de cortafuegos):

- Microsoft Windows a partir de la versión Vista
- Linux a partir de Kernel 2.6.12 con Java Runtime Environment de la versión 6
- Apple macOS a partir de la versión 1.6 con Java Runtime Environment de la versión 6

### **Procedimiento:**

- 1. Conecte el ordenador con un cable de red al mismo rúter al que también esté conectado el Sunny Home Manager.
- 2. Descargue el Sunny Home Manager Assistant que corresponda al sistema operativo de su ordenador del área de descargas de [www.SMA-Solar.com.](http://www.SMA-Solar.com)
- 3. Haga doble clic en el nombre del archivo para iniciar el Sunny Home Manager Assistant.
- 4. Siga las indicaciones del Sunny Home Manager Assistant.

### **18.6.2 Error en el Sunny Home Manager Assistant**

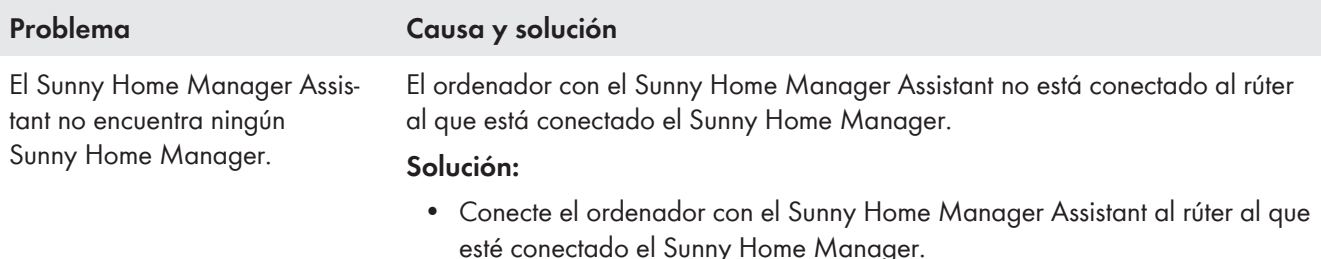

# **18.7 Avisos de la limitación de la potencia activa en la bitácora de la planta**

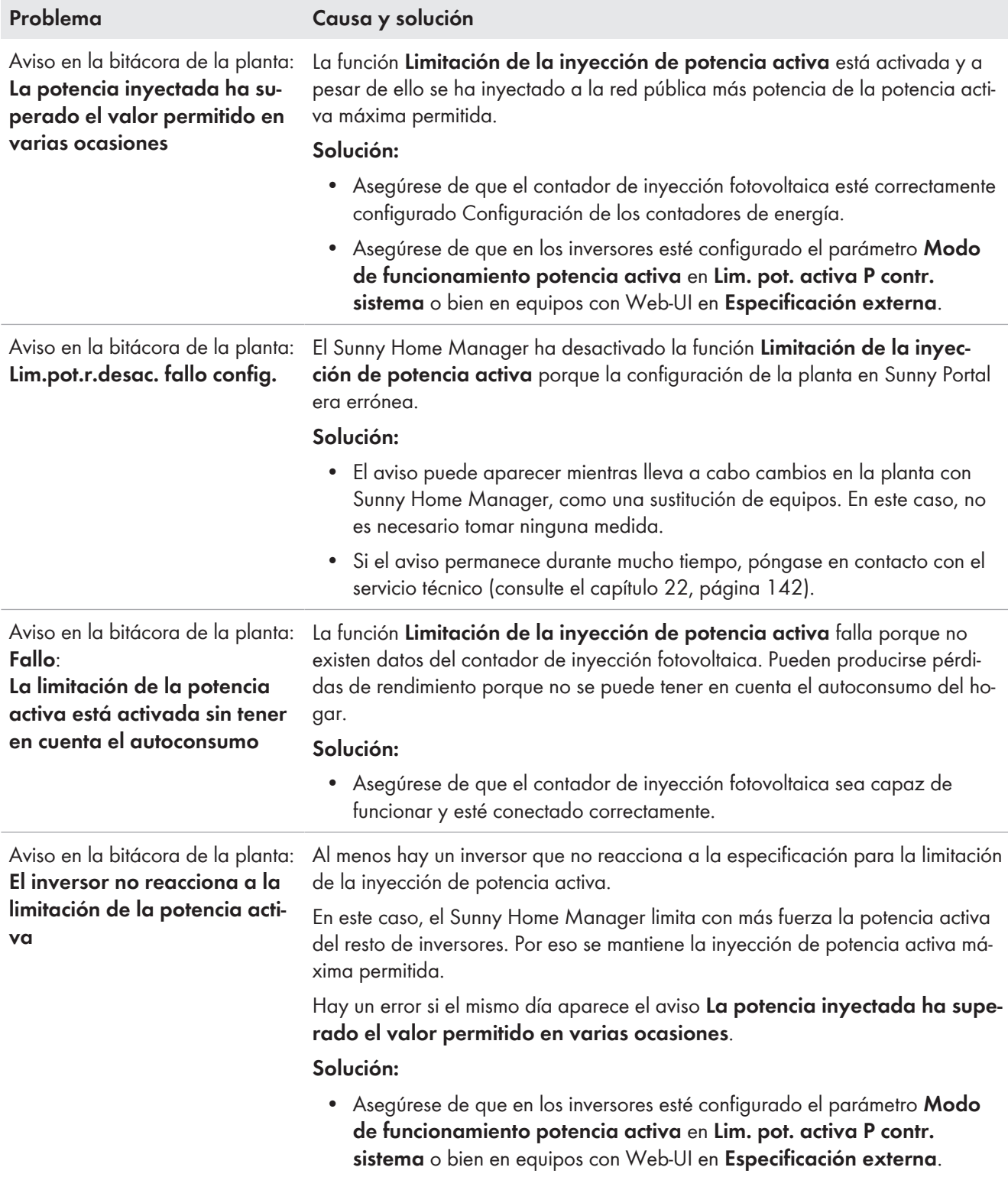

# **18.8 Equipos con comunicación mediante protocolo de intercambio de datos**

Los equipos que disponen de una interfaz especial para el intercambio de datos, p. ej. SEMP o EEBus, pueden comunicarse directamente mediante una denominada pasarela EM (Energy Management) con el Sunny Home Manager.

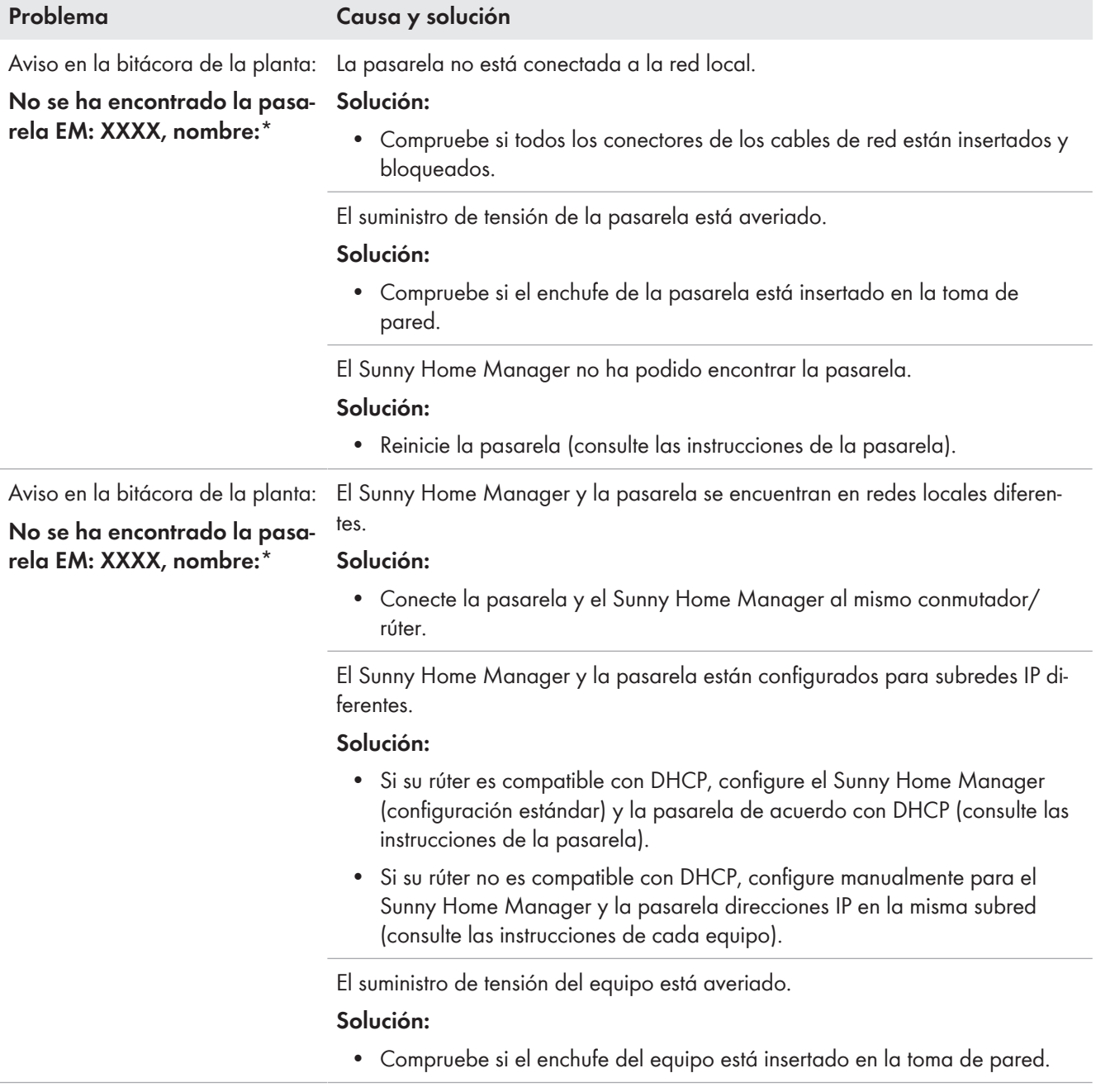

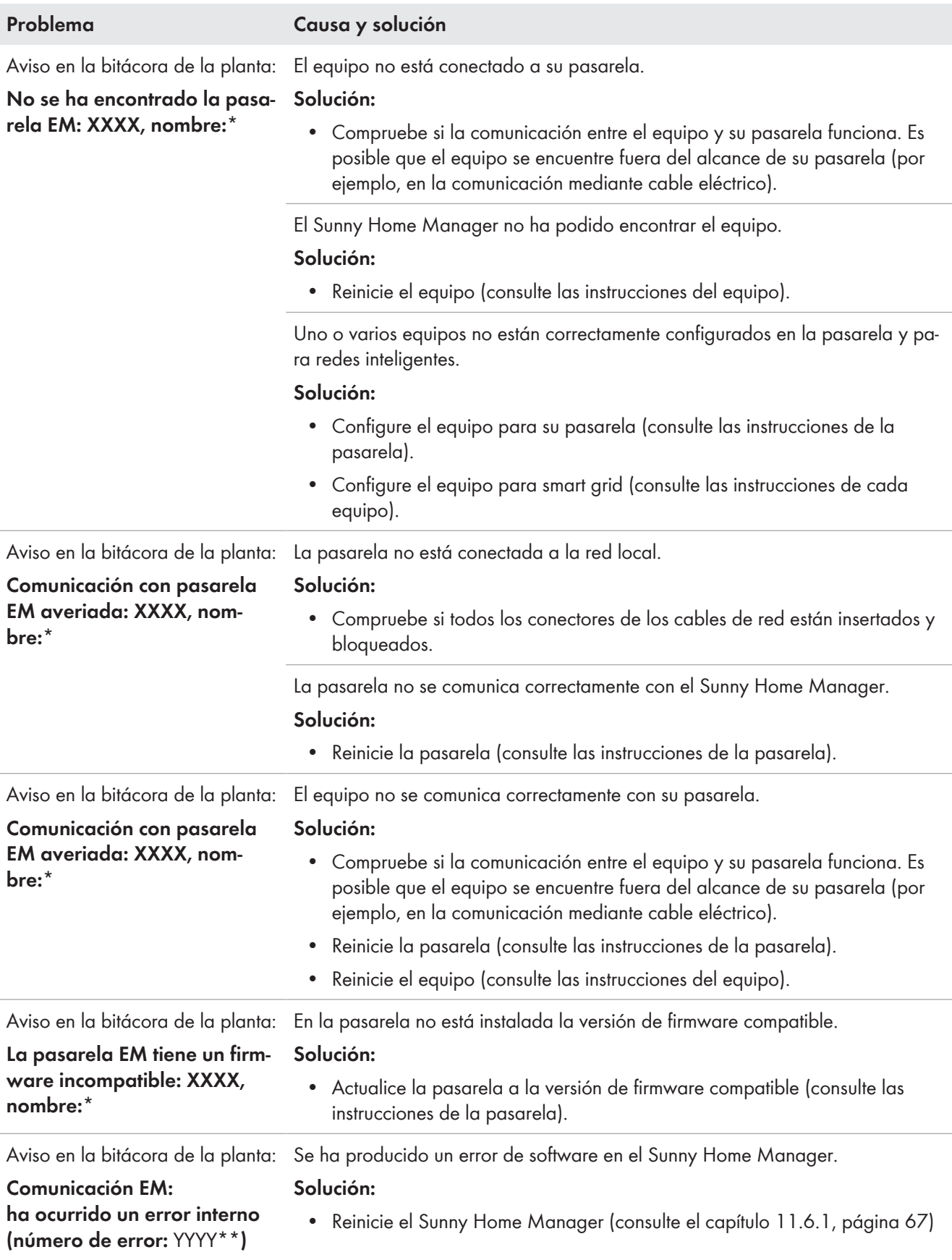

\* "XXXX" sustituye al protocolo de intercambio de datos utilizado SEMP o EEBus).

\*\* "YYYY" sustituye al número de error de cuatro cifras.

# **19 Puesta fuera de servicio**

## **19.1 Puesta fuera de servicio del Sunny Home Manager**

### **A ESPECIALISTA**

### **Procedimiento:**

- Desconexión del Sunny Home Manager del suministro de tensión
- Retirada de los cables y desmontaje del Sunny Home Manager

### **Desconexión del Sunny Home Manager del suministro de tensión**

### **A PELIGRO**

### **Peligro de muerte por descarga eléctrica**

En el punto de conexión de la red pública hay tensiones eléctricas que pueden causar la muerte.

• Desconecte el punto de conexión de la red pública mediante un dispositivo de desconexión (p. ej., un cuadro de distribución).

### **Retirada de los cables y desmontaje del Sunny Home Manager**

- 1. Retire el cable de red de la conexión de red del Sunny Home Manager.
- 2. Extraiga el otro extremo del cable de red del rúter.
- 3. Retire el Sunny Home Manager del carril DIN:
	- Empuje hacia abajo con un destornillador la lengüeta de bloqueo situada debajo del Sunny Home Manager. Tire del borde inferior del Sunny Home Manager hacia delante y extraiga el Sunny Home Manager hacia arriba del carril DIN.

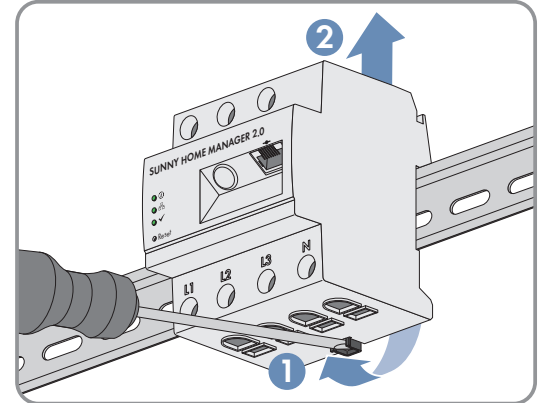

# **19.2 Embalaje del producto para el envío**

• Embale el producto para su envío. Utilice para ello el embalaje original o bien otro que sea adecuado para el peso y tamaño del producto.

# **19.3 Eliminación del producto**

• Deseche el producto conforme a las disposiciones vigentes sobre eliminación de residuos electrónicos.

# **20 Anexo**

# **20.1 Ejemplo de aplicación de carga de la batería basada en el pronóstico**

### **20.1.1 Objetivo y más información**

### **Objetivo del uso de sistemas de baterías**

El objetivo del uso de sistemas de baterías no es almacenar en la red pública la energía fotovoltaica sobrante, que actualmente no puede utilizarse para uso propio, sino almacenarla temporalmente en baterías. En este caso, estará disponible y podrá utilizarse cuando la energía fotovoltaica autogenerada, p. ej en un día nublado, no sea suficiente por la tarde o por la noche.

La vida útil puede ajustarse a 24 h o 48 h.

Los operadores de la planta disminuyen la dependencia del consumo de electricidad de la red pública y aumentan su cuota autárquica.

### **Más información sobre la carga de la batería basada en pronóstico**

### **Sin carga de la batería basada en pronóstico**

• eventualmente la batería ya está totalmente cargada a mediodía y ya no puede absorber más energía fotovoltaica excedente.

Esto hace que la potencia fotovoltaica inyectada tenga que "regularse" en el punto de conexión a la red si la potencia nominal de la planta excede la potencia inyectada máxima especificada en el punto de conexión a la red (véase "Limitación de la inyección de potencia activa").

• puede provocar un envejecimiento más rápido de la batería, si con frecuencia y durante periodos prolongados el estado de carga es del 100 %.

### **Para la carga de la batería basada en pronóstico son importantes las siguientes características de potencia del Sunny Home Manager:**

- Pronóstico de producción de energía fotovoltaica Mediante un pronóstico meteorológico de datos de Internet y adaptación personalizada a las circunstancias locales, el Sunny Home Manager puede predecir la irradiación solar desde unas horas hasta días (48 h).
- Pronóstico de consumo El Sunny Home Manager crea un perfil de carga individual mediante el comportamiento de consumo de la planta.
- Pronóstico de regulación fotovoltaico

A partir de los datos de producción y consumo, el Sunny Home Manager determina previamente cuándo la potencia nominal de la planta fotovoltaica excedería la potencia inyectada especificada en el punto de conexión a la red. Sin carga de la batería basada en pronóstico tendría que regularse o no se generaría esta energía fotovoltaica, y de este modo se perdería.

- Priorización de equipos consumidores Una consideración preferente de la carga de la batería permite una disponibilidad suficiente de energía, p. ej. durante las horas de la tarde y la noche.
- Especificación de una capacidad de carga mínima de la batería Puesto que una carga pronosticable de la batería puede provocar que en caso necesario no haya suficiente energía almacenada, para la carga pronosticable de la batería puede determinarse un valor porcentual hasta el que en cualquier caso debe cargarse la batería antes de que el Sunny Home Manager active la carga de la batería controlada por pronóstico.

### **En un caso ideal**

• todos los equipos consumidores se controlan de modo que no se producen pérdidas de regulación y la necesidad de energía del hogar a ser posible únicamente puede mantenerse con energía fotovoltaica de producción propia.

### **En el resultado esto significa que la batería**

- siempre retiene suficiente energía fotovoltaica almacenada para satisfacer la necesidad actual,
- durante el pico de mediodía, sigue teniendo capacidades para absorber energía fotovoltaica,
- posee un estado de carga del 100 % el menor número de veces posible y solo durante un breve periodo de tiempo.

# **20.1.2 Configuración de la carga de la batería basada en el pronóstico**

### **Consideraciones previas y requisitos:**

- ☐ Para calcular la generación de energía fotovoltaica que cabe esperar es necesario indicar de forma precisa la ubicación de la planta (longitud y latitud, altura) [\(consulte el capítulo 10.1.2, página 42\)](#page-41-0), así como la potencia nominal de la planta (configuración de strings) [\(consulte el capítulo 11.4.4, página 64\)](#page-63-0).
- ☐ Para la optimización de los costes de energía deben haberse entrado la remuneración y la tarifa de corriente [\(consulte el capítulo 10.4.2, página 45\)](#page-44-0) . Los criterios según los cuales deben optimizarse los costes debe ajustarse en el objetivo de optimización [\(consulte](#page-48-0) [el capítulo 10.4.6, página 49\)](#page-48-0).
- ☐ Para el pronóstico de consumo debería disponerse de datos del balance energético "adquiridos" (perfil de carga mín. de los últimos 14 días).
- ☐ Si el operador de red local requiere una limitación de la inyección de potencia activa (p. ej. 70 %), esta debe indicarse [\(consulte el capítulo 10.4.3, página 46\)](#page-45-0).
- ☐ Debido a que la batería a ser posible siempre debe intervenir cuando se necesita energía, pero no se produce simultáneamente por la planta fotovoltaica, resulta adecuado
	- especificar el intervalo de tiempo lo más grande posible,
	- configurar la batería como equipo consumidor opcional, pero con una prioridad más alta que el equipo consumidor con menos potencia (p. ej. una lavadora o un lavavajillas) [\(consulte el capítulo 12.4.7,](#page-83-0) [página 84\)](#page-83-0).
- ☐ Para que la batería siga teniendo capacidad en momentos de máxima producción de energía fotovoltaica (p. ej. durante el pico de mediodía) y pueda evitarse una regulación, debería determinarse un valor porcentual para el estado de carga a partir del cual el Sunny Home Manager deba tener en cuenta otros equipos consumidores antes de seguir cargando la batería.

#### **Procedimiento:**

- 1. En la página de configuración **Propiedades de la planta** en la pestaña **Datos de la planta** compruebe y, dado el caso, adapte la entrada de la ubicación de la planta.
- 2. En la página de configuración **Propiedades de la planta** en la pestaña **Configuración de strings** compruebe y, dado el caso, adapte la configuración de strings.
- 3. En la página de configuración **Características de la planta** en la pestaña **Parámetros** compruebe los siguientes ajustes y, en caso necesario, adáptelos:
	- **Remuneración y tarifa de corriente**
	- **Limitación de la inyección de potencia activa**
	- **Objetivo de optimización**
- 4. En la página de configuración **Vista general y planificación de equipos consumidores** seleccione el equipo consumidor y configure las **características del equipo consumidor**:
- Ajuste la **prioridad del equipo consumidor** mediante el regulador deslizante.
- 5. En la página de configuración **Vista general de equipos** seleccione el Sunny Home Manager y consulte sus **características del equipo**.
- 6. En el área **Ajustes SMA Smart Home** lleve a cabo los siguientes ajustes:
	- En el campo **Protocolo EEBUS** fije una marca de verificación en: **Activo**
	- Si la planta posee una limitación de la potencia activa activada, en el campo **Carga de la batería basada en pronóstico** fije una marca de verificación en: **Activo**
	- En el campo **Nivel de carga necesario (SoC) para carga pronosticable** dado el caso modifique el valor preajustado de 0 % (p. ej. al 60 %).

El valor ajustado indica el valor porcentual de la carga de la batería que debe alcanzarse antes de que el Sunny Home Manager active la función de carga de la batería basada en pronóstico, es decir, hasta este valor la función de carga basada en pronóstico está desactivada.

• En el campo **Carga de la batería delante del equipo consumidor que puede encenderse** fije la marca de verificación en: **Activo**

De este modo, garantiza que primero se cargue la batería antes de que el Sunny Home Manager tenga en cuenta otros equipo consumidores como una resistencia eléctrica.

### 21 Datos técnicos **SMA Solar Technology AG**

# **21 Datos técnicos**

## **Gestor energético**

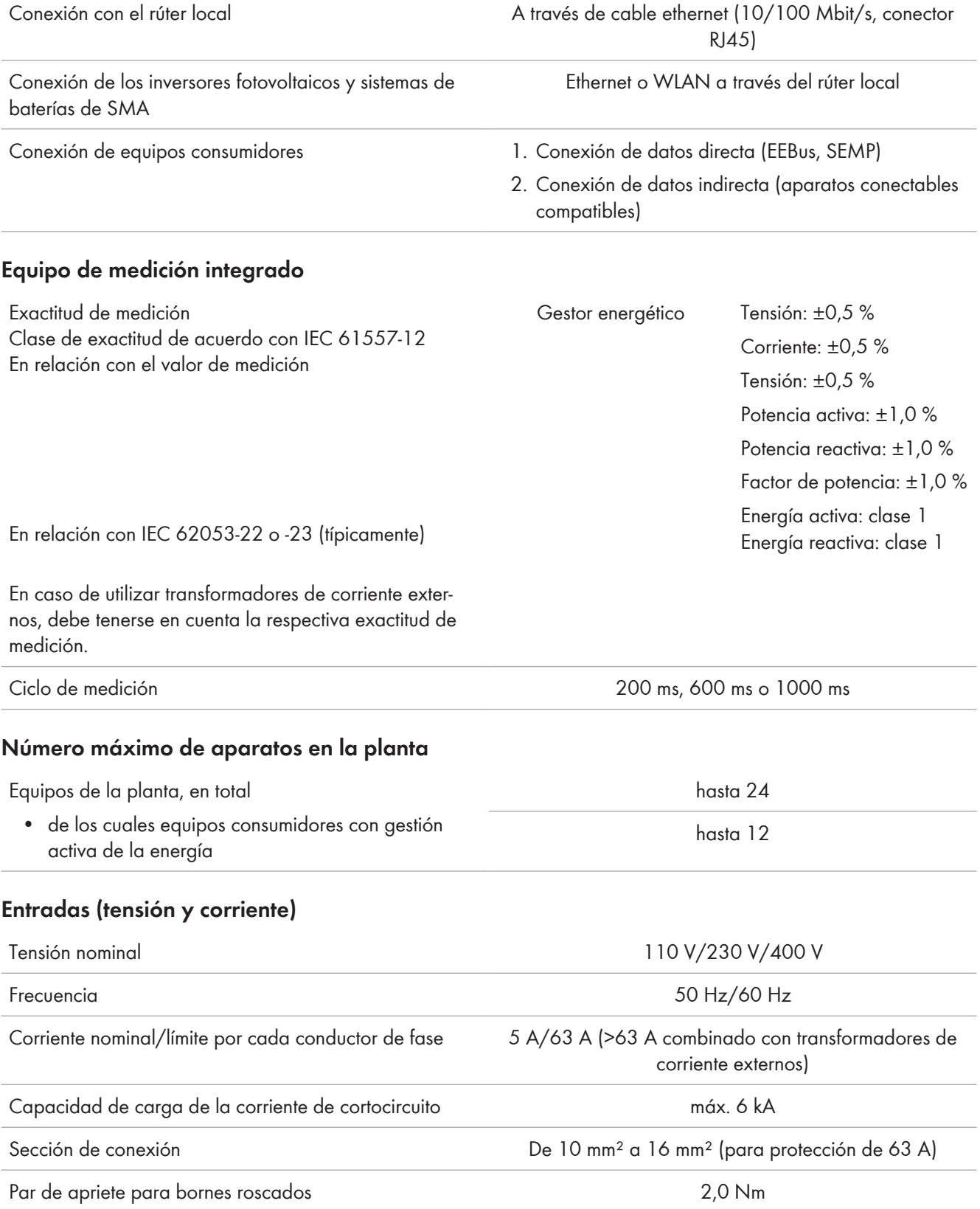

### **Condiciones ambientales durante el funcionamiento**

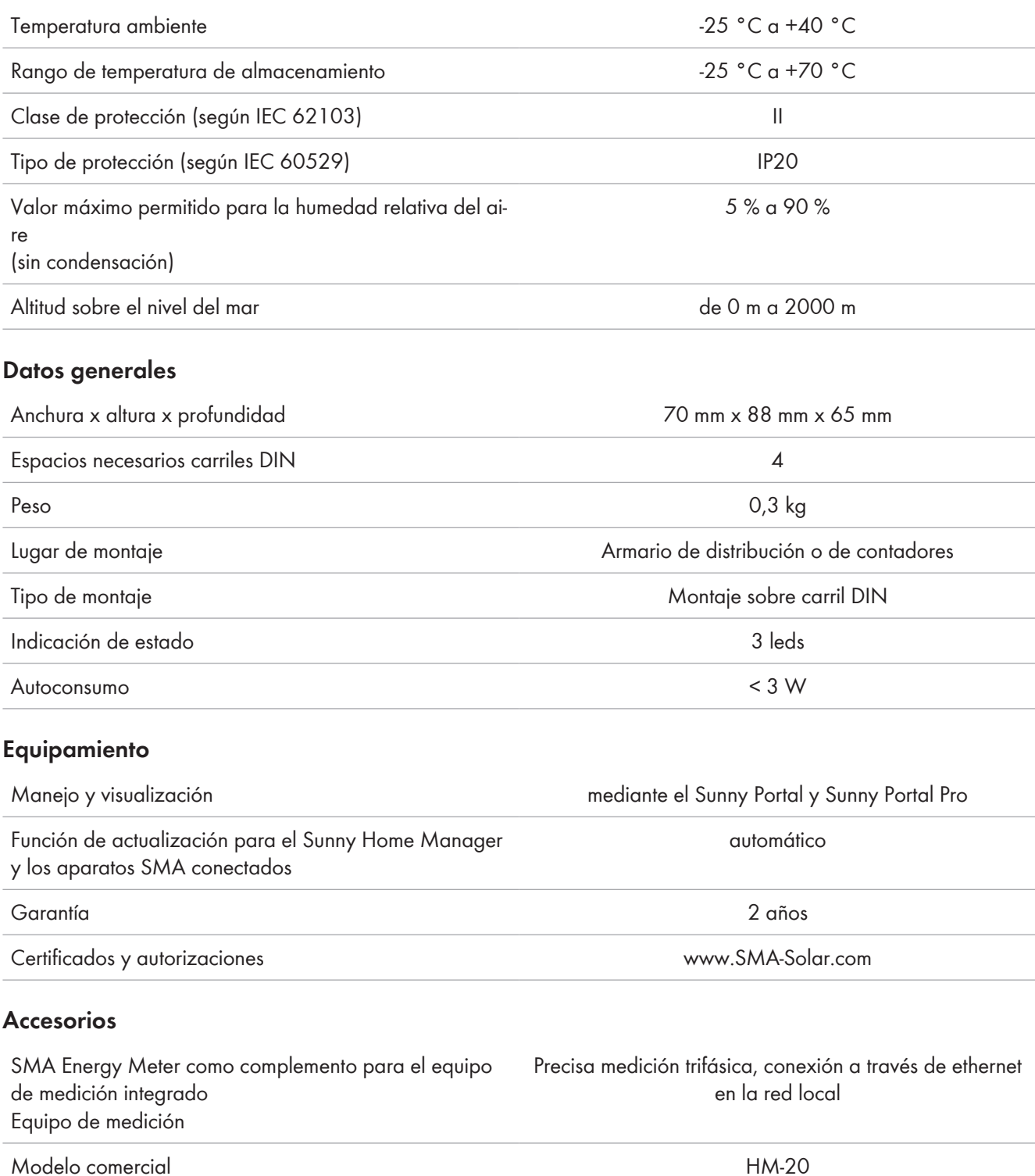

# <span id="page-141-0"></span>**22 Contacto**

Si surge algún problema técnico con nuestros productos, póngase en contacto con el Servicio Técnico de SMA. Para ayudarle de forma eficaz, necesitamos que nos facilite estos datos:

- Número de serie y paquete de software del Sunny Home Manager
- Nombre de la planta con Sunny Home Manager
- Tipo de contador de energía
- Fabricante, número de serie y versión de firmware de los equipos de conexión (enchufe inalámbrico/relé, equipo Modbus)

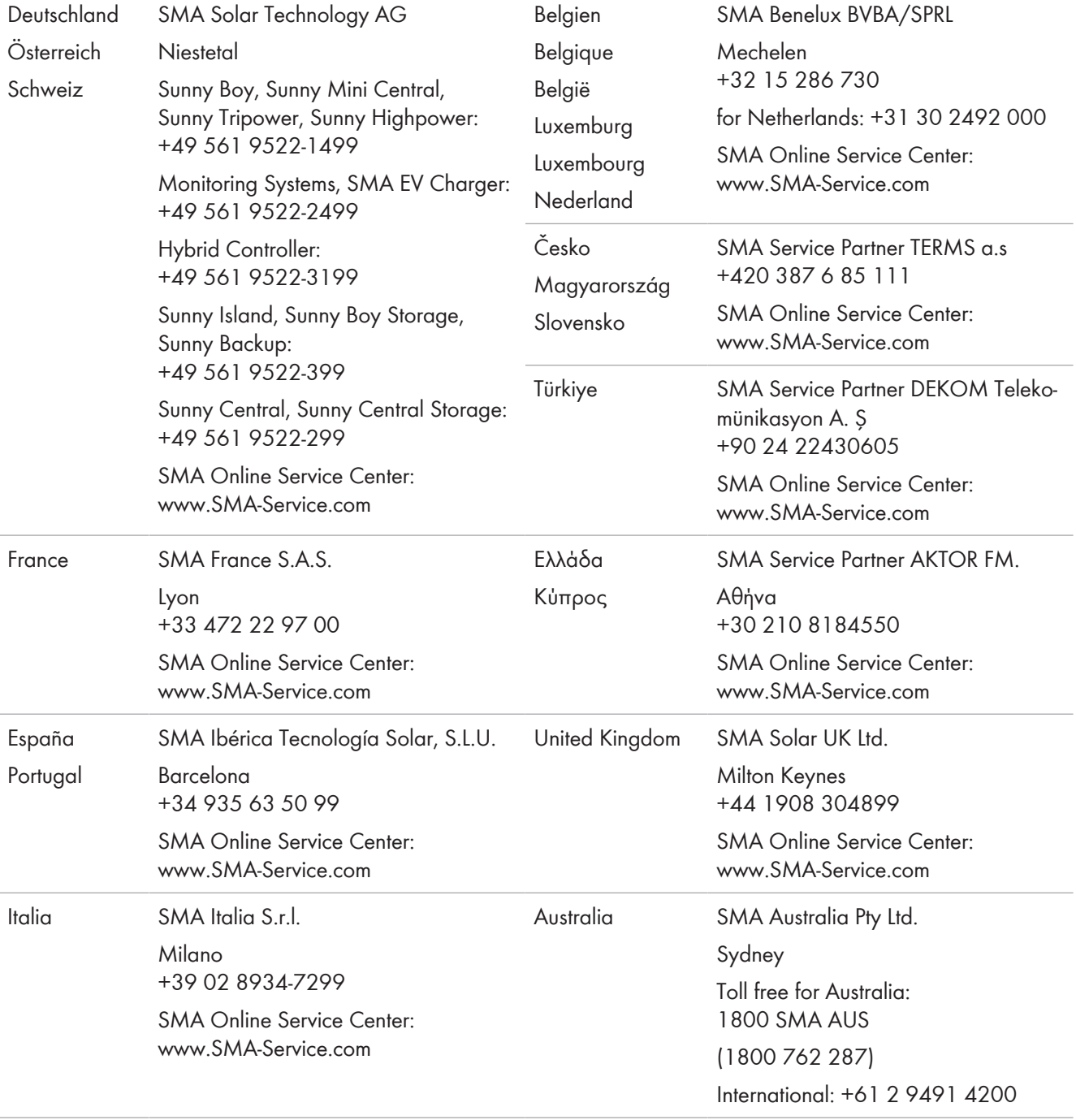

### **SMA Solar Technology AG** 22 Contacto

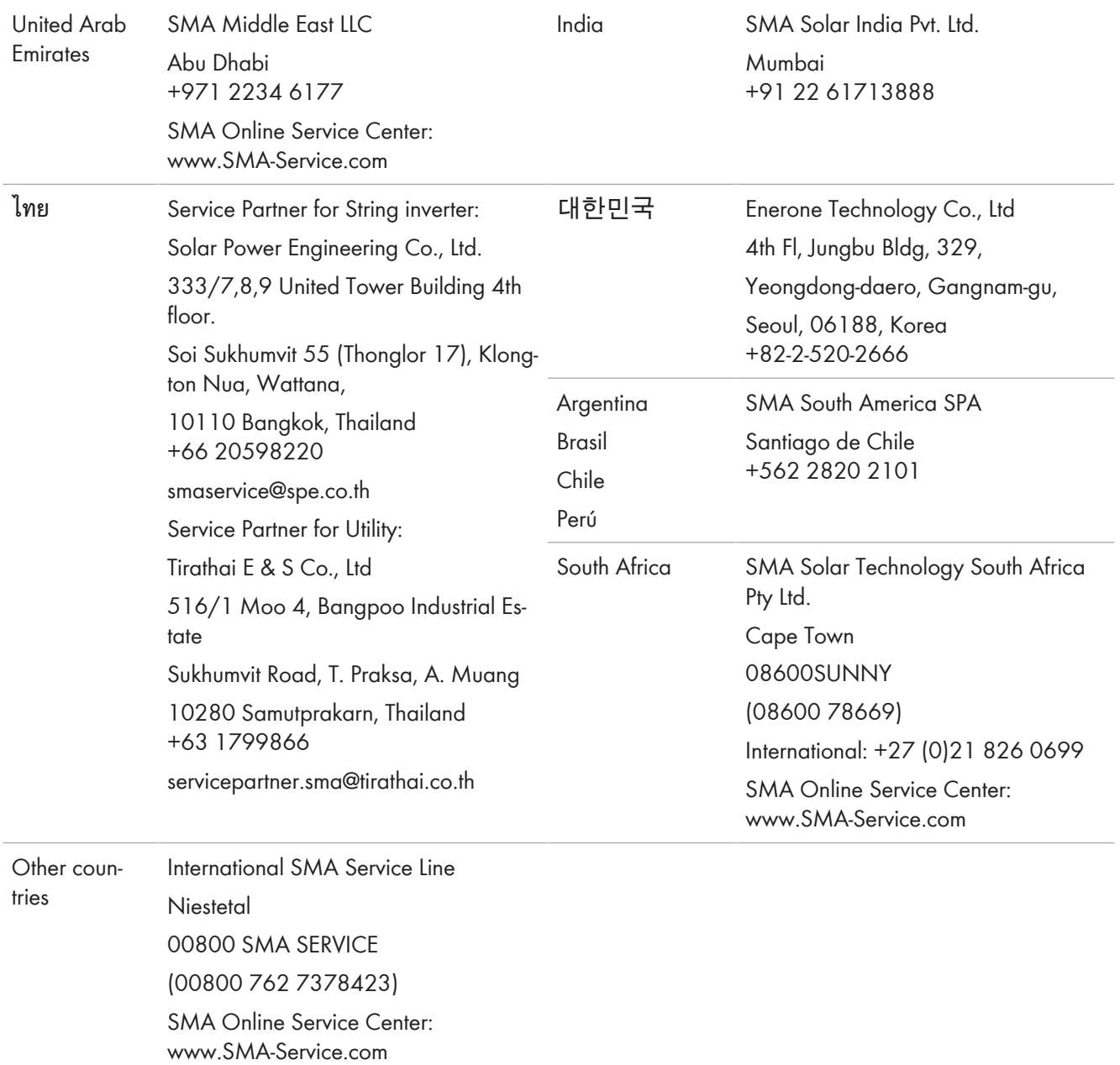

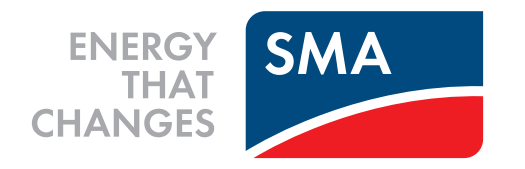